# **BD FACSCanto II Instructions For Use**

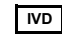

**IVD** For In Vitro Diagnostic Use **CE** 

**bdbiosciences.com** Part No. 642239 Rev. A June 2007

**BD** 

**BD Biosciences** 2350 Qume Drive San Jose, CA 95131-1807 USA Tel (877) 232-8995 Fax (800) 325-9637 facservice@bd.com

**Asia Pacific** Fax (65) 6-860-1590 Tel (65) 6-861-0633

**BENEX Limited EC REP** Bay K 1 a/d Shannon Industrial Estate Shannon, County Clare Tel (353) 61-472920 Fax (353) 61-472546 Ireland

> **Brazil** Tel (55) 11-5185-9995 Fax (55) 11-5185-9895

**Canada** Toll Free (888) 259-0187 Fax (888) 229-9918 Tel (905) 542-8028 canada@bd.com

**Europe** Tel (32) 2 400 98 95 Fax (32) 2 401 70 94 help.biosciences@europe.bd.com

**Japan** Nippon Becton Dickinson Company, Ltd. Fax 81-24-593-5761 Toll Free 0120-8555-90 Tel 81-24-593-5405

**Mexico** Toll Free 01-800-236-2543 Fax (52) 55-5999-8288 Tel (52) 55 5999 8296

© 2007, Becton, Dickinson and Company. All rights reserved. No part of this publication may be reproduced, transmitted, transcribed, stored in retrieval systems, or translated into any language or computer language, in any form or by any means: electronic, mechanical, magnetic, optical, chemical, manual, or otherwise, without prior written permission from BD Biosciences.

The information in this manual is subject to change without notice. BD Biosciences reserves the right to change its products and services at any time to incorporate the latest technological developments. Although this manual has been prepared with every precaution to ensure accuracy, BD Biosciences assumes no liability for any errors or omissions, nor for any damages resulting from the application or use of this information. BD Biosciences welcomes customer input on corrections and suggestions for improvement.

BD FACSDiva software © Becton, Dickinson and Company. This software is the property of Becton, Dickinson and Company. Each sale of a stored unit of this software grants the purchaser a nontransferable, nonexclusive, personal license. This software may not be duplicated, reproduced, or copied in any form or by any means whatsoever, except as otherwise permitted by law.

BD FACSCanto clinical software © Becton, Dickinson and Company. This software is the property of Becton, Dickinson and Company. Each sale of a stored unit of this software grants the purchaser a nontransferable, nonexclusive, personal license. This software may not be duplicated, reproduced, or copied in any form or by any means whatsoever, except as otherwise permitted by law.

BD, BD logo, and all other trademarks are property of Becton, Dickinson and Company.

Adaptive Server Anywhere is a trademark of Sybase, Inc.

JDS Uniphase is a trademark of JDS Uniphase, Inc.

Microsoft and Windows are registered trademarks of Microsoft Corporation.

Sapphire is a trademark and Coherent is a registered trademark of COHERENT, INC.

Teflon is a registered trademark of E.I. du Pont de Nemours and Company.

Cy™ dyes are subject to proprietary rights of Amersham Biosciences Corp and Carnegie Mellon University and are made and sold under license from Amersham Biosciences Corp only for research and in vitro diagnostic use. Any other use requires a commercial sublicense from Amersham Biosciences Corp, 800 Centennial Avenue, Piscataway, NJ 08855-1327, USA.

All other company and product names might be trademarks of the respective companies with which they are associated.

#### **Patents**

PerCP: US 4,876,190 APC-Cy7: US 5,714,386

#### **FCC Information**

**WARNING:** Changes or modifications to this unit not expressly approved by the party responsible for compliance could void the user's authority to operate the equipment.

**NOTICE:** This equipment has been tested and found to comply with the limits for a Class A digital device, pursuant to Part 15 of the FCC Rules. These limits are designed to provide reasonable protection against harmful interference when the equipment is operated in a commercial environment. This equipment generates, uses, and can radiate radio frequency energy and, if not installed and used in accordance with the instruction manual, can cause harmful interference to radio communications. Operation of this equipment in a residential area is likely to cause harmful interference in which case the user will be required to correct the interference at his or her own expense.

Shielded cables must be used with this unit to ensure compliance with the Class A FCC limits.

This Class A digital apparatus meets all requirements of the Canadian Interference-Causing Equipment Regulations.

Cet appareil numérique de la classe A respecte toutes les exigences du Réglement sur le matériel brouilleur du Canada.

#### **Notice**

BD Biosciences delivers software and workstations that are intended for running the cytometers supplied by BD Biosciences. It is the responsibility of the buyer/user to ensure that all added electronic files including software and transport media are virus free. If the workstation is used for Internet access or purposes other than those specified by BD Biosciences, it is the buyer/user's responsibility to install and maintain up-to-date virus protection software. BD Biosciences does not make any warranty with respect to the workstation remaining virus free after installation. BD Biosciences is not liable for any claims related to or resulting from buyer/user's failure to install and maintain virus protection.

#### **History**

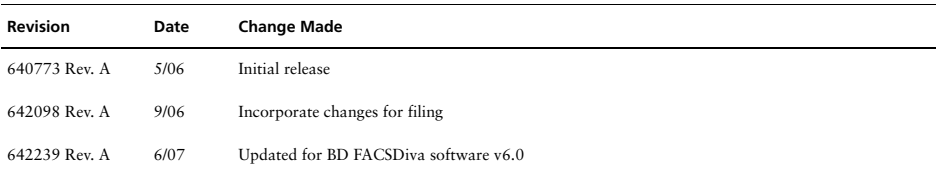

# **Contents**

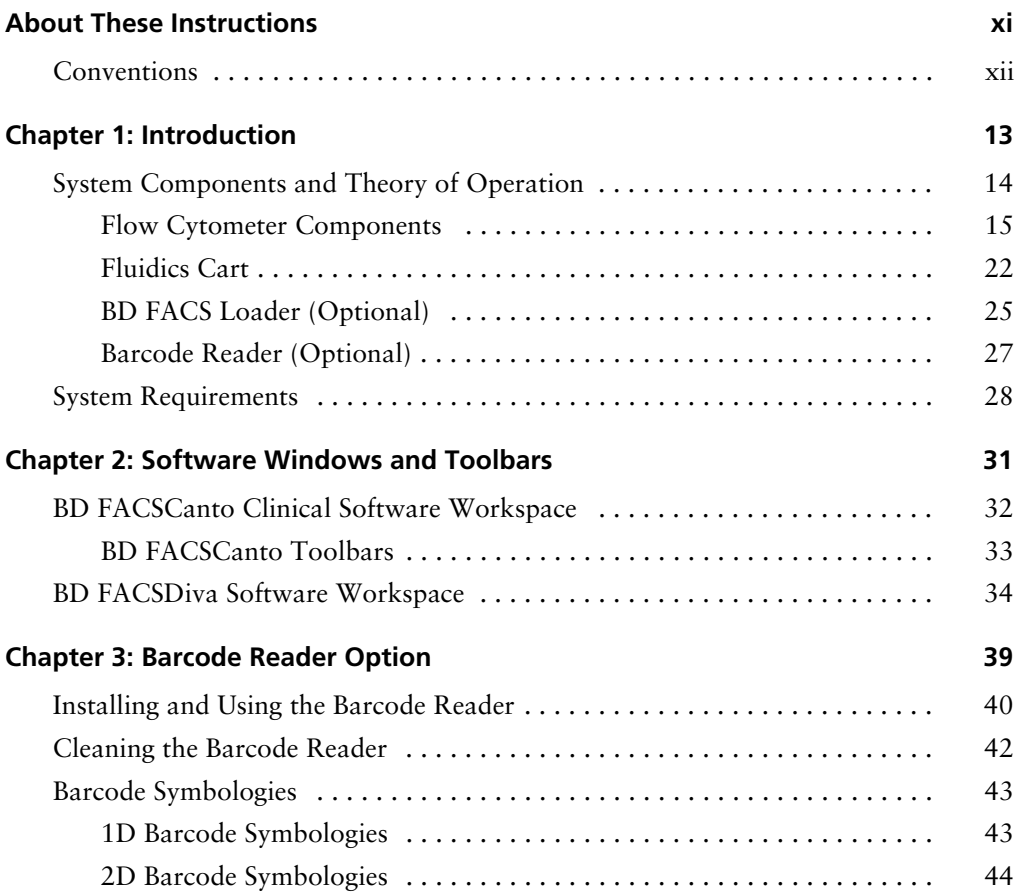

#### **[Chapter 4: Starting Up 45](#page-44-0)**

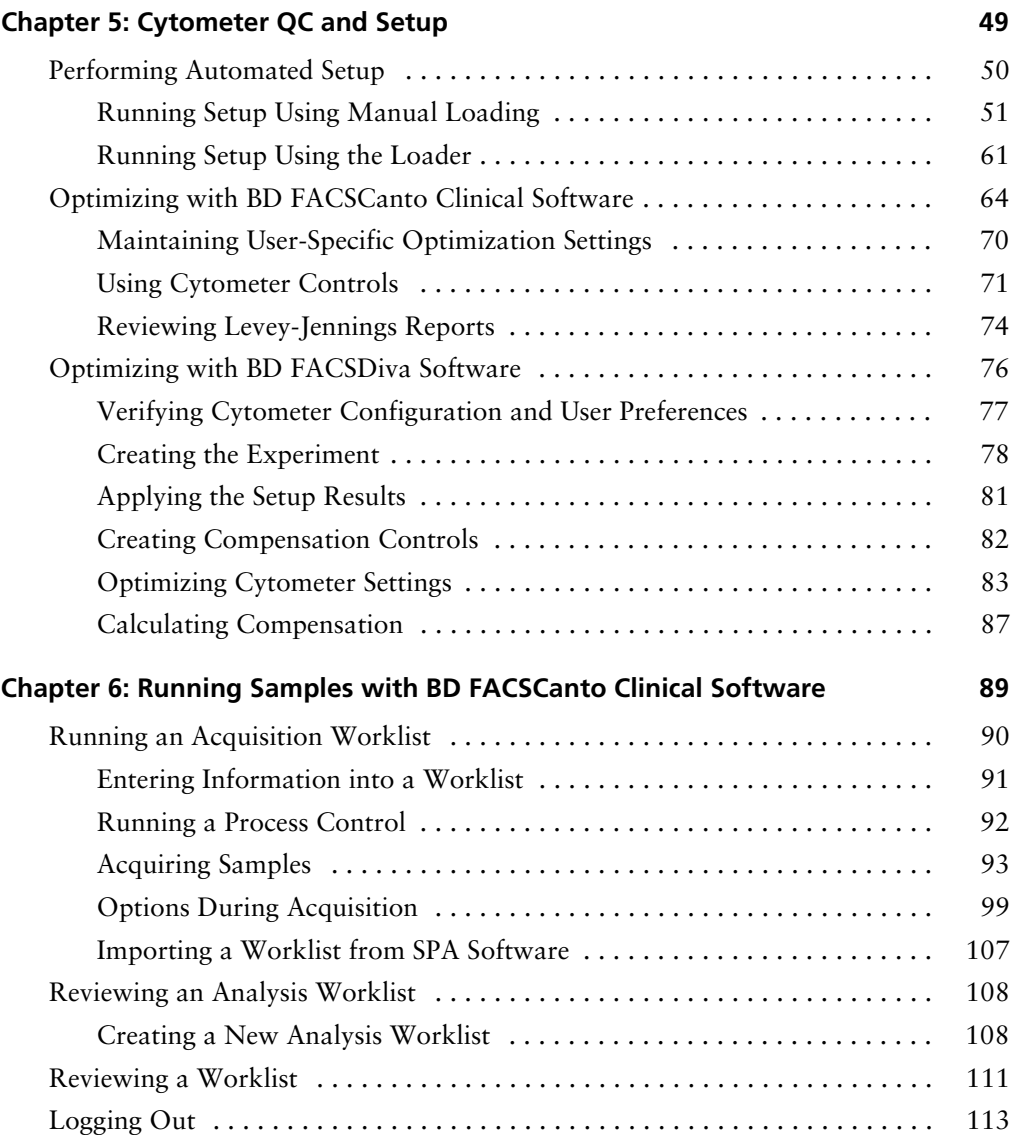

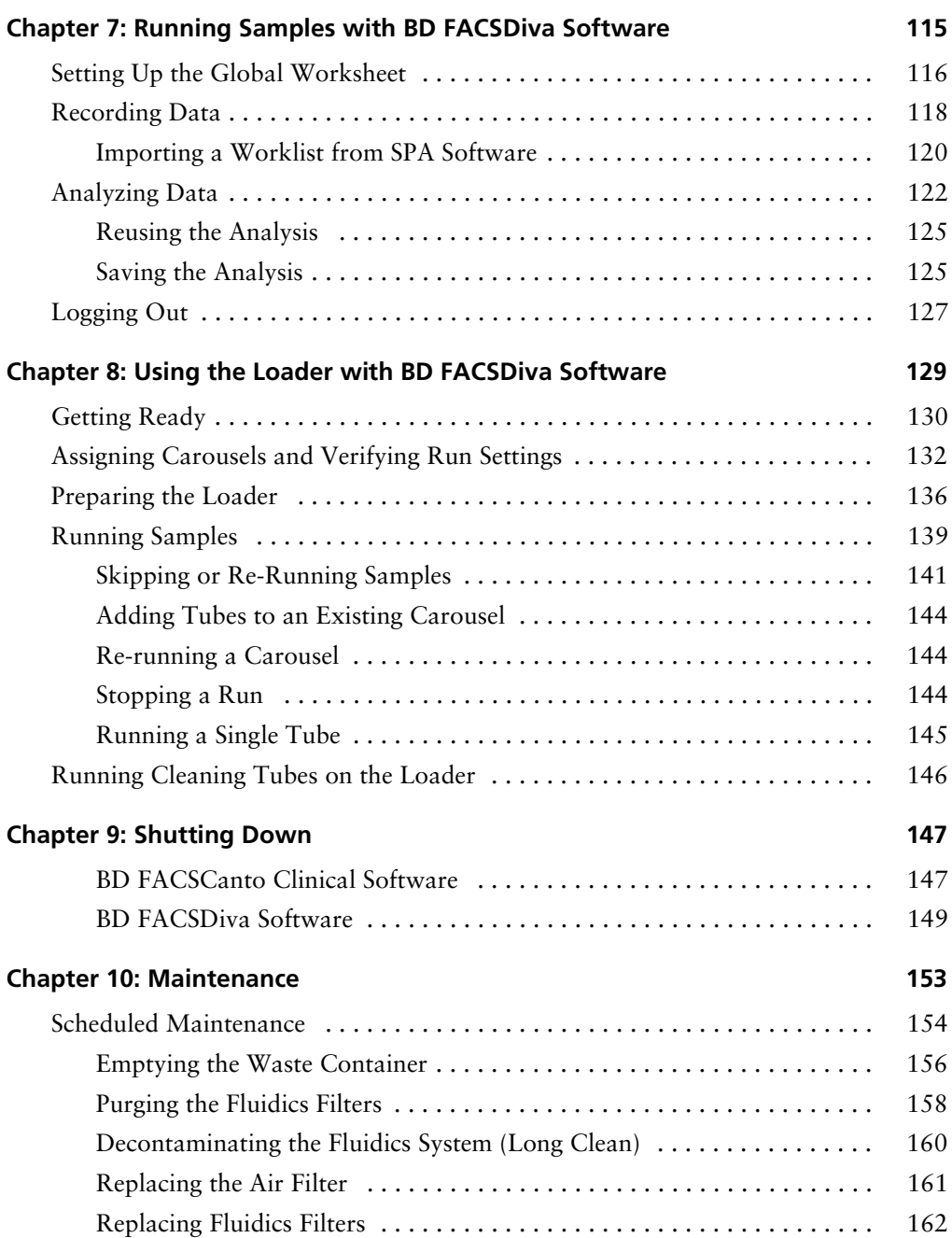

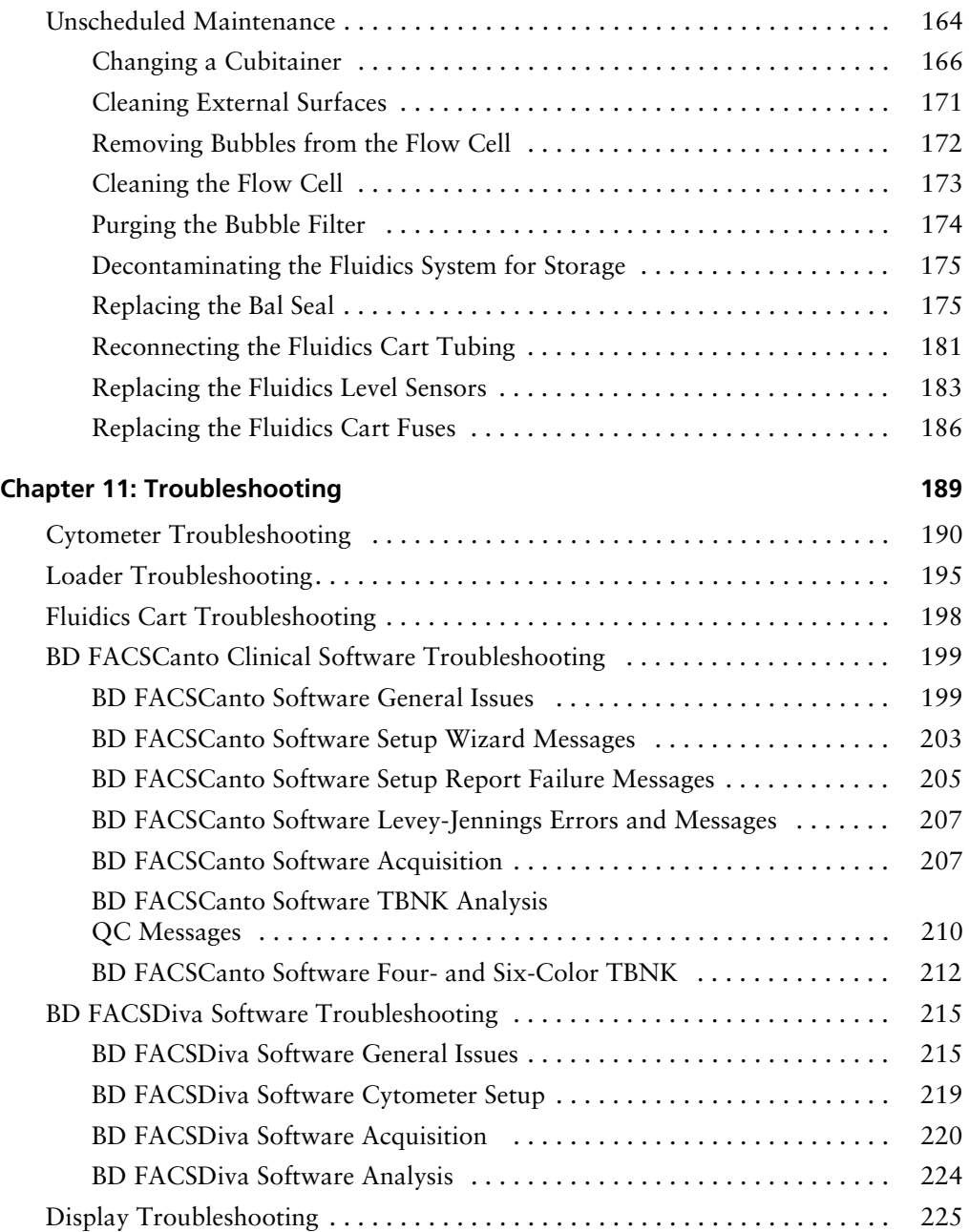

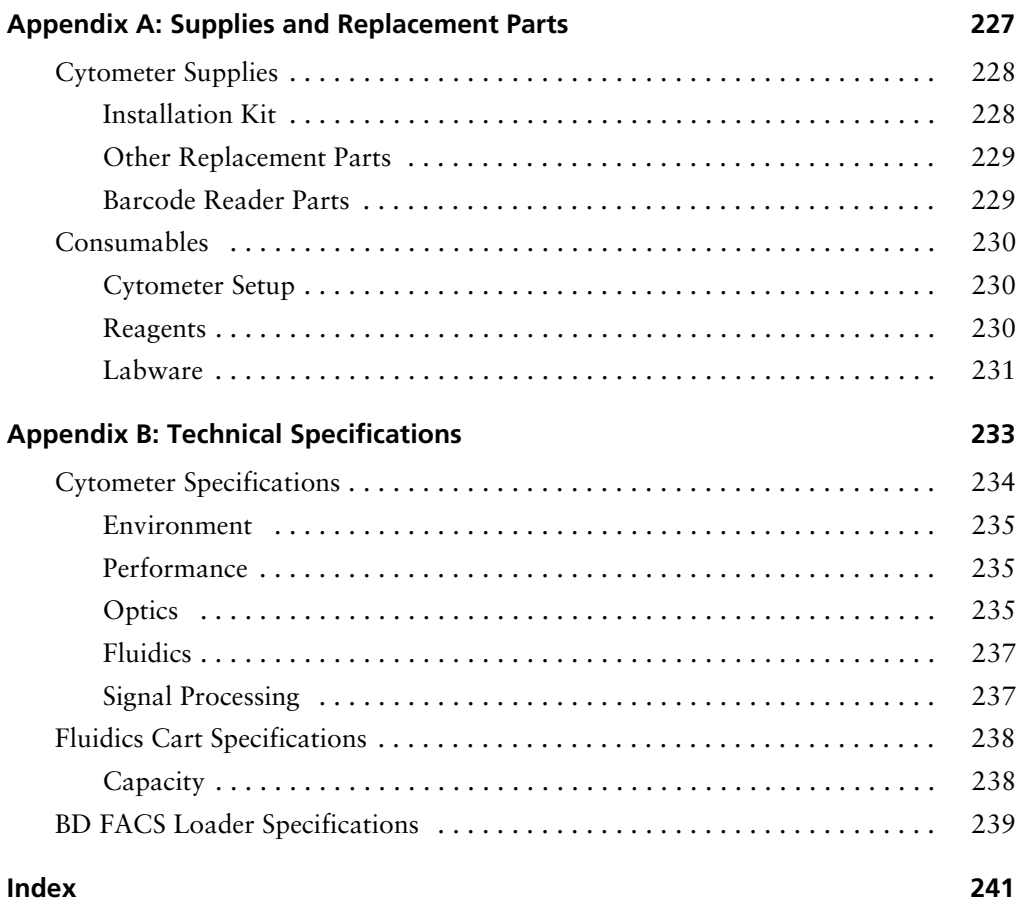

# **About These Instructions**

<span id="page-10-0"></span>These instructions for use contain the information necessary to operate your BD FACSCanto™ II flow cytometer. Most cytometer functions are controlled by BD FACSCanto™ clinical software and BD FACSDiva™ software. BD FACSCanto clinical software contains modules for dedicated clinical applications with automatic gating algorithms, while BD FACSDiva software is non–application specific. Use BD FACSCanto clinical software for performing cytometer quality control.

BD Biosciences recommends that first-time users of this cytometer take advantage of operator training offered with the sale of every new cytometer.

The *BD FACSCanto II Instructions for Use* assumes you have a working knowledge of basic Microsoft® Windows® operation.

## <span id="page-11-0"></span>**Conventions**

The following tables list conventions used throughout this guide.

Table 1 Hazard symbols<sup>a</sup>

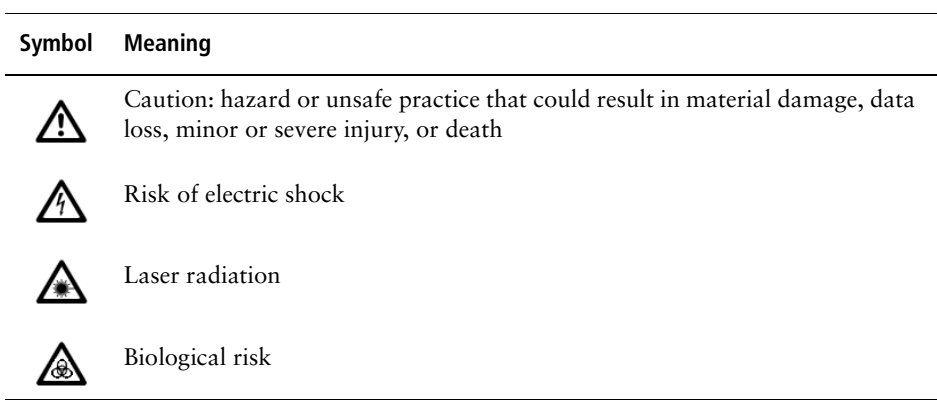

a. Although these symbols appear in color on the cytometer, they are in black and white throughout this docu-ment; their meaning remains unchanged.

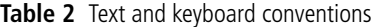

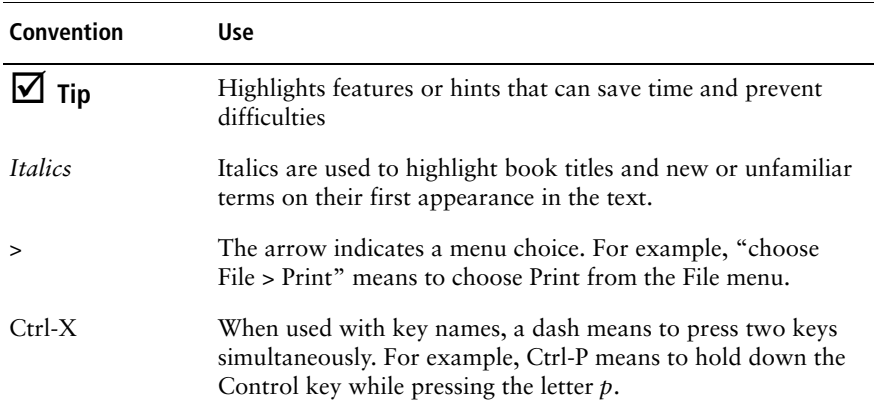

# **1**

# **Introduction**

<span id="page-12-0"></span>The BD FACSCanto II system is intended for use as an In Vitro Diagnostic device for identification and enumeration of lymphocyte subsets in human cells in suspension for flow cytometry.

# <span id="page-13-0"></span>**System Components and Theory of Operation**

The BD FACSCanto II system consists of a flow cytometer, a self-contained fluidics cart, and the BD FACSCanto II workstation. System options include an automated sample loader and a barcode reader.

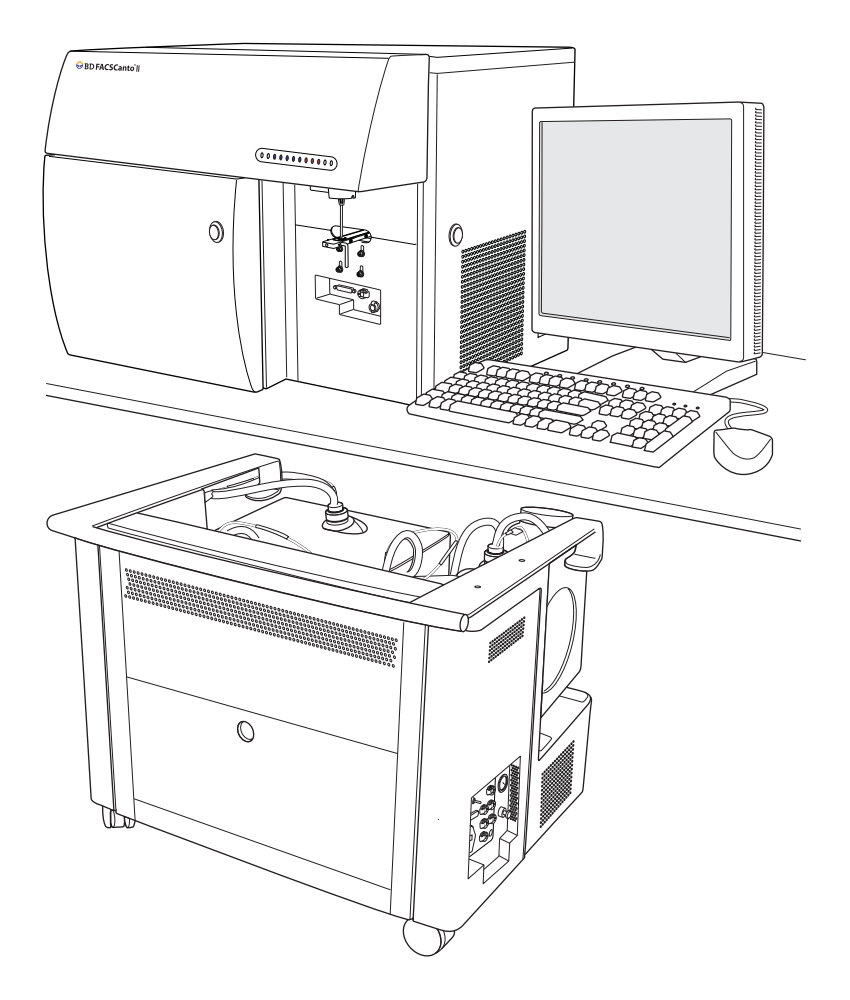

### <span id="page-14-0"></span>**Flow Cytometer Components**

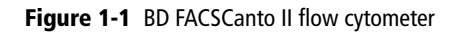

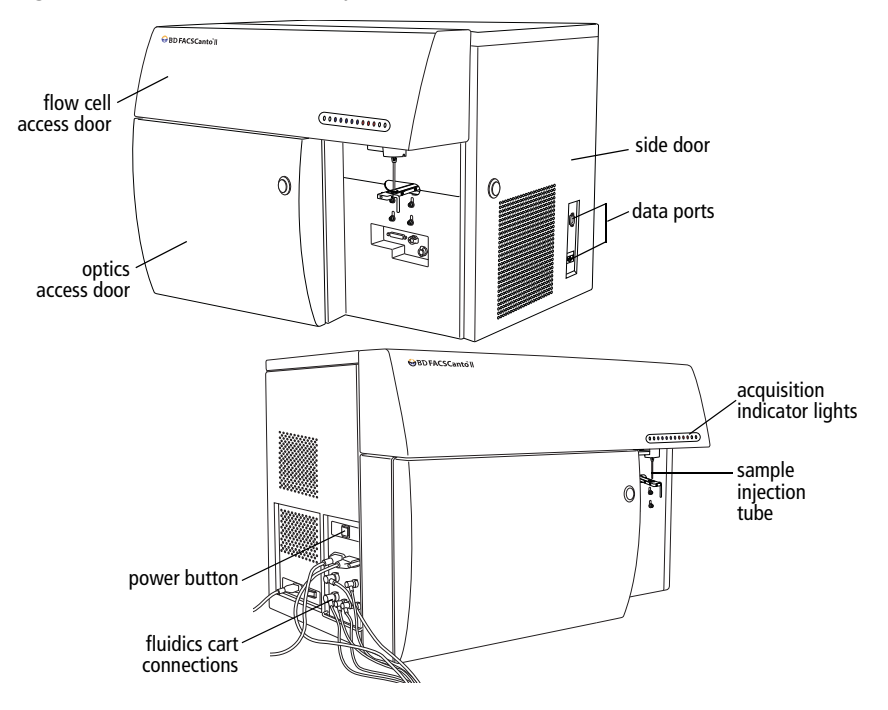

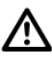

Do not place heavy objects on top of the cytometer at any time; doing so could cause alteration of data.

#### **Fluidics Components**

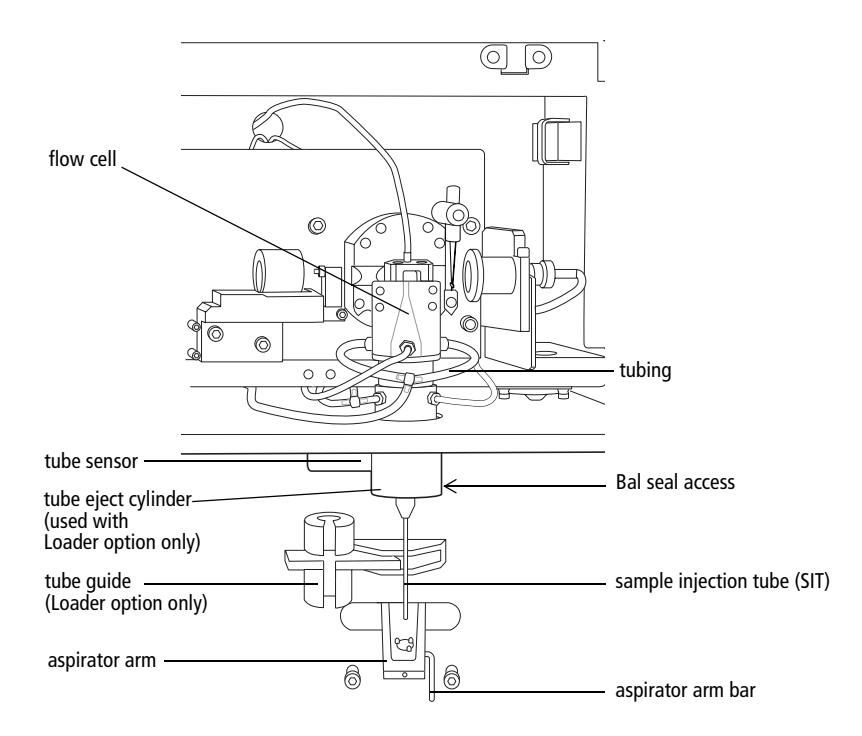

#### **Fluidics Theory of Operation**

When you install tubes onto the sample injection tube (SIT), a pump within the fluidics cart pressurizes the plenum, which then provides sheath fluid to the flow cell. At the same time, the sample tube is pressurized and sample is pushed up the SIT and into the flow cell.

When you remove tubes from the SIT, the cytometer cleans the SIT by flushing sheath solution down the inside and outside of the tube. The flushed sheath solution is aspirated by the aspirator arm.

SIT cleaning between tubes is automatic when you use BD FACSCanto clinical software. In BD FACSDiva software, SIT cleaning between tubes is automatic unless you disable it by deselecting the SIT Flush checkbox on the Acquisition Dashboard.

#### **Optics Components and Theory of Operation**

Once the sample moves into the flow cell, particles move in single file through the laser beams. The scattered and emitted light from these particles provides information about their size, shape, granularity, and fluorescence properties.

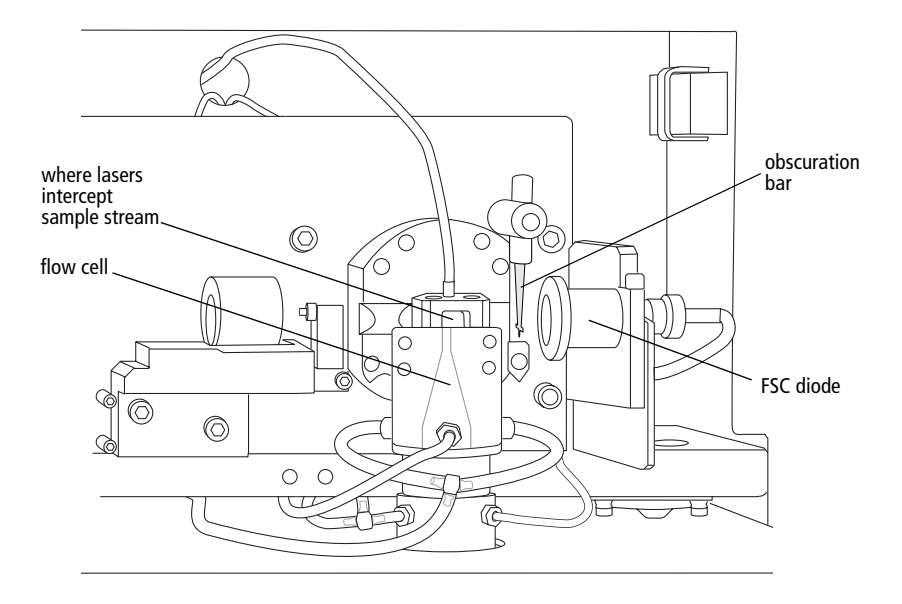

From the flow cell, laser-excited and scattered light is routed to the detector arrays, which consist of photomultiplier tubes (PMTs) arranged in one octagon and one trigon (a 4-2 optical configuration).

In the 4-2 configuration, the octagon contains five PMTs and detects light excited and scattered by the 488-nm (blue) laser. One PMT in the octagon collects side scatter (SSC) signals. The trigon contains two PMTs and detects light excited by the 633-nm (red) laser. The 4-2 configuration octagon and trigon arrays have the filter and mirror combinations shown in [Figure 1-2](#page-17-0), and [Table 1-1 on page 19.](#page-18-0)

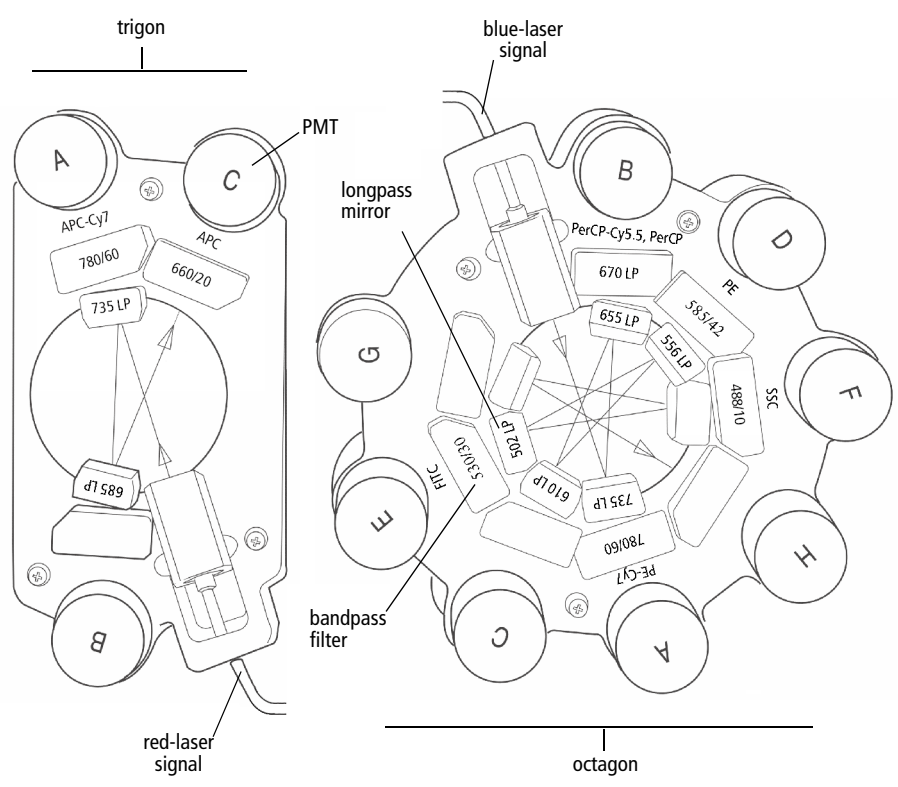

<span id="page-17-0"></span>Figure 1-2 Trigon and octagon detector arrays (4-2 configuration)

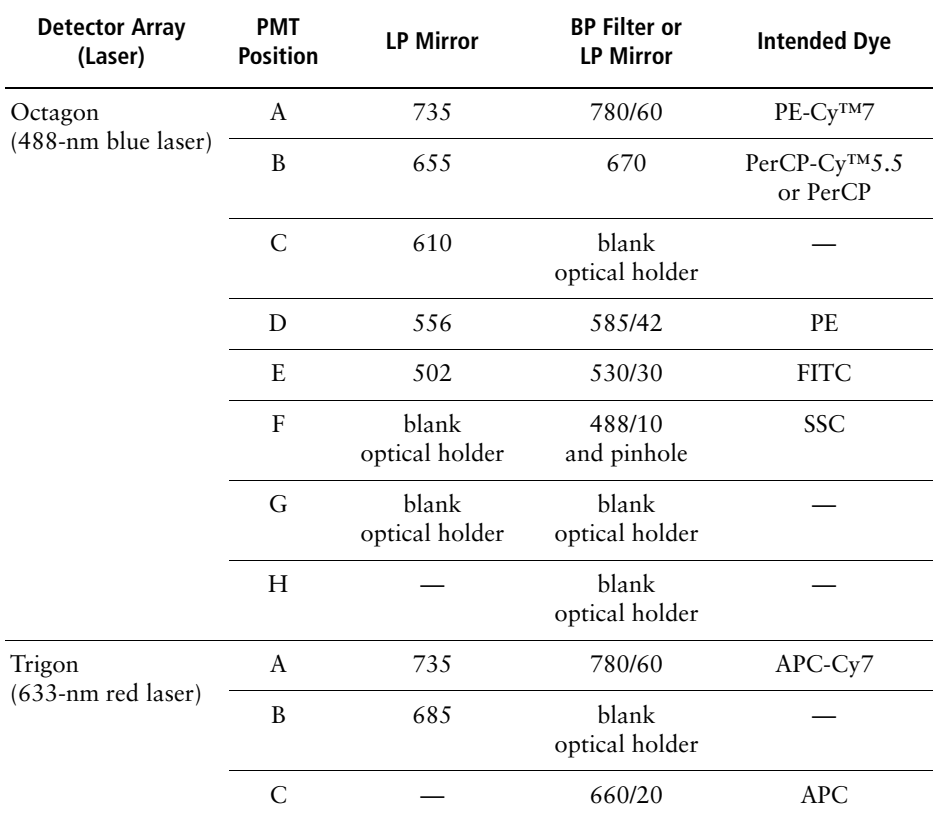

<span id="page-18-0"></span>Table 1-1 Trigon and octagon optical filters (4-2 configuration)

Blank optical holders do not contain optical filters. They are used in the trigon and octagon to prevent unwanted light from interfering with fluorescence signal.

#### **Electronics Components**

Power to the cytometer, lasers, and fluidics cart is supplied by a power cord from the cytometer plugged directly into a standard electrical outlet. BD recommends using an uninterrupted power supply (UPS) unit to maintain cytometer power during a power outage. The system power button turns on the cytometer and fluidics cart, and powers the lasers.

**NOTICE** If a power failure occurs during a run, sample can leak from the SIT. To prevent a biohazardous spill, place an empty tube on the SIT. Once power is restored, remove the tube and perform a fluidics startup before resuming the run.

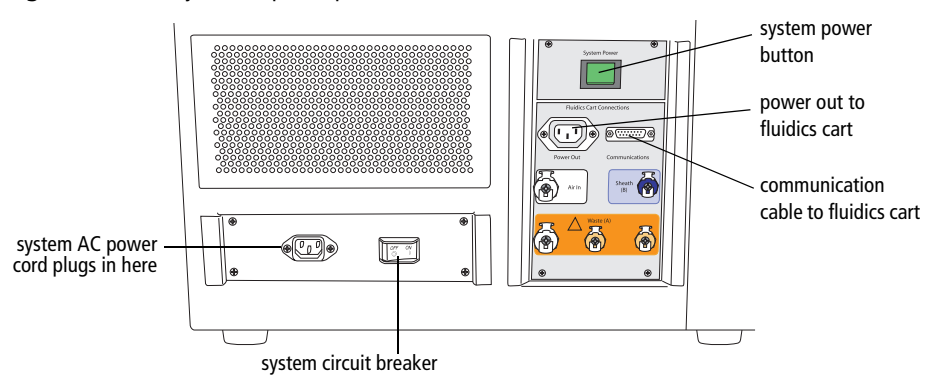

Figure 1-3 Flow cytometer power panel

The system circuit breaker is located next to the AC power cord. The breaker will need to be reset if there is a power surge in the laboratory.

Acquisition indicator lights are located on the flow cell access cover on the front of the cytometer (see [Figure 1-4 on page 21\)](#page-20-1). Each light corresponds to a detector in the collection optics subsystem, and blinks when the signal at that detector reaches a preset level. Acquisition threshold levels (set using the software) override the presets. See [Figure 1-5 on page 21.](#page-20-0)

Lights are activated only when the system is acquiring data, and only the indicators corresponding to currently active parameters will blink.

<span id="page-20-1"></span>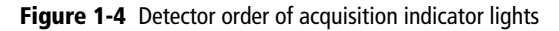

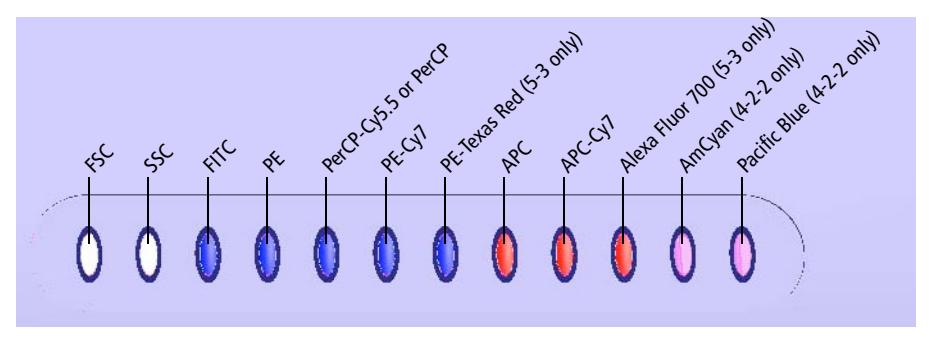

The acquisition indicator lights can be switched off. The on/off switch is located inside the flow cell access cover.

<span id="page-20-0"></span>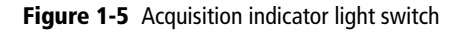

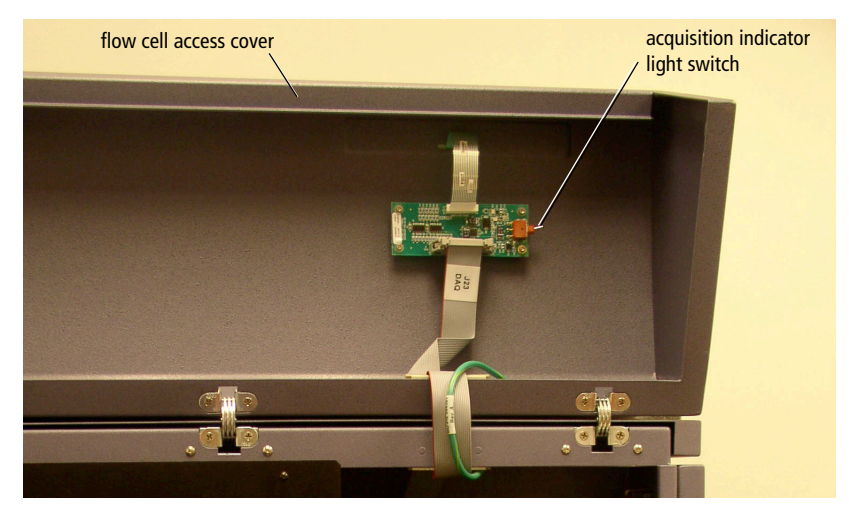

### <span id="page-21-0"></span>**Fluidics Cart**

The fluidics cart provides filtered sheath and cleaning fluids to the cytometer, and collects system waste products. The cart supplies the required air pressure and vacuum, which eliminates the need for an external source (although the cart can be hooked up to an in-house air source).

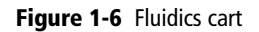

<span id="page-21-1"></span>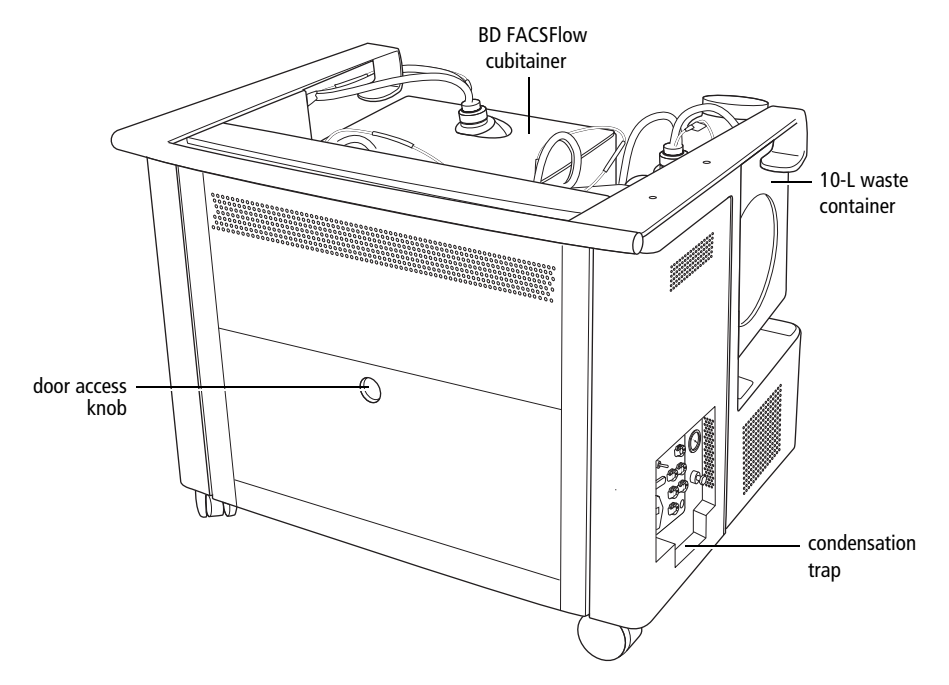

#### **Containers and Ports**

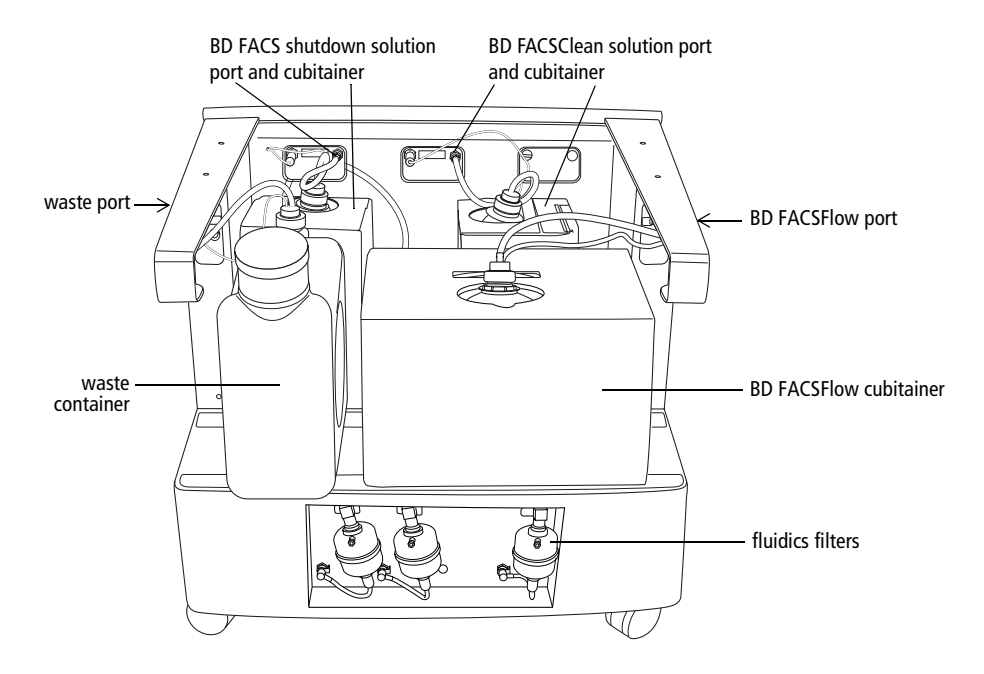

#### **Controls**

The fluidics cart connects to the flow cytometer unit by way of cables and tubing. When you turn on the power to the cytometer, the fluidics cart powers on also. Under ordinary circumstances, you do not need to adjust any of the switches on the cart's power panel. Leave the auxiliary air supply switch off unless the cart has been attached to an in-house air supply by BD Biosciences service personnel. Leave the cart circuit breaker on at all times.

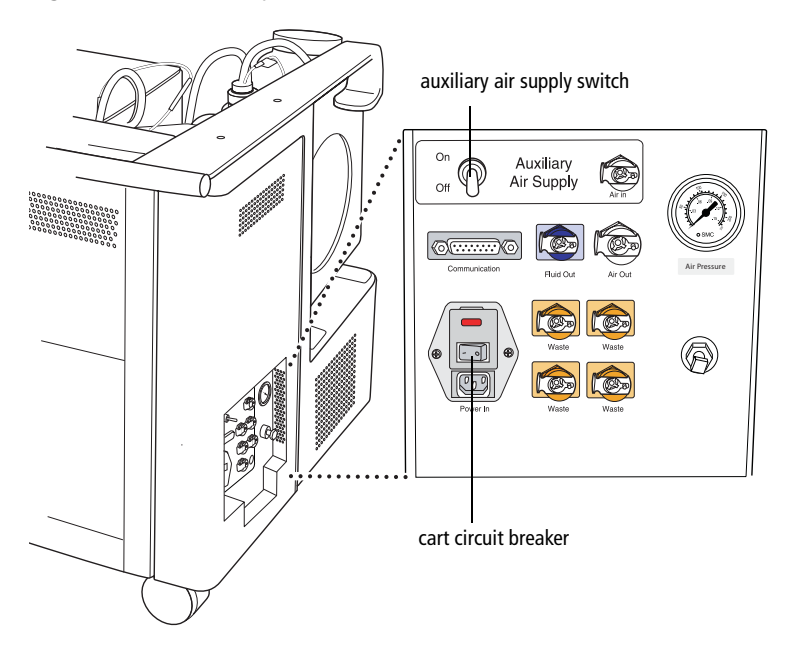

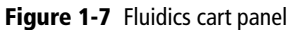

#### **Condensation Trap**

The fluidics cart condensation trap is located beneath the controls panel (see [Figure 1-6 on page 22\)](#page-21-1). Empty the trap during the daily shutdown procedure.

### <span id="page-24-0"></span>**BD FACS Loader (Optional)**

The BD FACS™ Loader automatically introduces prepared samples to the cytometer. Two sliding doors protect you from moving parts during operation. The Loader is controlled by BD FACSCanto clinical software or BD FACSDiva software.

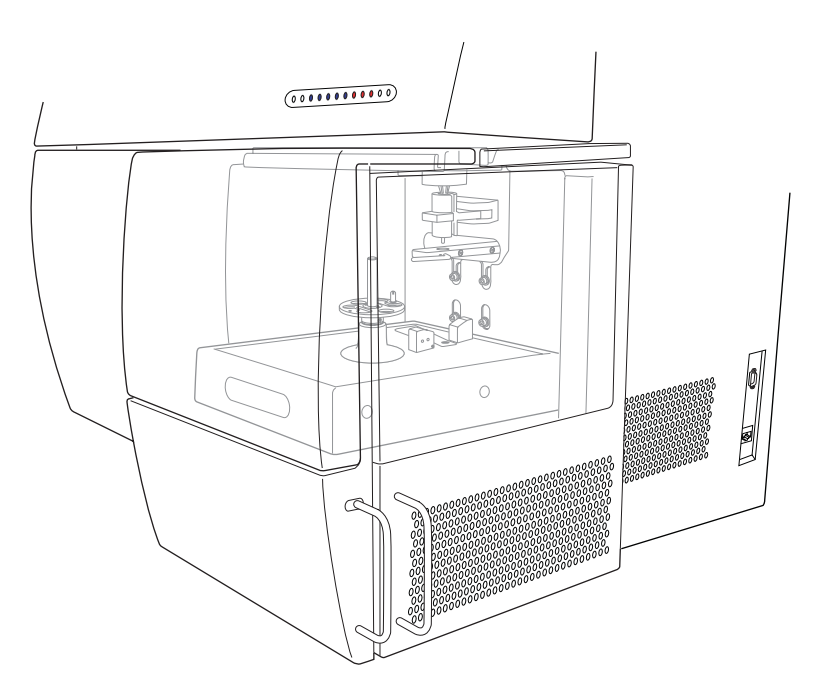

#### **Carousel**

The carousel accommodates up to forty 12 x 75-mm tubes. Each carousel has a unique ID printed on top and on an optically read label inside.

<span id="page-25-0"></span>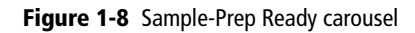

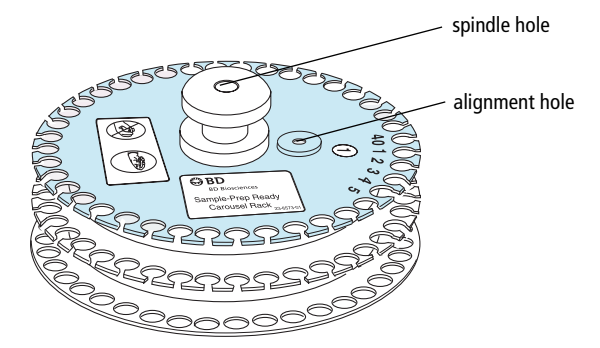

**NOTICE** The Loader is compatible only with the green-tinted carousels labeled "Sample Prep Ready" [\(Figure 1-8\)](#page-25-0).

<u>Λ</u> Not all manufactured 12 x 75-mm tubes have been checked for proper functionality on the Loader. BD Biosciences has validated only disposable, 12 x 75-mm BD Falcon polystyrene test tubes, BD Trucount tubes, and BD FACS 7-color setup bead tubes.

### <span id="page-26-0"></span>**Barcode Reader (Optional)**

The Opticon LG2 Imager is a hand-held barcode reader that plugs into the USB port on the BD FACSCanto II computer workstation.

The barcode reader reads most barcode standards, including Codabar, Code 128, Code 39 with checksum, and PDF417. It reads information from the BD FACS™ 7-color setup beads label into BD FACSCanto clinical software, and also reads coded patient information into a worklist. For operating instructions, see [Chapter 3](#page-38-1) on [page 39.](#page-38-1)

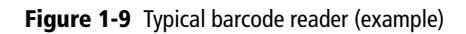

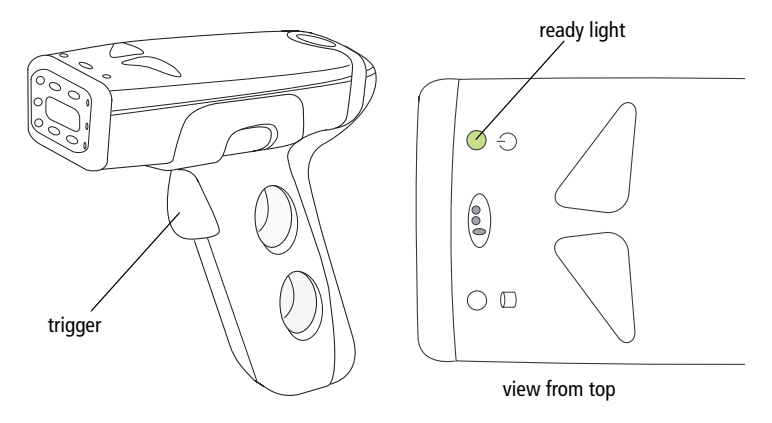

#### <span id="page-27-0"></span>**Software**

Both included software packages must be installed:

• BD FACSCanto clinical software v2.1

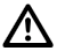

Do not read FCS files created with v2.1 into previous versions of BD FACSCanto clinical software. Previous versions will show incorrect results.

• BD FACSDiva software v6.0

**NOTICE** BD FACSDiva software v6.0 must be installed for BD FACSCanto clinical software v2.1 to operate.

#### **Workstation**

BD FACSCanto II workstation purchased through BD Biosciences

#### **Compatible Tubes**

- 12 x 75-mm polystyrene test tubes (BD Falcon<sup>™</sup> tubes)
- 12 x 75-mm BD Trucount<sup>™</sup> tubes
- BD FACS™ 7-color setup bead tubes

#### **Bulk Fluids**

- BD FACSFlow solution
- BD™ FACSClean solution
- BD FACS™ shutdown solution
- bleach (waste container)

#### **Fluids Required for External Cleaning**

- BD FACSClean solution
- Deionized (DI) water

#### **Setup Beads**

BD FACS 7-color setup beads for use with BD FACSCanto clinical software

# <span id="page-30-0"></span>**Software Windows and Toolbars**

- • [BD FACSCanto Clinical Software Workspace on page 32](#page-31-0)
- • [BD FACSCanto Toolbars on page 33](#page-32-0)
- • [BD FACSDiva Software Workspace on page 34](#page-33-0)

# <span id="page-31-0"></span>**BD FACSCanto Clinical Software Workspace**

After you log in, the main window appears. [Table 2-2](#page-31-1) provides a brief overview of window components.

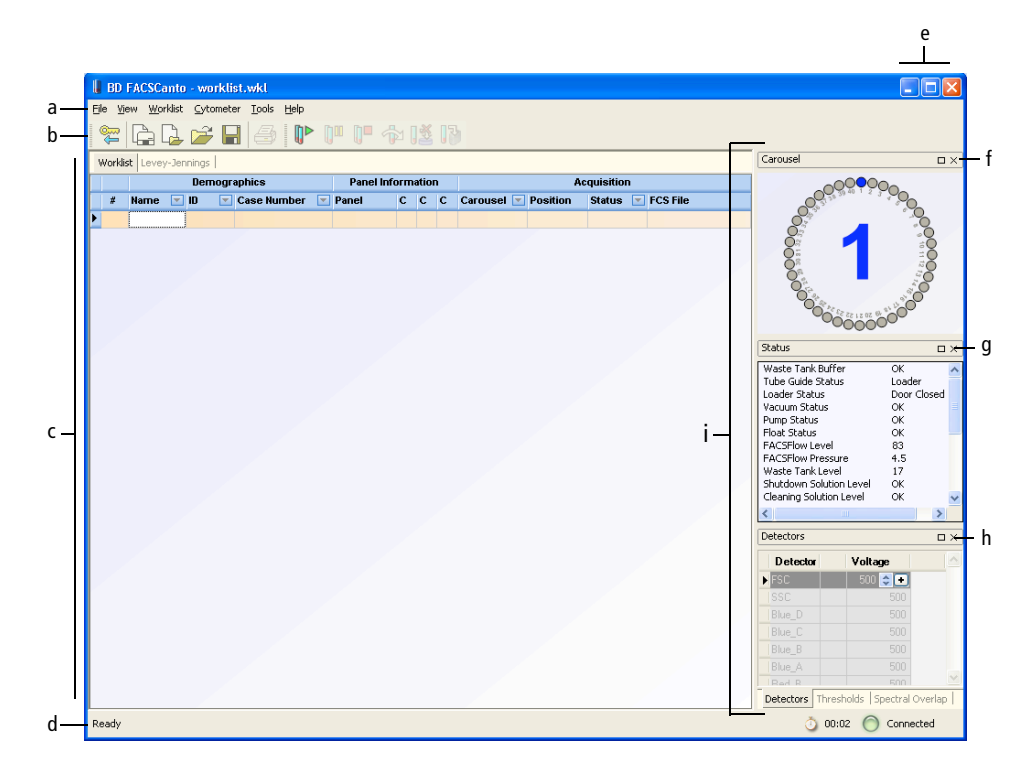

<span id="page-31-1"></span>Table 2-2 Main window components

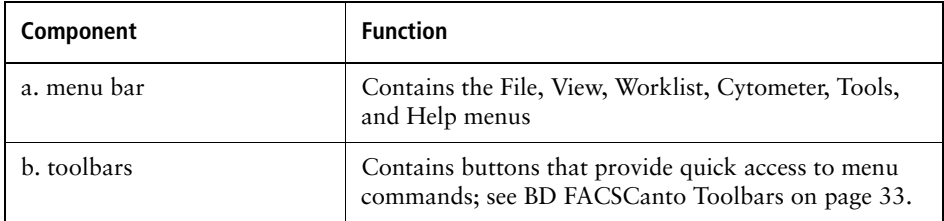

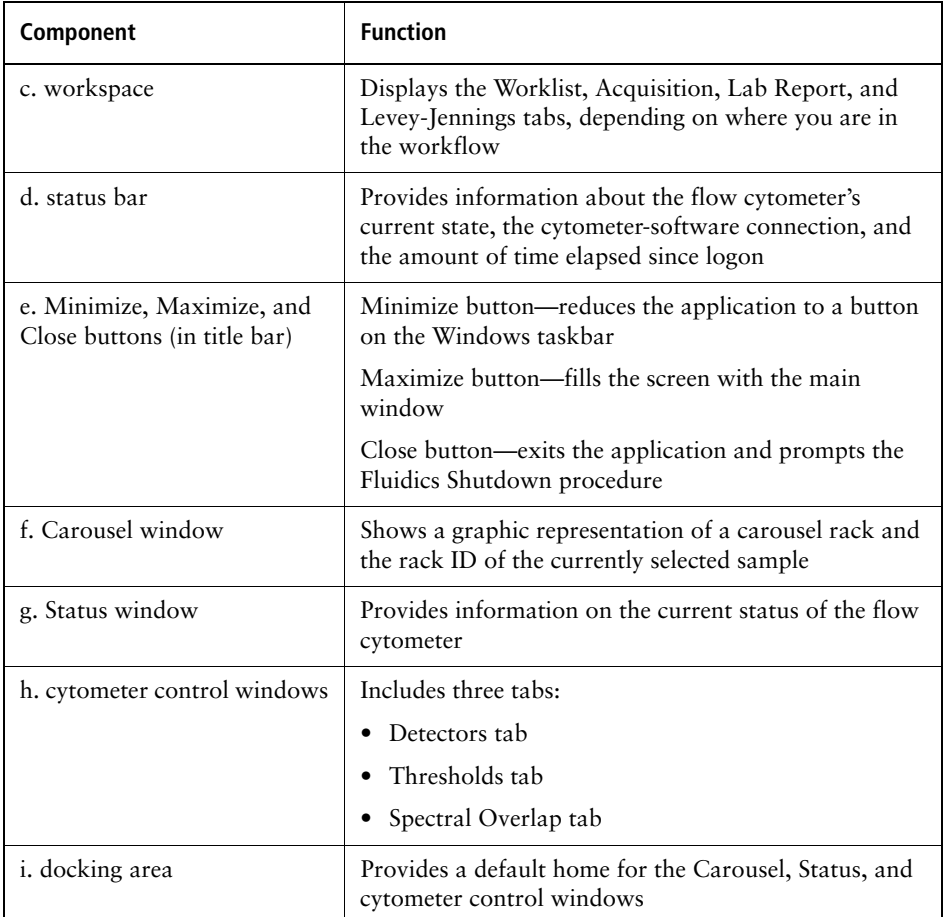

Table 2-2 Main window components (continued)

### <span id="page-32-0"></span>**BD FACSCanto Toolbars**

#### Standard toolbar Worklist toolbar

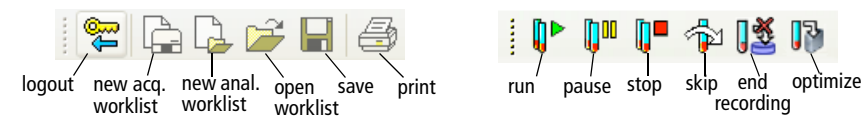

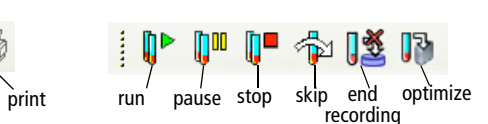

# <span id="page-33-0"></span>**BD FACSDiva Software Workspace**

After you log in, the workspace appears, showing the main application windows [\(Figure 2-10](#page-33-1)). Hide or show windows by clicking buttons in the Workspace toolbar  $(0)$  in the figure).

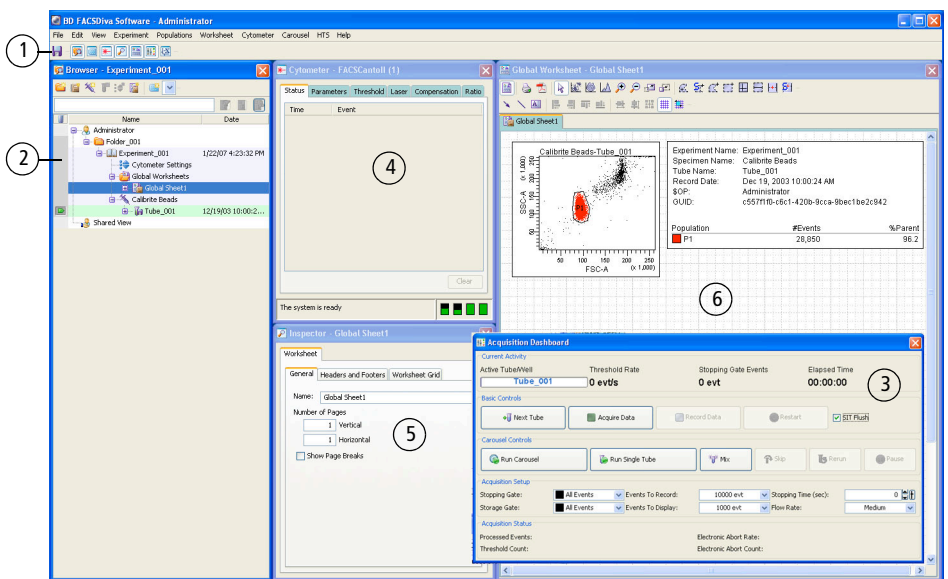

#### <span id="page-33-1"></span>Figure 2-10 BD FACSDiva workspace

Click a button in the **Workspace toolbar** to hide or show the corresponding  $(1)$ window. Most windows can be resized by dragging a border or corner. 医回流风器胚体 y and the state of the state of the state of the state of the state of the state of the state of the state of Ы

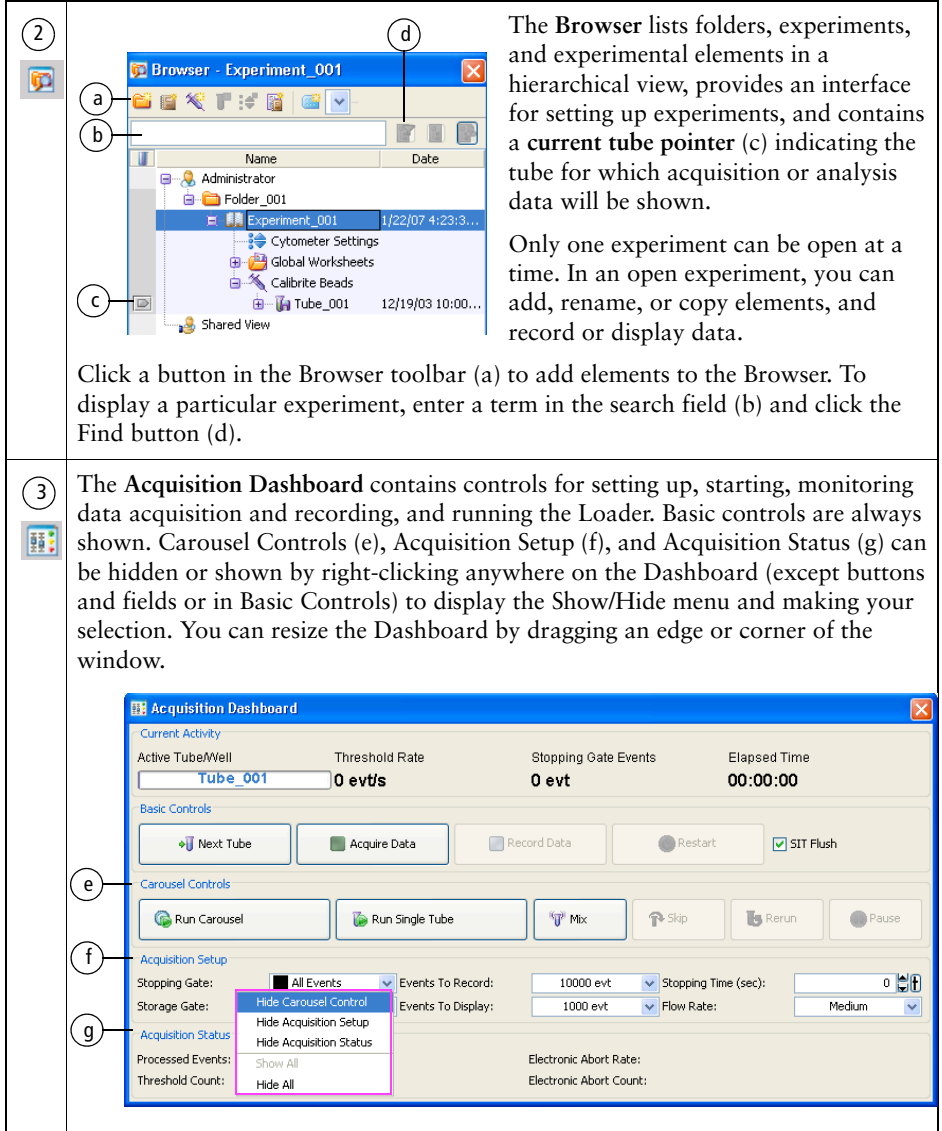

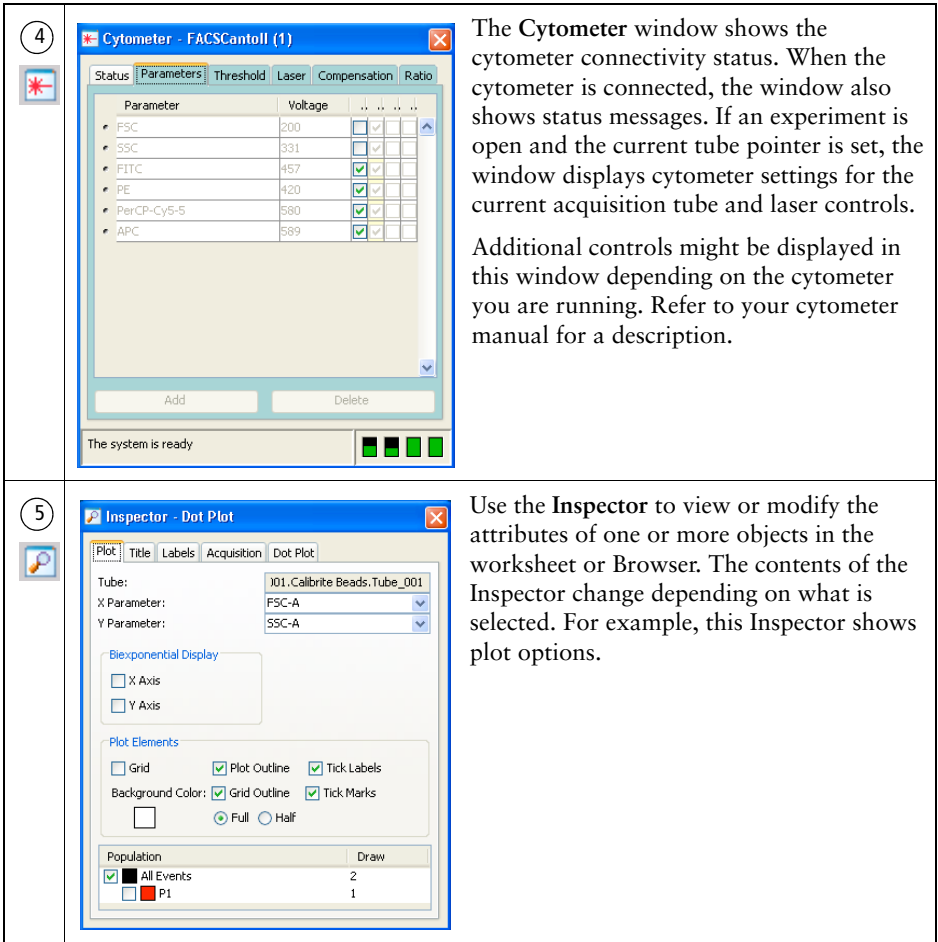
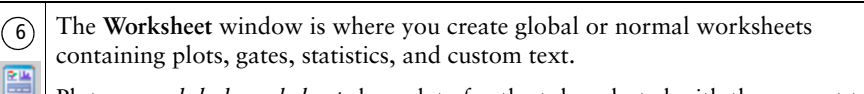

Plots on a *global worksheet* show data for the tube selected with the current tube pointer. Global worksheets are indicated by green tabs (a). Plots on a *normal worksheet* are tube specific. Normal worksheets are indicated by white tabs for active worksheets and gray tabs for inactive worksheets.

Click the button in the Worksheet toolbar (b) to switch between the global or normal worksheets view. Then you can create analysis objects or text, or align objects on a worksheet.

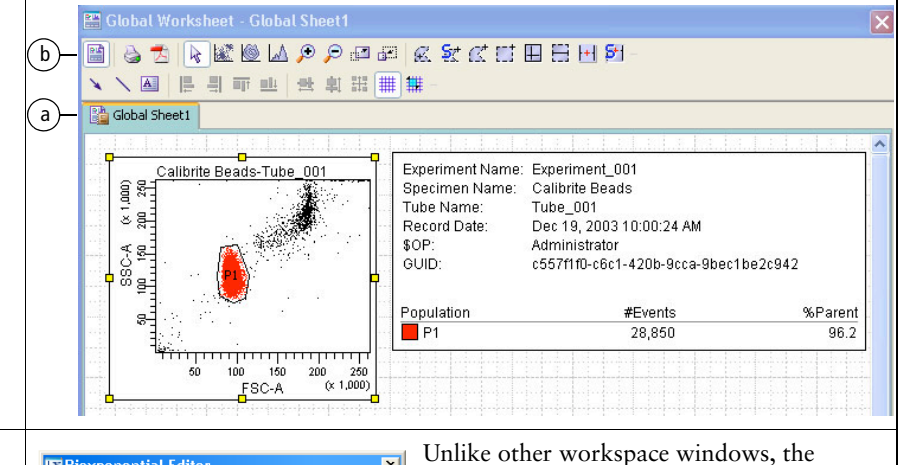

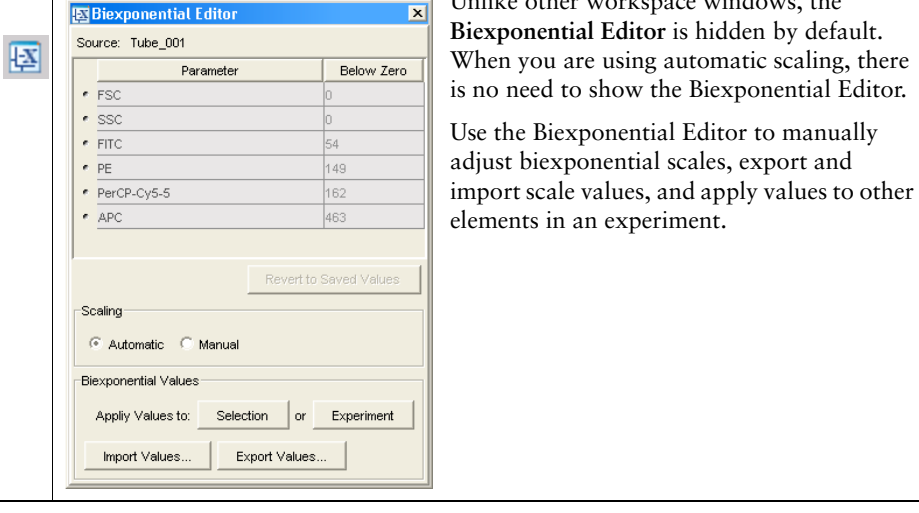

# <span id="page-38-0"></span>**Barcode Reader Option**

This chapter contains the following information:

- • [Installing and Using the Barcode Reader on page 40](#page-39-0)
- • [Cleaning the Barcode Reader on page 42](#page-41-0)
- • [Barcode Symbologies on page 43](#page-42-0)

# <span id="page-39-0"></span>**Installing and Using the Barcode Reader**

To prevent laser injury, do not stare into the reader or aim it at another person's eyes while the trigger is depressed.

**NOTICE** The Opticon LG2 Imager 2D barcode reader available for the BD FACSCanto II system is capable of reading both 1D and 2D barcode symbologies. See [Barcode Symbologies on page 43.](#page-42-0)

The BD FACSCanto II system supports only two uses of the 2D barcode reader:

- reading information from the BD FACS 7-color setup beads label into BD FACSCanto clinical software (2D barcode symbology)
- reading coded patient information from sample tube labels into a worklist (1D barcode symbology)

**NOTICE** The barcode reader supplied with the BD FACS™ Sample Prep Assistant II (SPA II) is a 1D reader that cannot read information from BD FACS 7-color setup beads. Use only the Opticon LG2 Imager 2D barcode reader for reading information from the BD FACS 7-color setup beads label into BD FACSCanto clinical software.

**NOTICE** Contact BD Biosciences before changing default barcode settings.

**1** Plug the barcode reader into a USB port on your computer.

The reader turns on automatically.

**2** Make sure the green light on top of the reader is illuminated:

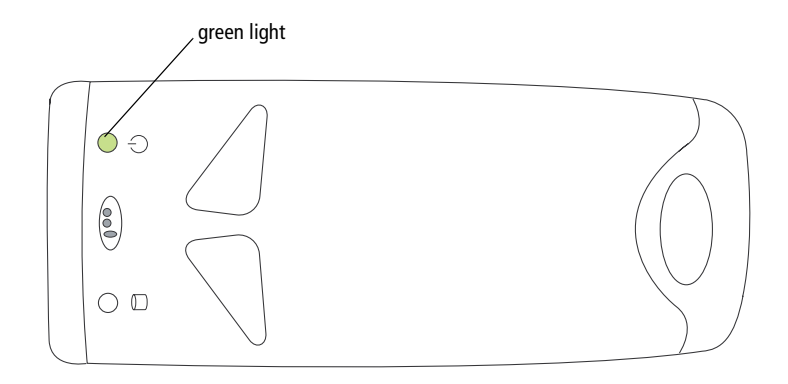

- **3** In BD FACSCanto clinical software, navigate to the fields for which information can be scanned.
	- Lot information for BD FACS 7-color setup beads is scanned into the Setup Lot Information dialog from the setup values label supplied with the setup bead kit (NOT from the lot number on the setup bead tubes). [See Entering Lot Information with the Barcode Reader on page 53.](#page-52-0)
	- Patient information is scanned from sample labels into the worklist ID field.
- **4** Locate the barcode on the setup values label of BD FACS 7-color setup beads kit, or on the patient sample.

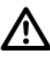

For accurate results, do not photocopy or enlarge the barcodes that are included with the reagent. Scan the barcodes exactly as they are provided.

**Tip** To make it easier to use, an optional stand is available for the barcode reader. See [Barcode Reader Parts on page 229](#page-228-0).

- **5** Aim the barcode reader at the center of the barcode. The barcode reader has two focal lengths, 10 cm and 23 cm (4 in. and 9 in.):
	- For reading BD FACS 7-color setup bead labels, hold the barcode reader 23 cm (9 in.) from the labels.
	- For reading patient information from sample tube labels, hold the barcode reader 10 cm (4 in.) from the labels.
- **6** Press and hold the trigger on the barcode reader until you hear a beep.

If the reader does not beep, adjust your distance from the barcode while continuing to hold the trigger.

- $\blacksquare$  **Tip** To obtain a reading, keep the bar code reader aimed at the center of the label. Do NOT sweep across the label.
- **7** Compare software field values with the setup beads or sample label.

# <span id="page-41-0"></span>**Cleaning the Barcode Reader**

To prevent laser injury, do not stare into the reader or aim it at another person's eyes while the trigger is depressed.

For best performance, keep the front window of the barcode reader clean. Do not touch the window directly, and wipe it only with a soft, non-abrasive cloth moistened with one of the following:

- isopropyl alcohol
- ethyl alcohol (denatured grade)

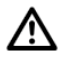

Do not use BD FACSClean solution or bleach to clean or disinfect the barcode reader.

/!\

<span id="page-42-0"></span>Although data entry using barcodes is generally more reliable than manual data entry, it is not guaranteed to be 100% accurate. To increase accuracy, use of barcode symbology checksums is recommended.

Using barcode symbologies with checksums disabled increases the likelihood of incorrect information transfer, including sample ID assignments. This can result in a mismatch of sample IDs and sample results.

By default, the barcode reader has checksums enabled. We recommend you do not disable checksums, or use barcode symbologies without checksums.

## **1D Barcode Symbologies**

BD Biosciences has evaluated the following 1D barcode symbologies for use with the BD FACSCanto II flow cytometer, and has these recommendations:

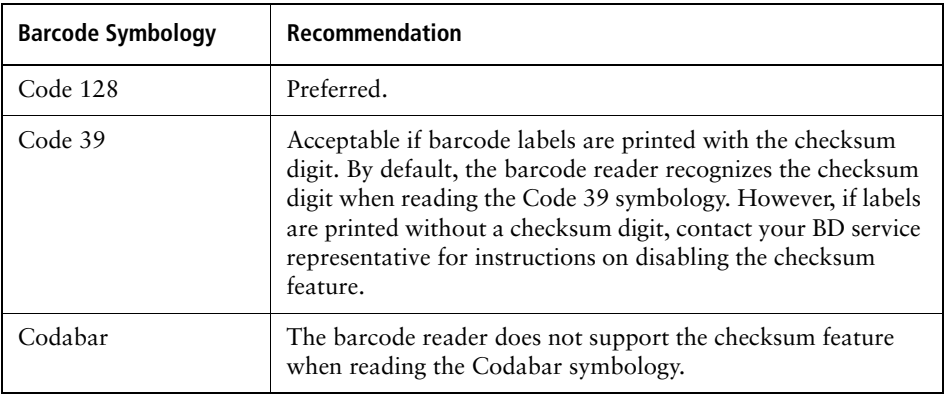

## **2D Barcode Symbologies**

BD Biosciences has evaluated 2D barcode symbology to read the target values of BD FACS 7-color setup beads when using BD FACSCanto clinical software. 2D barcode symbology is required to read all target values with one scan.

**4**

# **Starting Up**

This chapter describes cytometer startup for both BD FACSCanto clinical software and BD FACSDiva software.

**1** Turn on the power to the cytometer.

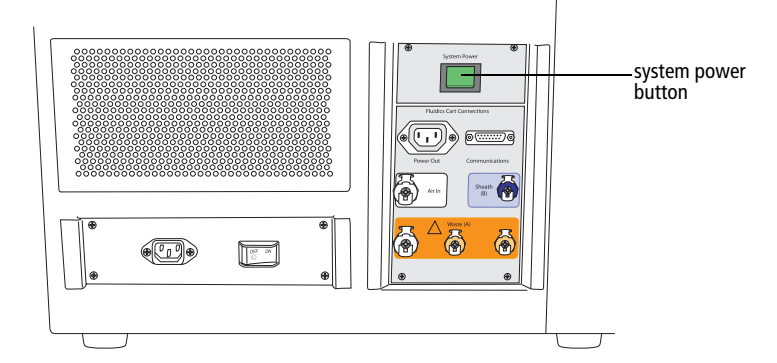

Figure 4-1 Flow cytometer power panel

The system power button turns on power to the cytometer, fluidics cart, and lasers.

**2** Start up the computer, launch the software, and log in.

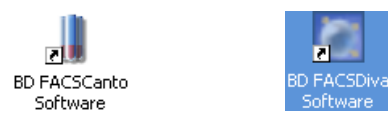

**3** Make sure the software is connected to the cytometer.

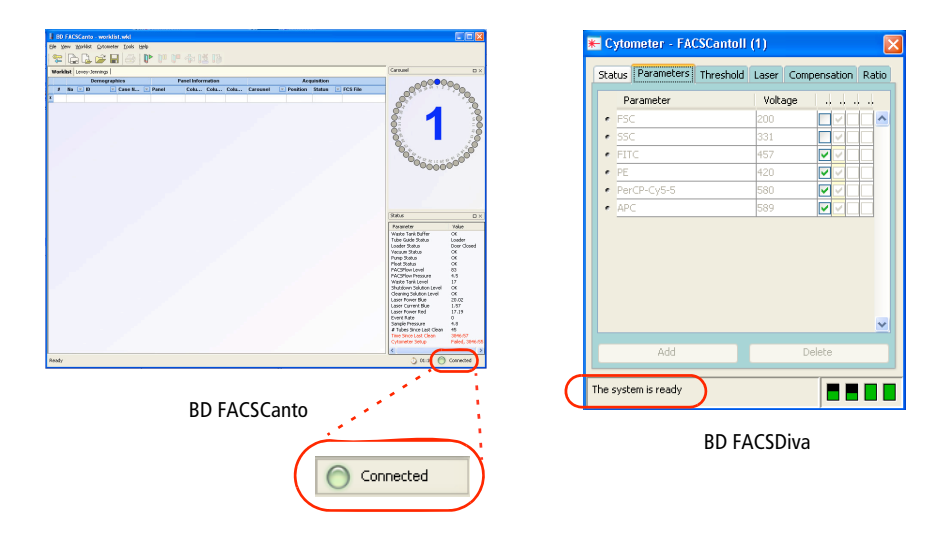

If needed, choose Cytometer **>** Connect.

#### **4** Check fluid levels.

Low fluid levels or a full waste container are indicated in red.

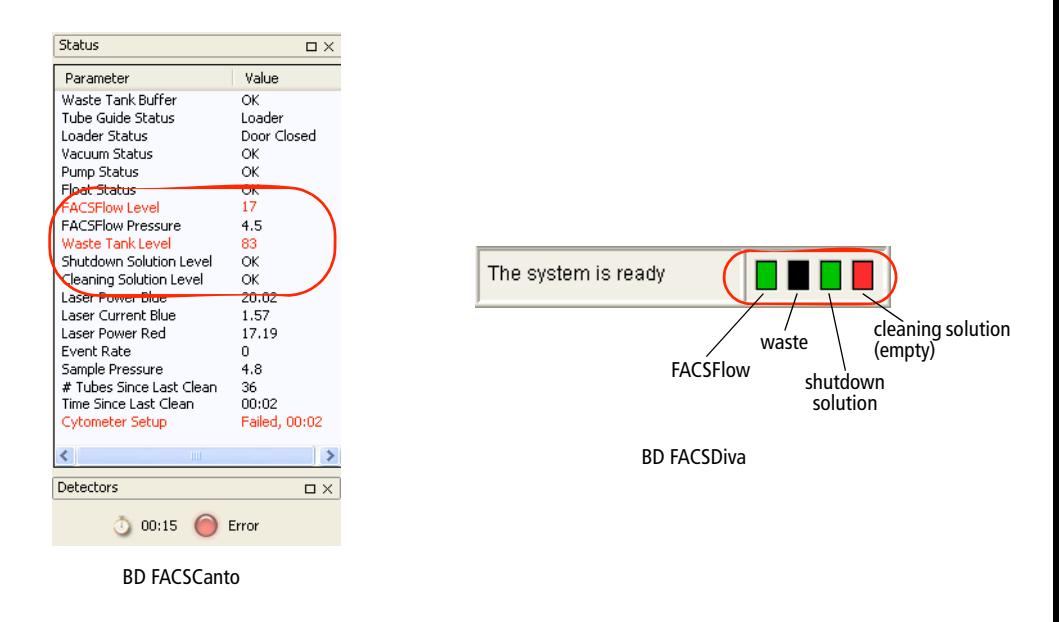

**5** If fluidics startup does not start automatically, choose Cytometer **>** Fluidics Startup.

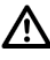

To prevent fluid overflow, make sure there is no tube on the SIT at startup.

- **6** Click OK at the confirmation dialog.
- **7** When Fluidics Startup finishes, click OK to close the dialog.

**8** Lift the flow cell access door to check the flow cell for air bubbles.

Figure 4-2 Flow cell

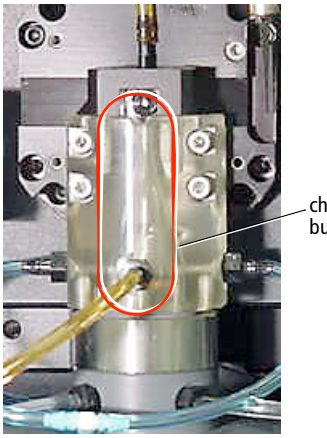

check here for bubbles

- If you see bubbles choose Cytometer > Cleaning Modes > De-gas Flow Cell.
- Click OK when the completion message appears.
- If you still see bubbles, repeat.

An error message might appear when you open the flow cell access door. To dismiss the message, close the door and wait 30 seconds.

**9** Check that laser warmup has finished.

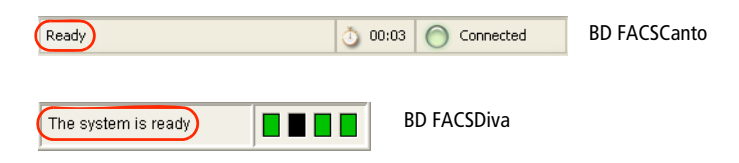

**5**

# **Cytometer QC and Setup**

This chapter describes how to perform cytometer QC and setup.

- • [Performing Automated Setup on page 50](#page-49-0)
- • [Optimizing with BD FACSCanto Clinical Software on page 64](#page-63-0)
- • [Optimizing with BD FACSDiva Software on page 76](#page-75-0)

<span id="page-49-0"></span>Whether you run samples in BD FACSCanto clinical software or BD FACSDiva software, use BD FACSCanto clinical software to run automated setup and QC.

During setup, detector voltages are adjusted to place setup beads at defined target values, sensitivity values are measured, and spectral overlap values are calculated and applied to compensate data for fluorescence spillover. Use the Levey-Jennings feature in BD FACSCanto clinical software to automatically track cytometer setup values over time, and to monitor cytometer performance and see shifts or trends in parameters as they occur.

Run setup once every 24 hours, using BD FACS 7-color setup beads. The software tracks the time between setups and displays it in the Status window. A setup age of more than 24 hours appears in red. Running a successful setup resets the timer.

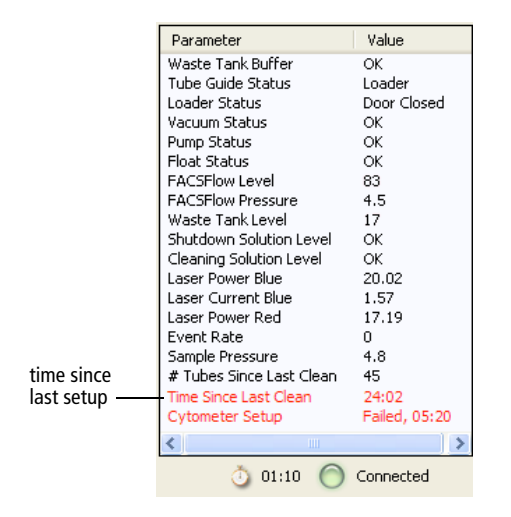

**NOTICE** If the software fails to respond during acquisition and you need to restart the software, perform a fluidics startup prior to resuming acquisition. See [BD FACSCanto Software General Issues on page 199](#page-198-0) for more information.

## **Running Setup Using Manual Loading**

**1** Prepare BD FACS 7-color setup beads (refer to the instructions supplied with the beads).

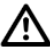

Do not use expired beads. Doing so can cause incorrect setup results.

- **2** Prepare the cytometer for manual loading.
	- tube guide pushed back  $(1)$
	- aspirator arm bar vertical  $\left( 2\right)$
	- drawer pulled out  $\left( \overline{3}\right)$ 
		- carousel removed 4

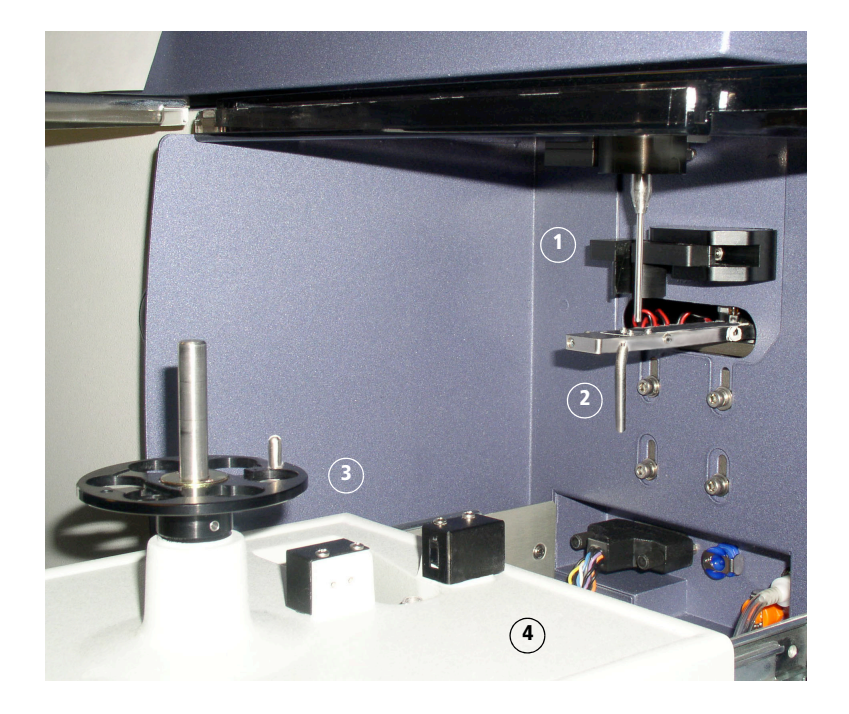

- **3** Choose Cytometer > Setup > Standard Setup.
- <span id="page-51-0"></span>**4** Select the current bead lot from the Lot ID menu.

Figure 5-1 Setup Lot Information window

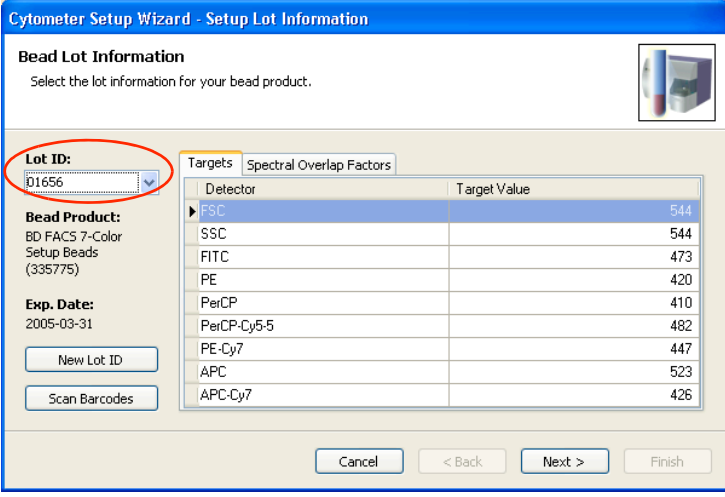

**5** Check lot ID, targets, and spectral overlap factors in the Cytometer Setup Wizard against the BD FACS 7-color setup beads label. If necessary, enter new values into the Wizard.

See [Figure 5-2 on page 53](#page-52-1) for an example BD FACS 7-color setup beads label.

<span id="page-52-1"></span>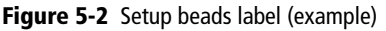

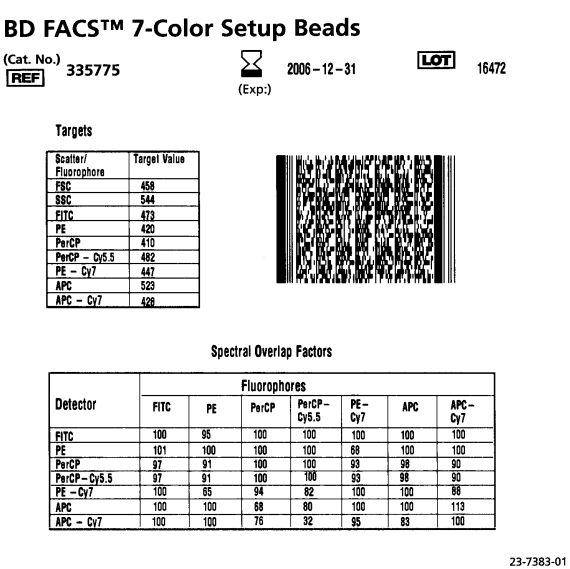

- To enter values with the barcode reader, go to the next section.
- To enter values with the keyboard and mouse, go to [page 55.](#page-54-0)

If you do not need to enter new values, go to [Loading Tubes on page 56](#page-55-0).

### <span id="page-52-2"></span><span id="page-52-0"></span>**Entering Lot Information with the Barcode Reader**

Although data entry using barcodes is generally more reliable than manual data entry, it is not guaranteed to be 100% accurate. To increase accuracy when using the barcode reader, enabling the checksum feature is recommended. For more information on using the barcode reader, see [Chapter 3.](#page-38-0)

**1** Click <u>scan Barcodes</u> in the Setup Lot Information window of the Wizard [\(Figure 5-1\)](#page-51-0).

The Scan Barcode dialog appears ([Figure 5-3](#page-53-0)).

<span id="page-53-0"></span>Figure 5-3 Scan Barcode dialog

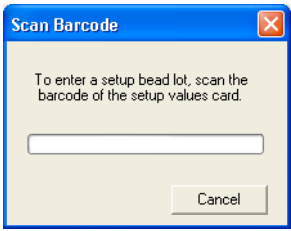

**2** Locate the barcode on the BD FACS 7-color setup beads label.

See [Figure 5-2](#page-52-1) for an example label.

**3** Hold the barcode reader 23 cm (9 in.) from the BD FACS 7-color setup beads label and aim the barcode reader at the center of the barcode.

 $\bigwedge$   $\bigwedge$  If the barcode reader is used in a manner not specified by BD Biosciences, the inherent safeguards provided may be impaired.

**4** Press and hold the trigger on the barcode reader until you hear a beep.

To prevent laser injury, do not stare into the beams or aim the scanner at another person's eyes while the trigger is depressed.

> The progress bar fills and the dialog closes when you successfully scan the barcode.

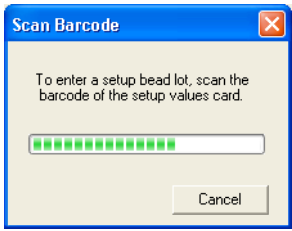

If the reader does not beep, adjust your distance from the barcode while continuing to hold the trigger.

- **5** Check software entries for accuracy of reading the setup beads label.
- **6** Go to [Loading Tubes on page 56.](#page-55-0)

### <span id="page-54-0"></span>**Entering New Lot Information with the Keyboard**

- **1** Click west **IDED** in the Setup Lot Information window of the Wizard [\(Figure 5-1 on page 52](#page-51-0)).
- **2** Choose the bead product, enter the lot ID and the expiration date, and click OK.

The lot ID and expiration date are on the setup beads label.

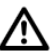

Do not use the barcode on the tube.

**3** Enter the target values for the bead lot.

Select the current value in the Target Value field and enter the new value. Repeat until you have edited all target values.

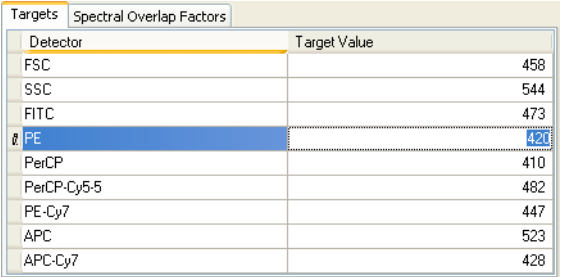

**4** Click the Spectral Overlap Factors tab, and enter the spectral overlap factors for the bead lot.

Select a current value and enter the new value. Repeat until you have edited all spectral overlap factors.

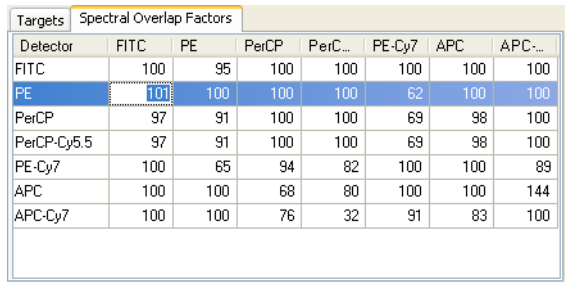

## <span id="page-55-0"></span>**Loading Tubes**

- **1** Click  $\sqrt{\frac{N_{\text{ext}}}{N_{\text{ext}}}}$
- **2** If the Save Setup Bead Lot Info dialog appears, click wes

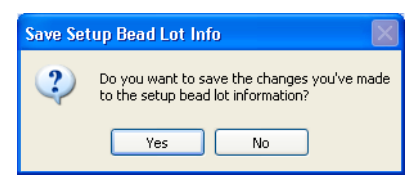

This dialog appears only if you changed lot ID values.

**3** Select *Run setup in Manual mode*, and click wext >

See [Figure 5-4 on page 57.](#page-56-0)

#### <span id="page-56-0"></span>Figure 5-4 Insert Setup Tube dialog

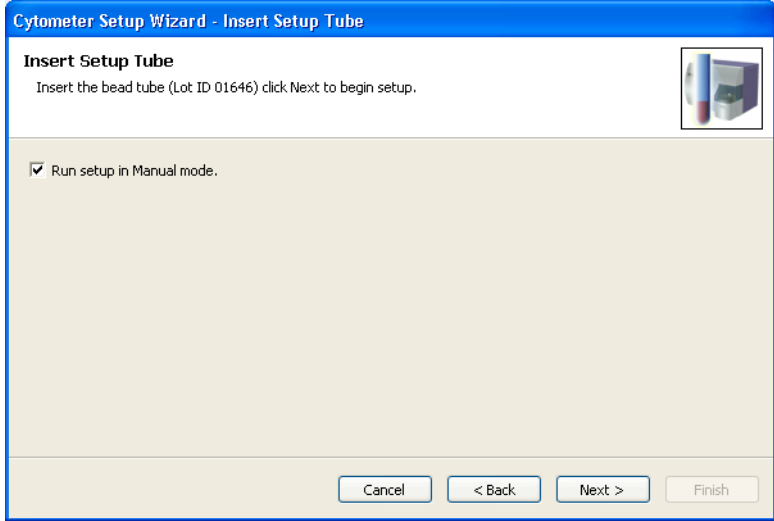

Always wear gloves when manually loading samples. A fluid flush of the exterior of the sample injection tube (SIT) occurs between samples that might contain biohazardous waste.

- <span id="page-56-1"></span>**4** When prompted, load the beads tube onto the SIT, using these steps:
	- Push the aspirator arm to the left.
	- Place the beads tube on the SIT, ensure the tube is straight, and firmly push up until the tube comes to a complete stop and is fully seated.
	- Center the aspirator arm under the beads tube. There are three sensor pins on the aspirator arm. The bottom of the tube should sit within the center of the pins.

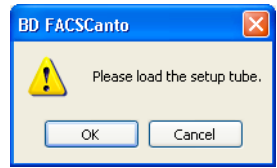

#### **5** Click  $\overline{\phantom{a}}$

If the tube is not fully seated, the following error message appears. Click OK. Remove the tube and repeat [step 4](#page-56-1) to properly reinstall it.

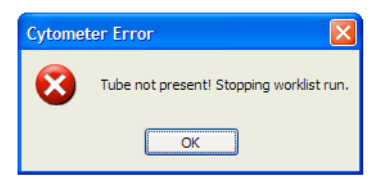

**6** Wait for setup to finish.

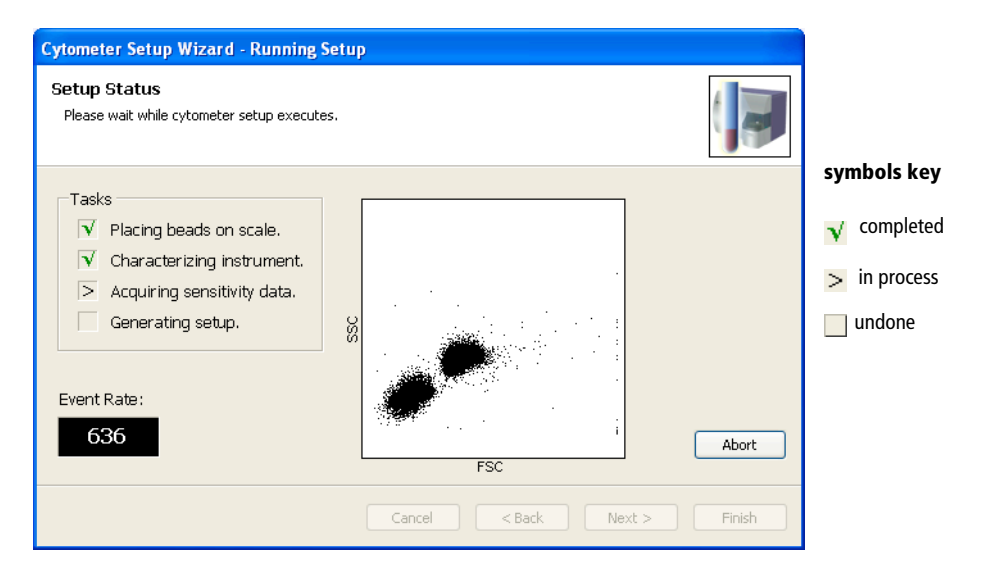

The software adjusts cytometer settings to place the beads on scale. Note that it is normal for the beads to move to the baseline and back on scale during this process.

**7** Unload the beads tube when prompted, using these steps:

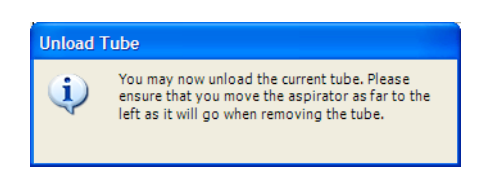

- Hold the sample tube while pushing the aspirator arm to the left.
- Remove the tube from the SIT.
- Release the aspirator arm.

SIT cleaning occurs when the aspirator arm comes to center.

**8** Decide what to do next:

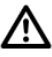

Incorrect values are saved if you accept a setup that is unsuccessful or setup results that are out of range.

- If setup is unsuccessful or if setup results are out of range, **do not** click Finish. Note the message provided by the software (eg, [Figure 5-5 on](#page-59-1)  [page 60\)](#page-59-1) and consult [BD FACSCanto Clinical Software](#page-198-1)  [Troubleshooting on page 199](#page-198-1).
- If setup is successful, see [Table 5-1 on page 60](#page-59-0).

**NOTICE** It is important to monitor setup data for trends. [See Reviewing](#page-73-0)  [Levey-Jennings Reports on page 74.](#page-73-0)

#### <span id="page-59-1"></span>Figure 5-5 Successful Setup Complete dialog

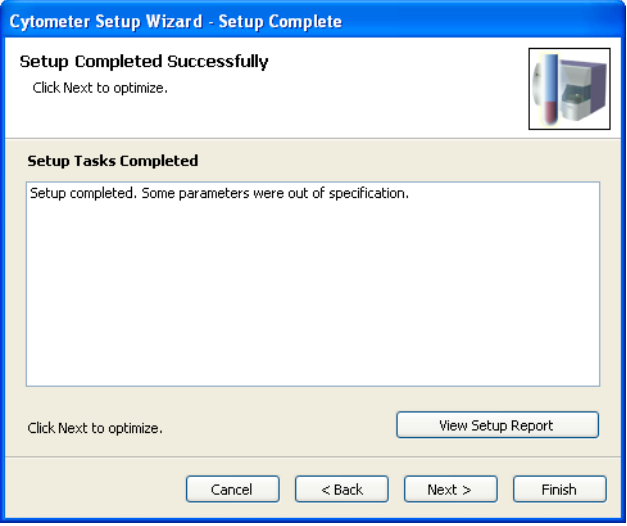

#### <span id="page-59-0"></span>Table 5-1 Options after Setup

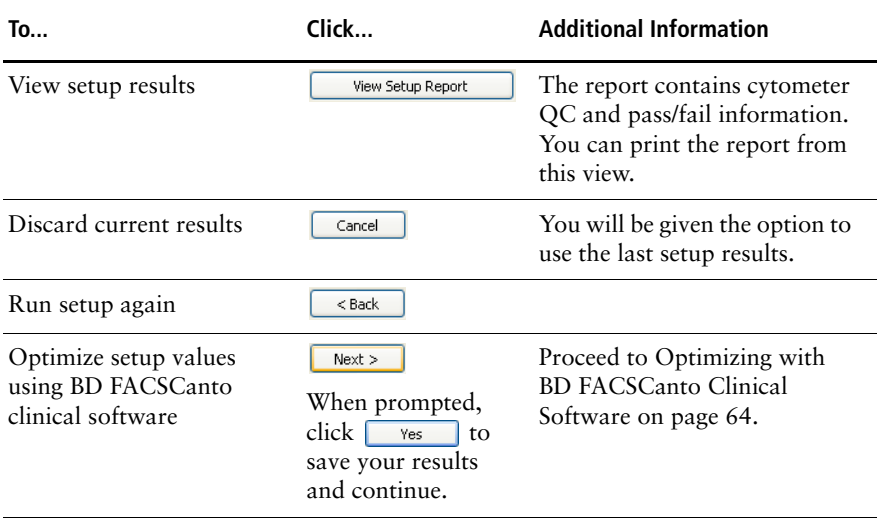

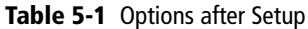

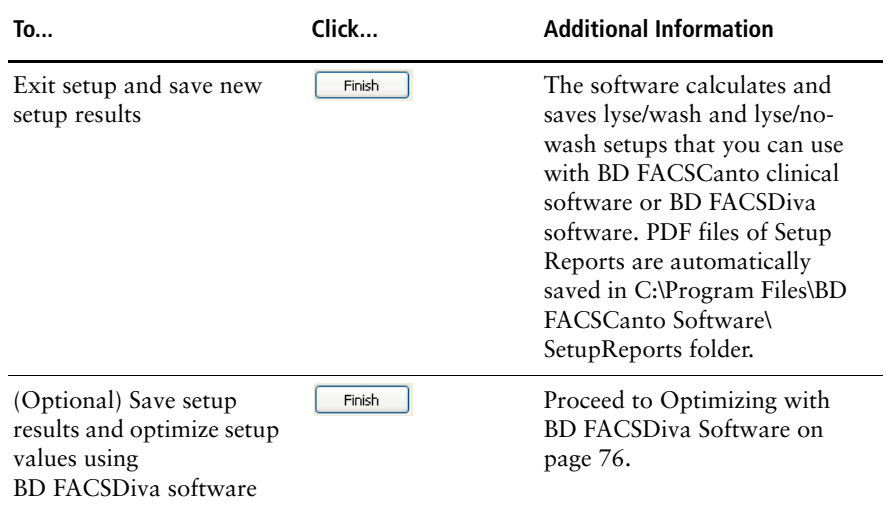

## **Running Setup Using the Loader**

**1** Prepare BD FACS 7-color setup beads (refer to the instructions supplied with the beads).

**NOTICE** Do not use setup beads after their expiration date. Doing so can cause incorrect setup results.

- **2** Prepare the cytometer for automatic loading [\(Figure 8-3 on page 136\)](#page-135-0).
- **3** Choose Cytometer > Setup > Standard Setup.

The Cytometer Setup Wizard appears.

- **4** Select the current bead lot from the Lot ID drop-down menu.
- **5** Check the Lot ID, Targets, and Spectral Overlap Factors in the Cytometer Setup Wizard against the BD FACS 7-color setup beads label.

**6** Enter new values into the Wizard; Click wext

See [page 53](#page-52-2) for how to enter information with the barcode reader.

**7** If the Save Setup Bead Lot Info dialog appears, click  $\sqrt{\frac{v_{\text{es}}}{v_{\text{es}}}}$ 

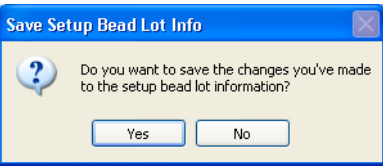

This dialog appears only if you changed lot ID values.

**8** Place the bead tube in position 1 of a carousel and the optimization tubes in the positions following.

For instructions, see [step 3 on page 137](#page-136-0).

**9** Install the carousel onto the Loader.

For instructions, see [step 4 on page 137](#page-136-1) and [step 5 on page 138](#page-137-0).

**10** Deselect *Run setup in Manual mode*, and click wext > .

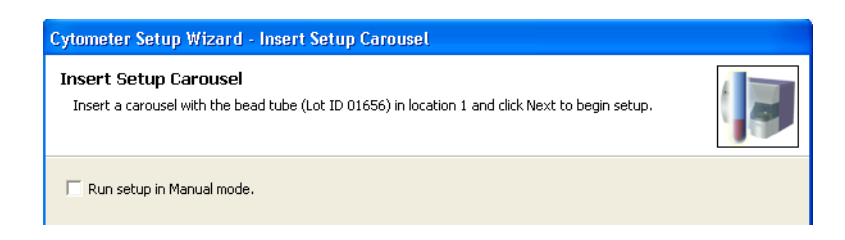

#### **11** Wait for setup to finish.

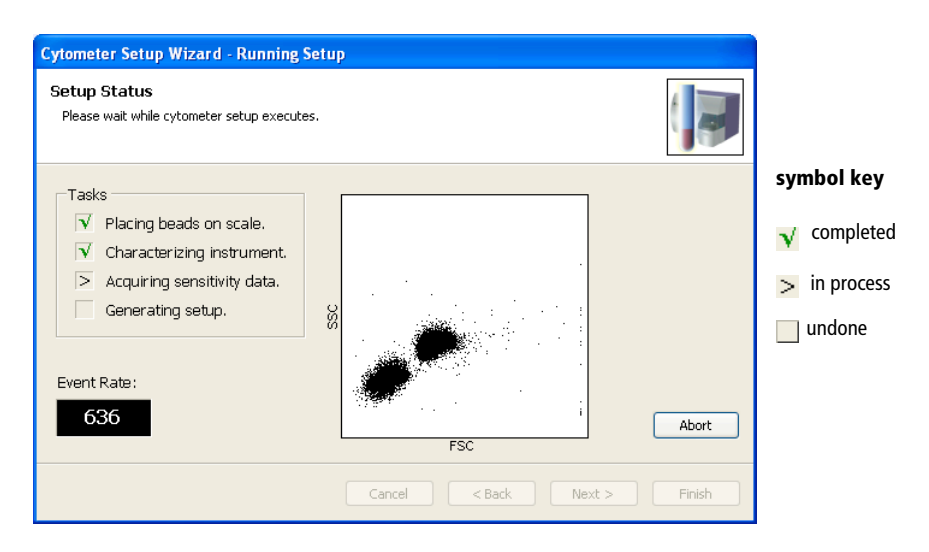

The software adjusts cytometer settings to place the beads on scale. Note that it is normal for the beads to move to the baseline and back on scale during this process.

**12** Decide what to do next:

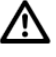

Incorrect values are saved if you accept a setup that is unsuccessful or setup results that are out of range.

- If Setup is unsuccessful or if setup results are out of range, **do not** click Finish. Note the message provided by the software (see [Figure 5-5 on](#page-59-1)  [page 60\)](#page-59-1) and consult [BD FACSCanto Clinical Software](#page-198-1)  [Troubleshooting on page 199](#page-198-1).
- If setup is successful, see [Table 5-1 on page 60](#page-59-0).
- **13** It is important to monitor setup data for trends. [See Reviewing Levey-](#page-73-0)[Jennings Reports on page 74.](#page-73-0)
- **14** If you are using BD FACSDiva software to acquire samples, close BD FACSCanto clinical software.

# <span id="page-63-0"></span>**Optimizing with BD FACSCanto Clinical Software**

During optimization, you can adjust thresholds, detector voltages, and spectral overlap values for a panel type. The software uses BD Biosciences default settings the first time you optimize. When you make changes, the new settings apply to all tubes and samples of this panel type.

**NOTICE** If the software fails to respond during acquisition and you need to restart the software, perform a fluidics startup prior to resuming acquisition. See [BD FACSCanto Software General Issues on page 199](#page-198-0) for more information.

**1** Select a panel type and parameters from the menus and click  $\sqrt{\frac{N_{\text{ext}}}{n_{\text{ext}}}}$ .

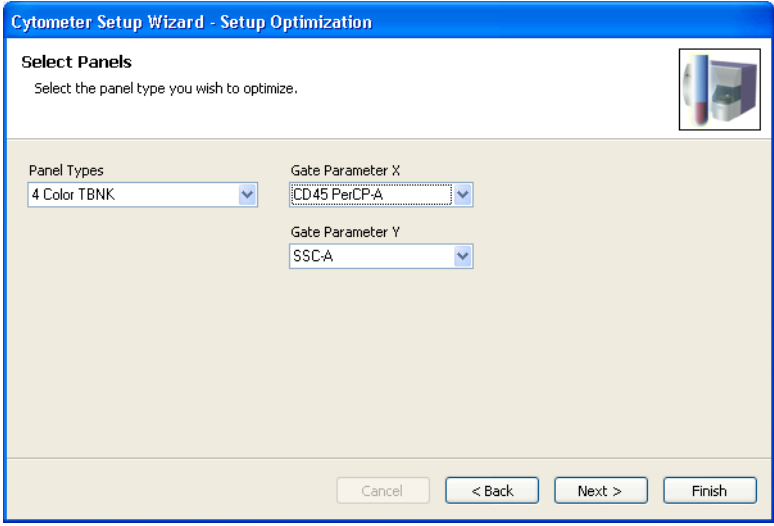

Gate Parameter X and Gate Parameter Y refer to the plot parameters for the first optimization plot, the plot that contains a gate around the cells of interest.

**2** (Loader only) Make sure the optimization tubes are installed in the correct carousel positions, and click  $\sqrt{\frac{N_{\text{ext}}}{s}}$ .

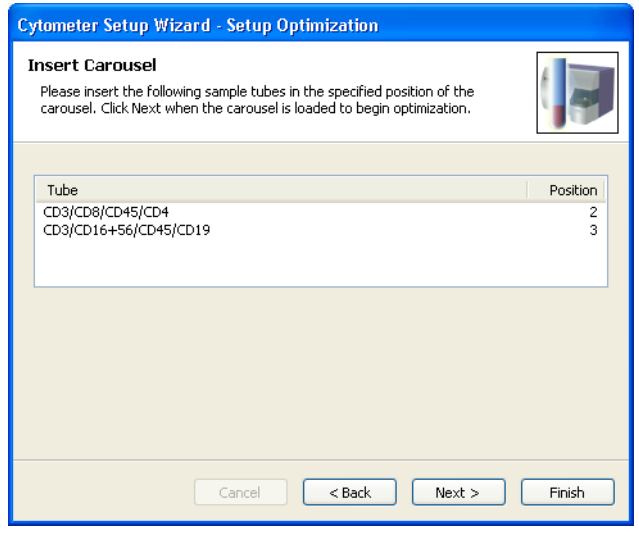

<span id="page-64-0"></span>**3** Click Next Tube

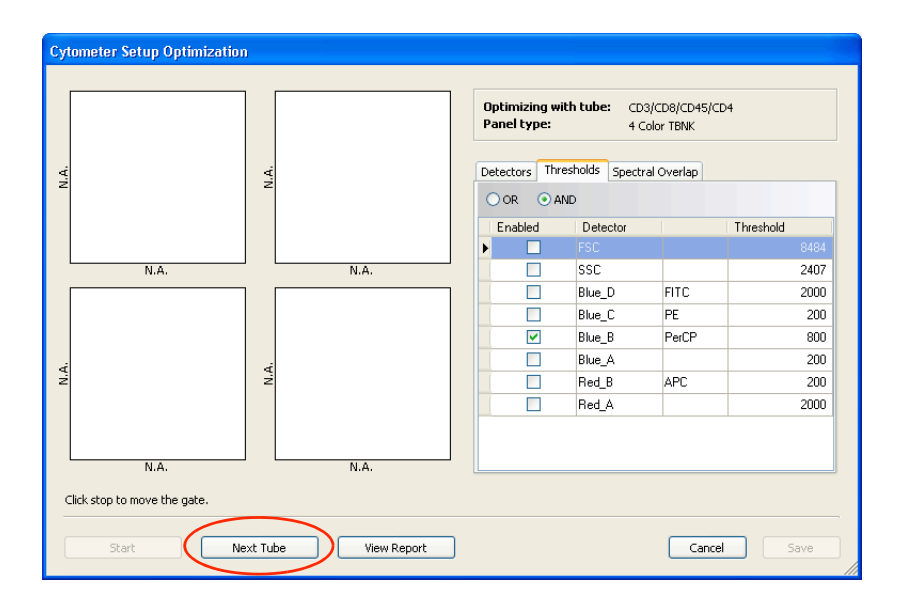

**4** (Manual only) Install the first optimization tube when prompted, and click  $\overline{\mathsf{OK}}$ .

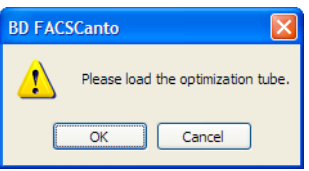

- **5** At the Cytometer Setup Optimization screen, click  $\frac{}{\sqrt{1-\frac{5}{2}}$ 
	- Acquisition begins, and events appear in the plots.
	- Right-click the axis labels on a plot to choose other parameters.

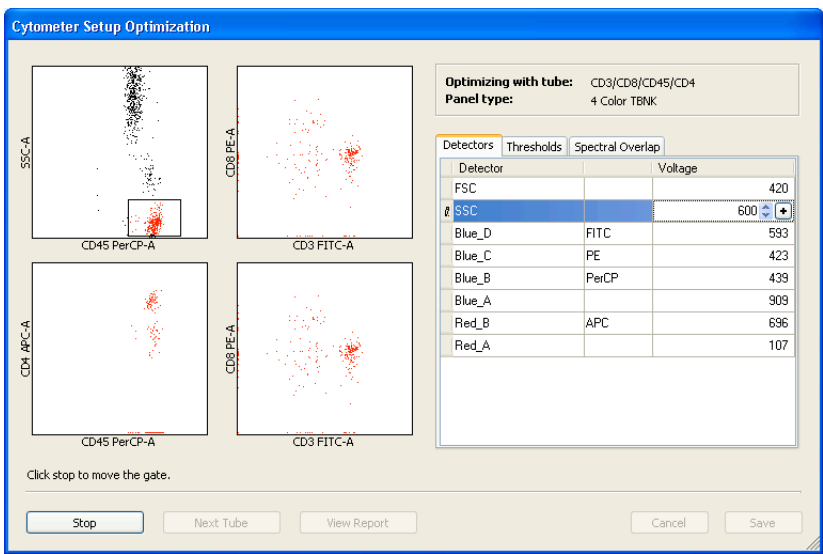

- <span id="page-66-0"></span>**6** Optimize settings, as needed.
- $\blacksquare$  **Tip** Threshold and side scatter are the most frequently optimized parameters for TBNK assays.
	- To adjust the optimization gate, click  $\Box$  stop  $\Box$ —the acquisition display stops updating. Move the gate by dragging the gate border, or resize the gate by selecting a corner and dragging. When you are ready to proceed, click start
	- To adjust detectors, thresholds, or spectral overlap settings, click on the corresponding tab. Use controls in the tab to adjust the settings. For instructions, see [Using Cytometer Controls on page 71](#page-70-0).

 $\blacksquare$  **Tip** Spectral overlap values are automatically recalculated when you adjust voltages.

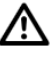

For clinical applications that use tandem conjugates such as APC-Cy7 or PE-Cy7, spectral overlap varies from lot to lot. Because BD FACSCanto clinical software setup targets the average lot, you might need to adjust spectral overlap settings for these reagents.

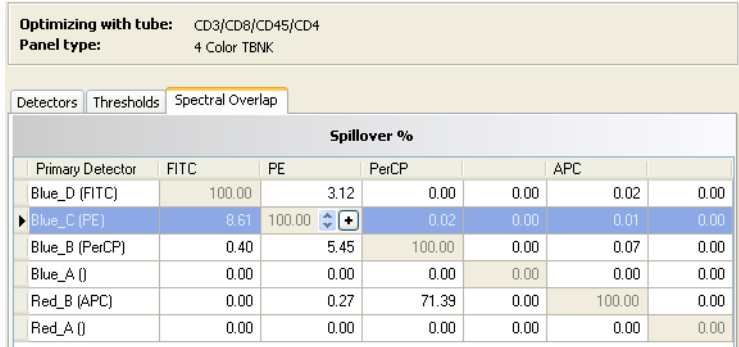

**7** If there are more tubes, click  $\frac{\epsilon_{\text{top}}}{\epsilon_{\text{top}}}$ , and then  $\frac{\epsilon_{\text{next Tube}}}{\epsilon_{\text{top}}}$ 

If this is the last tube, proceed to [step 11 on page 69](#page-68-0).

(Manual only) Remove the current tube when prompted, using the following method:

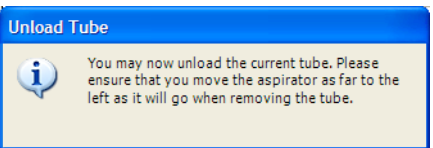

• When the aspirator arm lowers, hold your sample tube while you push the aspirator arm to the left.

If you move the arm without holding the tube, the tube could fall off the SIT and expose you to potentially biohazardous sample.

- Remove the tube from the SIT.
- Release the aspirator arm.

SIT cleaning occurs when the aspirator arm comes to center.

**NOTICE** To prevent backflow into the tube, follow the tube removal sequence exactly. For more information, see [Cytometer Troubleshooting on](#page-189-0)  [page 190](#page-189-0).

- **8** (Manual only) When prompted, place the next tube on the SIT, and click .  $OK$
- **9** Repeat steps [3](#page-64-0) through [6.](#page-66-0)

**10** (Optional) To view the Application Setup Report, click step and then **Wiew Report** 

The Application Setup Report reflects the optimized settings.

Click  $\triangleq$  in the toolbar to print the report.

- $\blacksquare$  **Tip** You can also save an electronic copy of the report and print it later. When you click Save, the software automatically saves PDF files of Application Setup Reports in C:\Program Files\BD FACSCanto Software\SetupReports.
- <span id="page-68-0"></span>**11** When there are no more tubes to optimize, click step step step and then Save .

Optimized setup results are saved to the *panel name.opt* file in the C:\Program Files\Common Files\BD\Setup Results folder. (For example, 4-color TBNK optimized setups are saved to the *4 color TBNK.opt* file and 6-color TBNK optimized setups are saved to the *6 color TBNK.opt* file.)

- **12** Unload the setup tube or remove the carousel.
- **13** Click Finish

Changes will be saved for future setups. See the table on [page 70](#page-69-0) for instructions on saving user-specific optimization settings or reverting to default settings.

## <span id="page-69-0"></span>**Maintaining User-Specific Optimization Settings**

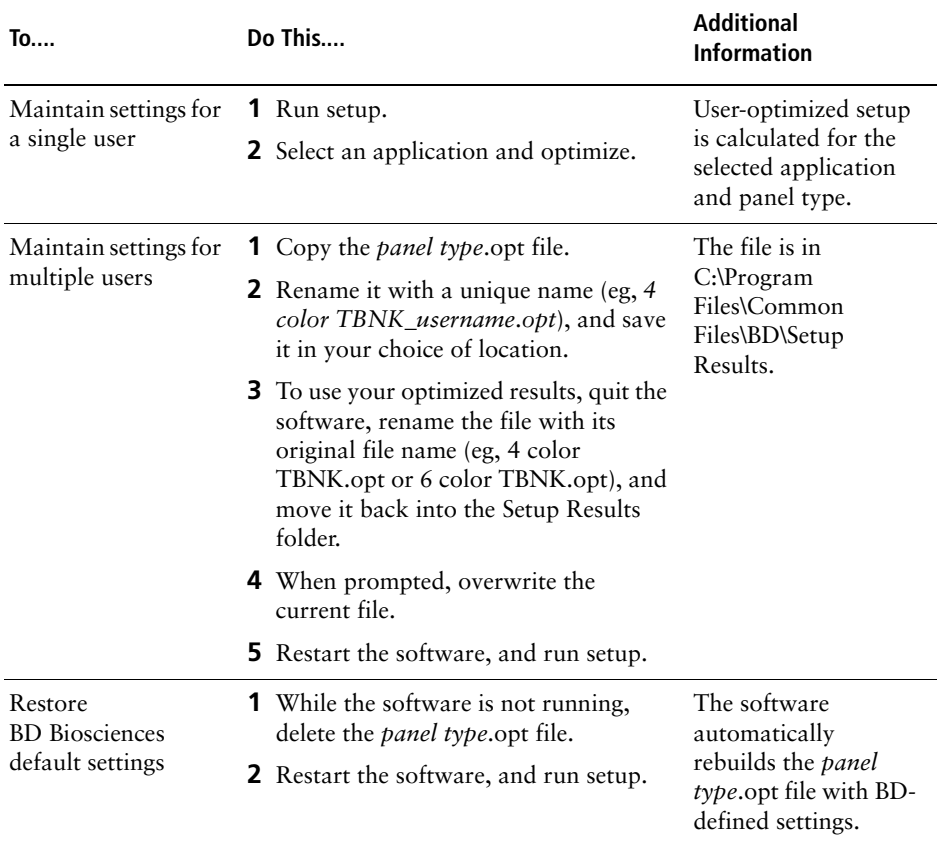

## <span id="page-70-0"></span>**Using Cytometer Controls**

Cytometer controls are disabled when a worklist is running. You can adjust controls only during optimization (immediately after Setup), or after pausing sample acquisition during a worklist run.

There are three types of cytometer controls: Detectors, Thresholds, and Spectral Overlap. Click on a tab to access the corresponding controls, or choose an option from the View menu.

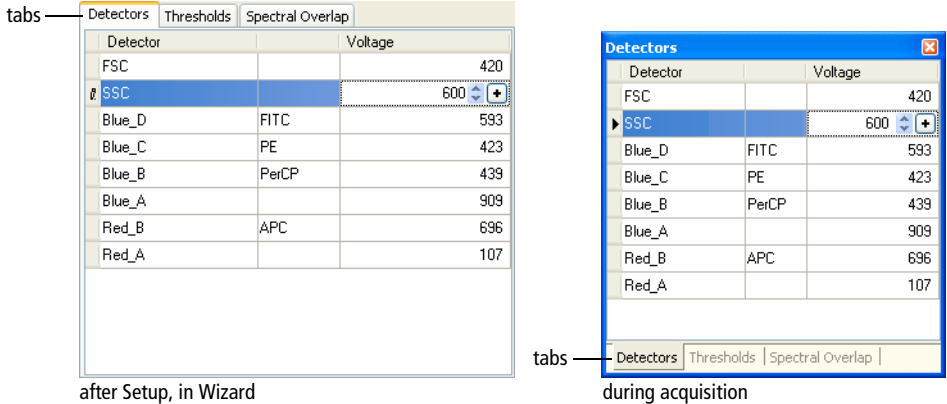

### <span id="page-70-1"></span>**Adjusting Detectors**

Adjust the signal for events displayed in plots by changing detector voltages. Higher voltages amplify the signal. Lower voltages decrease the signal. BD FACSCanto clinical software automatically recalculates spectral overlap when you change detector voltages.

To change a setting, click in the field containing the value you want to change. Up and down arrows and a  $\blacklozenge$  appear. Change the value as follows:

- highlight the value and type in a new one
- click the up and down arrows
- click the  $\leftarrow$ , and drag the pointer to a new setting
- press Ctrl- $\uparrow/\downarrow$  to adjust settings in minor increments, or Ctrl-Page Up/ Page Down to adjust settings in larger increments

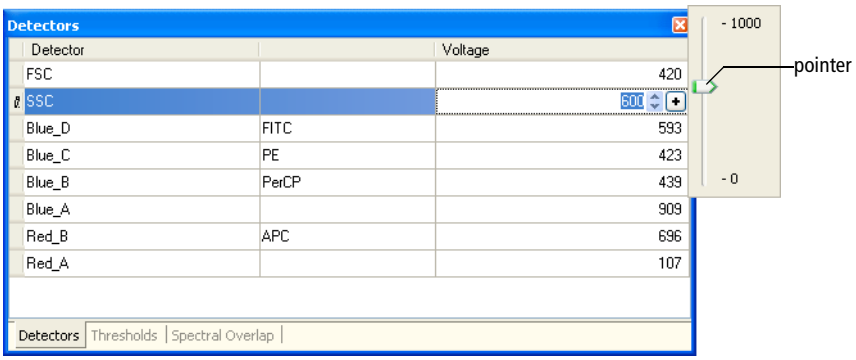

## **Adjusting Thresholds**

Use thresholds to filter out unwanted events: a threshold sets a channel number below which events will not be processed. You can set one or more thresholds at a time, and choose whether any one (OR) or all (AND) need to be met.

To set a threshold:

- **1** Enable a parameter as a threshold by selecting the checkbox beside it.
- **2** Click in the associated Value field to set the threshold value [\(Figure 5-6 on](#page-72-0)  [page 73\)](#page-72-0).

Use one of the editing methods specified in [Adjusting Detectors on page 71](#page-70-1).
#### Figure 5-6 Adjusting Threshold

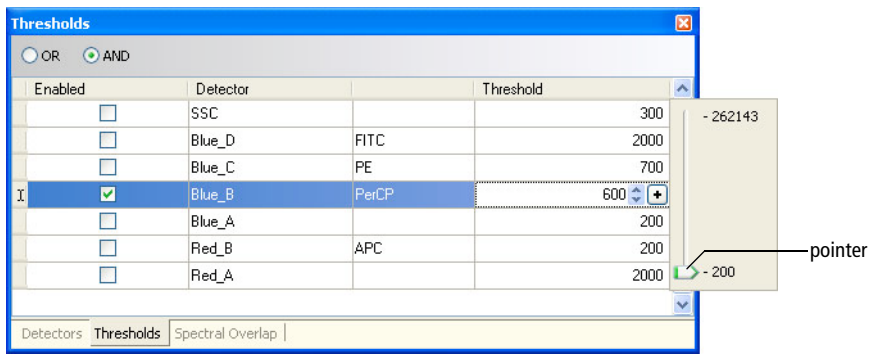

- **3** (Optional) Enable and set another threshold parameter.
	- Select the associated checkbox.
	- Edit the threshold value.
	- Select *Or* (any of the parameter thresholds can be met) or *And* (all of the parameter thresholds must be met).

COR CAND

#### **Adjusting Spectral Overlap**

Fluorochromes emit light over a range of wavelengths. During cytometer setup, fluorescence spillover is automatically determined and corrected. If necessary, you can use the spectral overlap controls to make manual adjustments:

- **1** Click in the Spillover % value field that needs correction ([Figure 5-7 on](#page-73-0)  [page 74\)](#page-73-0).
- **2** Use one of the editing methods specified in [Adjusting Detectors on page 71](#page-70-0).

#### <span id="page-73-0"></span>Figure 5-7 Adjusting Spectral Overlap

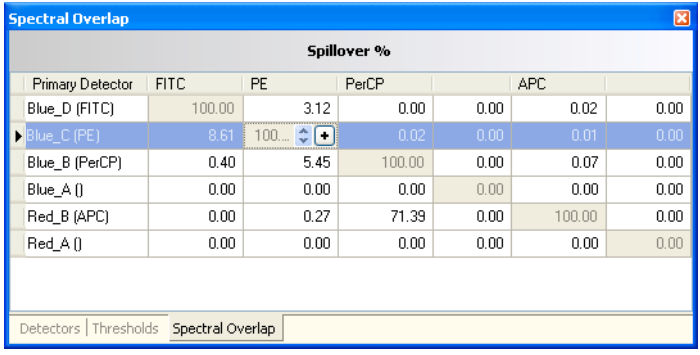

## **Reviewing Levey-Jennings Reports**

The software automatically creates a Levey-Jennings Report from the cytometer setup data. To view the report:

**1** From the main window, select the Levey-Jennings tab.

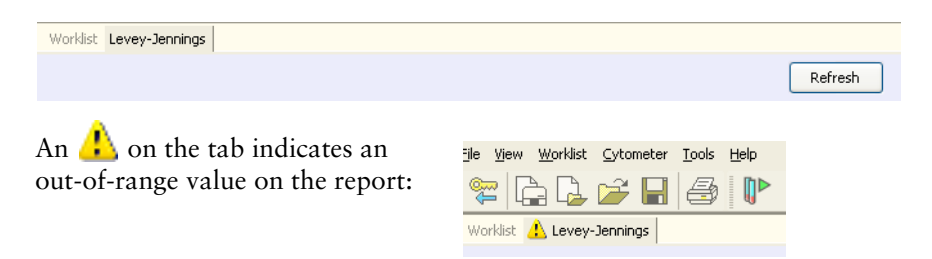

**2** Check the plots in the report.

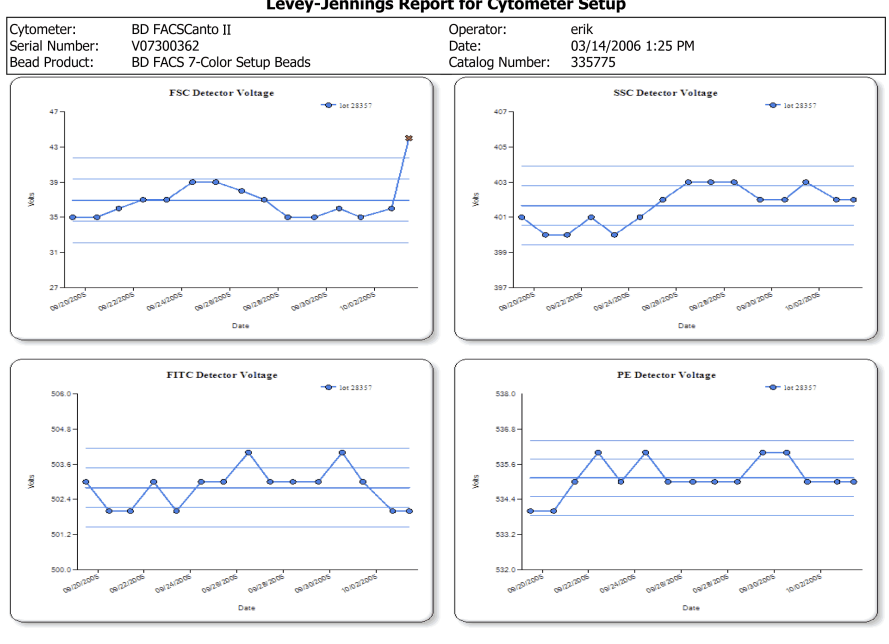

Levey-Jennings Report for Cytometer Setup

Comments: Type your comments here.

Parameters outside the limits set by the lab manager are shown by a red *x* in the affected plot.

**3** To add comments to the report, click Comments:

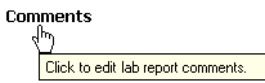

Enter text into the Comments field (up to 2500 characters), and click OK. See [Figure 5-8 on page 76.](#page-75-0)

Figure 5-8 Enter Lab Report Comments

<span id="page-75-0"></span>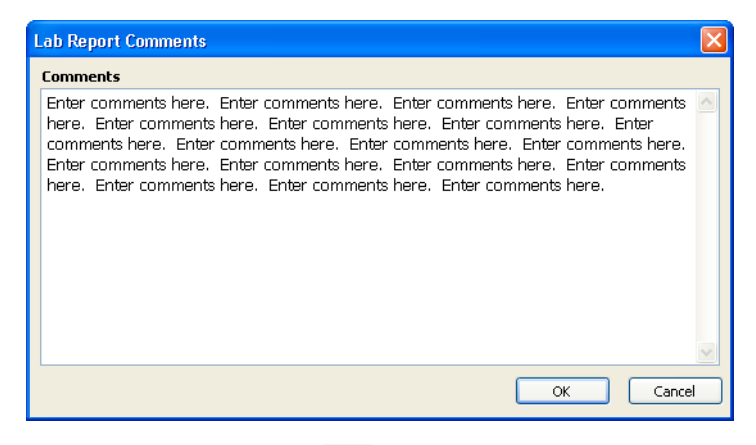

**4** To print the report, Click  $\mathbb{R}$ .

## **Optimizing with BD FACSDiva Software**

To optimize cytometer settings in BD FACSDiva software:

- **1** Quit BD FACSCanto clinical software, if necessary.
- **2** Select *Exit only*, and click  $\frac{\alpha}{\alpha}$

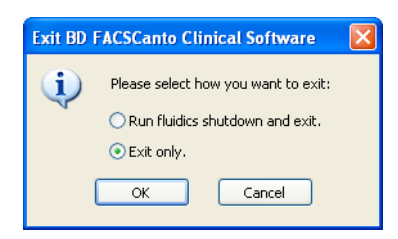

**3** Launch BD FACSDiva software, enter your user name and password, and click OK.

## **Verifying Cytometer Configuration and User Preferences**

- /!\ **Do not** change the cytometer configuration without consulting BD Biosciences. Doing so can invalidate results.
	- **1** Choose Cytometer **>** View Configurations and verify the current parameters.

If changes are necessary, contact your Lab Manager.

**2** Verify that the filters are appropriate to run FITC, PE, PerCP-Cy5.5, PE-Cy7, APC, and APC-Cy7 fluorochromes.

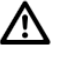

For accurate data results, the octagon and trigon arrays must match the current Cytometer Configuration.

**3** Choose Edit **>** User Preferences and deselect all options in the General tab.

See [Figure 5-9 on page 78.](#page-77-0)

<span id="page-77-0"></span>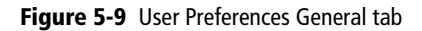

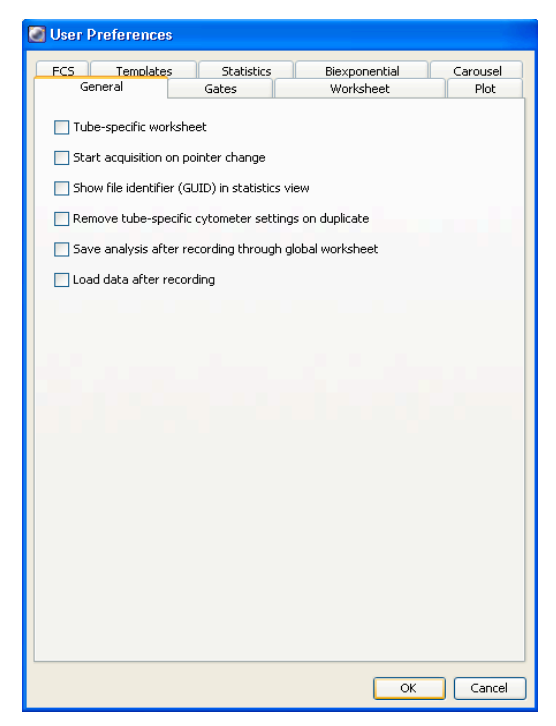

**4** Click OK to save the changes.

## **Creating the Experiment**

**1** Click the corresponding buttons in the Workspace toolbar to display the Browser ( $\boxed{\bullet}$ ), Cytometer ( $\boxed{*}$ ), Inspector ( $\boxed{\bullet}$ ), Worksheet ( $\boxed{^{\bullet}}$ ), Acquisition Dashboard ( $\overline{H}$ ), and Biexponential Editor ( $\overline{H}$ ) windows as needed.

**2** (Optional) Create a folder:

Select your database icon in the Browser, and click  $\Box$  in the Browser toolbar. Rename the folder.

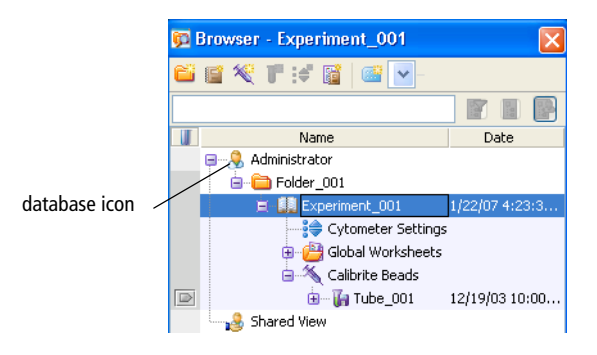

**3** Select the folder, click **th** to create a new experiment.

An open experiment appears.

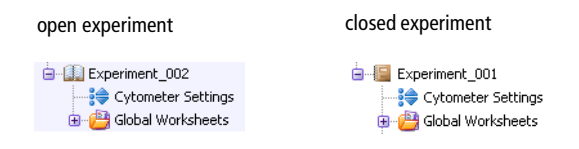

**4** Rename the experiment.

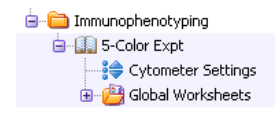

**5** Select the experiment-level cytometer settings, and click the Parameters tab in the Inspector.

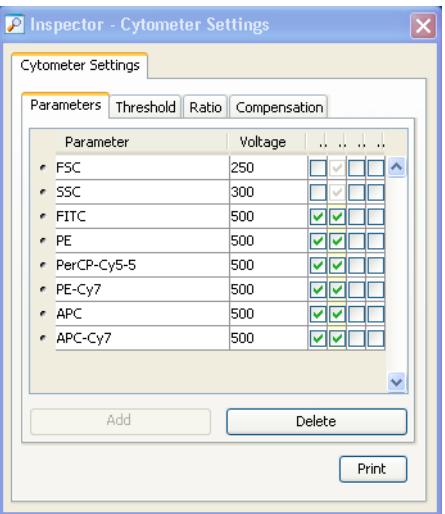

- **6** Change, add, or delete parameters as needed.
	- To change, select a parameter, and choose a new one from the dropdown menu.
	- To add, click Add—a new line appears. Select it, and choose a parameter from the drop-down menu.

**NOTICE** The Add button is enabled only when less than the maximum number of parameters are shown in the Inspector.

• To delete, click the selection button next to the parameter and click Delete.

**7** In the Acquisition Dashboard, verify the SIT Flush checkbox is selected.

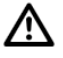

BD recommends leaving the SIT Flush option enabled to minimize carryover between tubes.

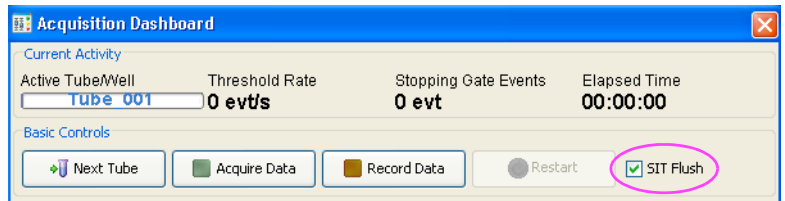

## **Applying the Setup Results**

- **1** Right-click the experiment-level cytometer settings, and choose Apply Setup.
- **2** Select a setup from the Setup Catalog.

BD FACSCanto clinical software generated a Lyse/No Wash and a Lyse/ Wash setup.

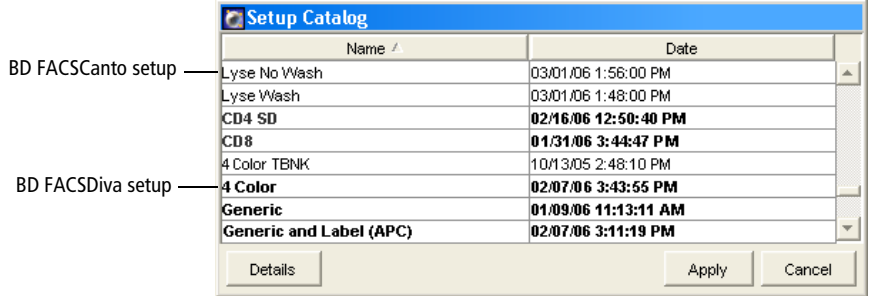

**NOTICE** Entries in bolded text are setups created in BD FACSDiva software.

**3** Click Apply.

## **Creating Compensation Controls**

**1** Choose Experiment **>** Compensation Setup **>** Create Compensation Controls.

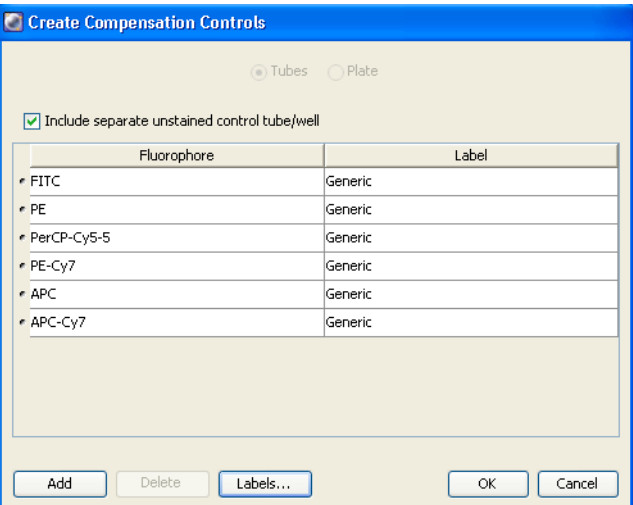

**2** (Optional) Edit the labels associated with parameters.

Edit labels when your experiment contains samples stained with the same fluorophore conjugated to different antibodies (labels) that require different compensation values. Compensation differences are especially noticeable in tandem conjugates, due to lot-to-lot variation.

**3** Click OK.

The software adds a compensation control, containing stained control tubes and one unstained control tube, to your experiment. Normal worksheets containing the appropriate plots are added for each compensation tube.

Compensation Controls - Cytometer Settings **J** Unstained Control **E** FITC Stained Control **de— II** PE Stained Control **D** PerCP-Cy5-5 Stained Control **B** T APC Stained Control

## **Optimizing Cytometer Settings**

When you performed cytometer QC, voltage settings were adjusted to set each parameter at a target value. These settings might not be appropriate for the stained sample(s) you plan to analyze. Before recording data, adjust FSC, SSC, and threshold settings; gate on the population of interest (such as lymphocytes); and adjust voltages to optimize fluorescence signal.

For these adjustments, you will need an unstained control sample. It is important to perform these steps in order, as some adjustments influence others.

**NOTICE** If the software fails to respond during acquisition and you need to restart the software, perform a fluidics startup prior to resuming acquisition. See [BD FACSDiva Software General Issues on page 215](#page-214-0) for more information.

- <span id="page-82-0"></span> $\sqrt{\mathbf{A}}$  Always wear gloves when manually loading samples. A fluid flush of the exterior of the sample injection tube (SIT) occurs between samples that might contain biohazardous waste.
	- **1** Install the unstained control tube on the cytometer.
		- Push the aspirator arm to the left.
		- Place the tube onto the SIT, ensure the tube is straight, and firmly push up until the tube comes to a complete stop and is fully seated.
		- Center the aspirator arm under the tube. There are three sensor pins on the aspirator arm. The bottom of the tube should sit within the center of the pins.
	- **2** Verify that the green current tube pointer is set to the unstained control tube in the Browser. Click  $\Box$  Acquire Data

If the tube is not fully seated, the following error message appears. Click OK. Remove the tube and repeat [step 1](#page-82-0) to properly reinstall it.

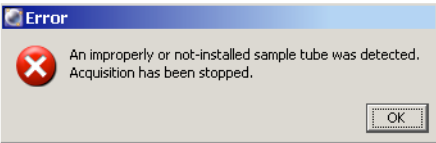

**3** Adjust the FSC and SSC voltages to appropriately display the scatter properties of the unstained control.

<span id="page-83-0"></span>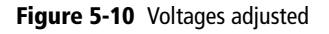

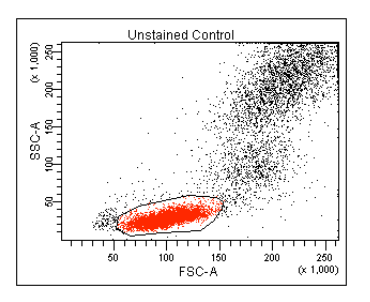

**4** Click the Threshold tab and adjust the FSC Threshold, if needed.

Set the threshold to remove most of the debris without cutting off the lymphocyte population [\(Figure 5-10](#page-83-0)).

**5** Adjust the P1 gate on the Unstained Control worksheet to surround only the lymphocyte population [\(Figure 5-10](#page-83-0)).

Select the gate by clicking on the boundary. Once selected, you can drag the gate to move it, or drag any of the selection handles to change the gate shape and size.

**6** Once the gate is adjusted, right-click its boundary and choose Apply to All Compensation Controls.

This applies your gate changes to the P1 gates on the remaining compensation worksheets.

- **7** Select all fluorescence histograms on the Unstained Control worksheet.
- **8** In the Plot Inspector, select the Grid checkbox:

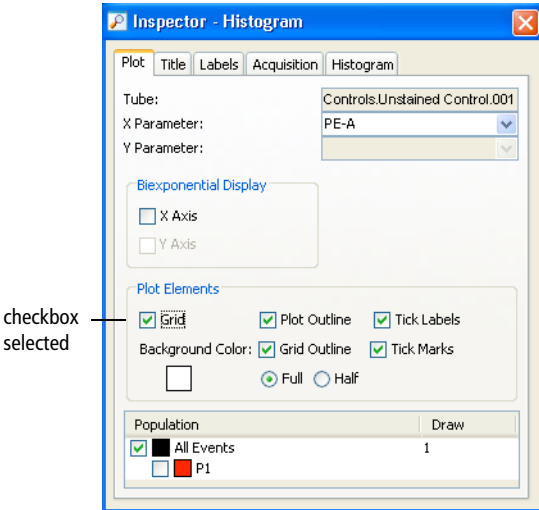

Gridlines are used to delineate log decades on plots. In a four-log display, values are displayed from 26–262,143. Thus, the first log decade ranges from 26–262. The lines are shown only in plots that display log parameters.

- **9** Optimize the voltages to place the negative population for each fluorescent parameter on scale.
- **10** Click **Stop Acquiring** to stop acquisition.
- **11** When acquisition stops, remove the unstained control tube.
	- Hold the sample tube while you push the aspirator arm to the left.

If you move the arm without holding the tube, the tube could fall off the SIT and expose you to potentially biohazardous sample.

• Remove the tube from the SIT.

• Release the aspirator arm.

SIT cleaning occurs when the aspirator arm comes to center.

**NOTICE** To prevent backflow into the tube, follow the tube removal sequence exactly. For more information, see [Cytometer Troubleshooting on](#page-189-0)  [page 190](#page-189-0).

- When the Progress dialog finishes, you can load the next tube onto the SIT.
- **12** Install the stained sample tube on the cytometer and click **CA** Acquire Data
	- Push the aspirator arm to the left.
	- Place the tube onto the SIT, ensure the tube is straight, and firmly push up until the tube comes to a complete stop and is fully seated.
	- Center the aspirator arm under the tube. There are three sensor pins on the aspirator arm. The bottom of the tube should sit within the center of the pins.
- **13** If necessary, decrease the voltages to place the positive population for each fluorescent parameter on scale.
- **14** Click **Stop Acquiring** to stop acquisition.
- **15** Remove the stained sample tube.
- **16** Re-install the unstained sample tube and click **The Acquire Data**
- **17** Wait 3 to 5 seconds, then click **the record Data** to record data for the unstained control tube.

Data acquisition stops when acquisition criteria have been met.

**18** When acquisition stops, remove the tube.

Do not change the PMT voltages after the first compensation tube has been recorded. To calculate compensation, all tubes must be recorded with the same PMT voltage settings. If you need to adjust the PMT voltage for a subsequent compensation tube, delete the current compensation specimen, recreate the specimen and run all the compensation tubes again.

## **Calculating Compensation**

/!\

For these adjustments, you will need a single-stained control sample for each parameter to be measured.

- **1** Install the first stained control tube onto the cytometer.
- <span id="page-86-1"></span>**2** In the Acquisition Dashboard, click  $\sqrt{\frac{N_{\text{ext}}}{N_{\text{ext}}}$

This moves the current tube pointer to the next tube in the Browser.

- **3** Click **Acquire Data** .
- **4** Verify the P1 gate encircles the population of interest, and click Record.
- **5** When recording is finished, click Remove Tube.
- <span id="page-86-0"></span>**6** Install the next tube onto the SIT.
- **7** Repeat steps [2](#page-86-1) through [6](#page-86-0) until data for all stained control tubes has been recorded.

#### **Adjusting Gates**

- **1** Make sure the current tube pointer is set next to the first stained control (FITC Stained Control) tube.
- **2** Double-click the FITC Stained Control tube in the Browser to locate the corresponding plots on the normal worksheet.

<span id="page-87-1"></span>**3** If needed, move the P2 gate to encompass the fluorescence-positive population.

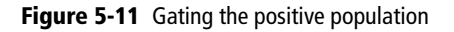

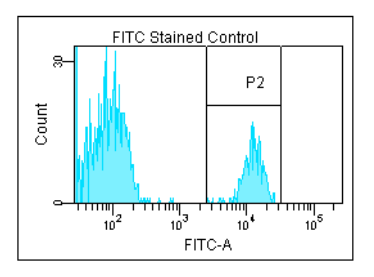

- <span id="page-87-0"></span>**4** Make sure the current tube pointer is set to the next stained control tube; double-click the tube in the Browser to locate the corresponding plots on the normal worksheet.
- **5** Repeat steps [3](#page-87-1) and [4](#page-87-0) for the remaining compensation tubes.

#### **Creating a Compensation Matrix**

**1** Choose Experiment **>** Compensation Setup **>** Calculate Compensation.

If the calculation is successful, a dialog appears prompting you for the name of the compensation setup.

**2** Enter a name for the compensation setup, and select either Link and Save to link the setup to the experiment's cytometer settings, or Apply Only. Click OK.

**NOTICE** BD Biosciences recommends that you confirm the compensation setup by running a process control before you run samples.

# **6**

## **Running Samples with BD FACSCanto Clinical Software**

- • [Running an Acquisition Worklist on page 90](#page-89-0)
- • [Reviewing an Analysis Worklist on page 108](#page-107-0)
- • [Reviewing a Worklist on page 111](#page-110-0)
- • [Logging Out on page 113](#page-112-0)

## <span id="page-89-0"></span>**Running an Acquisition Worklist**

An *acquisition worklist* allows you to run a group of samples, optimize cytometer settings and save the data, and obtain automated analysis.

When you first open BD FACSCanto clinical software, a blank worklist appears.

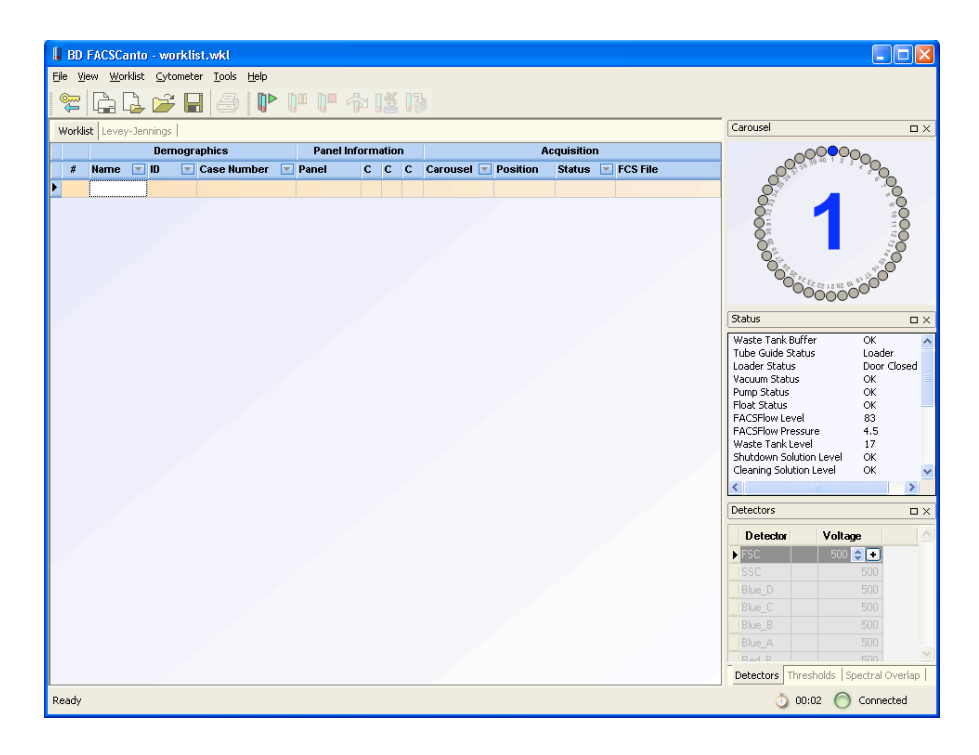

## **Entering Information into a Worklist**

A worklist can contain information for up to 200 samples.

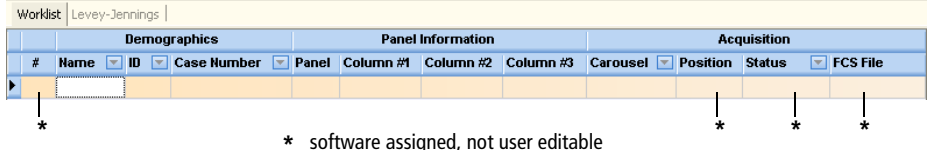

- **1** (Optional) Enter a name.
- **2** Enter an ID.
- ! **Tip** To automatically enter sample IDs, use the optional barcode reader.
- **3** (Optional) Enter a case number.
- **4** Choose a panel.

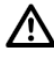

For accurate results, make sure you choose the correct panel for your sample type.

- Either click in the Panel field, click the  $\blacktriangledown$ , and choose a panel, or
- Press Alt- $\psi$  to access the Panel menu, and use the arrow keys to choose a panel.

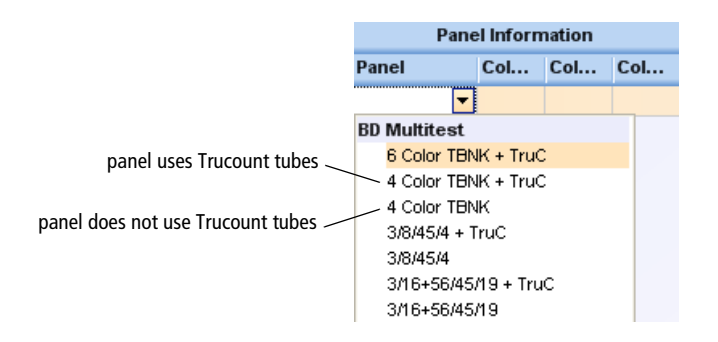

If you select a 4-color TBNK panel that does not use BD Trucount tubes, to calculate absolute counts you need to either

- enter the WBC count (x 1000) and the lymphs  $(\%)$ , or
- enter the absolute lymphocyte count (x 1000)

where counts  $=$   $\frac{\text{cells}/\text{ul}}{1000}$ .

If you try to enter all three values, the software will alert you with a dialog.

**5** (Loader only) Choose a carousel ID in the Carousel field.

Click the  $\blacktriangleright$  in the field, and choose a number. The number you choose must match the number on top of the carousel.

## **Running a Process Control**

BD Biosciences recommends that you always run a process control using your optimized settings before running test samples (unknowns). Process control results are automatically exported to a spreadsheet file. Use the file to track results over time.

**1** In the Name field, enter *Control*.

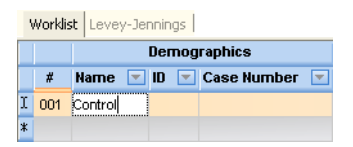

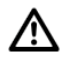

Names other than *Control* (not case-sensitive) will not be exported into the control-specific file.

**2** In the ID field, enter the control's lot ID.

Results are exported as [*lotID*].csv to C:\Program Files\BD FACSCanto Software\DataFiles. If the file already exists, results are appended.

**3** (Optional) Enter a case number.

You can also enter a short comment in this field.

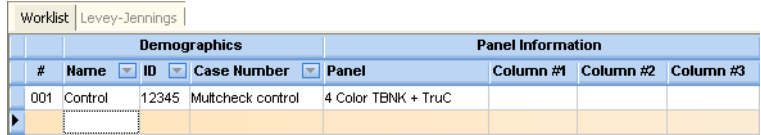

- **4** Select a panel.
- **5** Run the control as you would a typical sample.

## **Acquiring Samples**

**NOTICE** If the software fails to respond during acquisition and you need to restart the software, perform a fluidics startup prior to resuming acquisition. See [BD FACSCanto Software General Issues on page 199](#page-198-0) for more information.

- **1** Enter all sample information into a worklist.
- **2** (Loader) Prepare to acquire with the Loader.
	- Print the worklist; load tubes into the carousel(s) according to the printout.

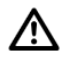

For accurate results, match tube positions to those listed on the printout. Make sure to use the carousel rack with the appropriate Carousel number.

If the software cannot find a tube when starting a run, a message appears requiring operator response. See [Figure 6-1 on page 94.](#page-93-0)

#### Figure 6-1 Missing Tubes Detected dialog

<span id="page-93-0"></span>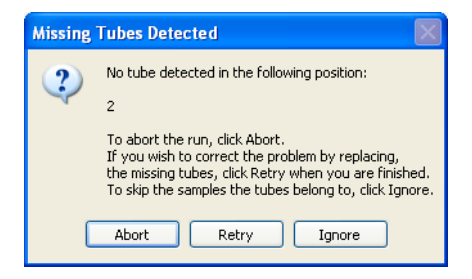

- Set up the cytometer for automatic loading [\(page 136](#page-135-0)).
- Insert the carousel into the Loader, and close the Loader doors.

The worklist will not run with the Loader doors open.

**3** Verify that the cytometer is ready.

Check the status bar at the bottom of the main window, and the Status window. If an error condition exists, resolve it before starting the worklist.

- **4** From the View menu, choose to display Detectors, Spectral Overlap, and Threshold.
- **5** Click  $\mathbb{D}$ .

A dialog appears asking if you want to save the worklist:

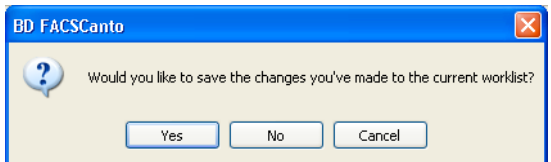

**6** Click  $\sqrt{\frac{1}{1-\frac{1}{\sqrt{6}}}}$ ; specify a file name and storage location in the next dialog box.

(Loader) The carousel briefly mixes the samples, and acquisition begins.

**7** If no carousel is found, click  $\boxed{\phantom{a}}$  to load tubes manually.

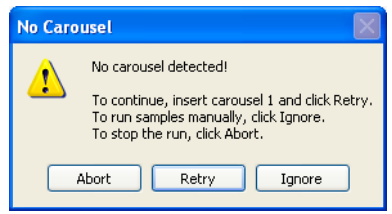

- <span id="page-94-0"></span>Always wear gloves when manually loading samples. A fluid flush of the exterior of the sample injection tube (SIT) occurs between samples that might contain biohazardous waste.
	- **8** (Manual) When prompted, install the tube containing the first worklist sample.
		- Push the aspirator arm to the left.
		- Place the tube on the SIT, ensure the tube is straight, and firmly push up until the tube comes to a complete stop and is fully seated.
		- Center the aspirator arm under the tube. There are three sensor pins on the aspirator arm. The bottom of the tube should sit within the center of the pins.
	- **9** Click  $\overline{\phantom{a}}$

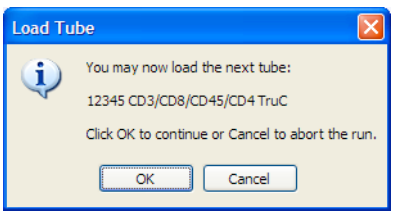

If the tube is not fully seated, the following error message appears. Click OK. Remove the tube and repeat [step 8](#page-94-0) to properly reinstall it.

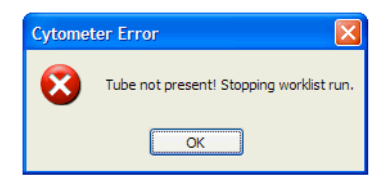

The Acquisition tab comes into view and events appear. See [Figure 6-2 on](#page-95-0)  [page 96.](#page-95-0)

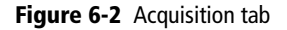

<span id="page-95-0"></span>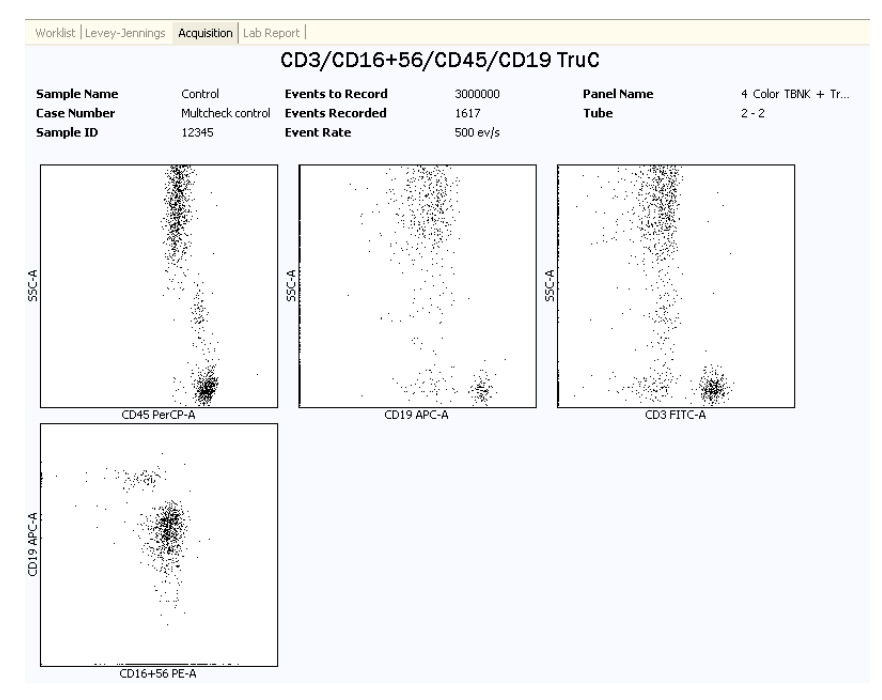

**10** Observe event data.

Data recording begins as soon as the flow stabilizes. Recording stops automatically after the designated acquisition targets have been met.

After you click  $\mathbb{D}$  and before data recording begins, choose from the following options.

| To                                                        | Do This                                                                                     | <b>Additional Information</b>                                                                           |
|-----------------------------------------------------------|---------------------------------------------------------------------------------------------|----------------------------------------------------------------------------------------------------|
| Optimize detectors,<br>thresholds, or spectral<br>overlap | 1 Click $\mathbb{P}^{\mathbb{I}}$ .<br>2 Click $\mathbb{R}$ .                               | See page 100.                                                                                           |
| Change plot<br>parameters                                 | <b>1</b> Right-click on an<br>axis label.                                                   |                                                                                                    |
|                                                           | <b>2</b> Choose a different<br>parameter.                                                   |                                                                                                    |
| Proceed with<br>recording                                 | Do nothing.                                                                                 |                                                                                                    |
| Stop recording data<br>for the worklist                   | 1 Click $\mathbb{P}$ .<br>2 Click $\left[\begin{matrix} \blacksquare \end{matrix}\right]$ . | If recording was in progress,<br>data for the current tube is<br>discarded and no FCS file is<br>saved. |

Table 6-1 Options before recording

**11** View the Lab Report for recorded data.

If the Lab Report countdown is set to On, the Lab Report is shown for the designated time. You can pause and edit the report during the countdown. See [Inspecting Lab Reports on page 101](#page-100-0) for instructions.

**12** (Loader) Acquisition of the next tube starts automatically.

The Status and FCS File fields update as each sample is recorded.

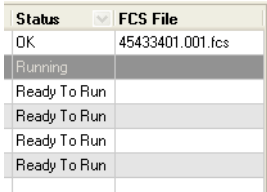

**13** (Manual) After data has been recorded for the first tube, remove the tube at the prompt and install the next tube.

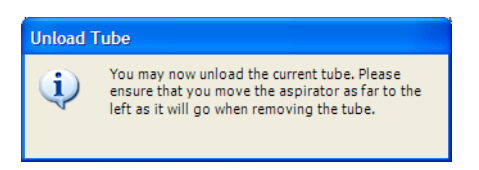

• Hold your sample tube while you push the aspirator arm to the left.

 $\bigwedge$   $\bigotimes$  If you move the arm without holding the tube, the tube could fall off the SIT and expose you to potentially biohazardous sample.

- Remove the tube from the SIT.
- Release the aspirator arm.

SIT cleaning occurs when the aspirator arm comes to center. When cleaning is finished, you are prompted to load the next tube.

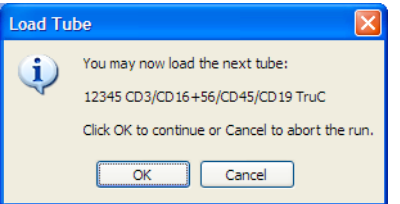

**NOTICE** If you do not unload a tube when prompted, the following message appears.

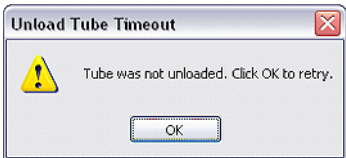

If this happens, click  $\left[\begin{array}{c} 0 & \infty \\ \infty & \infty \end{array}\right]$ , and unload the tube. Wait for the Load Tube message before you install the next tube.

**NOTICE** To prevent backflow into the tube, follow the tube removal sequence exactly. For more information, see [Cytometer](#page-189-0)  [Troubleshooting on page 190](#page-189-0).

- **14** (Manual) Repeat steps 7 through 11 until there are no more samples.
- **15** (Loader) Load the next carousel when prompted, and click .
- **16** After all samples have been run, review the worklist.
- **17** After the last run of the day, shut down the system.

See [Chapter 9](#page-146-0) on [page 147](#page-146-1), for instructions.

## **Options During Acquisition**

Do any of the following during acquisition:

- Adjust voltages, thresholds, and spectral overlap values. See [Optimizing](#page-99-0)  [During a Run \(page 100\)](#page-99-0).
- Inspect recorded data on the Lab Report [\(page 101](#page-100-0)).
- Skip tubes or samples [\(page 106\)](#page-105-1).
- Stop recording and acquisition [\(page 106\)](#page-105-2).
- Add samples to a worklist ([page 106](#page-105-0)).

#### <span id="page-99-0"></span>**Optimizing During a Run**

For instructions on using optimization controls, see [Using Cytometer Controls on](#page-70-1)  [page 71.](#page-70-1)

- **1** At the Acquisition view, click  $\left[\begin{matrix} 0 \\ 0 \end{matrix}\right]$  on the toolbar to pause.
- **2** Click  $\sqrt{3}$ .

Live events are displayed without being recorded.

- **3** Use Detectors controls to adjust detector voltages.
- **4** Use Thresholds controls to adjust the threshold.
- **5** Use Spectral Overlap controls to adjust compensation settings.
- **6** Click  $\mathbb{D}$  to return to data recording.
- **7** Decide how to apply the optimized changes and click the corresponding button.

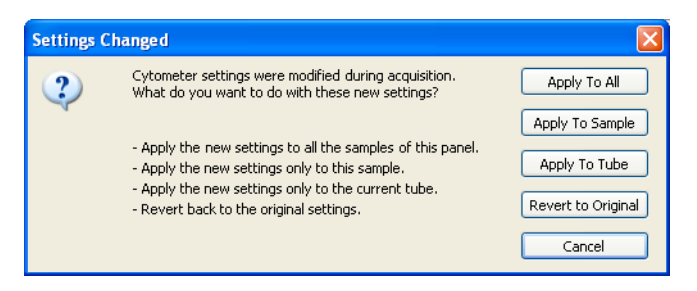

The software applies the updated settings and finishes running the tube (unless you click Cancel or Revert to Original).

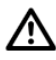

The software overwrites all events recorded prior to optimizing for the current tube.

#### <span id="page-100-0"></span>**Inspecting Lab Reports**

To inspect a Lab Report during acquisition, set the Lab Report countdown.

#### **Specifying a Display Time for the Lab Report Countdown**

- **1** Choose Tools > Options.
- **2** Click  $\boxed{\sum_{\text{Lab Report}}}$
- **3** Select *On, time to display countdown (sec).*
- **4** Enter a number of seconds, from 1 to 10, and click  $\frac{\alpha}{\alpha}$

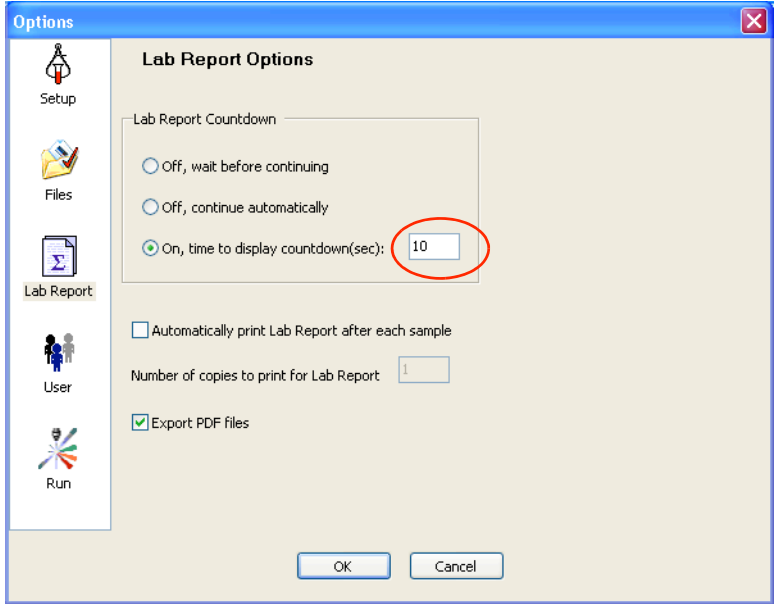

If the Lab Report countdown is set, recorded data displays in the Lab Report view. A message shows the time remaining to view the report.

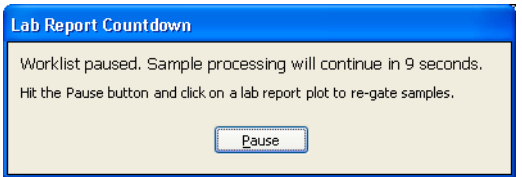

During the countdown, you can pause the run and do any of the following:

- • [Re-Gating a Plot Manually](#page-101-0) (below)
- • [Reapplying the Auto-Gate on page 104](#page-103-0)
- • [Re-Running a Tube on page 104](#page-103-1)
- • [Verifying Report Review on page 105](#page-104-0)

#### <span id="page-101-0"></span>**Re-Gating a Plot Manually**

You can wait until the entire worklist has completed to review plots on the Lab Report. However, if you prefer to re-gate plots during a worklist run, follow these steps.

**1** At the Lab Report Countdown dialog, click Pause.

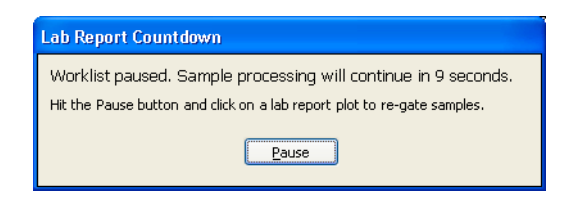

**2** Click any plot to adjust its gate.

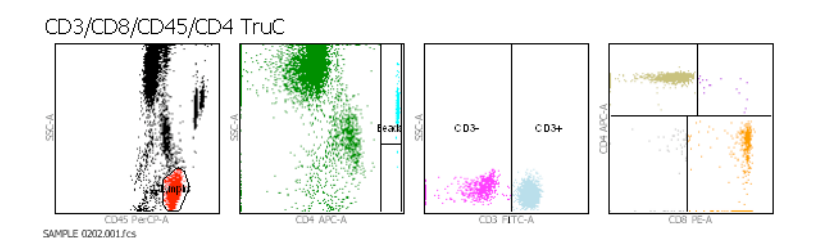

The selected plot appears in an enlarged view:

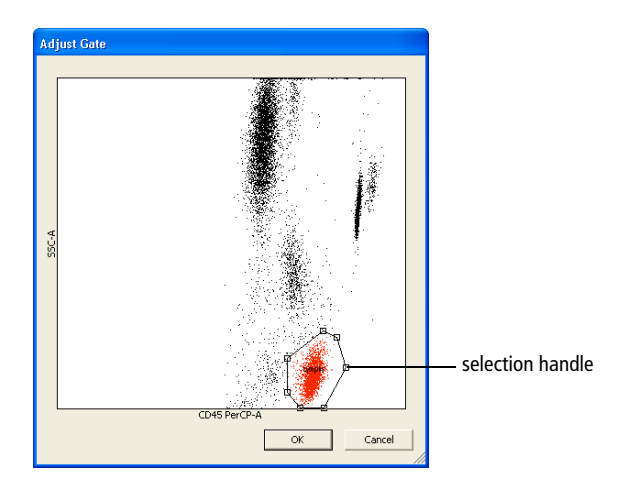

- **3** Adjust the gate.
	- Select the gate by clicking its boundary.
	- Drag the selection handle to adjust the shape or size of the gate.
	- Drag the gate boundary between selection handles to move the gate.

Gate changes apply only to the current tube.

 $4$  Click  $\frac{8}{x}$ 

#### <span id="page-103-0"></span>**Reapplying the Auto-Gate**

To override gate changes and return to the automatic gate, click Auto-Gate.

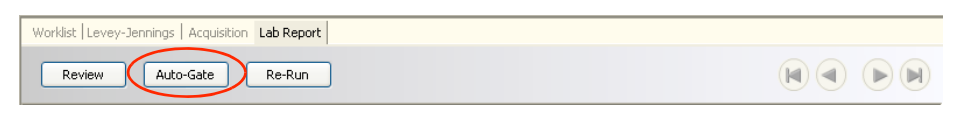

When the confirmation message appears, click  $\Box$  Yes

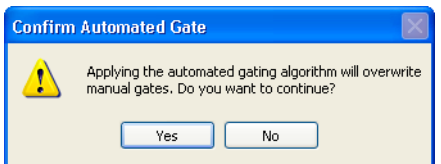

#### <span id="page-103-1"></span>**Re-Running a Tube**

After you inspect the data on the Lab Report, you can elect to re-run the tube.

- **1** Click  $\left[\begin{array}{c} \mathbb{R}\text{e-Run} \\ \end{array}\right]$  at the top of the Lab Report view.
- **2** Select the tubes you want to re-run, and click  $\sqrt{\alpha}$

You can re-run all tubes or a single tube of the current sample:

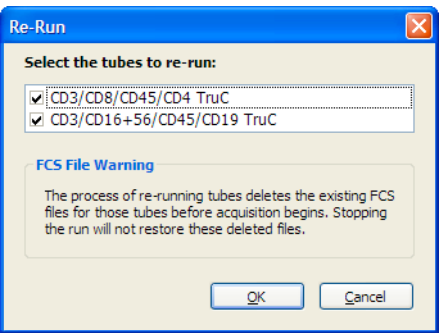

#### <span id="page-104-0"></span>**Verifying Report Review**

BD FACSCanto clinical software provides an interface where you can append a virtual signature to reviewed reports.

- **1** Click  $\sqrt{\frac{Review}{P}}$  at the top of the Lab Report view.
- **2** Select a reviewer, and click  $\sqrt{\alpha}$ 
	- Select Current User for the current, logged-in user.
	- Select Other User for a different user. Choose the User ID from the menu, and enter a password.

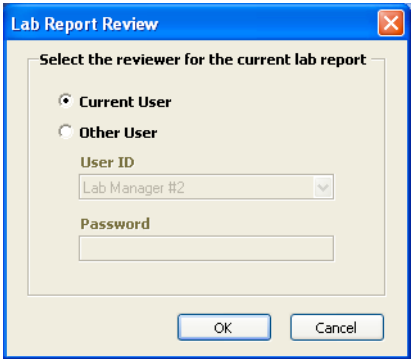

The corresponding worklist Status field changes to *Reviewed*.

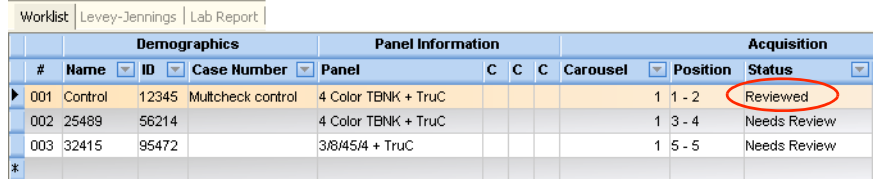

#### <span id="page-105-1"></span>**Skipping a Tube**

- **1** In the Acquisition tab, click  $\left[\right]$ **u**.
- $2$  Click  $\frac{1}{1}$ .
- **3** Select whether you want to skip to the Next Tube or Next Sample:

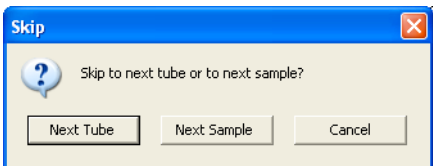

Skipped tubes are indicated on the worklist:

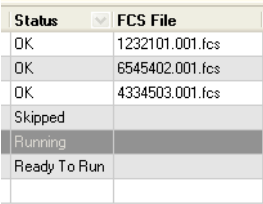

#### <span id="page-105-2"></span>**Stopping Recording**

To stop recording data for the current sample, click  $\|\mathbf{\tilde{x}}\|$  at the Acquisition tab.

The software saves the data already recorded for that tube and proceeds to the Lab Report view or starts acquisition of the next sample.

#### <span id="page-105-0"></span>**Adding Samples to the Worklist**

You can add samples to a worklist when it is stopped.

- **1** Click  $\left[\begin{matrix} 1 \end{matrix}\right]$  and then  $\left[\begin{matrix} 1 \end{matrix}\right]$  to stop the worklist.
- **2** If a sample tube was loaded manually, remove the tube from the SIT.

**3** Enter new sample information into the worklist.

**4** Click  $\mathbb{D}^{\triangleright}$  to resume.

## **Importing a Worklist from SPA Software**

You can import sample information from a worklist created in BD FACS Sample Prep Assistant (SPA) software v2.0 or v3.0.

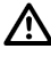

To import the worklist, all reagent and panel names must exactly match those used in BD FACSCanto clinical software.

**1** Choose File > Import SPA Worklist.

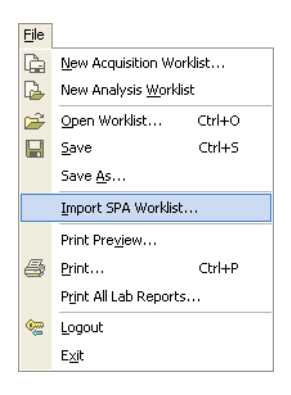

Sample information can be imported only into a new, blank worklist; you cannot add imported information to a worklist that is already started.

**2** Navigate to and select a worklist, and click  $\Box$ 

By default, SPA worklists are stored in Program Files/BDApps/SPA/ DataFiles on the system where Sample Prep Assistant software is installed.

- ! **Tip** Create a SPA Worklist folder within the BD FACSCanto Worklists folder to help locate files.
- **3** Review the imported information; edit missing or incorrect entries, if needed.

**4** If you are running samples with the Loader, verify carousel IDs for each sample, and print the worklist.

If carousel IDs are missing or incorrect, choose the correct carousel ID from the drop-down menu. Print the worklist, and use it as a guide when you are filling the carousels.

## <span id="page-107-0"></span>**Reviewing an Analysis Worklist**

An *analysis worklist* allows you to reanalyze FCS files previously created by BD FACSCanto clinical software. Only FCS files created in BD FACSCanto clinical software can be processed in an analysis worklist. Do not modify BD FACSCanto FCS files with other software applications.

Every time you reanalyze an FCS file, only the latest analysis is saved.

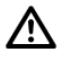

Do not read FCS files created with v2.1 into previous versions of BD FACSCanto clinical software. Previous versions will show incorrect results.

## **Creating a New Analysis Worklist**

**1** Choose File > New Analysis Worklist.

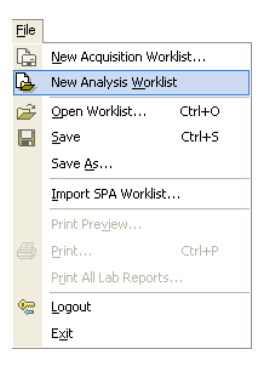
**2** Add FCS files.

By default, the software stores FCS files in a dated folder in D:\BDFACSCantoFCSFiles.

• To add selected files, click  $\|\cdot\|$ , navigate to the folder containing the files, and select them. Click  $\Box$ 

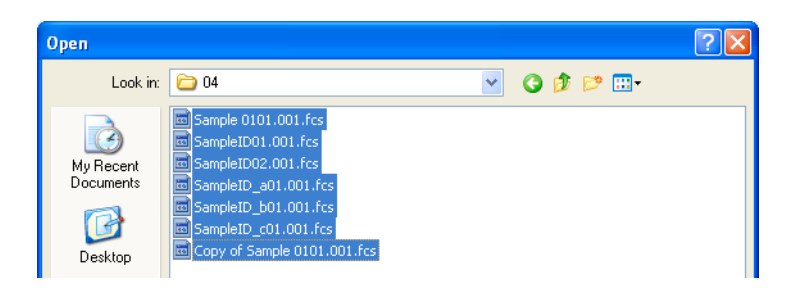

Only the FCS file for the first tube in a panel is displayed. All tubes in the panel are automatically imported when you select this file.

- To add all files in a folder (including files in subfolders), click  $\Box$ , locate and select the folder, and click  $\sqrt{\alpha}$
- **3** Verify that the worklist contains all required files.

You cannot edit an analysis worklist.

**4** Continue to add FCS files (up to 200).

### **Opening an Existing Analysis Worklist**

**1** Choose File > Open Worklist.

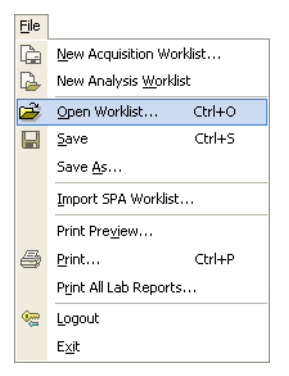

**2** Navigate to the folder containing your saved worklists.

By default, worklists are stored in C:\Program Files\BD FACSCanto Software\Worklists.

**3** From the Files of Type drop-down menu at the bottom of the window, choose Analysis Worklists (\*.wka).

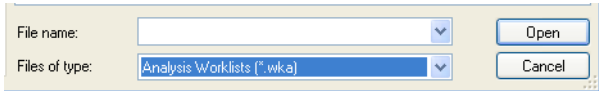

**4** Select an analysis worklist, and click **open** 

## **Reviewing a Worklist**

After all samples in a worklist have been processed, inspect the Lab Report for each sample. You can review Lab Reports after each sample is run, or after an acquisition worklist is complete. The following table describes Status entries.

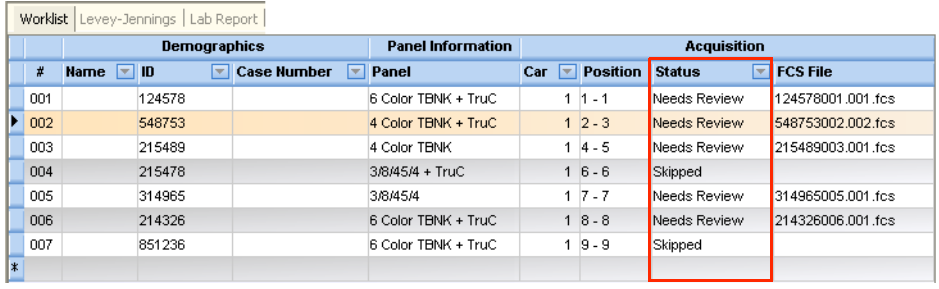

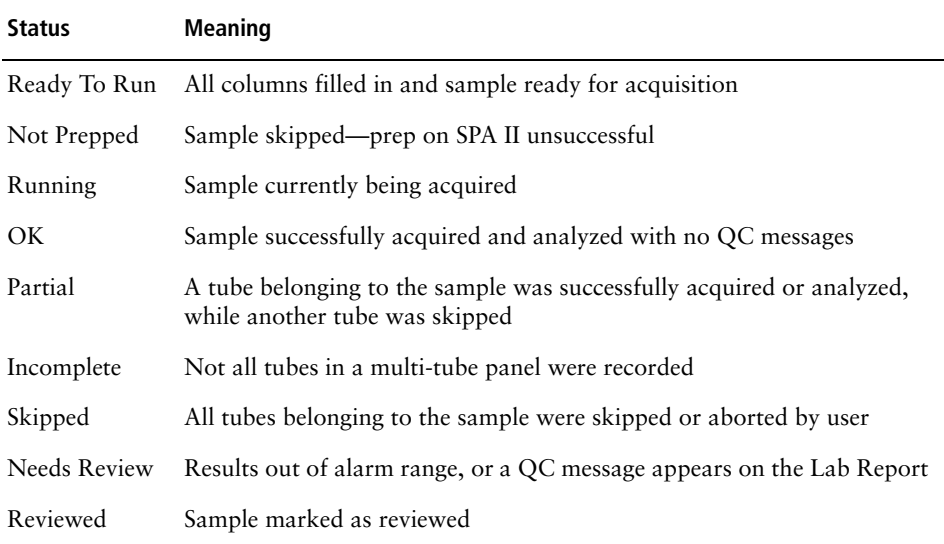

To review a Lab Report, do the following.

**1** Double-click the Status field for the sample that needs review.

The Lab Report for that sample appears [\(Figure 6-3 on page 112](#page-111-0)).

#### <span id="page-111-0"></span>Figure 6-3 Lab Report

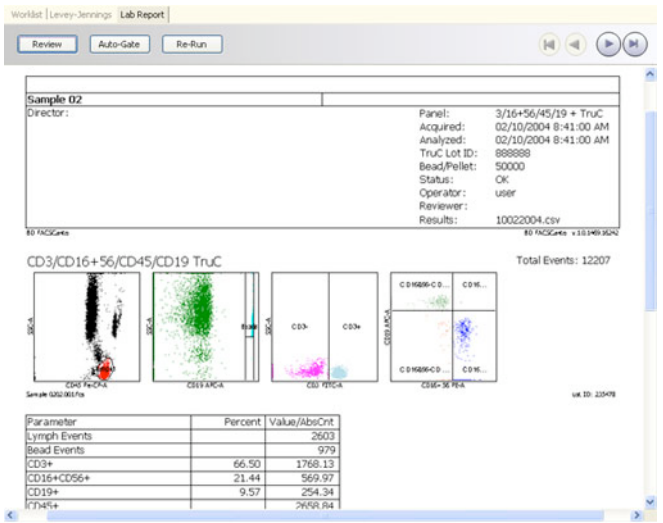

- To adjust gates, see [page 102](#page-101-0); to revert to auto-gates, see [page 104.](#page-103-1)
- For suggestions on addressing QC messages, see [page 210](#page-209-0).
- To append a virtual signature to reviewed reports, see [page 105](#page-104-0).
- **2** (Acquisition worklists only) To re-run a tube or all tubes for the sample, click  $\sqrt{\frac{Re-Run}{m}}$  (see [Re-Running a Tube on page 104](#page-103-0)).

Re-running a tube overwrites all data for that tube. You must put the sample tube on the SIT to re-run it; you cannot re-run a data file or a sample in an analysis worklist.

**3** Continue reviewing reports as needed.

Use  $(\blacksquare)(\blacksquare)$  to navigate to other Lab Reports in the worklist.

**4** Save the worklist.

Saving a worklist allows you to reanalyze data and review Lab Reports at a later time and use the worklist as a template.

# **Logging Out**

To stop using the software without shutting down the flow cytometer, click to log out.

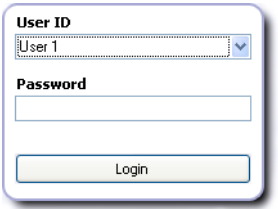

The next user can now log in.

**7**

# **Running Samples with BD FACSDiva Software**

This section describes how to use BD FACSDiva software features to record and analyze sample data. As an example, data will be recorded and analyzed for two tubes of human peripheral blood stained with the following reagents:

- CD45 FITC
- CD16+CD56 PE
- CD8 PerCP-Cy5.5
- CD19 PE-Cy7
- CD3 APC
- CD4 APC-Cy7

For other analysis methods, refer to the information supplied with the reagent.

# **Setting Up the Global Worksheet**

This section shows you how to use a global worksheet to preview and record data for multiple samples. To switch between the normal and global worksheet view, click the Global Worksheets button on the Worksheet toolbar ( $\blacksquare$ ).

- ΛN<sub>Γ</sub> BD FACSDiva software v5.0 is required to run the BD FACSCanto II flow cytometer. Older versions of BD FACSDiva software will not work with a BD FACSCanto II flow cytometer.
	- **1** Open the experiment in which you optimized cytometer settings.
	- **2** Create a new specimen ( $\leq$ ); rename it *LWB*.
	- **3** Create two tubes under the LWB specimen, and rename them.

For example, *TBNK\_001* and *TBNK\_002*.

To create a second tube, select the specimen, and click  $(\mathbb{F}^2)$ .

- **4** Create a global worksheet; rename it *Record Data*.
	- If the *Default global worksheet* preference is enabled in User Preferences (default option), the global worksheet is already present. Expand the Global Worksheets folder to locate and rename the worksheet.
	- If the *Default global worksheet* preference is disabled, create a global worksheet by clicking the New Global Worksheet button in the Browser toolbar  $(\blacksquare)$ .
- **5** Use the Experiment Layout dialog to define parameter labels and to specify the number of events to record for each tube.

Labels will appear on the plot axes and in all statistics views.

• Choose Experiment > Experiment Layout.

<span id="page-116-0"></span>• In the Labels tab, enter appropriate labels for the tube. For example, enter CD45 in the FITC field. Use the Tab key to move to the next field [\(Figure 7-1\)](#page-116-0).

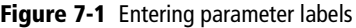

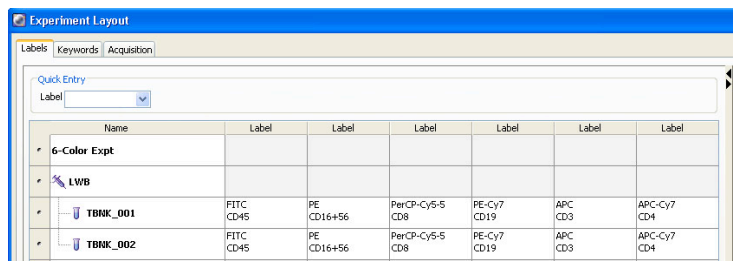

• In the Acquisition tab, verify 10,000 events to record for tubes TBNK\_001 and TBNK\_002; click OK.

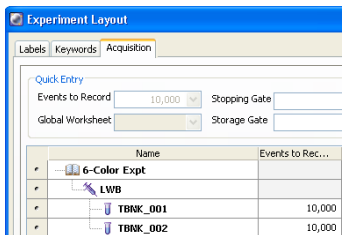

**6** On the global worksheet, create plots for previewing the data.

For example, create FITC vs SSC, APC vs PE-Cy7, APC vs PE, APC vs APC-Cy7, and APC vs PerCP-Cy5.5 dot plots.

## **Recording Data**

If you want to save a copy of the data displayed in the global worksheet with each recorded tube, enable the *Save analysis after recording through global worksheet* preference in the User Preferences window ([Figure 5-9 on page 78\)](#page-77-0). If you do not want to save a copy of the data, leave the preference disabled.

**NOTICE** If the software fails to respond during acquisition and you need to restart the software, perform a fluidics startup prior to resuming acquisition. See [BD FACSDiva Software General Issues on page 215](#page-214-0) for more information.

Always wear gloves when manually loading samples. A fluid flush of the exterior of the sample injection tube (SIT) occurs between samples that might contain biohazardous waste.

- <span id="page-117-0"></span>**1** Install the first sample tube onto the cytometer.
	- Push the aspirator arm to the left.
	- Place the tube on the SIT, ensure the tube is straight, and firmly push up until the tube comes to a complete stop and is fully seated.
	- Center the aspirator arm under the tube. There are three sensor pins on the aspirator arm. The bottom of the tube should sit within the center of the pins.
- **2** In Acquisition Setup ([Figure 7-2 on page 119](#page-118-0)), verify that you are using an appropriate flow rate and that the SIT Flush checkbox is selected.

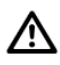

BD recommends leaving the SIT Flush option enabled to minimize carryover between tubes.

 $\blacksquare$  **Tip** Hide or show acquisition setup information by right-clicking the dashboard anywhere outside the Basic Controls area and selecting the option from the menu.

| <b>EN Acquisition Dashboard</b>                                                                                                  |                                                                           |                                                          |                                                              |
|----------------------------------------------------------------------------------------------------|---------------------------------------------------------------------------|----------------------------------------------------------|--------------------------------------------------------------|
| Current Activity<br>Active Tube/Well<br>rube 001                                                                                 | Threshold Rate<br>0 evt/s                                                 | <b>Stopping Gate Events</b><br>0 evt                     | Elapsed Time<br>00:00:00                                     |
| <b>Basic Controls</b><br>→ Next Tube<br>Record Data<br>Restart<br>Acquire Data<br><b>▽</b> SIT Flush<br><b>Acquisition Setup</b> |                                                                           |                                                          |                                                              |
| Stopping Gate:<br>Storage Gate:                                                                                                  | ↓ Events To Record:<br>All Events<br>All Events $\vee$ Events To Display: | 10000 evt<br>1000 evt                                    | $300$ MD<br>V Stonning Time (c.<br>Flow Rate:<br>Medium<br>v |
| <b>Acquisition Status</b><br>Processed Events:<br>Threshold Count:                                                               |                                                                           | <b>Electronic Abort Rate:</b><br>Electronic Abort Count: |                                                              |

<span id="page-118-0"></span>Figure 7-2 Acquisition Dashboard showing Acquisition Setup

- Low = approximately 10  $\mu$ L/min of sample
- Medium = approximately 60  $\mu$ L/min of sample
- High = approximately  $120 \mu L/min$  of sample
- **3** Move the current tube pointer to the first tube. Click **Example 2018**

If the tube is not fully seated, the following error message appears. Click OK. Remove the tube and repeat [step 1](#page-117-0) to properly reinstall it.

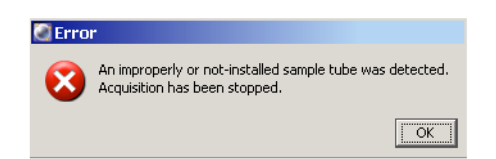

- **4** While data is being acquired, draw a gate around the lymphocytes; set the other plots to show data from the lymphocyte population.
- **5** Click **Execord Data**
- <span id="page-119-1"></span>**6** When all events have been recorded, click **a** unload and unload the sample tube when the aspirator arm lowers.
	- When the aspirator arm lowers, hold your sample tube while you push the aspirator arm to the left.

If you move the arm without holding the tube, the tube could fall off the SIT and expose you to potentially biohazardous sample.

- Remove the tube from the SIT.
- Release the aspirator arm.

SIT cleaning occurs when the aspirator arm comes to center.

**NOTICE** If the tube is not removed within approximately30 seconds, the aspirator arm will lock against the tube. You will be prompted to either continue acquiring or remove the tube.

- **7** When the SIT flush is complete, load the next tube.
- **8** Click **I** Next Tube , and then **E** Acquire Data
- <span id="page-119-0"></span>**9** Preview the data in the global worksheet. Click **Record Data**
- **10** Repeat steps [6](#page-119-1) through [9](#page-119-0) until data has been recorded for all tubes.
- **11** (Optional) To print the experiment-level cytometer settings or the Cytometer Status report, right-click the cytometer settings icon and choose Print.

### **Importing a Worklist from SPA Software**

You can import sample information from a worklist created in BD FACS Sample Prep Assistant (SPA) software v2.0 or v3.0.

**1** (Optional) In Sample Prep Assistant software, print a report of the worklist you want to import into BD FACSDiva software.

- **2** Verify tube and panel names from the SPA worklist exactly match those in the BD FACSDiva panel template.
- To import the worklist, all tube names in the panel template and the panel template name in BD FACSDiva software must exactly match the tube names and reagent panel name used to prepare samples in the SPA software.
- **3** If there is a discrepancy, create a new panel template in BD FACSDiva software to match the reagent panel in the SPA software; otherwise, go to step [4.](#page-120-0)
- <span id="page-120-0"></span>**4** Choose File > Import > Worklist.

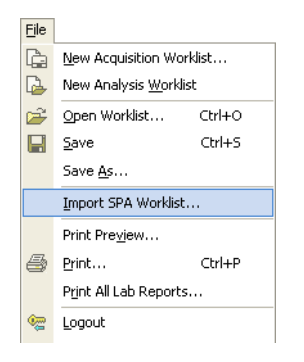

**5** Navigate to and select a worklist, and click **mport** 

By default, SPA worklists are stored in Program Files/BDApps/SPA/ DataFiles on the system where Sample Prep Assistant software is installed.

BD FACSDiva software creates a locked experiment that includes all specimens prepared in the SPA worklist.

## **Analyzing Data**

- **1** Create a new global worksheet; rename it *TBNK Analysis*.
- **2** Select the first tube under the LWB specimen and create the following dot plots: FITC vs SSC, APC vs PE-Cy7, APC vs PE, APC vs APC-Cy7, and APC vs PerCP-Cy5.5.
- **3** Resize the plots so they fit on one page.
- $\blacksquare$  **Tip** By default, the plots will fit on one page if you select three across.
- **4** On the FITC vs SSC plot, draw a gate around the lymphocytes; use the Population Hierarchy to rename the population *Lymphocytes*.
- **5** Select all plots except the FITC vs SSC plot and specify to show only the Lymphocyte population.

Hold down the Control key while you select successive plots. Once all plots are selected, click the checkbox next to Lymphocytes in the Plot Inspector.

**6** Select all plots and click the Title tab in the Plot Inspector; select the checkboxes to display the tube and specimen names in the plot titles.

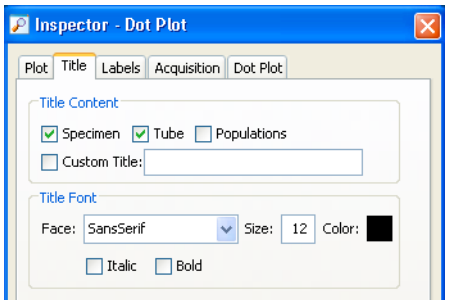

**7** Create a statistics view; edit the view to show the Lymphocyte population and subpopulations, and to display the mean for all fluorochromes.

To create a statistics view, right-click any plot and choose Create Statistics View. The resulting statistics view lists the number of events, %Parent, and means of the plot parameters for all populations displayed in the plot.

- **8** Draw a gate around the CD19 positive population on the CD3 APC vs CD19 PE-Cy7 plot; name the population *B Cells*.
- **9** Draw a gate around the CD16+56–positive population on the CD3 APC vs CD16+56 PE plot; name the population *NK Cells*.
- **10** Draw a gate around the double-positive population on the CD3 APC vs CD4 APC-Cy7 plot, and name the population *T Helper*.
- **11** Draw a gate around the double-positive population on the CD3 APC vs CD8 PerCP-Cy5-5 plot; name the population *T Cytotoxic*.

### Print the analysis.

### Figure 7-3 Lymphocyte analysis (example)

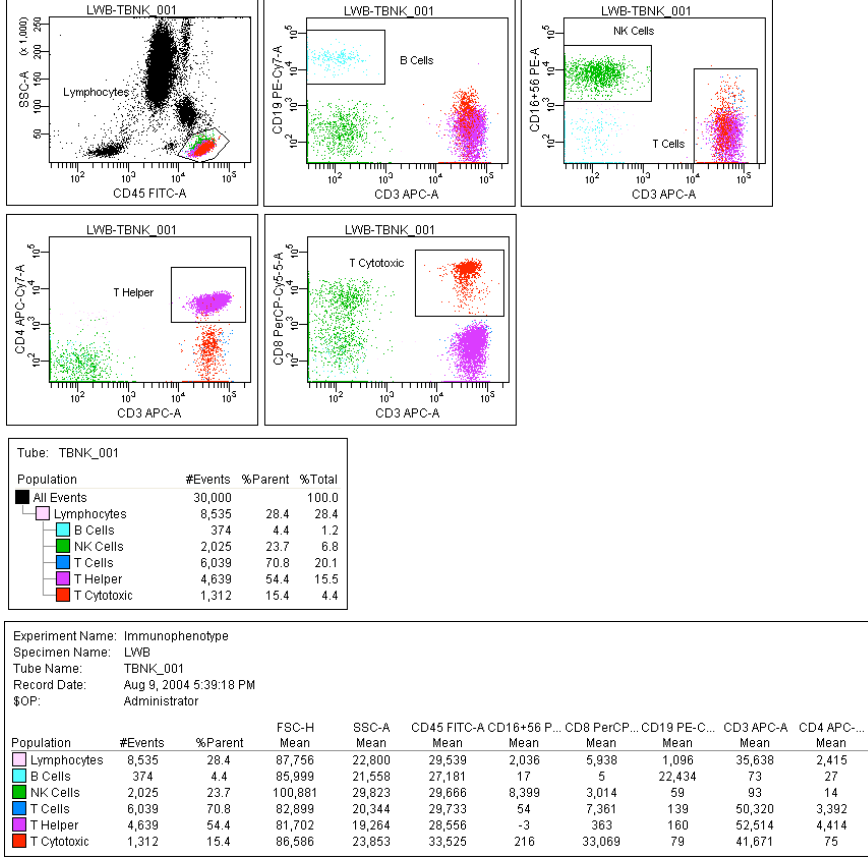

### **Reusing the Analysis**

Now that the analysis strategy has been defined, use it to analyze the remaining tubes in the experiment. Global worksheets allow you to apply an analysis strategy to a series of data files without saving the analysis each time. After previewing the data, you can print the analysis or save it to a tube-specific (normal) worksheet (see the following section, [Saving the Analysis](#page-124-0)).

- **1** Move the current tube pointer to the next tube under the LWB specimen.
- **2** View the data on the global worksheet; make adjustments to gates, as needed.

Adjustments will also apply to the next tube viewed on the global worksheet. If you don't want to alter the global worksheet, save the analysis as described in the next section and make adjustments on the tube's normal worksheet.

## <span id="page-124-0"></span>**Saving the Analysis**

Since the analysis objects were created on a global worksheet, the analysis will not be saved with each tube. If you want to save a copy of the analysis with any tube, do the following.

- **1** Expand the TBNK Analysis global worksheet in the Browser.
- **2** On the Worksheet toolbar, click the Global Worksheets button (**a)** to switch to the normal worksheet view.
- **3** Create a new normal worksheet for the destination tube; rename the worksheet.

**4** In the Browser, right-click the analysis object below the global worksheet icon and choose Copy.

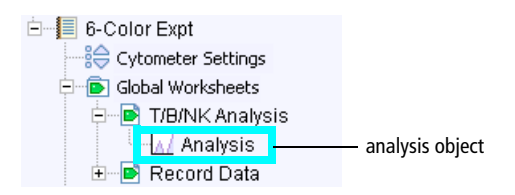

**5** Select the tube in the Browser; right-click the tube icon and choose Paste.

The elements on the global worksheet are copied to the new normal worksheet. View the analysis by double-clicking the tube in the Browser.

 $\blacksquare$  **Tip** Automatically save a copy of the analysis with each tube by enabling the Save Analysis After Recording preference before you record data. In this case, the analysis plots are placed on the normal worksheet that is open at the time of recording. To control where the plots are placed, create a new normal (tubespecific) worksheet before data is recorded.

# **Logging Out**

Log out when you are finished using BD FACSDiva software, but not ready to shut down the system.

**1** Choose File **>** Log Out.

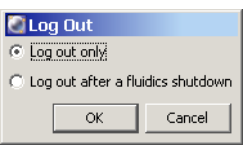

**2** If the system will be used to run samples after you log out, select *Log out only.*

**NOTICE** If you select *Log out after a fluidics shutdown*, keep in mind fluidics shutdown can take up to 5 minutes to complete.

The BD FACSDiva workspace is hidden and the Log In dialog appears. The system is available for the next operator to log in.

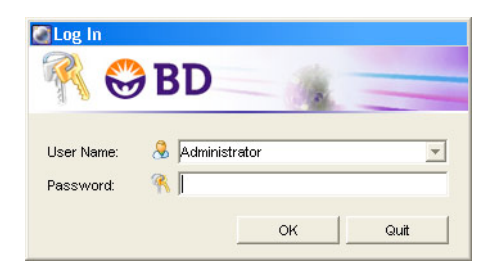

# **8**

# **Using the Loader with BD FACSDiva Software**

- • [Getting Ready on page 130](#page-129-0)
- • [Assigning Carousels and Verifying Run Settings on page 132](#page-131-0)
- • [Preparing the Loader on page 136](#page-135-0)
- • [Running Samples on page 139](#page-138-0)
- • [Running Cleaning Tubes on the Loader on page 146](#page-145-0)

# <span id="page-129-0"></span>**Getting Ready**

- **1** Start up the cytometer, workstation, and software.
- <span id="page-129-2"></span>**2** Perform cytometer quality control and sample optimization.
- **3** (Optional) Open a new experiment, and copy your optimized cytometer settings from [step 2](#page-129-2) to the new experiment.

Alternatively, you can also add specimens to the experiment used during sample optimization ([step 4](#page-129-1)).

**NOTICE** You must use a global worksheet for data display when acquiring samples with the Loader.

<span id="page-129-1"></span>**4** Add specimens and tubes to your experiment (see [Figure 8-1 on page 131](#page-130-0)).

To add a predefined panel:

- Select any Browser item within the open experiment, and choose Experiment **>** New Specimen.
- Click the BD Panels tab and select a panel.
- Specify the number of copies (each copy creates a new specimen in the Browser), and click OK.

#### <span id="page-130-0"></span>Figure 8-1 Panel Templates dialog

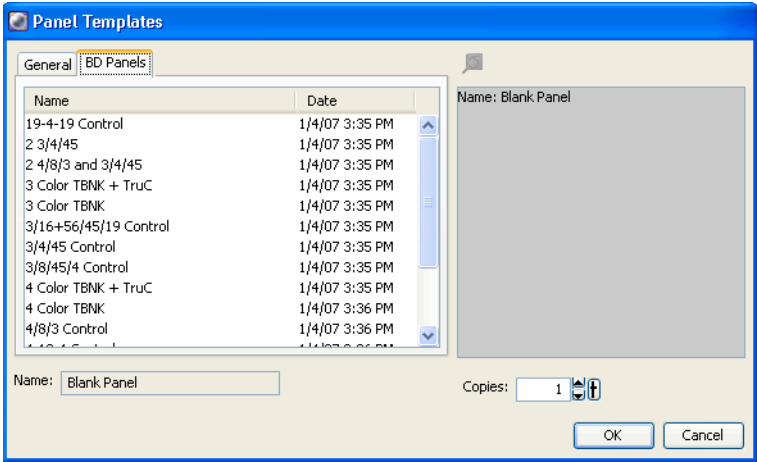

**5** If you imported panels, inspect the information and the cytometer settings for each panel type to make sure they are complete and appropriate.

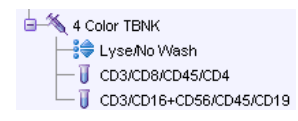

# <span id="page-131-0"></span>**Assigning Carousels and Verifying Run Settings**

**1** Choose Edit > User Preferences > Carousel tab > General tab, and make selections for printing and pausing.

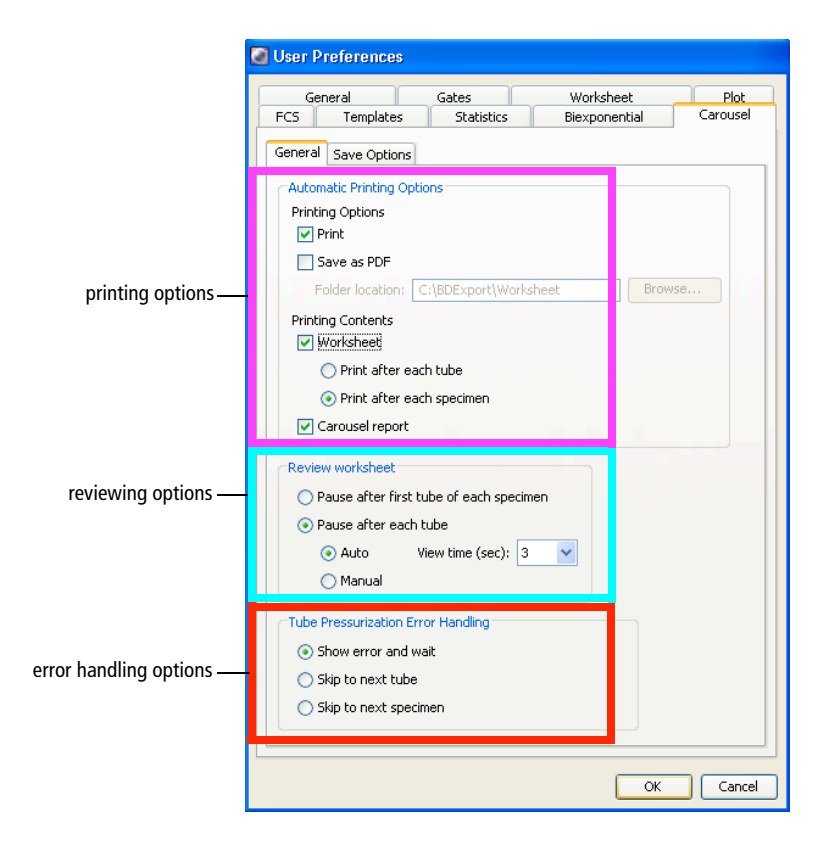

**2** Select how you want the Loader to handle any tube pressurization errors that occur during the run.

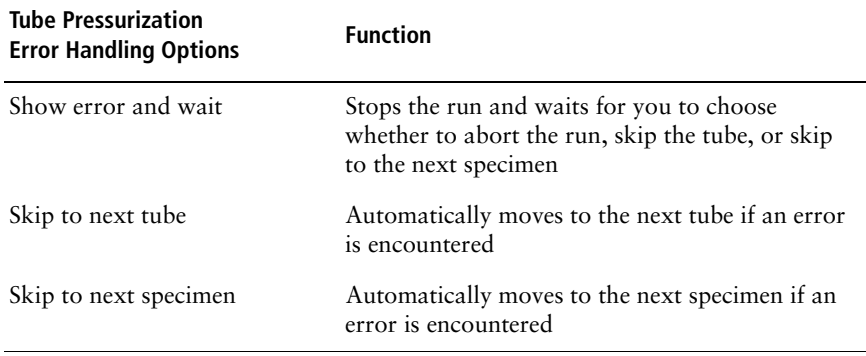

If a tube or specimen is skipped during the run, this will be highlighted in the Carousel Report.

**NOTICE** To make changes to the Tube Pressurization Error Handling options for the current run only, use the Carousel Setup window. See [Figure 8-2 on page 134.](#page-133-0)

**3** Click the Carousel tab > Save Options tab, and choose whether and where to automatically save the statistics results and Carousel Report.

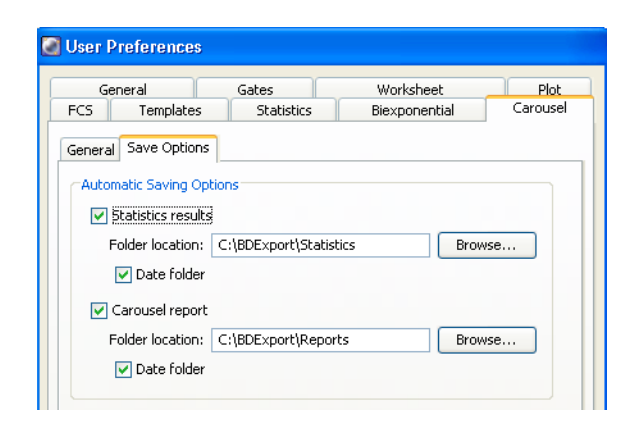

**4** Click OK to save changes.

**NOTICE** Options chosen in the User Preferences dialog are applied globally.

**5** Choose Carousel **>** Carousel Setup.

All specimens or panels in the experiment are listed at the top of the Carousel Setup window. This is your worklist. Carousel locations are automatically assigned. You will need to assign a carousel ID to each specimen (see [step 7\)](#page-134-0).

<span id="page-133-0"></span>Figure 8-2 Carousel Setup window

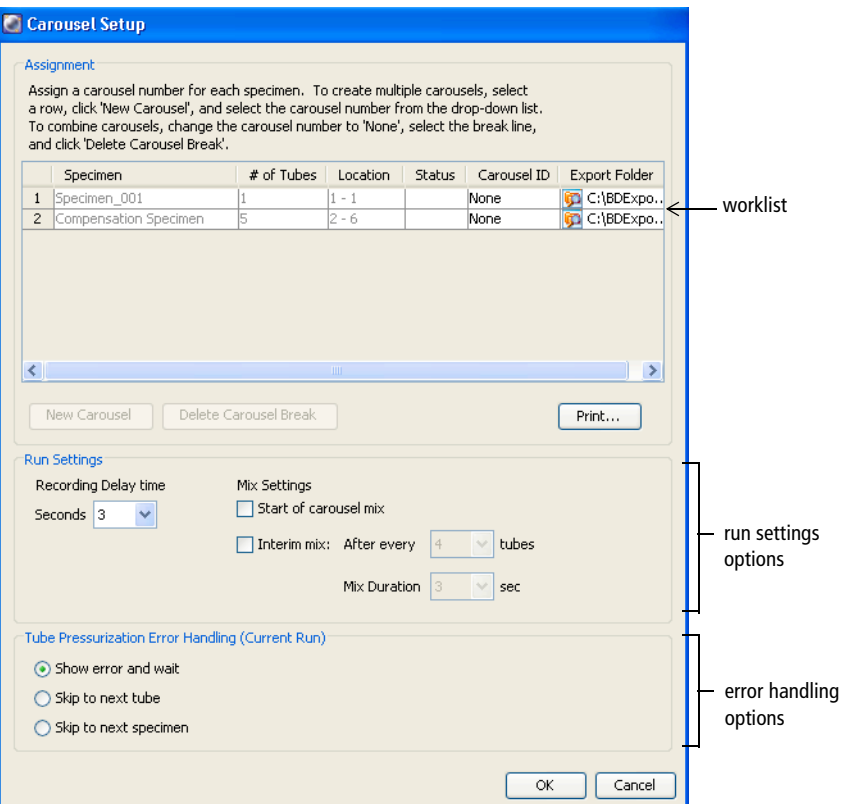

You can choose to export the FCS data from a carousel run. Click the folder in the Export Folder column and choose a directory. C:\BDExport\FCS is the default folder.

**6** (Optional) Insert or delete carousel breaks.

Carousel breaks, represented by a thick horizontal line, indicate the start of a new carousel. The software automatically inserts them whenever a carousel cannot contain the next specimen's tubes. To change carousel assignments for tubes, insert and delete breaks.

You can insert or delete breaks only on an unassigned carousel (carousel ID is None).

- To insert, select a row, click New Carousel, and select an ID number from the drop-down list.
- To delete, select None from the Carousel ID drop-down list, select the break line, and click Delete Carousel Break.
- <span id="page-134-0"></span>**7** From the menu, assign a carousel ID to each specimen.

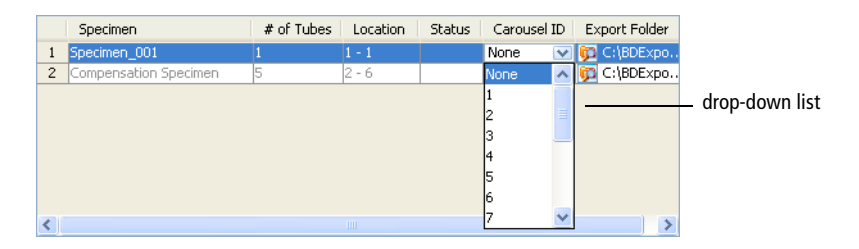

**8** Click Print to print a record of tube and carousel assignments, as well as the FCS directory selected for each specimen.

Use the printout as a guide when filling the carousels.

**9** Verify the Run Settings.

See [Figure 8-2 on page 134](#page-133-0).

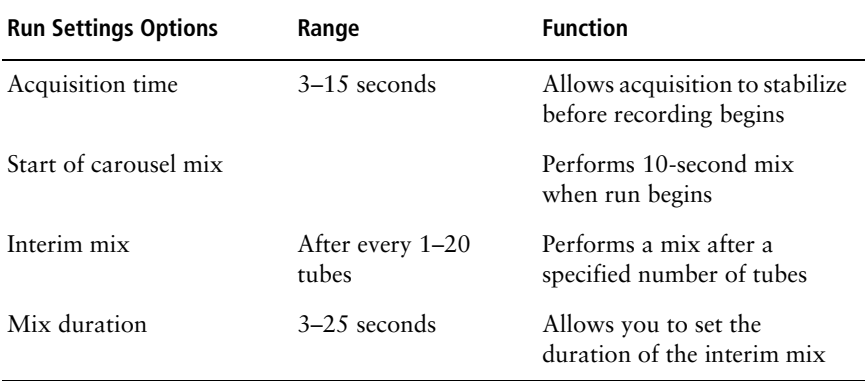

## <span id="page-135-0"></span>**Preparing the Loader**

**1** Set up the cytometer for automatic loading.

Figure 8-3 Automatic loading

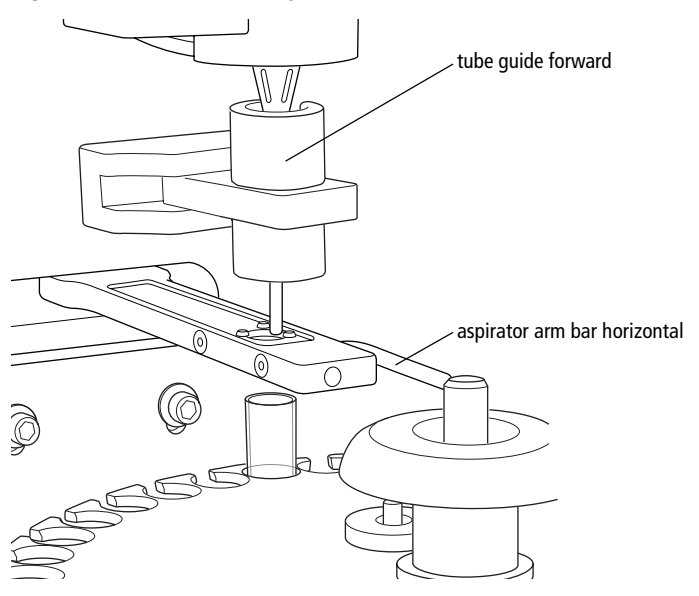

**2** Gently remove the carousel from the cytometer as shown:

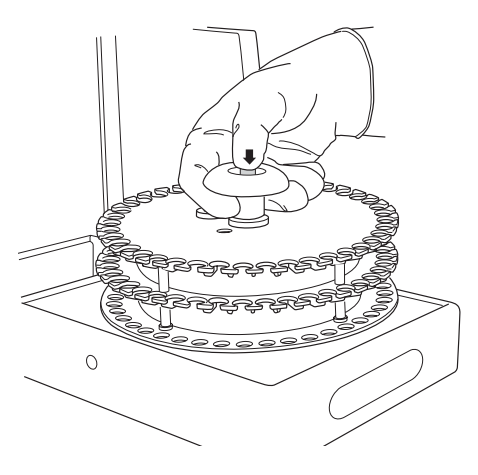

**3** Vortex the sample tubes and place them uncapped in the carousel(s) according to the worklist.

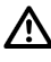

For accurate results, match the tubes to those listed on the printed worklist (BD FACSCanto clinical software) or Carousel Setup (BD FACSDiva software). Print out a copy of tube assignments and use the printout as a guide when filling each carousel.

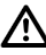

To prevent binding during loading, make sure label thickness per tube is less than three labels. Flatten labels completely before placing a tube in the carousel.

**4** Install the first carousel to be acquired on the Loader.

Position the spindle hole in the handle over the center spindle of the Loader drawer. Rotate the carousel until the alignment guide pin fits into the small alignment hole at the top of the carousel. Press down firmly to seat the carousel.

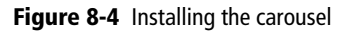

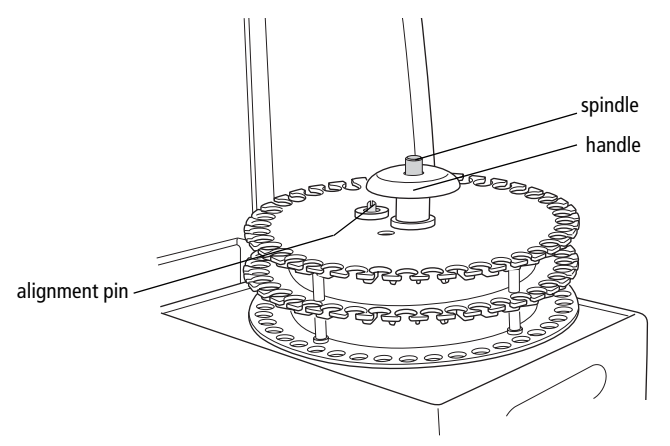

**5** Close the Loader drawer completely, and close the Loader doors.

The Loader scans and positions the carousel at tube 1.

/!\ To run the Loader, the doors must be closed. Tubes will not load with the doors open. The currently running tube will be unloaded if you open the doors during a run.

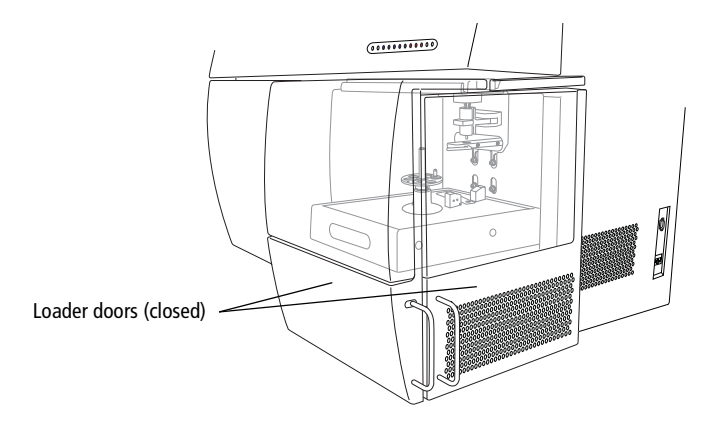

<span id="page-138-0"></span>**NOTICE** If the software fails to respond during acquisition and you need to restart the software, perform a fluidics startup prior to resuming acquisition. See [BD FACSDiva Software General Issues on page 215](#page-214-0) for more information.

**1** To activate the acquisition controls, select the first tube in your experiment with the current tube pointer.

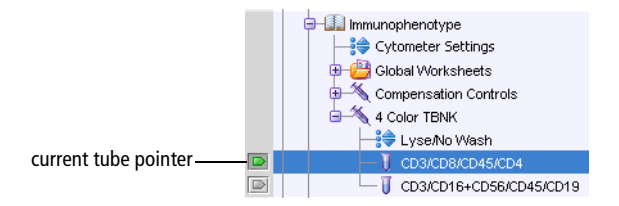

- **2** In Acquisition Setup ([Figure 8-5](#page-138-1)):
	- Verify that you are using an appropriate flow rate.
	- Enter a stopping time (seconds).

Figure 8-5 Acquisition Setup in Acquisition Dashboard

<span id="page-138-1"></span>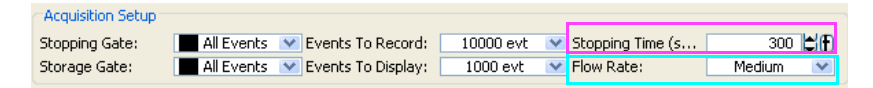

If the stopping time is 0, the software uses a default stopping gate based on number of events. When you enter a time, the software stops either when it reaches the total number of events, or when it reaches the time limit, whichever comes first.

 $\blacksquare$  **Tip** BD Biosciences recommends that you always enter a stopping time. Setting a time limit ensures that the carousel doesn't stall on one tube if that tube should contain a dilute sample or rare events.

**3** In Carousel Controls, click **C**Run Carousel

<span id="page-139-0"></span>**4** View data for the first tube on the global worksheet.

The ID of the currently running carousel along with the tube's position appear in Carousel Controls.

**5** If necessary, click Pause and make adjustments to cytometer settings or the analysis.

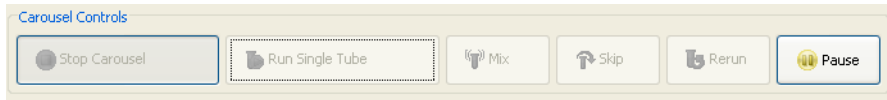

<span id="page-139-1"></span>**6** Click Resume to proceed with acquisition of the next tube.

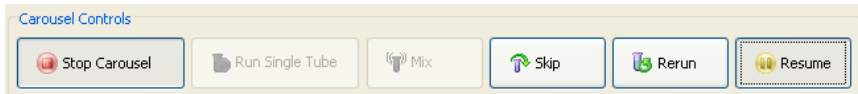

Data for the current tube is displayed in the global worksheet view for the amount of time specified in General Carousel preferences. Any changes to the global worksheet remain in effect for the rest of the tubes that use the same worksheet.

Tube processing continues until the carousel is complete. Repeat [step 4](#page-139-0) through [step 6](#page-139-1) for the remaining tubes on the carousel.

- **7** Load the next carousel when prompted; click Continue.
- **8** When done, review the Carousel Run Report [\(Figure 8-6 on page 141](#page-140-0)).

Any tube errors that occurred during the run are highlighted.

#### <span id="page-140-0"></span>Figure 8-6 Example Carousel Run Report

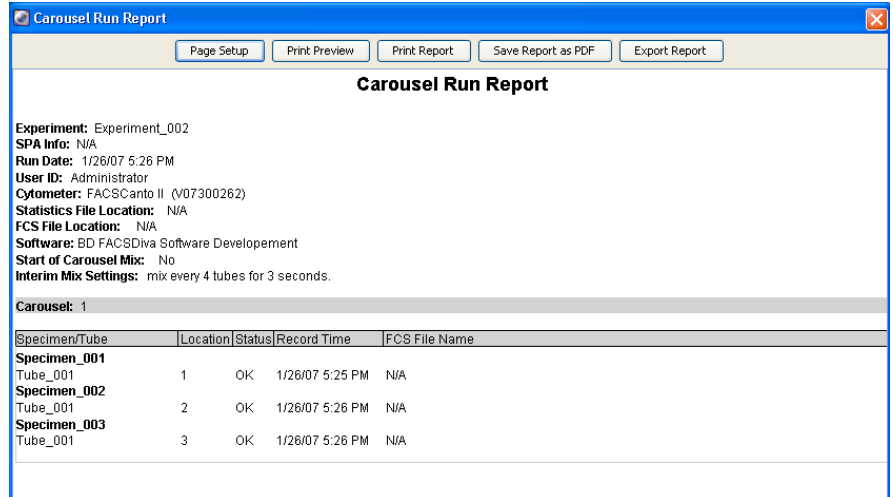

The report prints automatically if specified in the General tab of the Carousel tab under the User Preferences. If you selected the automatic saving preference in the Save Options tab of the Carousel tab, the report is saved to the designated directory. You can also save the report as a PDF or export it.

### **Skipping or Re-Running Samples**

When you re-run a sample, existing data is not overwritten.

- If the *Export FCS after recording* preference is enabled, a new FCS file is saved as: <*Specimen Name*>\_<*TubeName*>\_<*DDMMYYYYHHMMSS*>.fcs, where *DDMMYYYY* represents the date and *HHMMSS* represents the time the new file was saved.
- If the A*utomatic Saving...* preference is enabled for statistics results, a new row is written to the statistics results file.

### **Skipping or Re-running Tubes or Specimens During a Run**

To skip a tube or specimen:

- **1** Click **R** Skip in Carousel Controls.
- **2** In the dialog that appears, choose tube or specimen.

The carousel moves to the next tube or specimen.

To re-run a tube or specimen:

- **1** Click **is** Rerun | in Carousel Controls.
- **2** In the dialog that appears, choose either tube or specimen.

The carousel moves to re-run the selected tube or specimen.

### **Re-running Tubes or Specimens After Acquisition**

- **1** Choose Carousel > Carousel Setup.
- **2** In the worklist, change the Carousel ID to None for all specimens that you want to re-run.
- **3** Click New Carousel and reassign the carousel rack; click OK to close the window.
- **4** Click Run Carousel in Carousel Controls.
- **5** In the re-run dialog that appears, select the tubes or specimens you want to re-run; click OK to close the dialog.

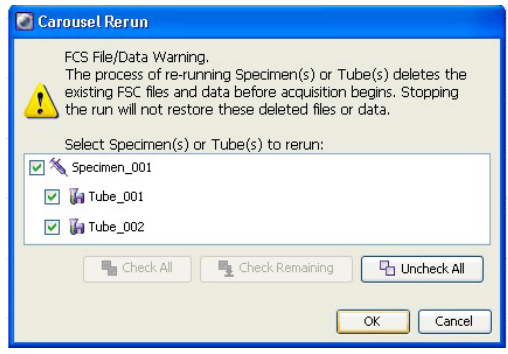

## **Adding Tubes to an Existing Carousel**

- **1** In the current experiment, add a specimen.
- **2** Choose Carousel > Carousel Setup.
- **3** Delete the Carousel break.

The Carousel ID is automatically assigned to the new specimen in the worklist.

- **4** Click Run Carousel in Carousel Controls.
- **5** In the re-run dialog that appears, select the new tubes or specimen; click OK to close the dialog.

### **Re-running a Carousel**

- **1** After all tubes in the carousel are recorded, click Run Carousel in Carousel Controls.
- **2** In the dialog that appears, select all tubes in the carousel; click OK to close the dialog.

The run begins.

## **Stopping a Run**

To stop a carousel, click **in Carousel** in Carousel Controls. The run stops and the Carousel Report appears.
#### **Running a Single Tube**

- **1** To run a single tube using the carousel, click **FRUM Single Tube** in Carousel Controls.
- **2** In the dialog that appears, select the tube you want to run; click OK to close the dialog and begin the run.

See [Figure 8-7 on page 145](#page-144-0).

Figure 8-7 Single Tube Loader dialog

<span id="page-144-0"></span>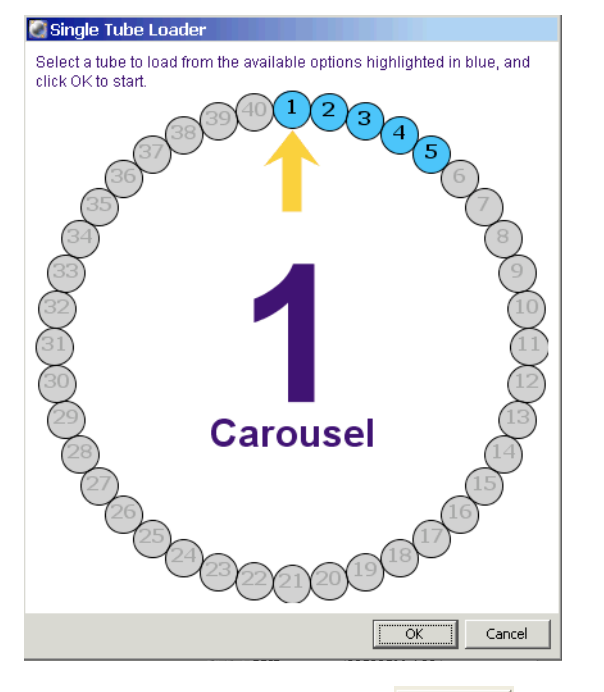

**3** When the tube is finished, click  $\Box$  Unload in the Acquisition Dashboard.

### <span id="page-145-0"></span>**Running Cleaning Tubes on the Loader**

- In Acquisition Setup, check flow rate; set to Medium.
- Choose Carousel > Clean; select the tube type and number of minutes to run each tube.

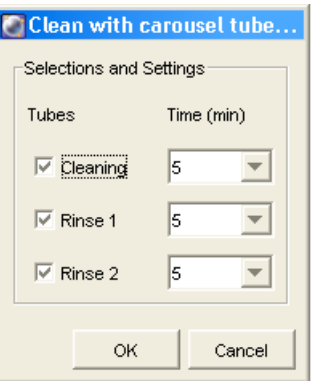

- Click OK.
- Move the current tube pointer to the first cleaning tube.
- Place tubes filled with the appropriate solution in the designated positions in the cleaning rack.

BD recommends using at least BD FACSClean solution and DI water.

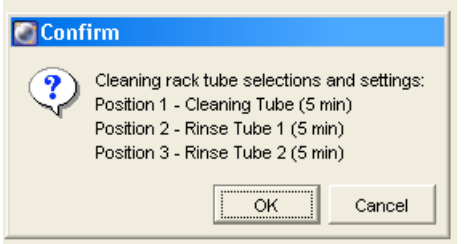

Click OK to begin cleaning.

## <span id="page-146-1"></span><span id="page-146-0"></span>**Shutting Down**

At the end of the day, shut down the cytometer.

#### **BD FACSCanto Clinical Software**

- **1** Create a worklist.
	- Enter *Clean* as the Sample ID.
	- Choose a two-tube panel (such as 4 color TBNK) from the panel field menu.

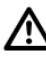

Each panel has default acquisition targets. A lab manager should set the time target (*Max time for acquisition*) for the two-tube panel to be used for the Clean to no less than 300 seconds (5 minutes).

- **2** Click  $\mathbb{P}$ .
- **3** When prompted to save the worklist, click No.
- **4** (Loader Only) Click  $\boxed{\phantom{a}$   $\phantom{a}$  to run tubes manually.

**5** When prompted, install a tube with  $\leq$ 3 mL of BD FACSClean solution or 10% bleach on the SIT. Firmly push up on the tube until it comes to a complete stop and is fully seated.

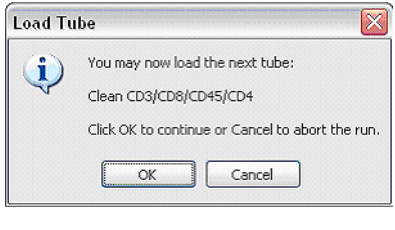

- <span id="page-147-1"></span>**6** Click  $\overline{\alpha}$
- **7** After 5 minutes, click  $\mathbb{R}$ .

Do not click  $\sqrt{\frac{P_{\text{aus}}}{P_{\text{aus}}}}$ .

- <span id="page-147-0"></span>**8** When prompted, unload the tube.
- **9** Install a tube with  $\leq 3$  mL of DI water. Firmly push up on the tube until it comes to a complete stop and is fully seated.
- **10** Repeat steps [6](#page-147-1) through [8.](#page-147-0)

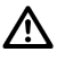

To prevent fluid overflow, do not leave a tube on the SIT during fluidics shutdown.

**11** Choose File > Exit, and select *Run fluidics shutdown and exit.*

BD Biosciences recommends turning off the cytometer when not in use to preserve laser life.

**NOTICE** After every 4 hours of operation, and during cytometer shutdown, you will hear a hiss when condensed water discharges from the fluidics cart pumps into the condensation trap.

- **12** When fluidics shutdown completes, the software closes.
- **13** Turn off cytometer power.
- **14** Shut down the computer.
- <span id="page-148-0"></span>**15** Wet a soft, lint-free cloth with DI water and wipe down the following surfaces daily to prevent salt buildup:
	- SIT

Be careful not to bend the SIT.

aspirator arm

Wipe all exposed surfaces of the aspirator arm that are outside the cytometer chassis.

- **16** Use a dry lint-free cloth to remove residual moisture.
	- ! **Tip** Place an empty tube on the SIT to catch any BD shutdown solution that might drip from the SIT.
- <span id="page-148-1"></span>**17** Empty the condensation trap located underneath the fluidics cart power panel. See [Figure 1-6 on page 22.](#page-21-0)

#### **BD FACSDiva Software**

Use this procedure when cleaning the cytometer manually (without the Loader). Use the procedure, [Running Cleaning Tubes on the Loader on page 146,](#page-145-0) when the Loader is installed.

- **1** Install a tube with  $\leq 3$  mL of BD FACSClean solution or 10% bleach on the SIT. Firmly push up on the tube until it comes to a complete stop.
- **2** In Acquisition Setup, set stopping time to 300 sec (5 min).

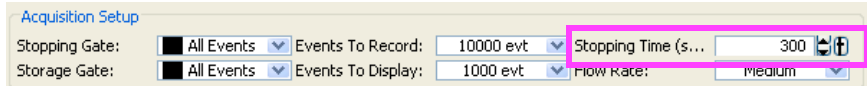

<span id="page-149-1"></span>**3** In Basic Controls, click Acquire Data.

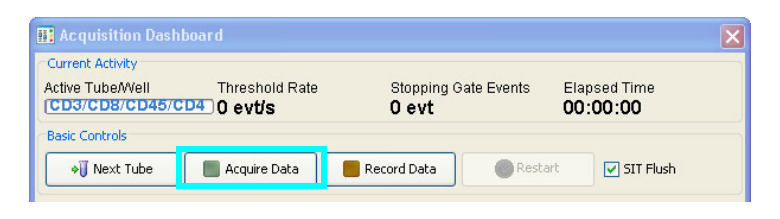

- <span id="page-149-0"></span>**4** After 300 sec (5 min), click  $\Box$  Stop Acquiring and remove the tube.
- **5** Install a tube with  $\leq 3$  mL of DI water on the SIT. Firmly push up on the tube until it comes to a complete stop and is fully seated.
- **6** Repeat steps [3](#page-149-1) and [4](#page-149-0).

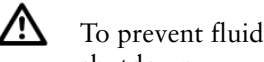

To prevent fluid overflow, do not leave a tube on the SIT during fluidics shutdown.

- **7** Choose Cytometer > Fluidics Shutdown, and then follow all prompts.
- **8** Turn off cytometer power.

BD Biosciences recommends turning off the cytometer when not in use to preserve laser life.

**NOTICE** After every 4 hours of operation, and during cytometer shutdown, you will hear a hiss as condensed water discharges from the fluidics cart pumps into the condensation trap.

**9** Ouit BD FACSDiva software.

The following dialog appears. Verify *Exit application only* is selected and click OK.

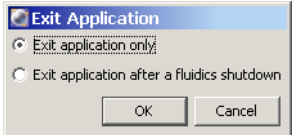

- **10** Shut down the computer.
- <span id="page-150-1"></span>**11** Wet a soft, lint-free cloth with DI water and gently wipe down the following surfaces daily to remove salt buildup:
	- SIT

Be careful not to bend the SIT.

• aspirator arm

Wipe all exposed surfaces of the aspirator arm that are outside the cytometer chassis.

- **12** Use a dry lint-free cloth to remove residual moisture.
	- ! **Tip** Place an empty tube on the SIT to catch any BD shutdown solution that might drip from the SIT.
- <span id="page-150-0"></span>**13** Empty the condensation trap located underneath the fluidics cart power panel. See [Figure 1-6 on page 22.](#page-21-0)

# **10**

## **Maintenance**

- • [Scheduled Maintenance on page 154](#page-153-0)
- • [Unscheduled Maintenance on page 164](#page-163-0)

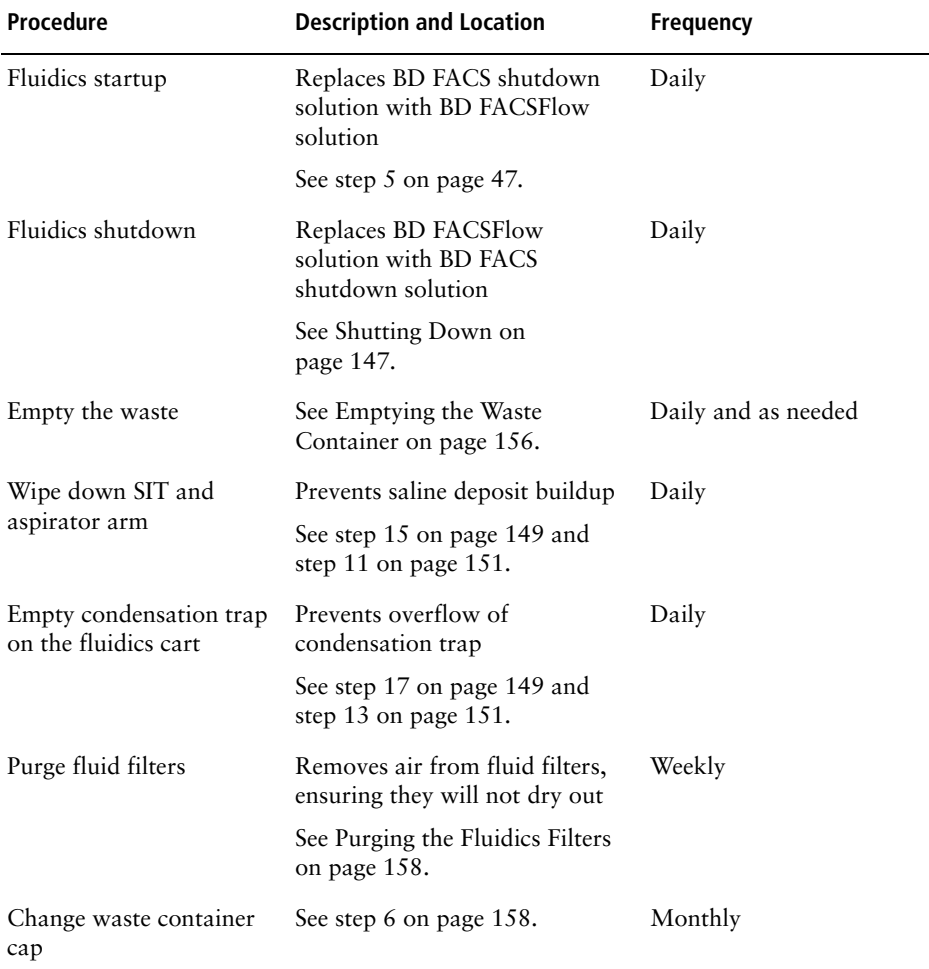

<span id="page-153-0"></span>For optimal cytometer functioning, perform the following maintenance according to the recommended schedule.

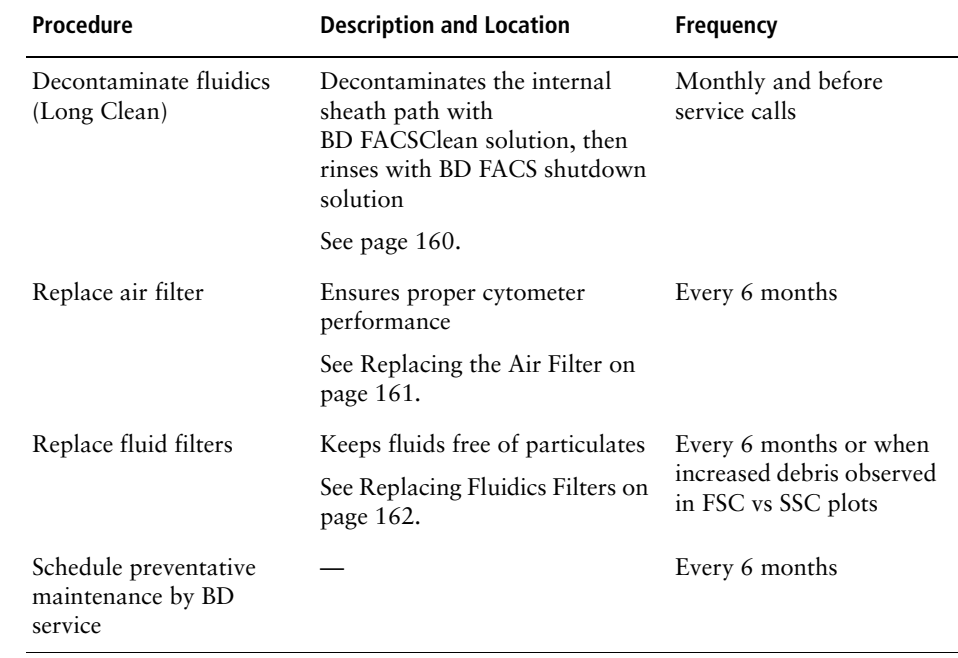

#### <span id="page-155-0"></span>**Emptying the Waste Container**

All biological specimens and materials coming into contact with them can transmit potentially fatal disease. To prevent exposure to biohazardous agents, expose waste container contents to bleach (10% of total volume) before disposal. Dispose of waste in accordance with local regulations. Use proper precautions and wear suitable protective clothing, eyewear, and gloves.

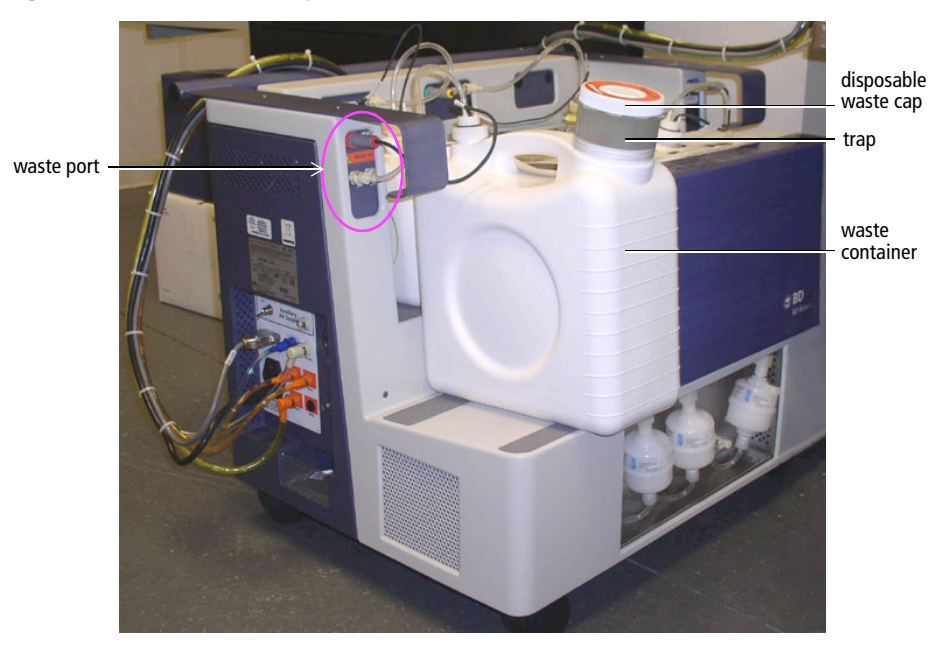

Figure 10-1 Location of waste port on fluidics cart

- **1** Ensure the cytometer is not acquiring events.
- **2** Detach the waste container's sensor line and fluid line from the fluidics cart waste port ([Figure 10-2 on page 157\)](#page-156-0).
	- Pull the sensor straight out.
	- Press the metal clip on the fluid line.

#### Figure 10-2 Closeup of waste port

<span id="page-156-0"></span>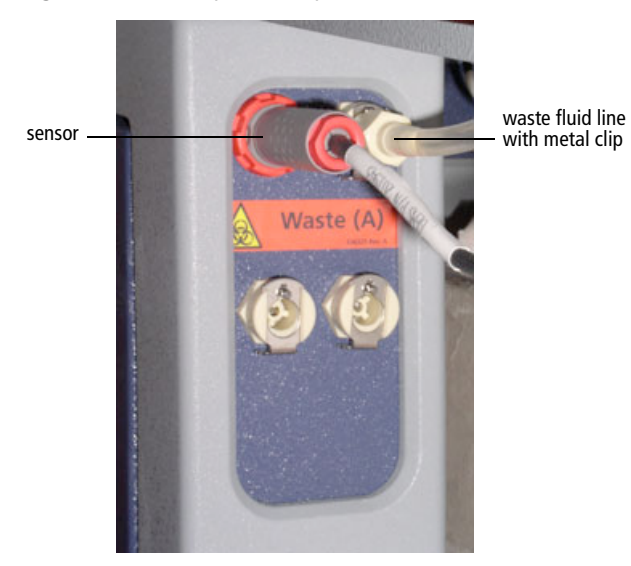

 $\sqrt{\triangle}$  The waste container can become pressurized when the cytometer is running. Always disconnect the container from the fluidics cart before you empty it. Wait at least 30 seconds for pressure to dissipate before you remove the waste cap or level sensor cap.

**3** Remove the disposable waste cap and attached trap from the container; place the assembly on the bench label-side up.

**A** Do not wet the cap. If you see liquid inside the trap, treat it as biohazardous waste. Remove the drain plug and fully drain the liquid. Rinse the trap and drain plug with 10% bleach, followed by DI water. Replace the drain plug.

**4** Empty the bleach-exposed waste.

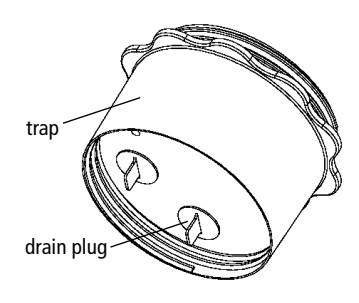

- **5** Add approximately 1 L of bleach to the empty waste container (10 L container).
- <span id="page-157-1"></span>**6** If one month has passed since the last cap change:
	- Detach the cap from the trap.
	- Replace it with a new cap.
	- Write the date on the cap label.

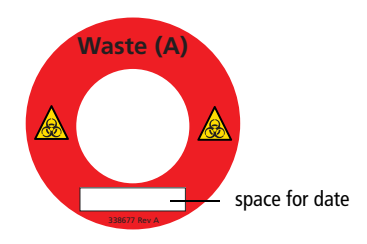

To prevent waste container overpressurization, do not overtighten the trap or attached filter cap. Tighten each component only until it is hand-tight. Do not use sealants such as Teflon® tape or other adhesives.

- **7** Screw the cap assembly onto the waste container and hand-tighten until it is fully closed.
- **8** Re-attach the sensor line and fluid line.

#### <span id="page-157-0"></span>**Purging the Fluidics Filters**

**NOTICE** The cytometer must be on (system pressurized) during this procedure.

**1** Run the Prime After Tank Refill for all fluids to ensure all fluid lines are primed.

[See Priming Fluidics Lines on page 169.](#page-168-0)

<span id="page-157-2"></span>**2** Place a few paper towels beneath the filter to be purged.

**3** Loosen the bleeder valve near the top of the filter by turning it counterclockwise.

**NOTICE** Do not loosen the bottom bleeder valve. Ensure it is tightened.

 $\vec{v}$  **Tip** Do not completely unscrew the valve. If you do, it will come off.

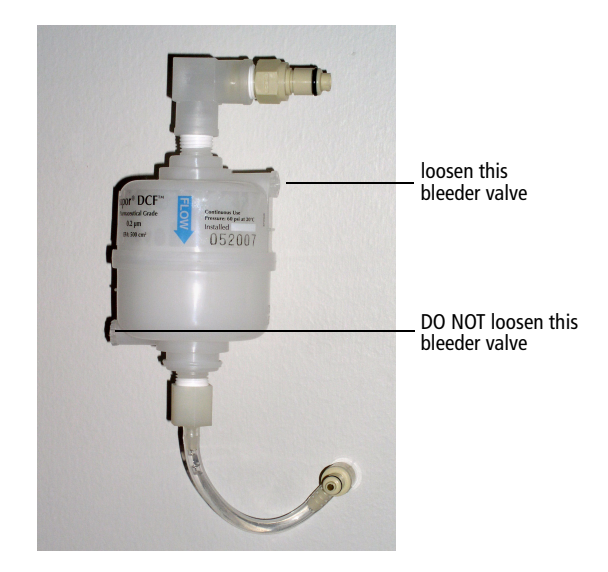

**4** Wait until fluid seeps out.

Fluid should seep from the open valve within 30 seconds. If no fluid appears, make sure the corresponding cubitainer is not empty or detached from the cart. If the cubitainer contains fluid and the fluid lines are attached and primed, the filter might be airlocked. [See Removing an Air](#page-168-1)  [Lock on page 169.](#page-168-1)

- <span id="page-158-0"></span>**5** Close the valve by turning it clockwise.
- **6** Repeat steps [2](#page-157-2) through [5](#page-158-0) with the remaining filters.

#### <span id="page-159-0"></span>**Decontaminating the Fluidics System (Long Clean)**

**NOTICE** This procedure takes about 75 minutes to complete.

- <span id="page-159-1"></span>**1** Check all fluid levels. Empty the waste if needed.
- ЛN. The Cytometer menu in BD FACSCanto clinical software differs slightly from the BD FACSDiva Cytometer menu. Instructions in this and the following sections list the BD FACSCanto menu first, followed by the BD FACSDiva menu, in parentheses.
	- **2** Select Cytometer > Cleaning Modes > Long Clean.

A confirmation dialog is displayed.

- **3** Click OK to continue. Once you have begun the Long Clean, you cannot abort the process.
- <span id="page-159-2"></span>**4** Click OK when the completion message appears.

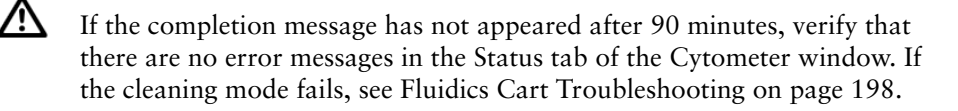

- **5** Choose to shut down or continue.
	- To shut down, quit the software and turn off the power to the cytometer.
	- To continue, choose Cytometer > Fluidics Startup.
- **Tip** If setup fails after a long clean, repeat Fluidics Startup until setup passes.

#### <span id="page-160-0"></span>**Replacing the Air Filter**

- **1** Turn off the cytometer power.
- **2** On the cytometer, open the right side door by pressing the black button, and then twisting and pulling the handle that pops out.
- **3** On the door's interior, turn the tabs located along the upper edge of the filter to release the old filter.

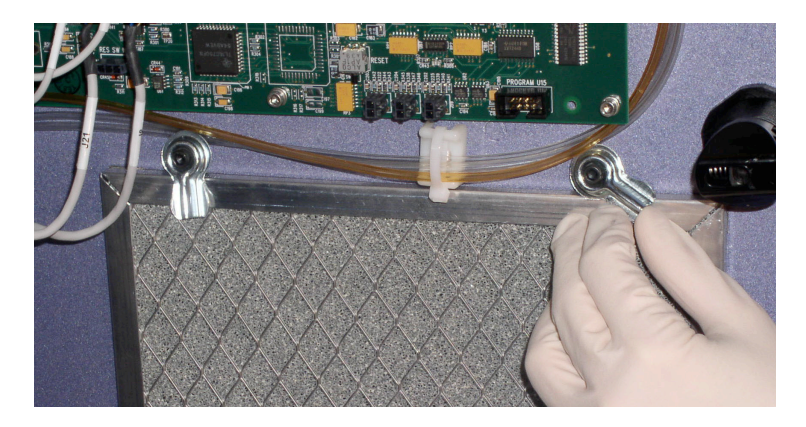

Dispose of the old filter. It cannot be reused.

**4** Install a new filter. Ensure that the arrows etched on edges of the new filter point in toward the cytometer.

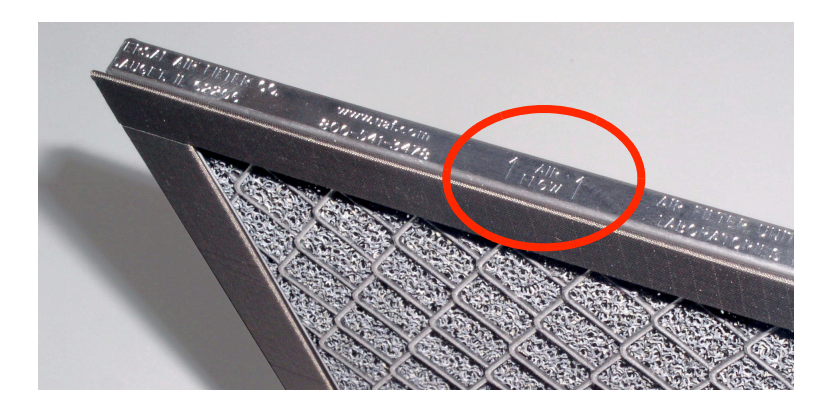

- **5** Turn the tabs to hold the filter.
- **6** Close the side door.

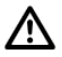

To avoid cytometer damage, do not close the door on any tubing or wires.

#### <span id="page-161-0"></span>**Replacing Fluidics Filters**

The fluidics cart should be on during this procedure.

Change the fluid filters when you see increased debris in FSC vs SSC plots, or every 6 months.

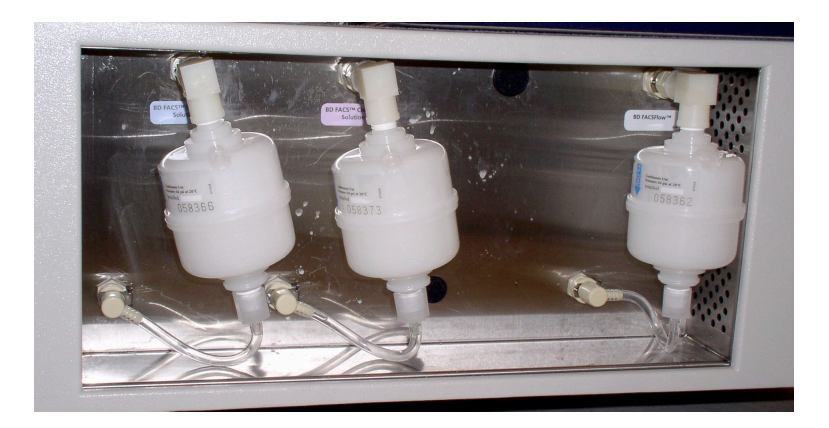

- **1** Place a few paper towels beneath the filter.
- **2** Remove the filter by pressing the metal tabs on each quick-disconnect coupling.

See [Figure 10-3 on page 163.](#page-162-0)

<span id="page-162-0"></span>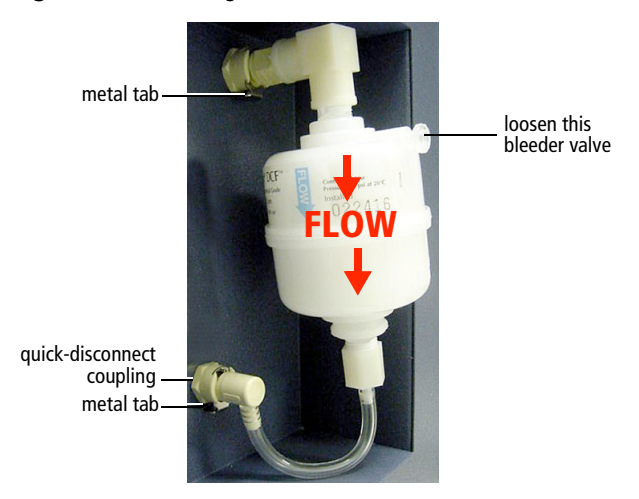

Figure 10-3 Removing the filter

**3** Position the new filter and connect the couplings.

 $\vec{v}$  **Tip** Write today's date on the filter so you will know when to replace it.

**4** Loosen the top bleeder valve by turning it counterclockwise.

**NOTICE** Do not loosen the bottom bleeder valve. Ensure it is tightened.

**5** Wait until fluid seeps out.

Fluid should seep from the open valve within 30 seconds. If no fluid appears, ensure the corresponding cubitainer is not empty or detached from the cart. If the cubitainer contains fluid and the fluid lines are attached and primed, the filter might be airlocked. [See Removing an Air Lock on](#page-168-1)  [page 169.](#page-168-1)

**6** Close the valve by turning it clockwise.

Repeat the procedure for other fluid filters to be replaced.

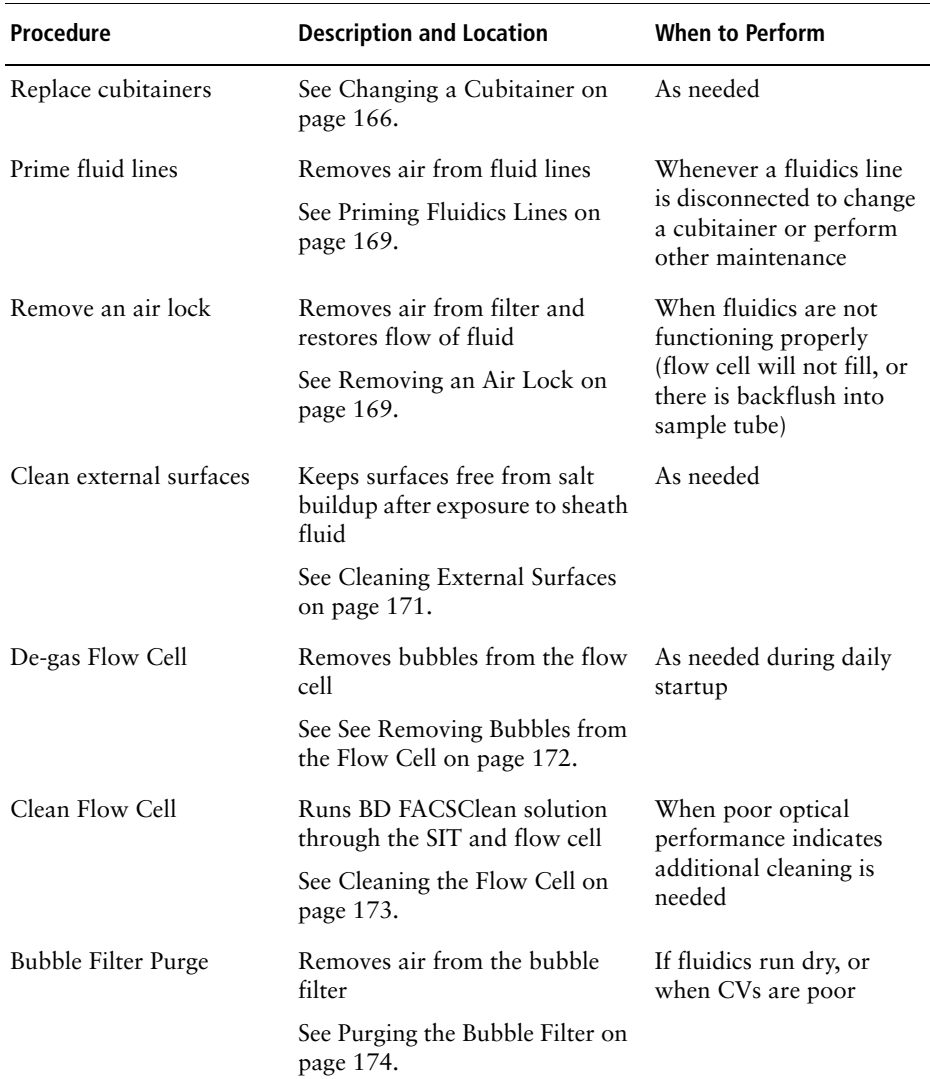

<span id="page-163-0"></span>Perform these maintenance procedures as indicated in the table.

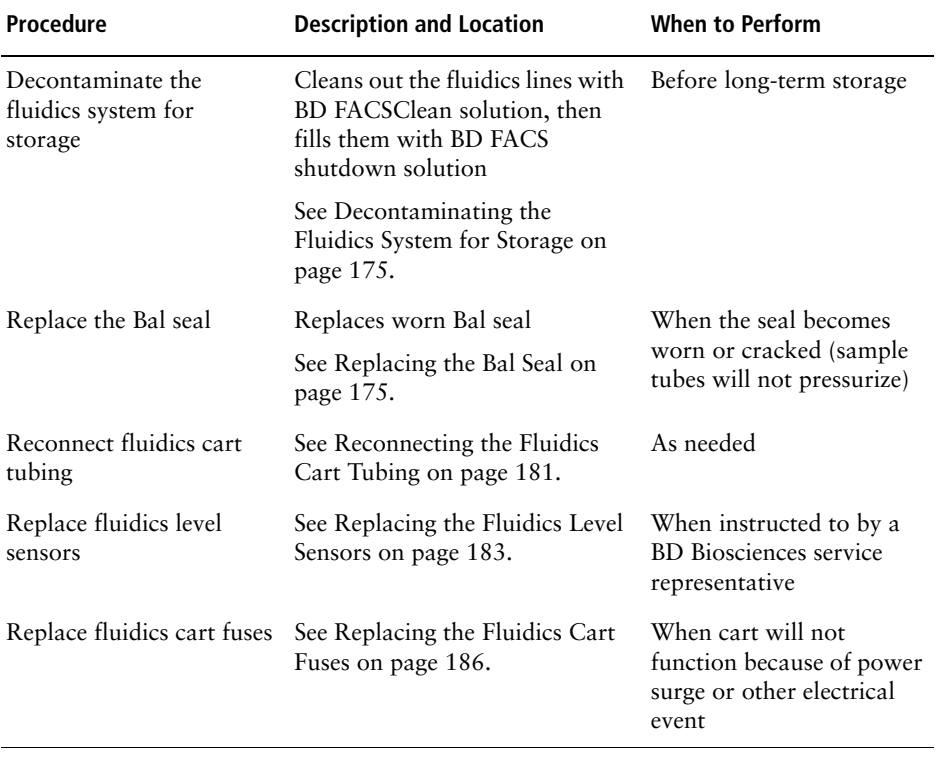

#### <span id="page-165-0"></span>**Changing a Cubitainer**

Three fluidics cubitainers (disposable boxes of approved fluids) and a waste container fit onto the cart in the following configuration:

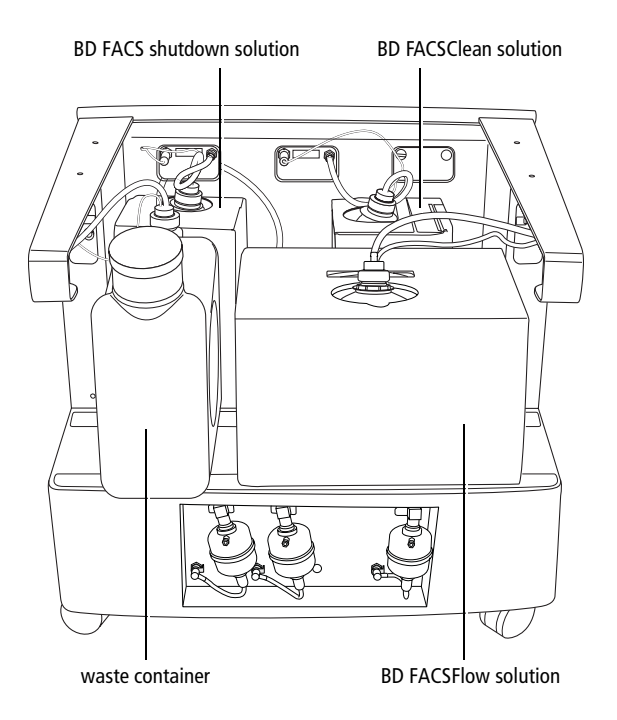

Each cubitainer and the waste container has its own color-coded port.

- **1** Ensure the cytometer is not acquiring events.
- **2** Detach the sensor and fluid line from the cart.

• Pull the sensor straight out.

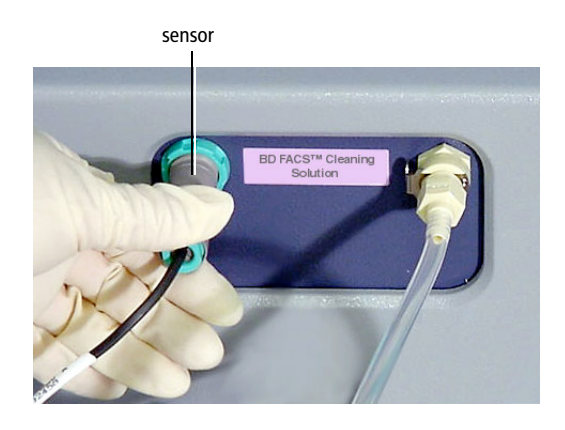

• Press the metal clip on the fluid line.

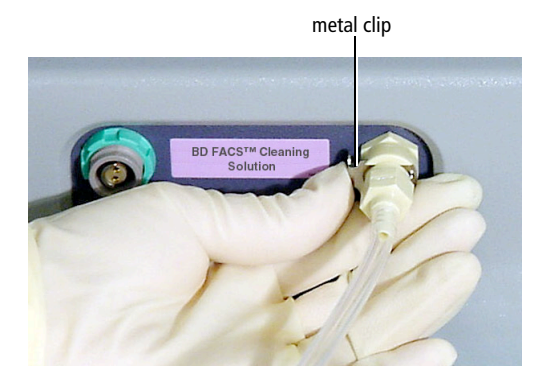

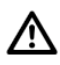

You could damage the sensor line if you leave it connected while changing a cubitainer.

**3** Unscrew the cap on the cubitainer.

**4** Remove the cap and sensor assembly and set it aside.

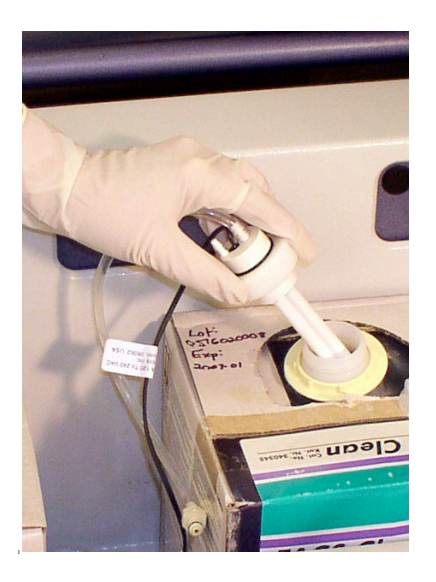

- **5** Put a new cubitainer onto the fluidics cart.
- **6** Replace the cap assembly and hand-tighten it until it is fully closed.
- **7** Reattach the sensor line and fluid line to the cart.
	- To attach the sensor line, gently rotate until the connection aligns, and then push.
	- To attach the fluid line, push the coupling into the port until it clicks.
- /!\ To ensure that the appropriate solutions are dispensed, match the label on the container to the port on the fluidics cart.
	- **8** Prime the fluidics.

Important: Continue with the procedure in [Priming Fluidics Lines on](#page-168-0)  [page 169](#page-168-0).

#### <span id="page-168-0"></span>**Priming Fluidics Lines**

- **1** Choose Cytometer > Cleaning Modes > Prime After Tank Refill.
- **2** Select the checkboxes for the cubitainers you changed; click OK.
- **3** Click OK when the completion message displays.

**NOTICE** If the fluidics are not functioning properly, perform [Removing an](#page-168-1)  [Air Lock](#page-168-1).

#### <span id="page-168-1"></span>**Removing an Air Lock**

- AL All cytometer surfaces that come in contact with biological specimens can transmit potentially fatal disease. Use universal precautions when cleaning cytometer surfaces. Wear suitable protective clothing and gloves.
	- **1** Place a few paper towels beneath the air-locked filter.
	- **2** Remove the filter by pressing the metal tabs.

Figure 10-4 Fluidics filter

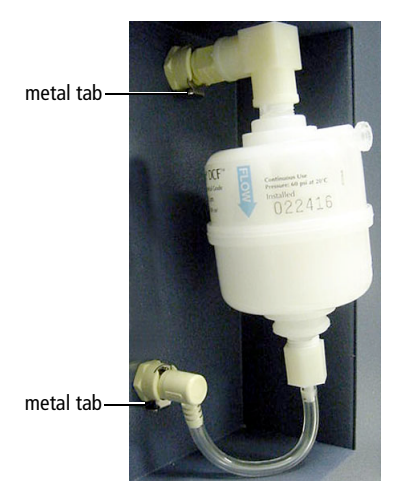

Install bypass tubing in place of the filter.

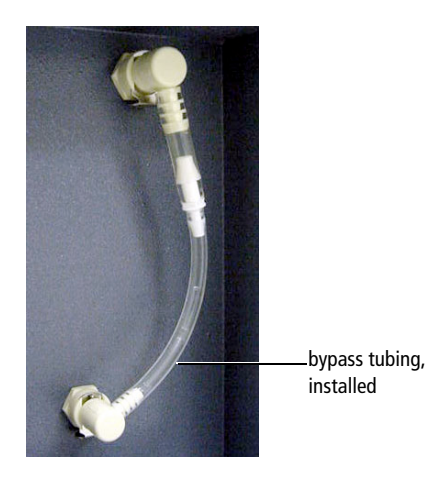

- Choose Cytometer > Cleaning Modes > Prime After Tank Refill.
- Select the checkbox that corresponds to the filter you have bypassed.
- Click OK.

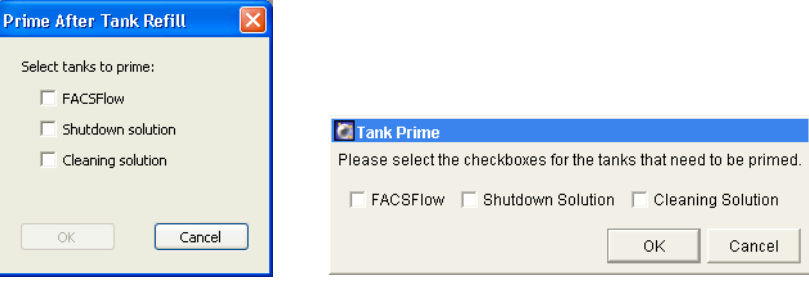

BD FACSCanto clinical software BD FACSDiva software

- Ensure fluid is moving through the bypass tubing.
- When the prime finishes, remove the bypass tubing.
- Reattach the filter to the fluidics cart.
- <span id="page-170-1"></span>**10** Repeat the Prime After Tank Refill command.
- <span id="page-170-2"></span>**11** Open the bleeder valve and wait for fluid to seep out. Close the valve.

If no fluid seeps out, repeat steps [10](#page-170-1) and [11](#page-170-2).

Figure 10-5 Bleeder valves on fluidics filter

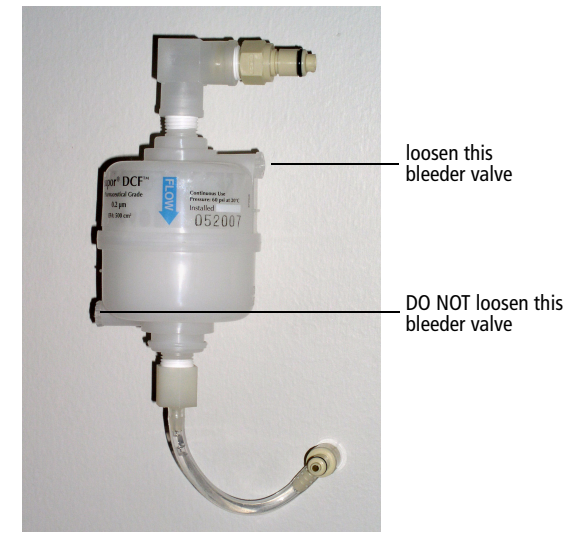

#### <span id="page-170-0"></span>**Cleaning External Surfaces**

To prevent saline deposit buildup, wipe down all external cytometer surfaces that have been exposed to sheath fluid.

**NOTICE** Over time, saline deposits may develop on the interior surface of the SIT Bal seal retainer, causing an incomplete SIT flush between samples. If this occurs, you might need to remove and clean the retainer with DI water. See [Figure 10-6 on page 175](#page-174-2) and steps [3](#page-175-0), [4](#page-176-0), [9](#page-179-0), and [10](#page-179-1) of the [Replacing the Bal Seal](#page-174-0) procedure that starts on [page 175](#page-174-0).

**NOTICE** Do not use BD FACSClean solution or bleach to clean or disinfect the barcode reader. See [Cleaning the Barcode Reader on page 42](#page-41-0).

ALC All cytometer surfaces that come in contact with biological specimens can transmit potentially fatal disease. Use universal precautions when cleaning cytometer surfaces. Wear suitable protective clothing and gloves.

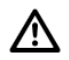

To prevent damage, do not use isopropyl alcohol or ethanol on any cytometer or fluidics cart surface.

- **1** Switch off the cytometer power and unplug the AC power cord.
- $\sqrt{\Lambda}$  To avoid potential shock, always switch off the power and unplug the AC power cord before you begin cleaning.
	- **2** Wipe all accessible surfaces with BD FACSClean solution.
	- **3** Wet a fresh cloth with DI water and wipe all bleach-exposed surfaces to prevent corrosion.
	- **4** Wipe all exposed surfaces with a clean, dry cloth.

#### <span id="page-171-0"></span>**Removing Bubbles from the Flow Cell**

- **1** Select Cytometer > Cleaning Modes > De-gas Flow Cell.
- **2** Click OK when the completion message displays.

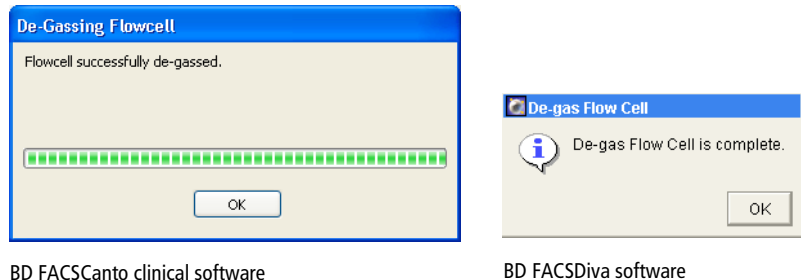

172 *BD FACSCanto II Instructions for Use*

**3** Check the flow cell for bubbles.

If you still see bubbles, repeat the process.

 $\triangledown$  **Tip** You might need to de-gas a new flow cell several times to clear bubbles.

#### <span id="page-172-0"></span>**Cleaning the Flow Cell**

- **1** Choose Cytometer > Cleaning Modes > Clean Flow Cell.
- **2** If you have a Loader installed, remove the carousel.
- **3** When prompted, manually install a tube containing approximately 2 mL of cleaning solution onto the SIT, and click OK.

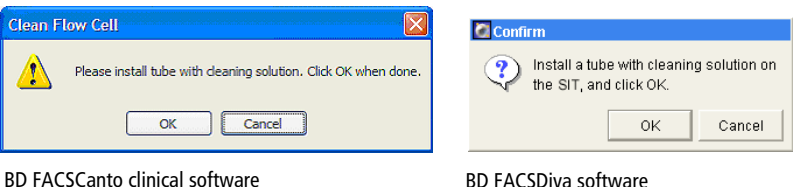

A progress message is displayed during the cleaning.

**4** After the completion message displays, wait 5 minutes.

Waiting allows BD FACSClean solution to dissolve deposits in the flow cell cuvette.

- **5** Click OK.
- **6** Remove the tube from the SIT.
- **7** Clear BD FACSClean solution from the flow cell and fluidics lines:
	- Before running setup or samples, run Fluidics Startup.
	- To shut down without running more samples, run Fluidics Shutdown.

#### <span id="page-173-0"></span>**Purging the Bubble Filter**

<span id="page-173-2"></span>**1** Choose Cytometer > Cleaning Modes > Bubble Filter Purge (Bubble Filter Purge and Degas Flow Cell).

| Cytometer |                      |  |                         |                                  | Cytometer               |                                         |
|-----------|----------------------|--|-------------------------|----------------------------------|-------------------------|-----------------------------------------|
|           | F4<br>Connect        |  |                         |                                  | Fluidics Startup        |                                         |
|           | Standby              |  |                         |                                  | Fluidics Shutdown       |                                         |
|           | Setup                |  |                         |                                  | Cleaning Modes          | SIT Flush                               |
|           |                      |  |                         |                                  | Automatic Clean         | Clean Flow Cell                         |
|           | Fluidics Startup     |  |                         |                                  | Sheath Exchange         | De-gas Flow Cell                        |
|           | Fluidics Shutdown    |  |                         |                                  | Cytometer Details       | Bubble Filter Purge and Degas Flow Cell |
|           | Cleaning Modes<br>×. |  | Clean Flow Cell         |                                  | View Configurations     | Prime after Tank Refill                 |
|           |                      |  | De-gas Flow Cell        | CST<br>Performance Tracking (LJ) | Long Clean              |                                         |
|           |                      |  | Bubble Filter Purge     |                                  |                         |                                         |
|           |                      |  | Prime After Tank Refill |                                  | Cytometer Status Report |                                         |
|           |                      |  | Long Clean              |                                  | Catalogs                |                                         |
|           |                      |  | SIT Flush               |                                  | Standby                 |                                         |
|           |                      |  |                         |                                  |                         |                                         |

BD FACSCanto clinical software BD FACSDiva software

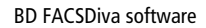

**2** Wait while the purge finishes.

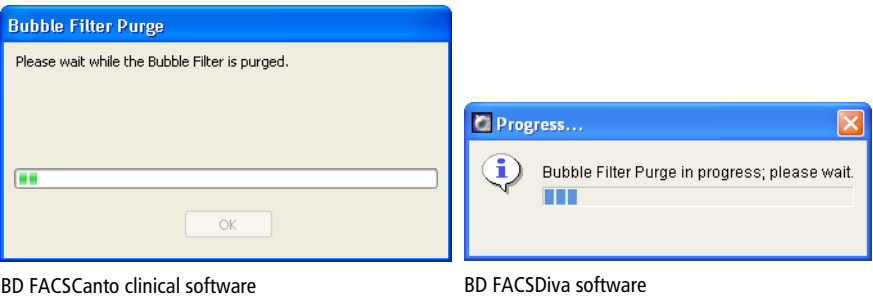

- <span id="page-173-1"></span>**3** Click OK when the completion message displays.
- **4** Repeat steps [1](#page-173-2) through [3](#page-173-1) until bubble-free liquid enters the flow cell from the bubble filter.
- **5** If you are using BD FACSCanto clinical software, choose Cytometer > Cleaning Modes > De-gas Flow Cell.

#### <span id="page-174-1"></span>**Decontaminating the Fluidics System for Storage**

- **1** Perform steps [1](#page-159-1) through [4](#page-159-2) in [Decontaminating the Fluidics System \(Long](#page-159-0)  [Clean\) on page 160](#page-159-0).
- **2** Shut down the software and turn off the power to the cytometer.
- **3** Wipe down the SIT and the aspirator arm with DI water. See [Shutting](#page-146-0)  [Down on page 147](#page-146-0) for more information.

#### <span id="page-174-0"></span>**Replacing the Bal Seal**

Over time, saline deposits may develop on the interior surface of the SIT Bal seal retainer, causing an incomplete SIT flush between samples. Therefore, you should always rinse the retainer in DI water when you replace a Bal seal.

<span id="page-174-2"></span>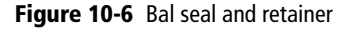

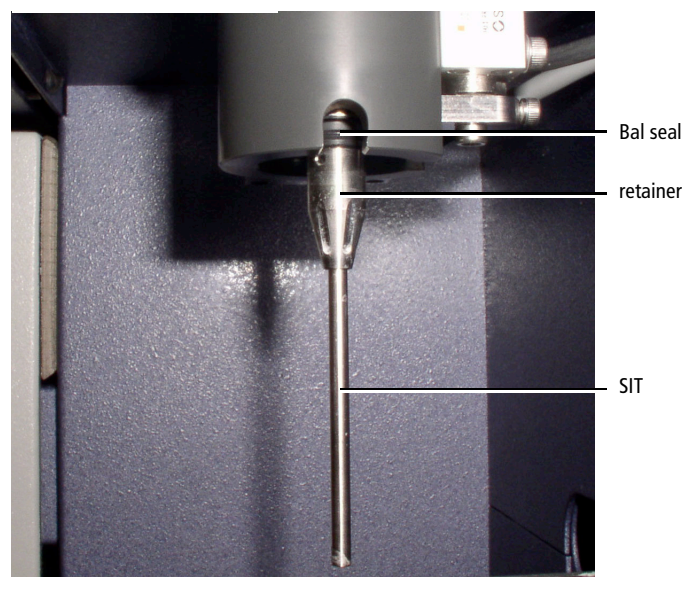

- **1** Turn off the cytometer.
- **2** If you have a Loader installed:
	- Open the Loader doors.
	- Pull out the drawer.
	- If needed, remove the carousel.
	- Move the tube guide to manual position. See [step 2 on page 51.](#page-50-0)
- <span id="page-175-0"></span>**3** Unscrew the retainer by turning it in the direction shown.

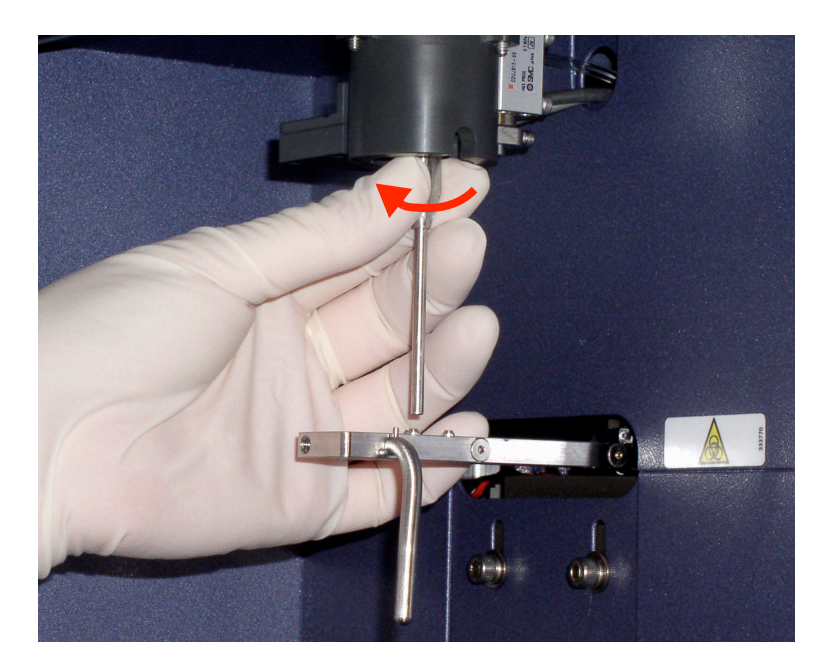

<span id="page-176-0"></span>**4** Lower the retainer down the SIT and let it rest on the aspirator arm.

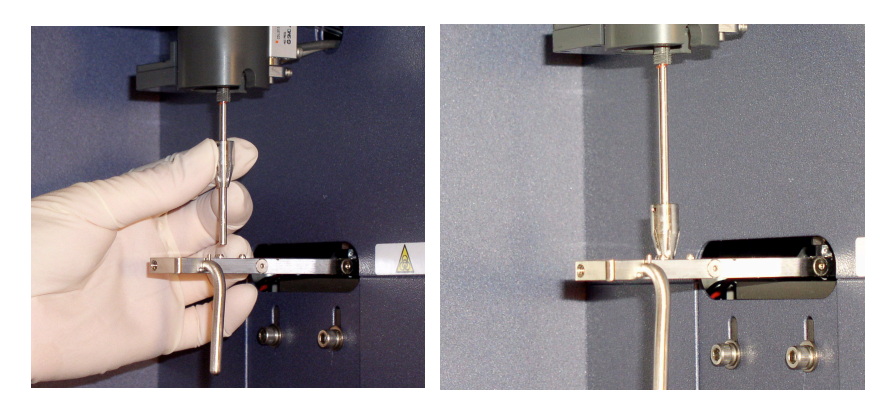

**5** Access the Bal seal at the notch on the right side of the SIT assembly. Unseat the Bal seal by using the Bal seal removal tool [\(Figure 10-7 on](#page-177-0)  [page 178](#page-177-0)) to gently pull it downward.

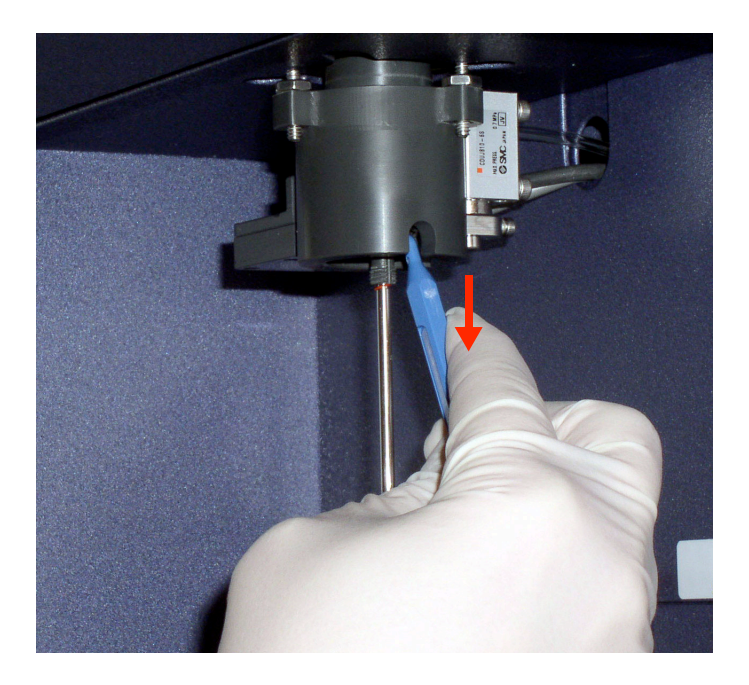

Figure 10-7 Bal seal removal tool

<span id="page-177-0"></span>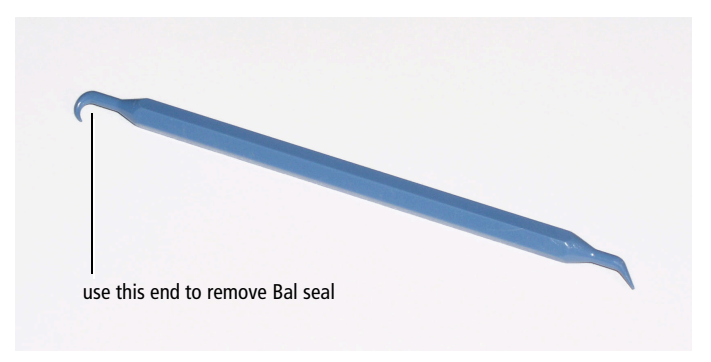

**6** Allow the Bal seal to slide down the SIT and rest on top of the retainer.

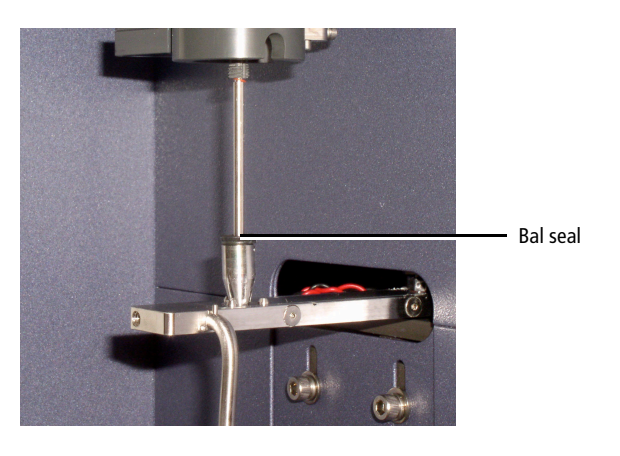

**7** Center the Bal seal on the retainer. With one hand, support the retainer and Bal seal and with the other hand, move the aspirator arm to the left. Lower the retainer and Bal seal from the SIT.

See [Figure 10-8 on page 179.](#page-178-0)

<span id="page-178-0"></span>Figure 10-8 Removing the Bal seal and retainer from the SIT

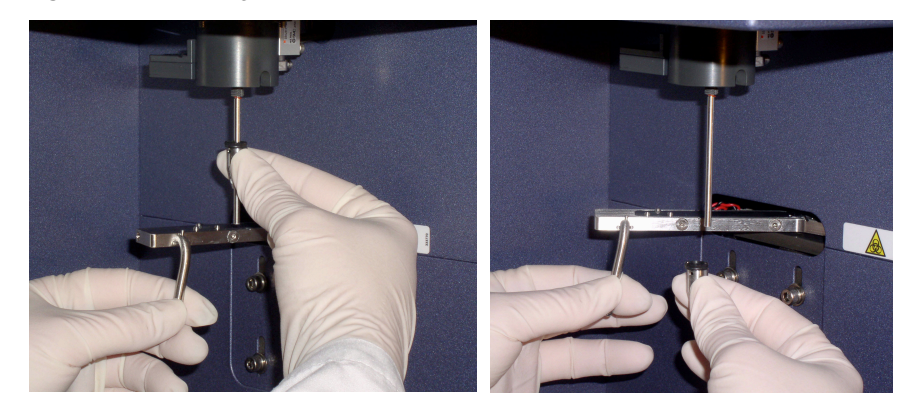

- **8** Hold the new Bal seal spring-side up (see figure), and slide it up the SIT. Use both hands to gently push it into its seated position.
- ! **Tip** If the Bal seal is not quite in its seated position, replacing the retainer will seat it correctly.

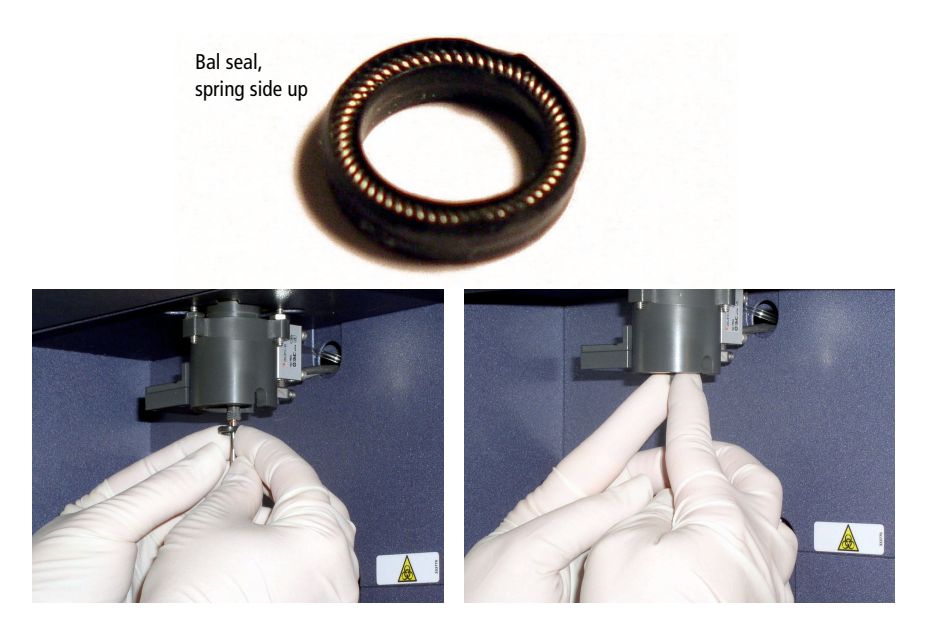

- <span id="page-179-0"></span>Rinse the retainer in DI water before replacing it on the SIT.
- <span id="page-179-1"></span>Reinstall the retainer over the SIT and tighten in the direction shown.

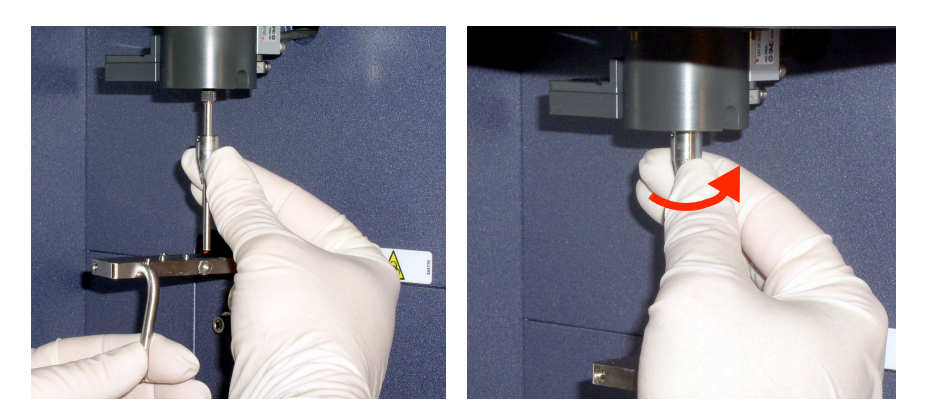

- Test the installation by manually loading a tube onto the SIT and running fluid.
- If you are using a Loader, ensure that the system is ready for automatic loading. See [Figure 8-3 on page 136](#page-135-0).
#### <span id="page-180-1"></span>**Reconnecting the Fluidics Cart Tubing**

 $\overrightarrow{v}$  **Tip** The ports and connectors are color coded.

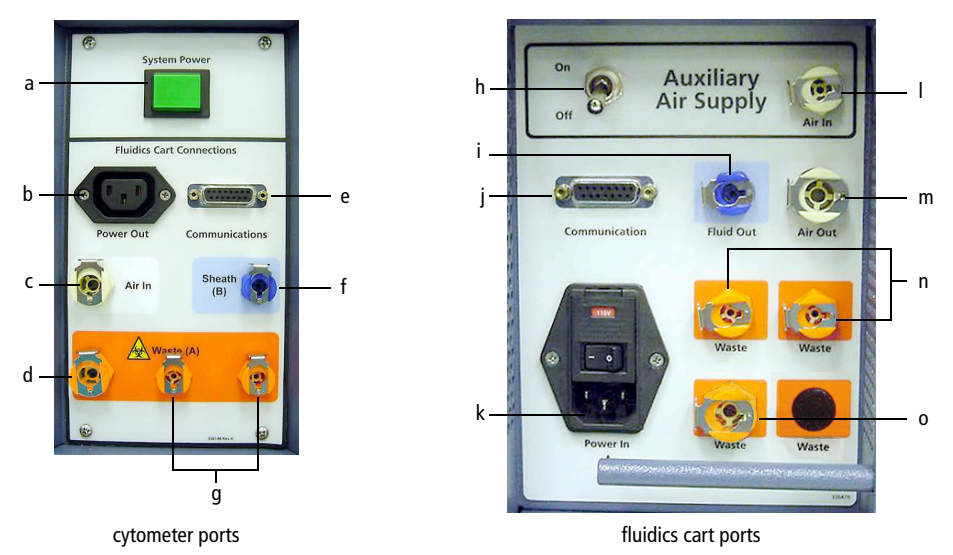

<span id="page-180-0"></span>Figure 10-9 Cytometer and fluidics cart ports

Cytometer ports and their corresponding fluidics cart ports are listed in [Table 10-1 on page 182](#page-181-1). See [Table 10-2](#page-181-0) for port functions.

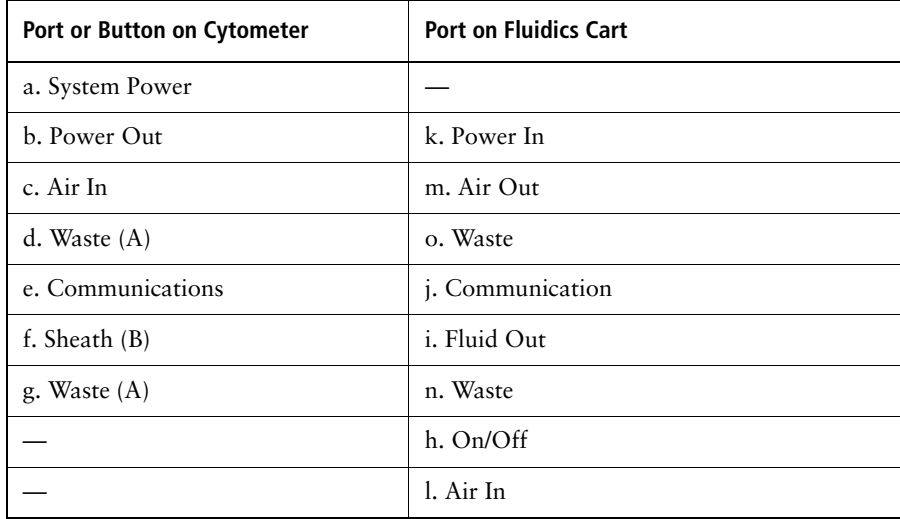

<span id="page-181-1"></span>Table 10-1 Correspondence of cytometer ports to fluidics cart ports

A Do not plug the fluidics cart power cord into a wall outlet. Plug the cord into the cytometer only. This ensures proper electrical grounding and protects against electrical shock or damage to the cytometer.

| <b>Port or Switch</b> | <b>Additional Information</b>                                                       |
|-----------------------|-------------------------------------------------------------------------------------|
| a. System Power       | Powers both cytometer and fluidics cart                                             |
| b. Power Out          | Connects to fluidics cart                                                           |
| c. Air In             | $70±5$ psi                                                                          |
| d. Waste $(A)$        | Waste out (aspirated)                                                               |
| e. Communications     | Data port                                                                           |
| f. Sheath $(B)$       | BD FACSFlow solution port                                                           |
| g. Waste $(A)$        | Waste out (non-aspirated)                                                           |
| h. On/Off             | Auxiliary air supply switch. Keep in off<br>position unless connected to house air. |

<span id="page-181-0"></span>Table 10-2 Function of ports, buttons, and switches

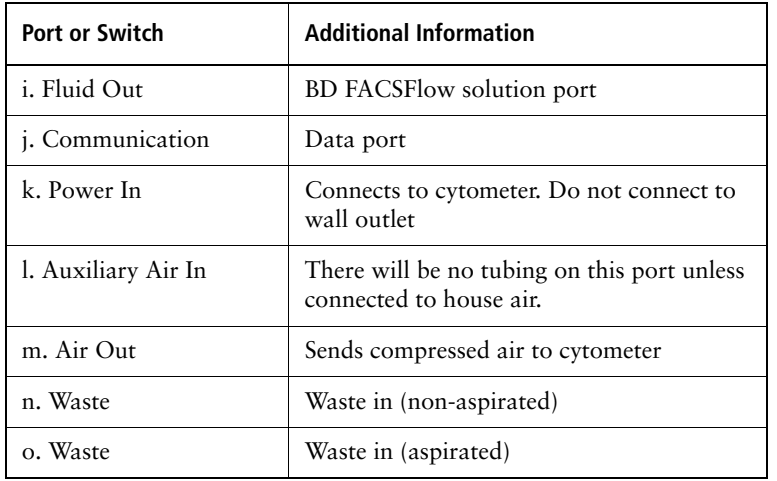

Table 10-2 Function of ports, buttons, and switches (continued)

#### **Replacing the Fluidics Level Sensors**

Before you replace a suspected faulty sensor, try rinsing it with DI water to restore operation.

If you are changing the sensor on the waste container, use proper precaution and wear suitable protective clothing, eyewear, and gloves. All biological specimens, and materials coming into contact with them, can transmit potentially fatal disease.

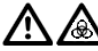

The waste container can become pressurized when the cytometer is running. Always disconnect the waste container from the fluidics cart and wait at least 30 seconds for pressure to dissipate before you remove the level sensor cap.

- Ensure that the cytometer is not acquiring events.
- Detach the sensor and fluid line from the cart.
- Unscrew the cap on the cubitainer.
- Remove the level sensor assembly and discard into a suitable receptacle.

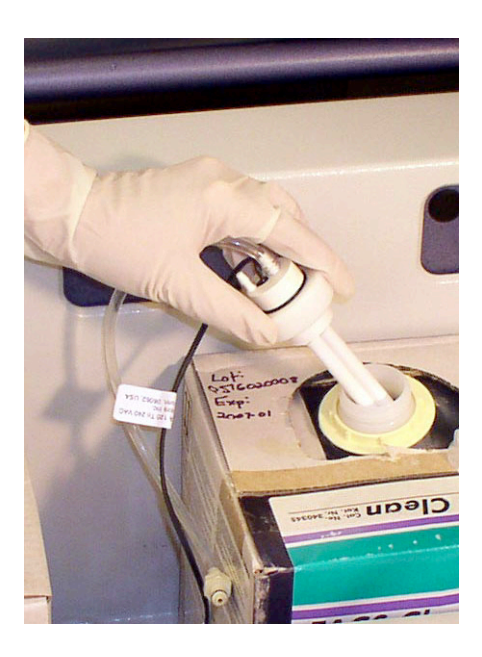

**5** Put a new level sensor assembly on the cubitainer or waste container. Hand-tighten the cap until it is fully closed.

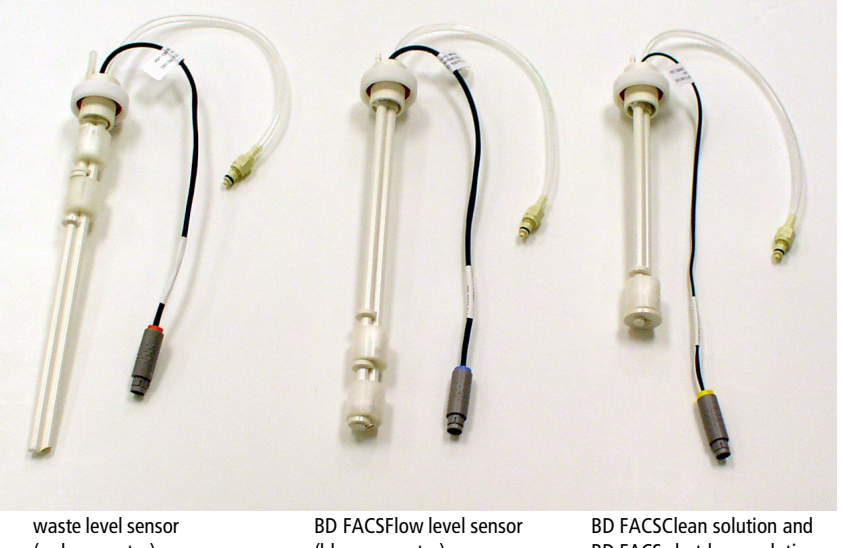

#### Figure 10-10 Level sensor assemblies

(red connector)

(blue connector)

BD FACS shutdown solution level sensor (yellow connector)

**6** Reattach the sensor line and fluidics lines.

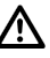

To ensure that the appropriate solutions are dispensed, make sure the label on the container matches the labeled port on the fluidics cart.

**7** If you replaced any level sensors (other than the waste sensor), prime the affected fluidics lines.

Important: Continue with the procedure in [Priming Fluidics Lines on](#page-168-0)  [page 169](#page-168-0).

#### <span id="page-185-0"></span>**Replacing the Fluidics Cart Fuses**

- **1** Shut down the cytometer and turn off the cytometer power.
- To protect against shock, always turn off the cytometer and unplug the power cord before performing this procedure.
	- **2** Unplug the power cord from the wall outlet and the fluidics cart.

Removing the plug allows easier access to the fuse door.

**3** Insert a small screwdriver into the slot and gently pry the fuse door open.

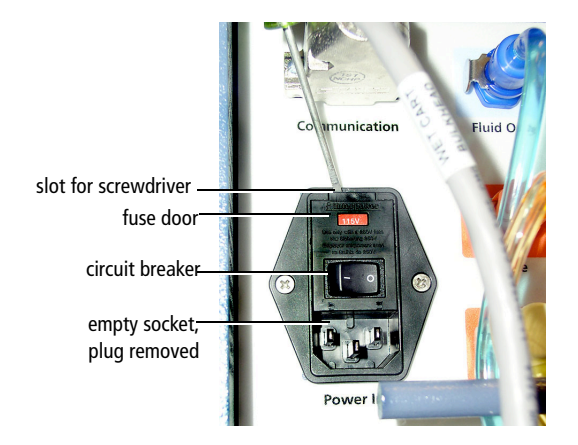

**4** Gently pry out the fuse drawer until you can grip it.

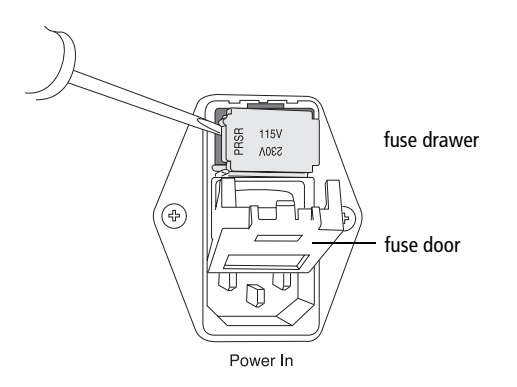

- **5** Remove the fuse drawer, and remove and dispose of the old fuses.
- ! **Tip** Note the positions of the old fuses before you remove them. Duplicate these positions with the new fuses.

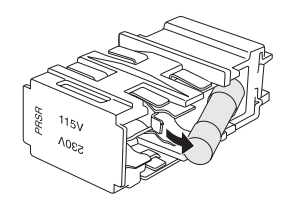

Replace both fuses.

Ensure that the fuses are positioned as shown.

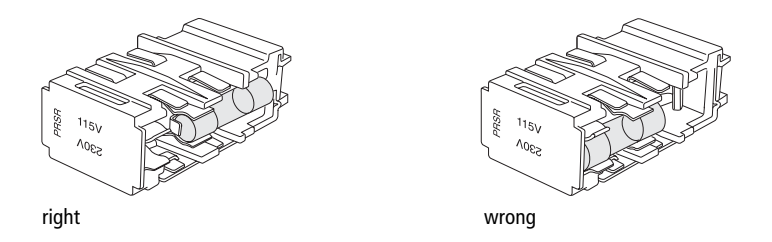

 $\bigwedge$   $\bigwedge$  For protection against risk of fire, replace fuses only with those provided by BD Biosciences.

Make sure the text for your country's voltage is right-side up.

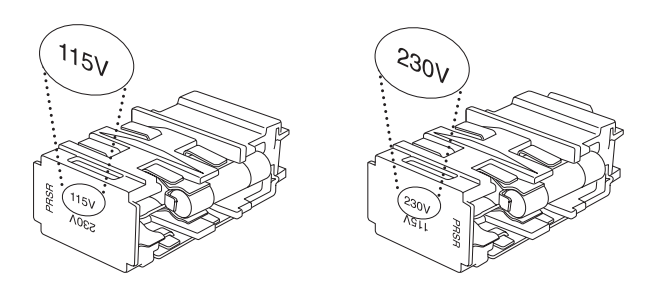

- Slide the drawer back into the cytometer until it snaps into place.
- Close the fuse access door.
- Reconnect the power cord to the fluidics cart.
- Plug the cytometer power cord into the wall outlet and switch on the power.

# **11**

# **Troubleshooting**

The tips in this section can help you troubleshoot issues that might arise when using this cytometer. If you need additional assistance, contact BD Biosciences. Have the following information available: product name, catalog number, and serial number; any error messages; and details of recent system performance.

For cytometer support from within the US, call (877) 232-8995. For support from within Canada, call (888) 259-0187. Customers outside the US and Canada, contact your local BD representative or distributor. Refer to our website, bdbiosciences.com, for up-to-date contact information.

## **Cytometer Troubleshooting**

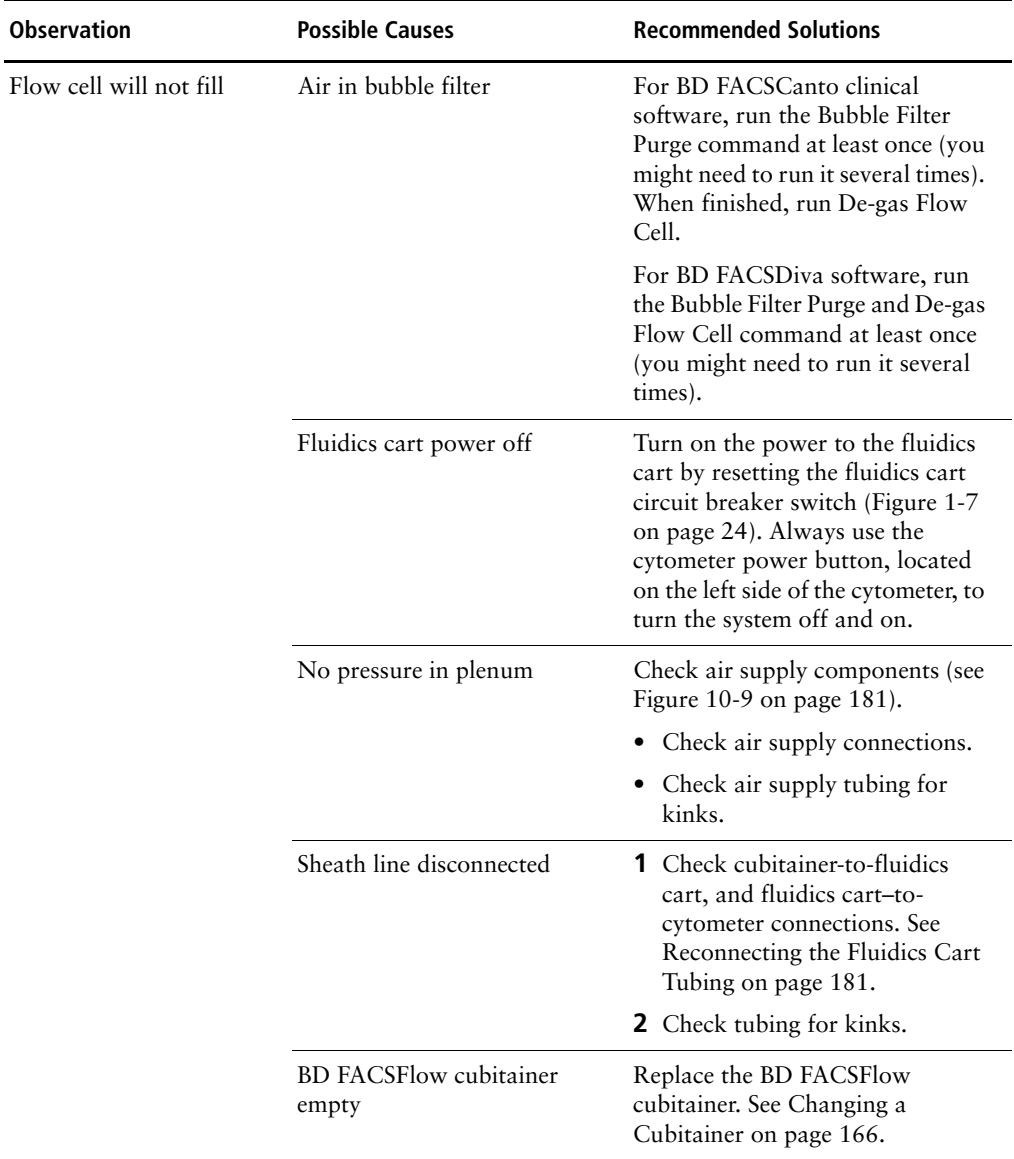

## **Cytometer Troubleshooting (continued)**

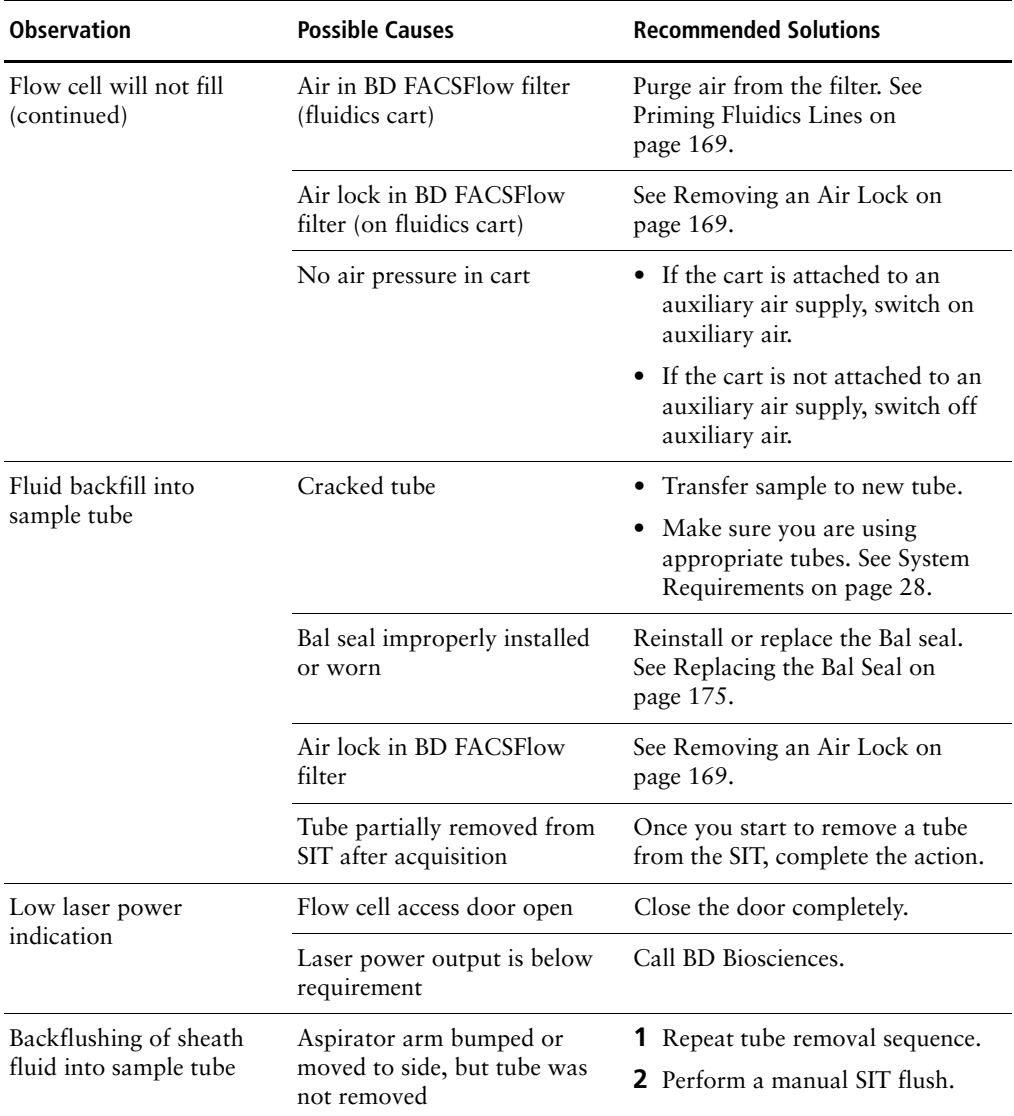

#### <span id="page-191-0"></span>Fluidics pressure errors Air lock in filter Check the filter in the fluidics cart. Verify the bottom bleeder valve on the filter is fully tightened. Open the top bleeder valve. If no fluid leaks out, remove the air lock as described in [Removing an Air](#page-168-1)  [Lock on page 169](#page-168-1). Cytometer on, no response to software commands Bad keyboard or mouse connection Check keyboard or mouse connections to computer. Refer to the documentation that came with your workstation. Communication failure between computer and cytometer **1** Turn off the computer and the cytometer. **2** Reseat the Ethernet cable, located next to the power cord on the right side of the flow cytometer. **3** Turn on the cytometer, then the computer. User-installed firewall • Contact your system administrator to open a port in the firewall for cytometer. • Call BD Biosciences. QC fails after Long Clean Residual BD FACSClean solution in lines Run Fluidics Startup to flush the system with sheath fluid. Repeat until QC passes. **Observation Possible Causes Recommended Solutions** RS-232 cable Ethernet cable

## **Cytometer Troubleshooting (continued)**

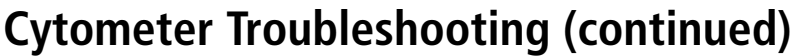

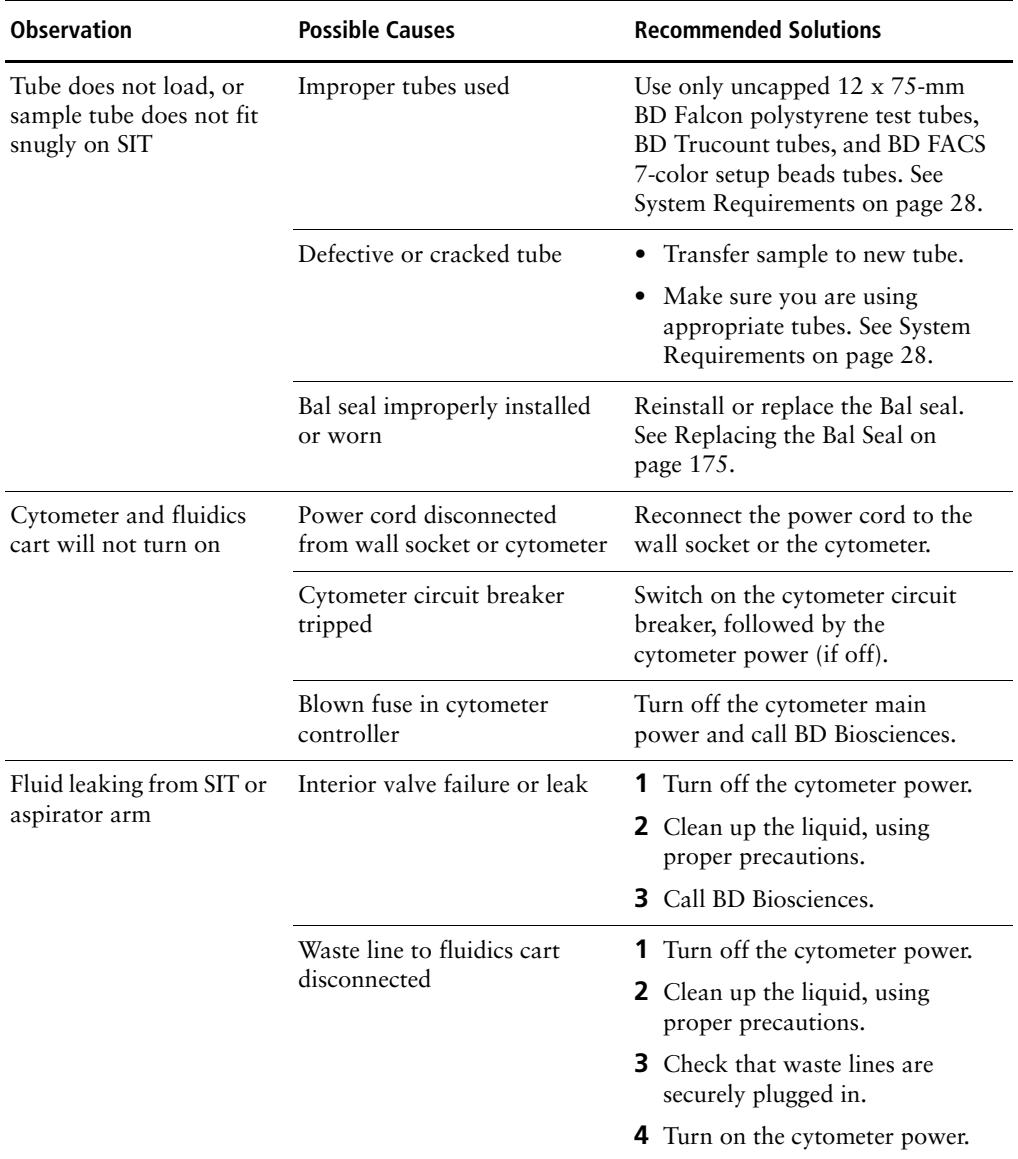

#### **Cytometer Troubleshooting (continued)**

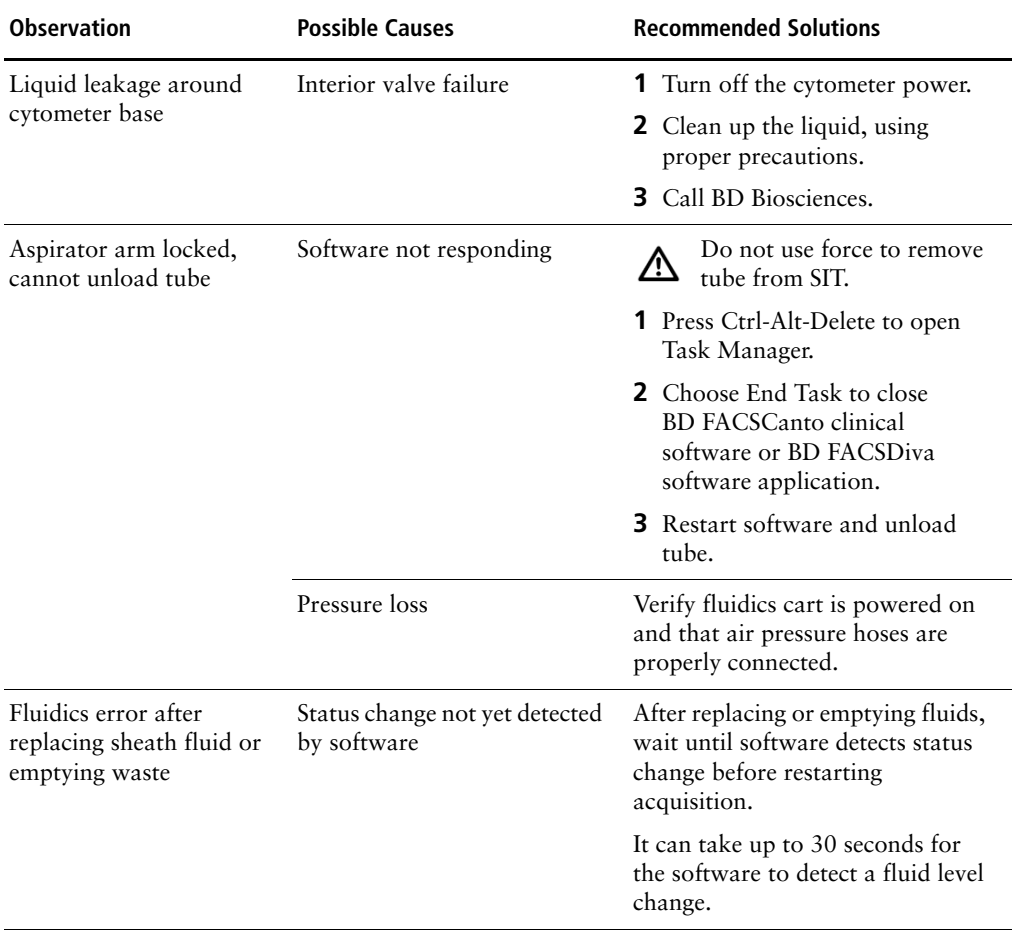

## **Loader Troubleshooting**

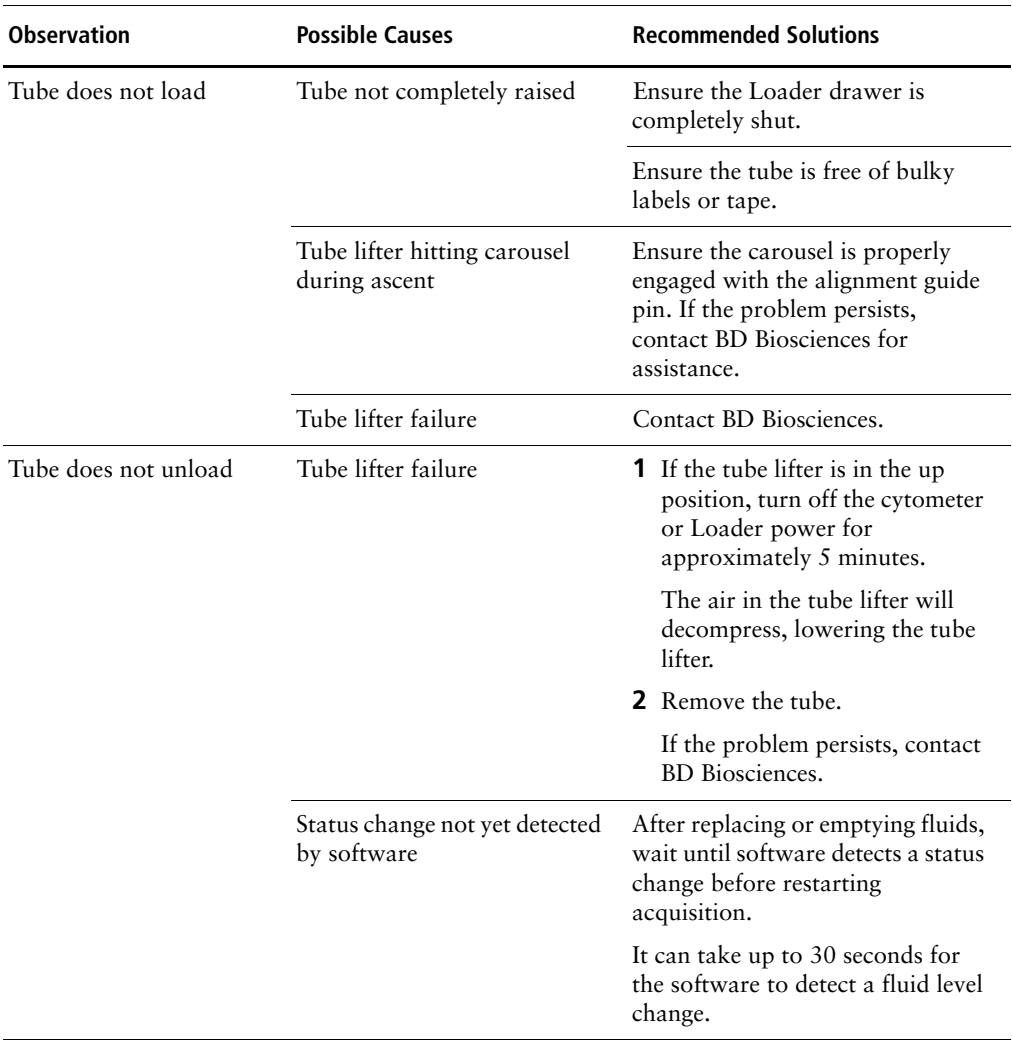

### **Loader Troubleshooting (continued)**

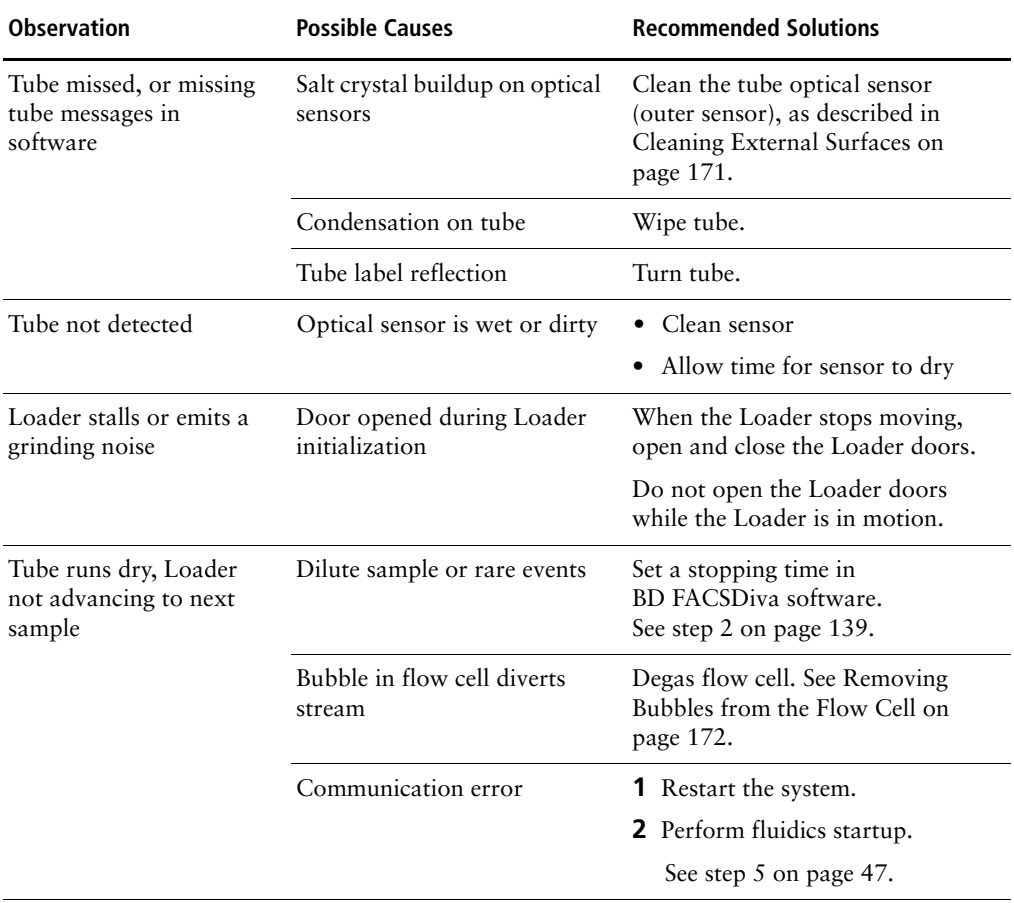

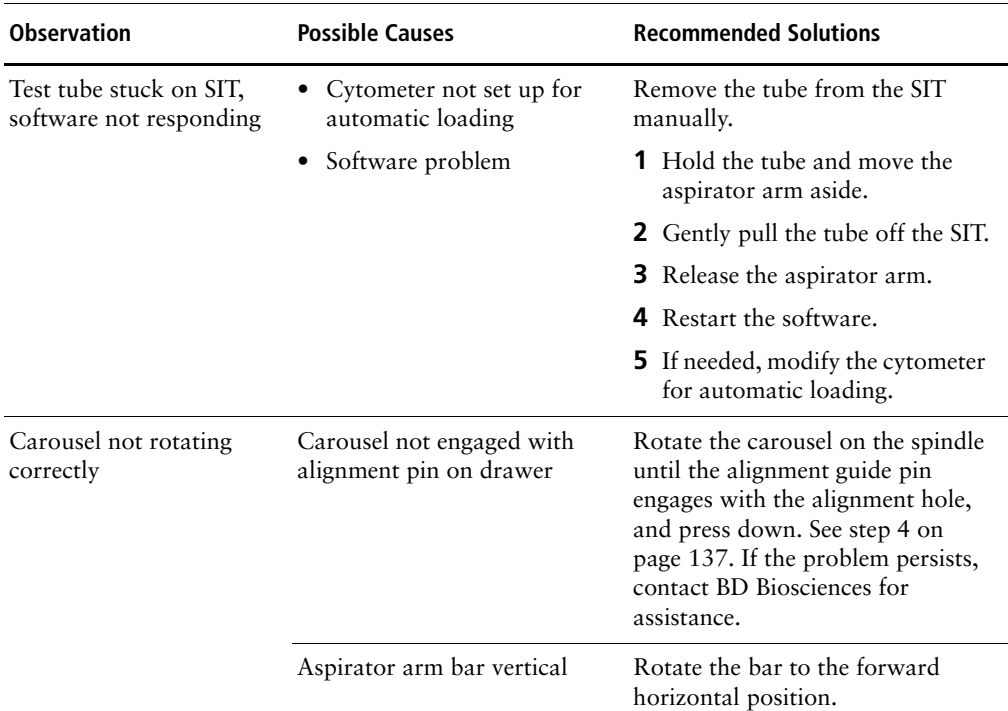

#### **Loader Troubleshooting (continued)**

#### **Disabling the Loader in BD FACSCanto Clinical Software**

If a problem occurs that requires you to temporarily disable the Loader and run tubes manually, you can make the software behave as though a Loader is not part of your system. Dialogs reminding you to insert the Loader and other software notifications no longer appear.

- **1** In BD FACSCanto clinical software, choose Tools > Options.
- **2** Click  $\sqrt{k}$ .
- **3** Select the checkbox in the Run Options dialog:

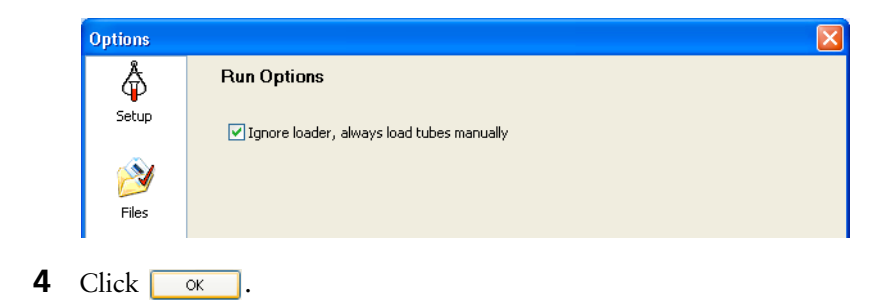

## **Fluidics Cart Troubleshooting**

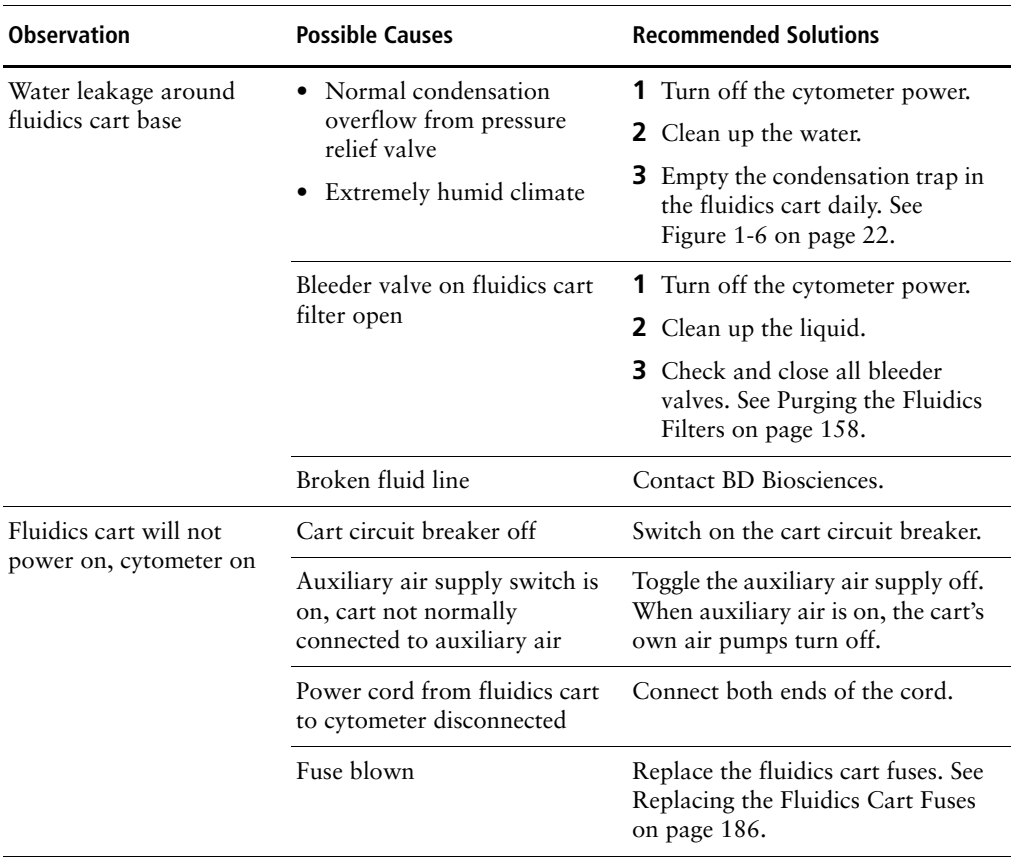

#### **Acquisition Indicator Lights**

The acquisition indicator lights may provide important information when troubleshooting software related issues. Ensure that these lights are on (see [Electronics Components on page 20](#page-19-0)).

#### **BD FACSCanto Software General Issues**

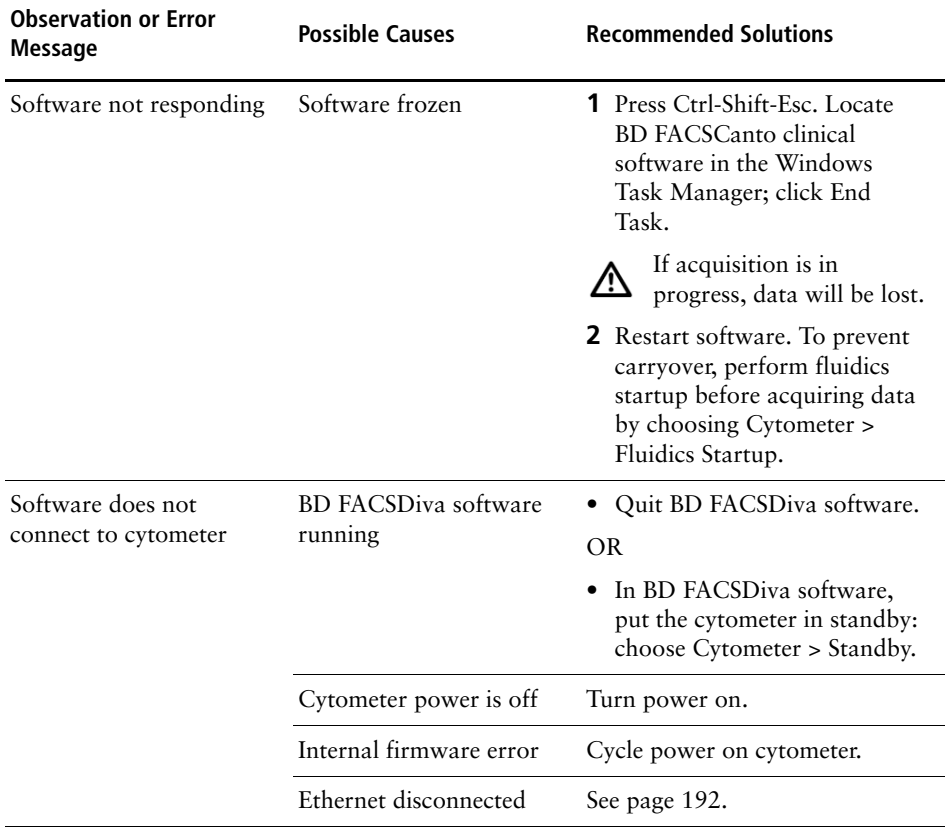

#### **BD FACSCanto Software General Issues (continued)**

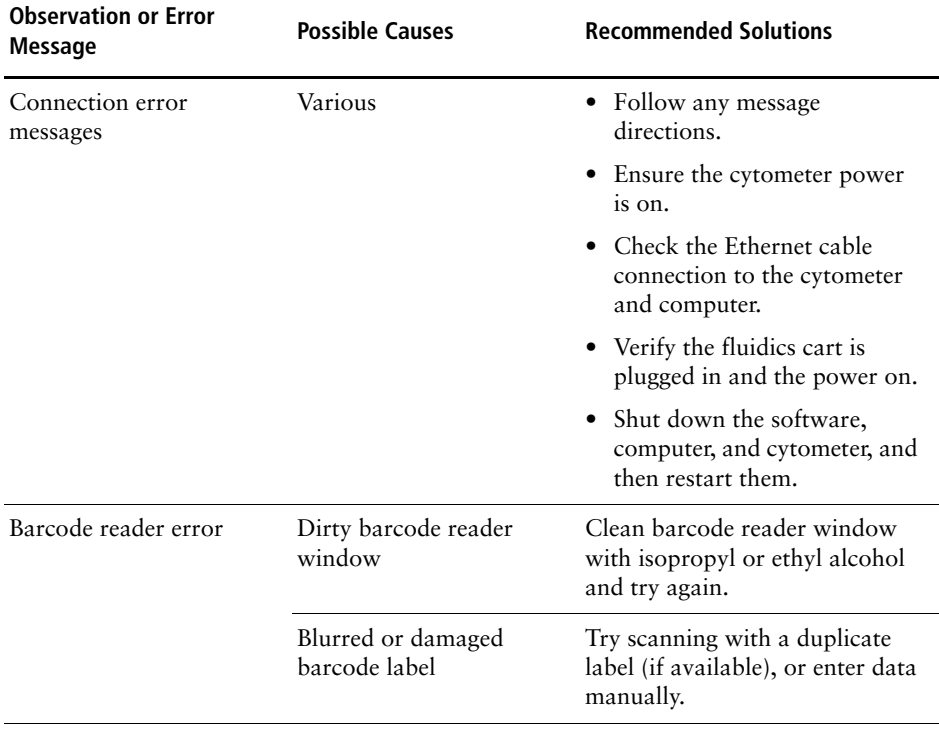

#### **BD FACSCanto Software General Issues (continued)**

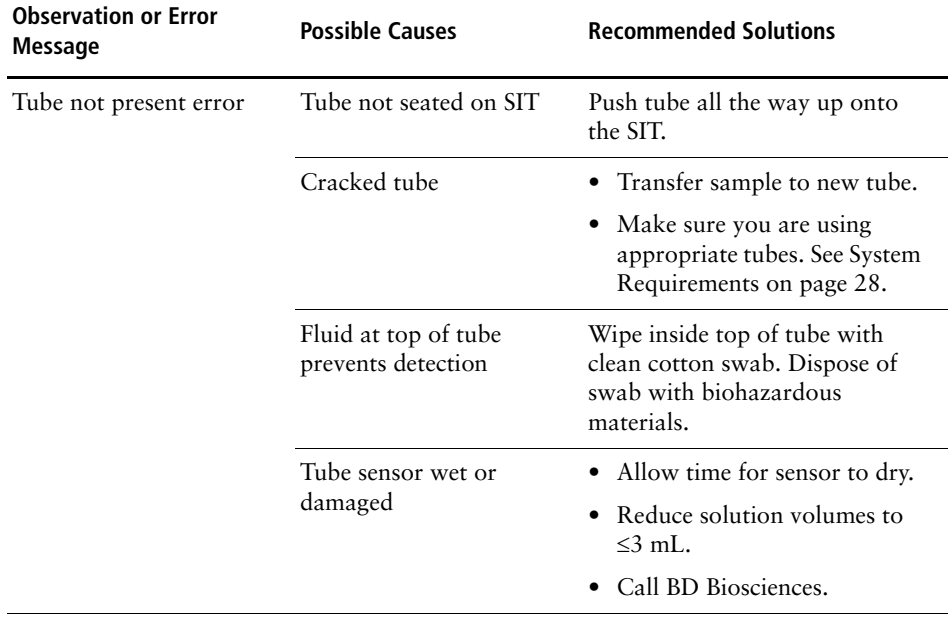

#### **BD FACSCanto Software General Issues (continued)**

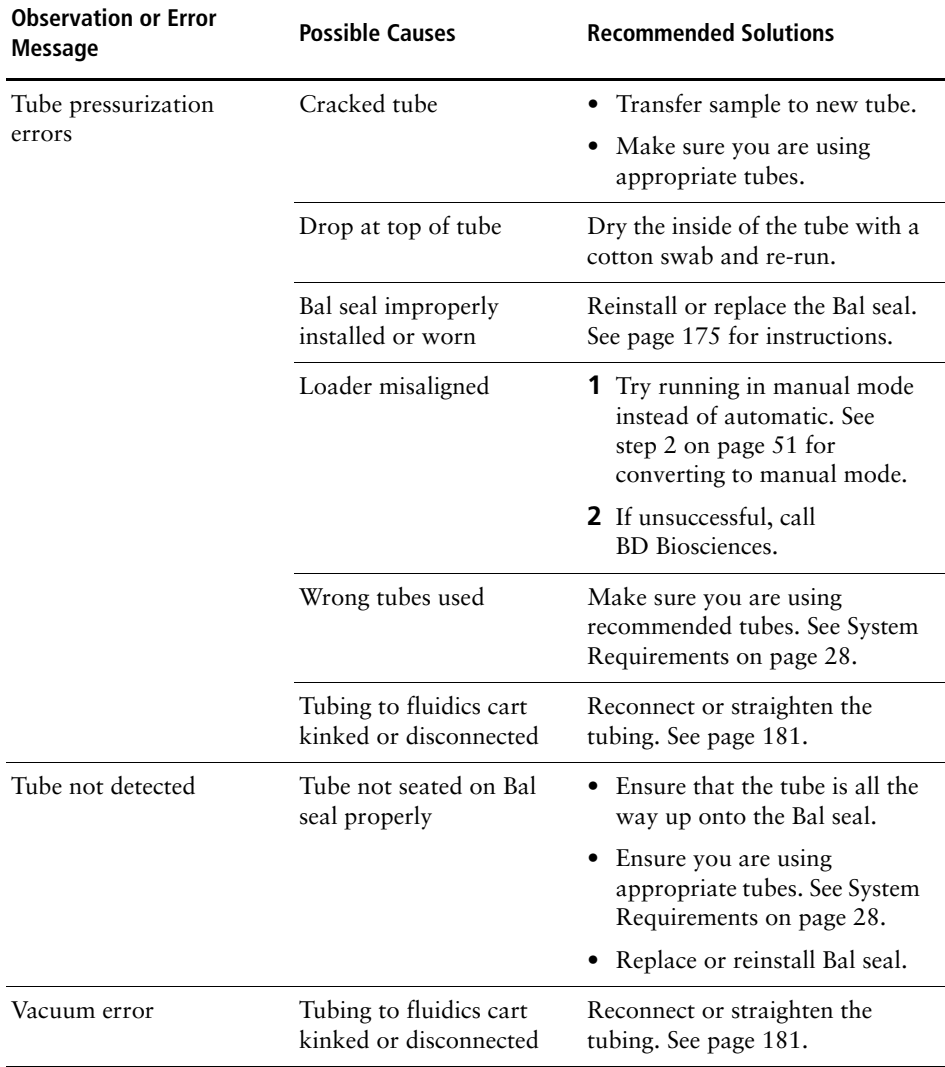

#### **BD FACSCanto Software Setup Wizard Messages**

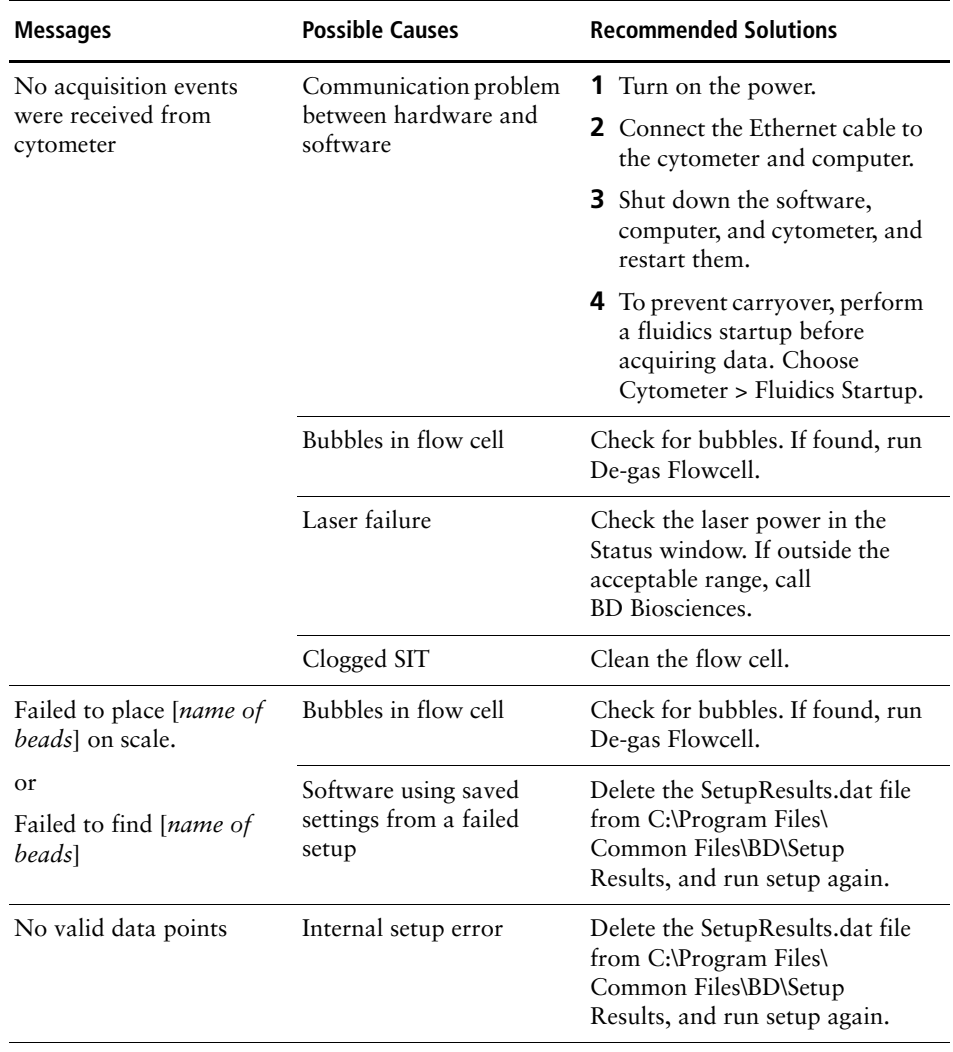

#### **BD FACSCanto Software Setup Wizard Messages**

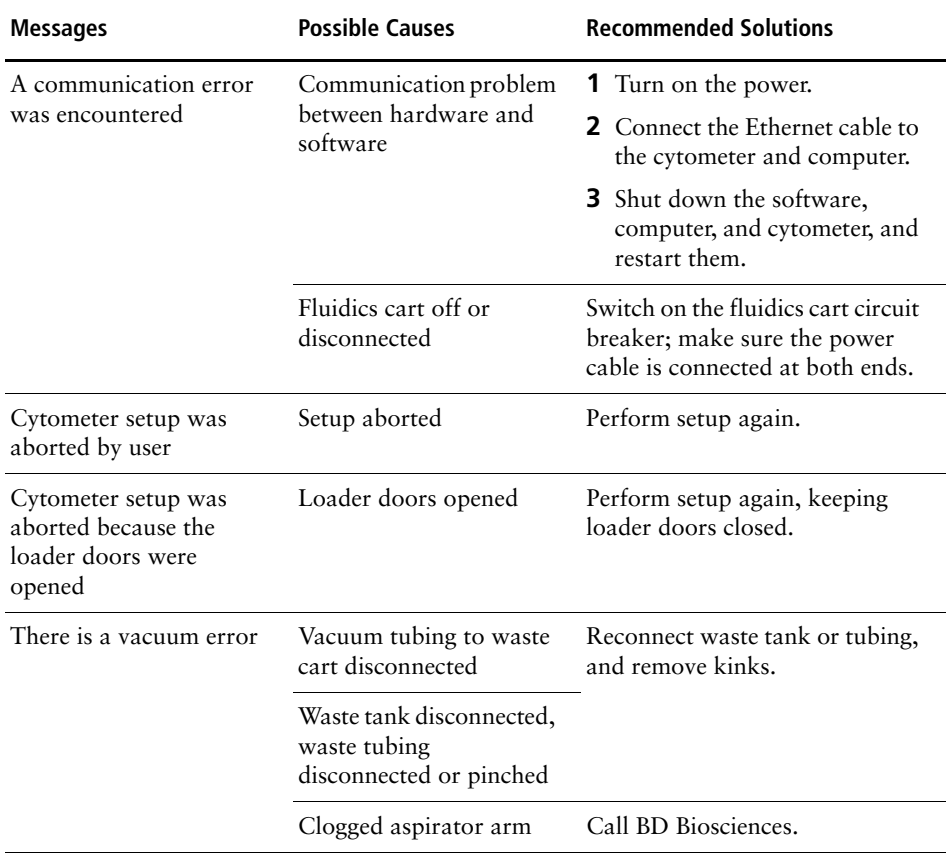

#### **BD FACSCanto Software Setup Wizard Messages**

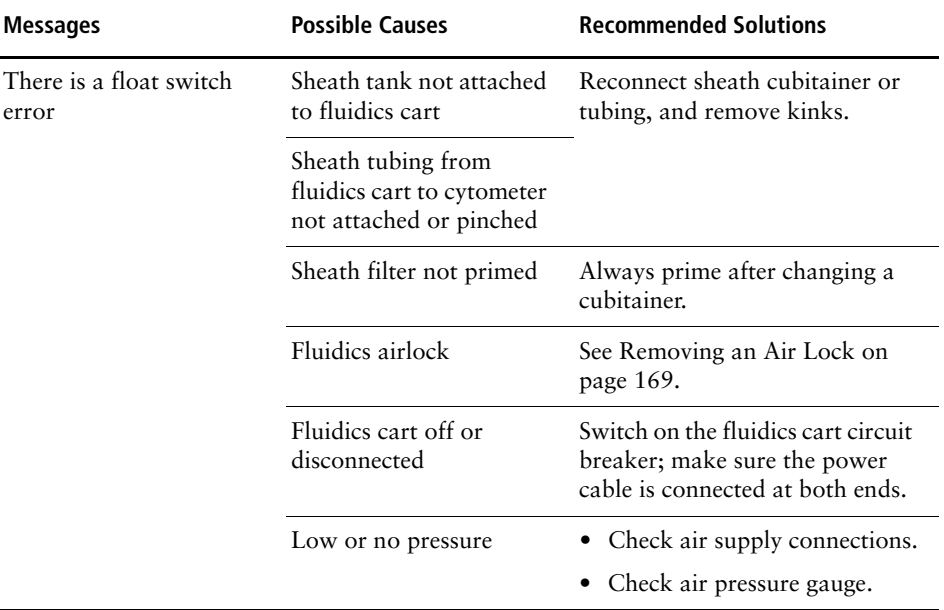

#### **BD FACSCanto Software Setup Report Failure Messages**

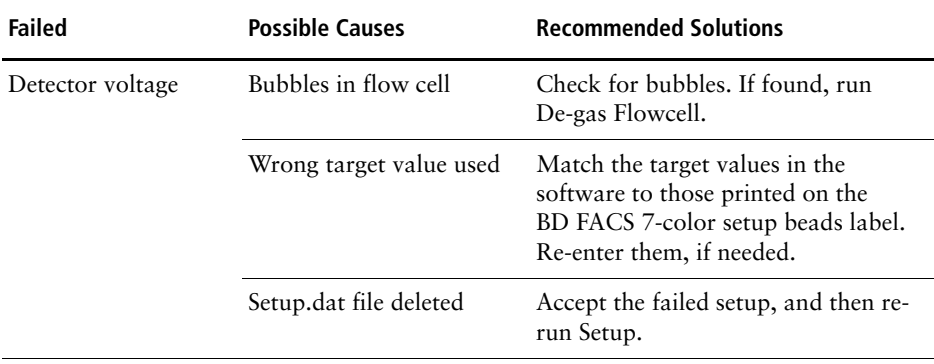

#### **BD FACSCanto Software Setup Report Failure Messages (continued)**

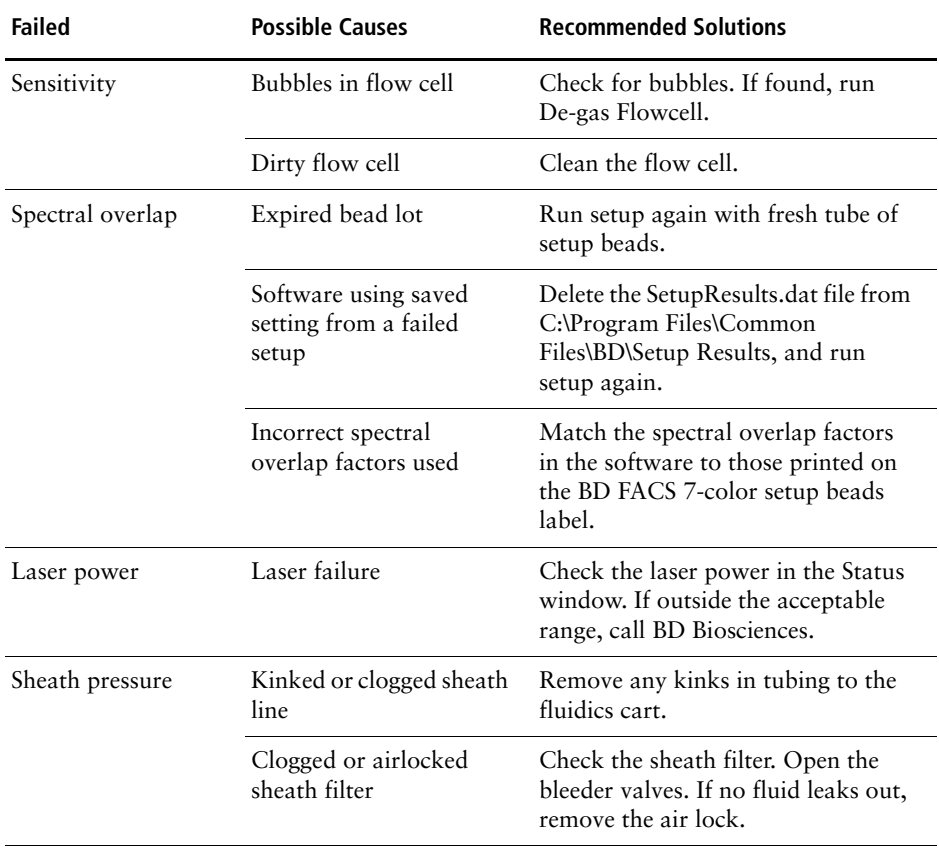

#### **BD FACSCanto Software Levey-Jennings Errors and Messages**

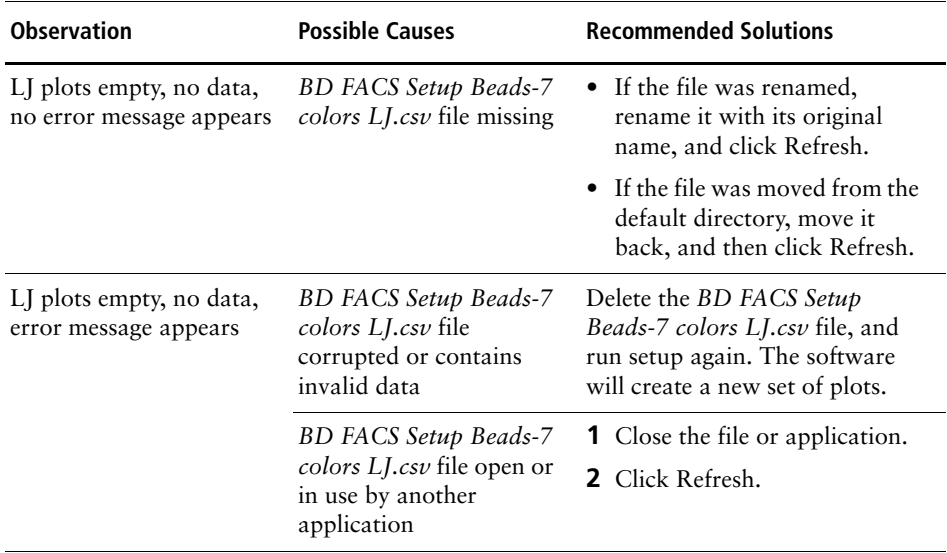

#### **BD FACSCanto Software Acquisition**

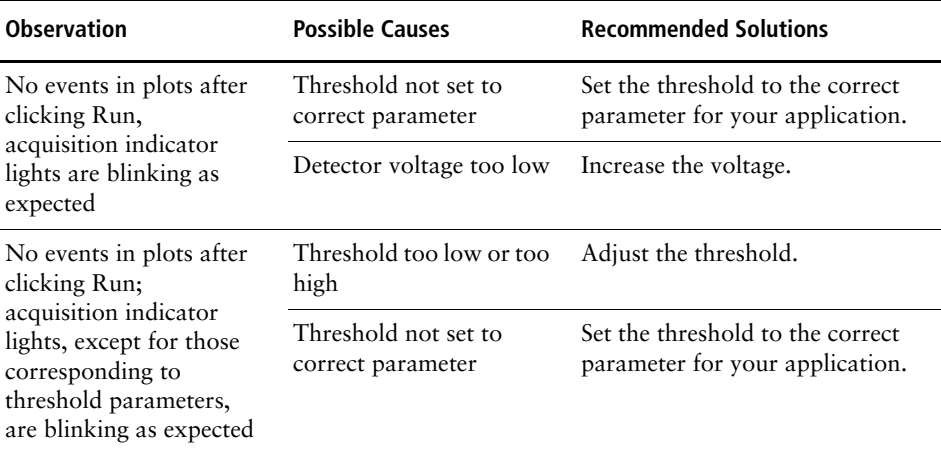

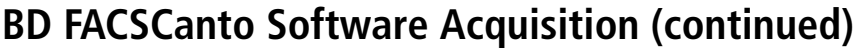

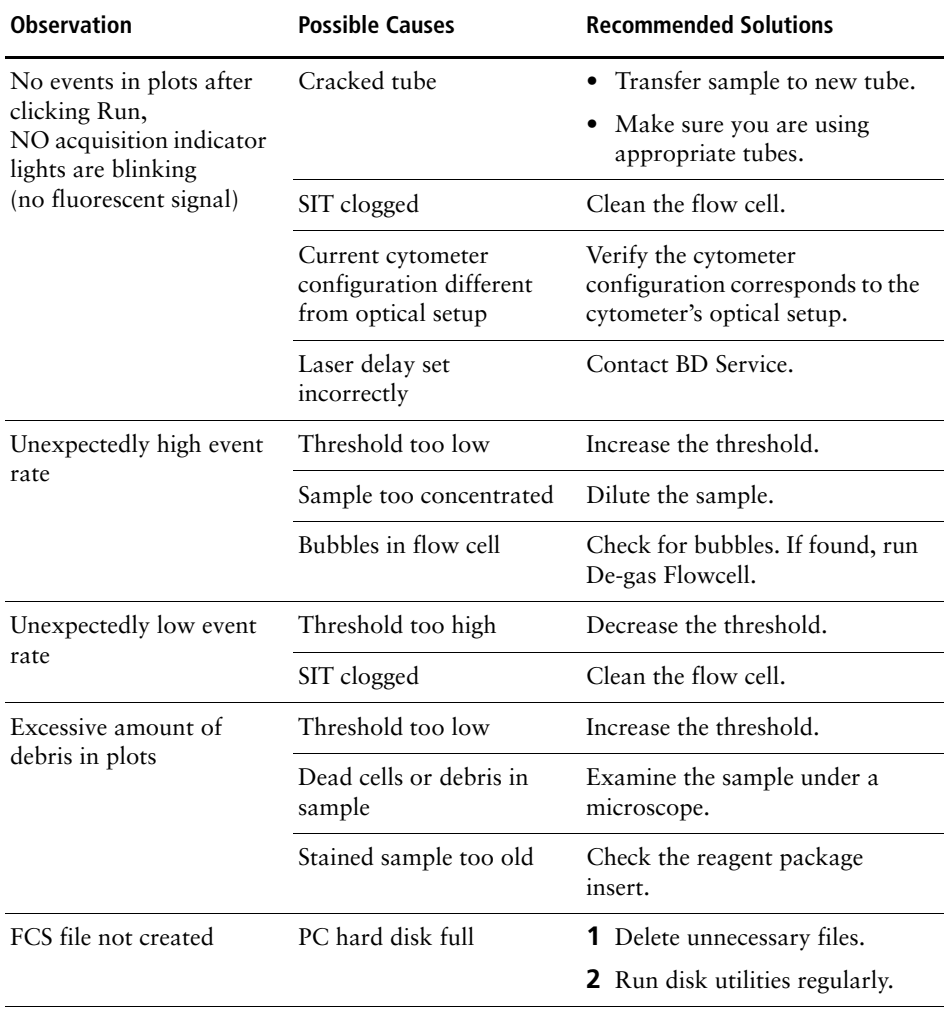

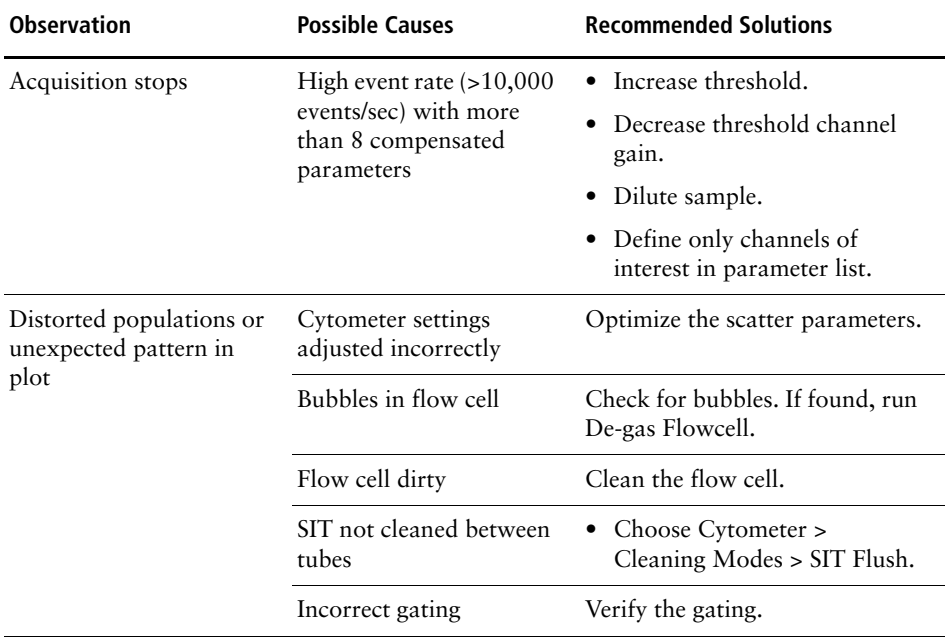

#### **BD FACSCanto Software Acquisition (continued)**

#### **BD FACSCanto Software TBNK Analysis QC Messages**

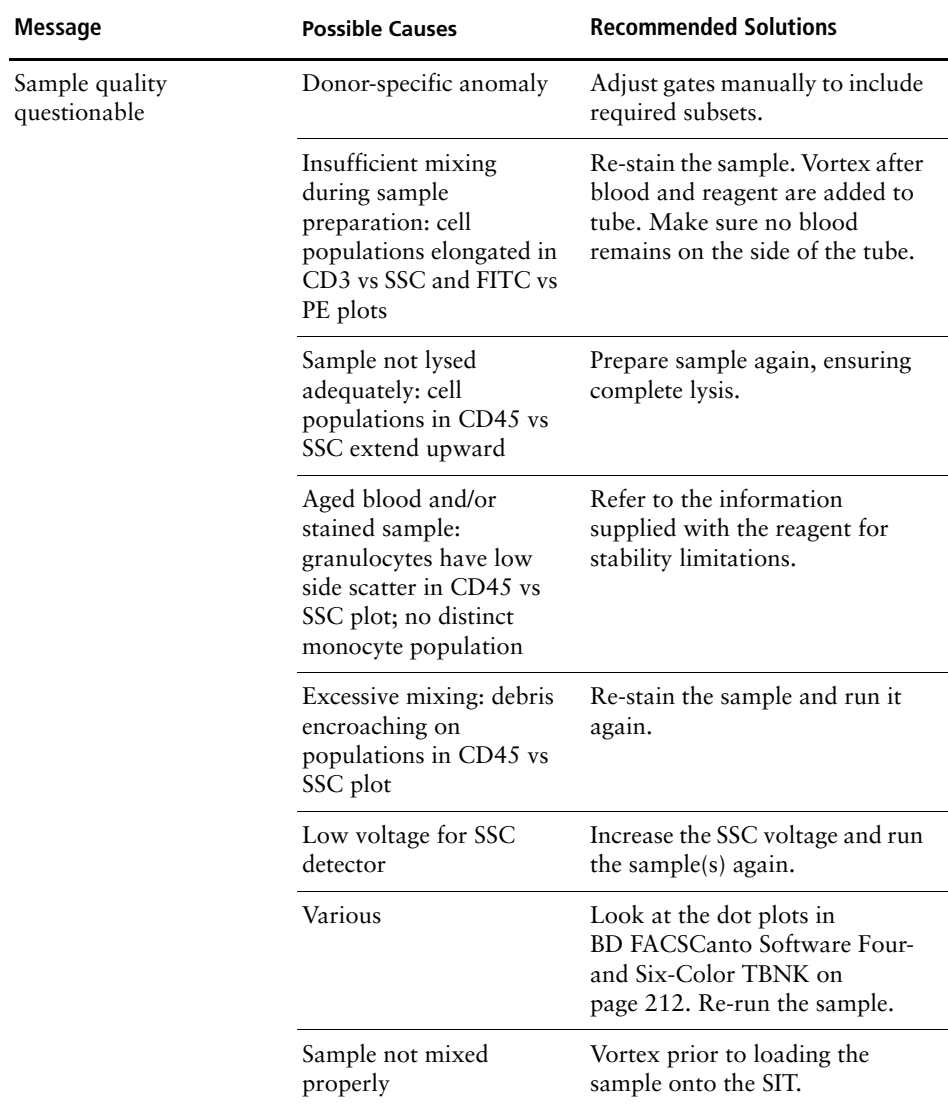

#### **BD FACSCanto Software TBNK Analysis QC Messages (continued)**

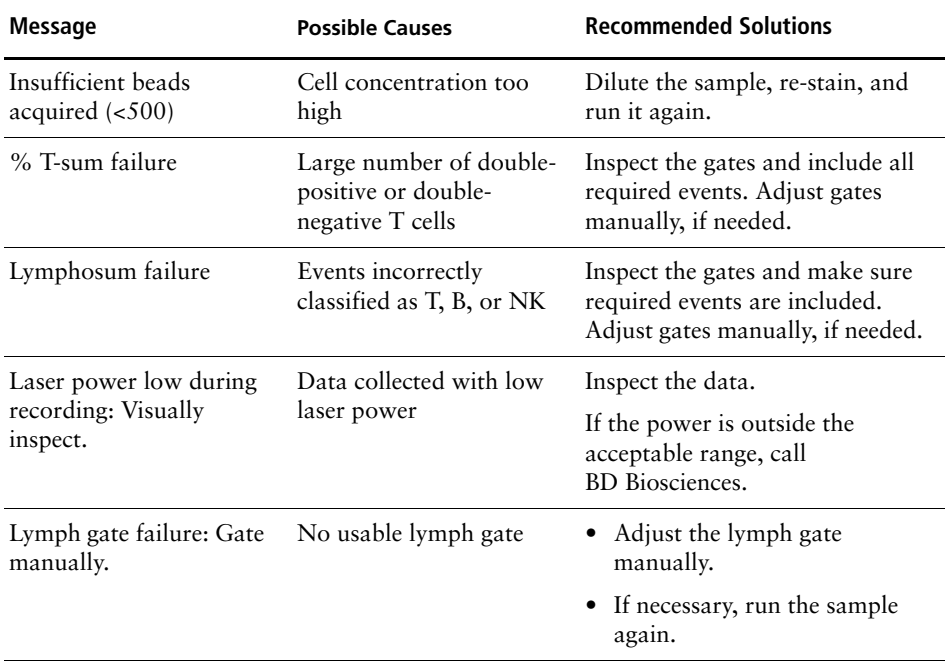

#### <span id="page-211-0"></span>**BD FACSCanto Software Four- and Six-Color TBNK**

The following examples provide some assistance in troubleshooting BD Multitest reagent plots.

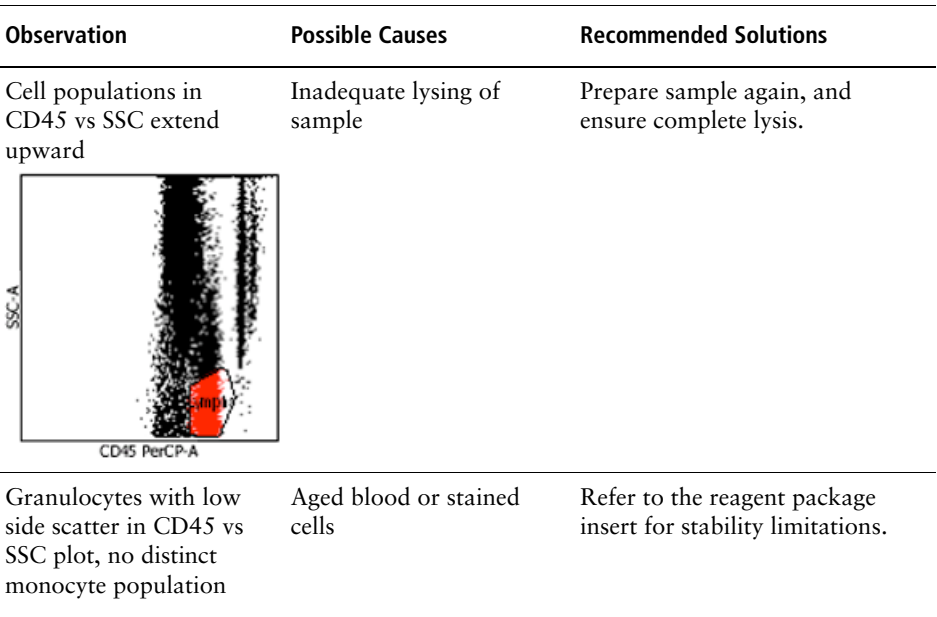

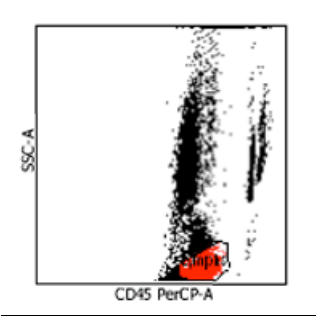

#### **BD FACSCanto Software Four- and Six-Color TBNK (continued)**

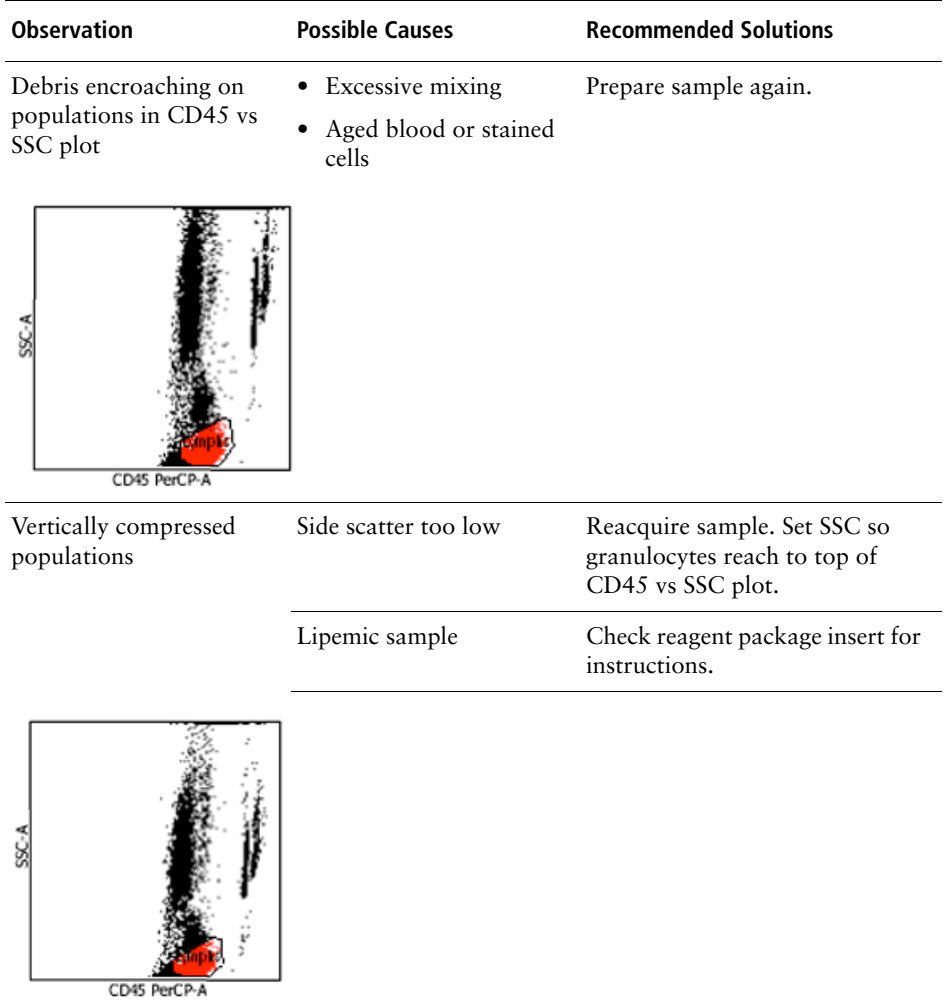

#### **BD FACSCanto Software Four- and Six-Color TBNK (continued)**

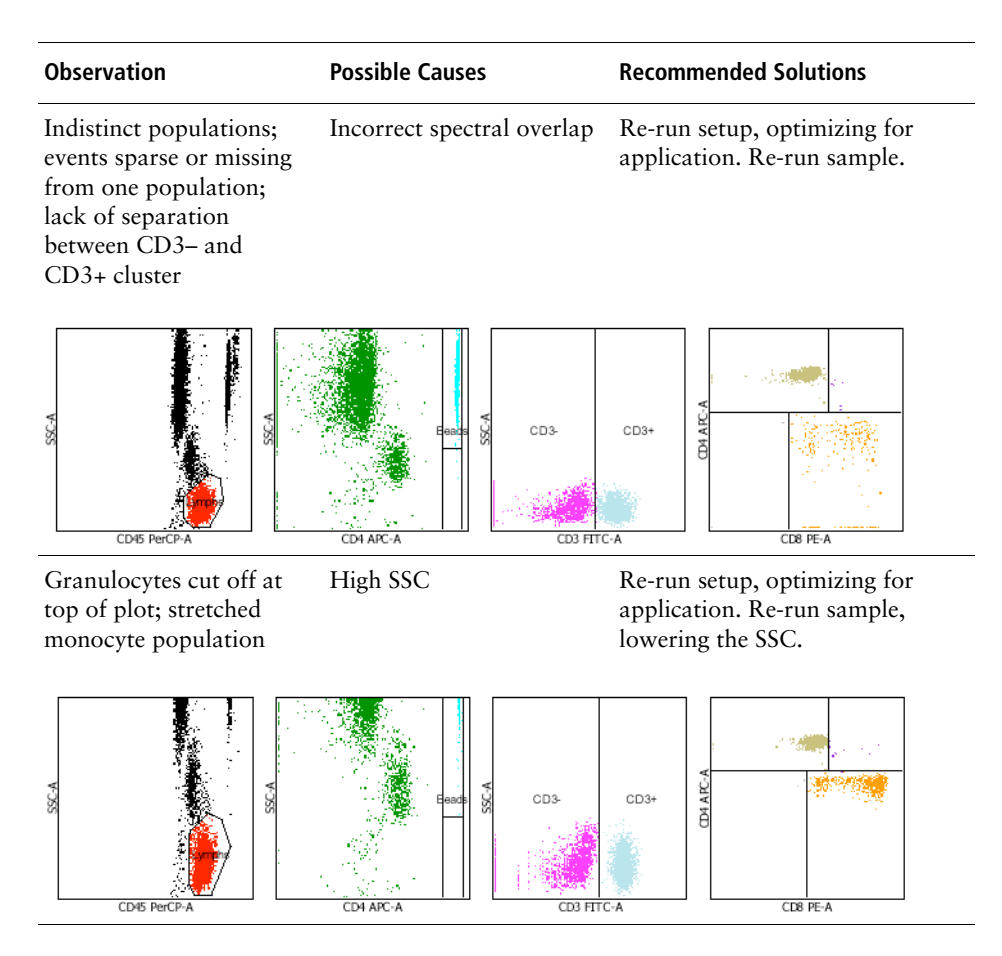

#### **Acquisition Indicator Lights**

The acquisition indicator lights may provide important information when troubleshooting software related issues. Ensure that these lights are on (see [Electron](#page-19-0)[ics Components on page 20](#page-19-0)).

#### **BD FACSDiva Software General Issues**

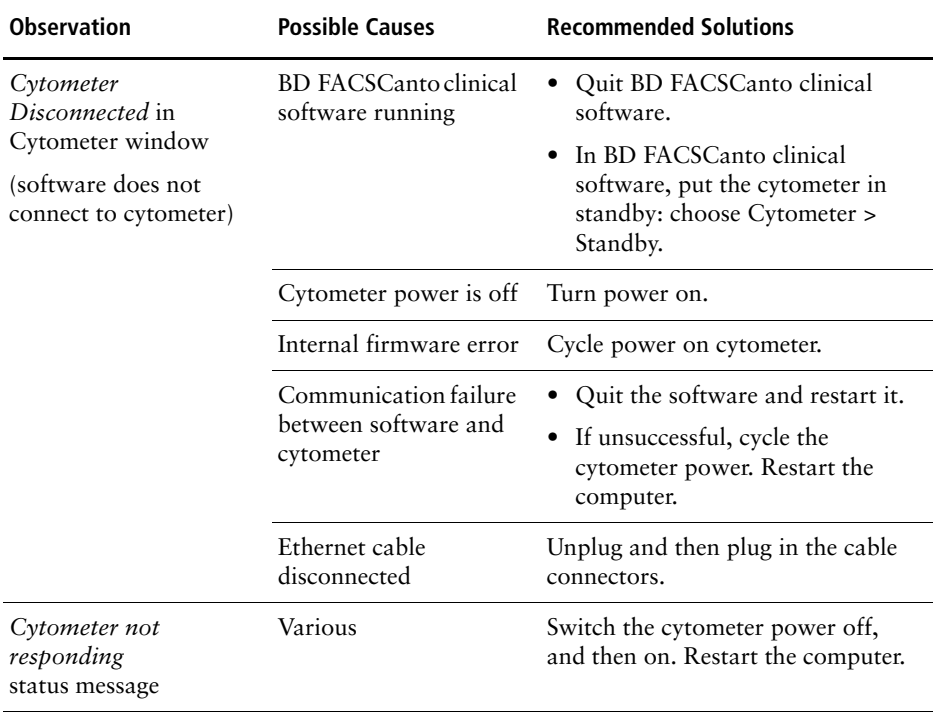

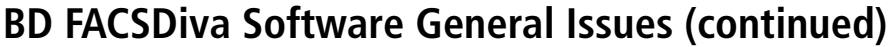

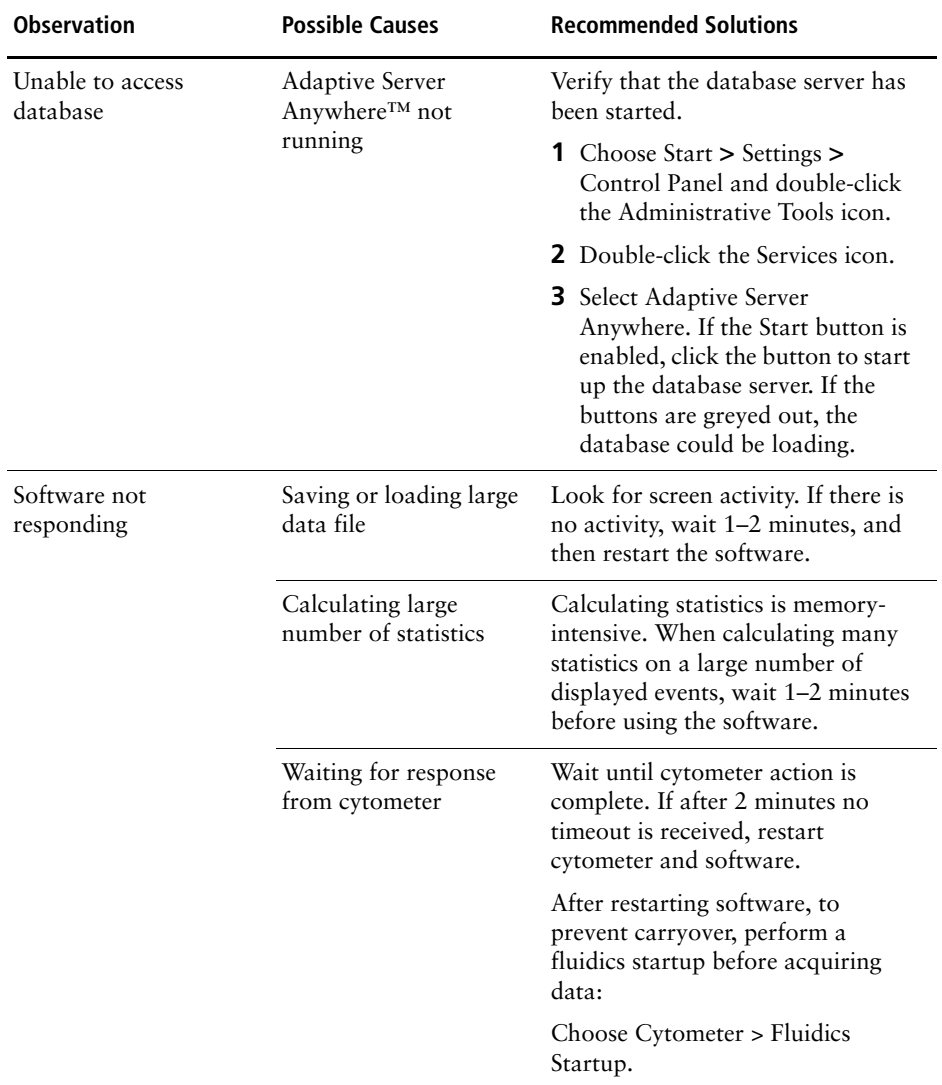
<span id="page-216-1"></span><span id="page-216-0"></span>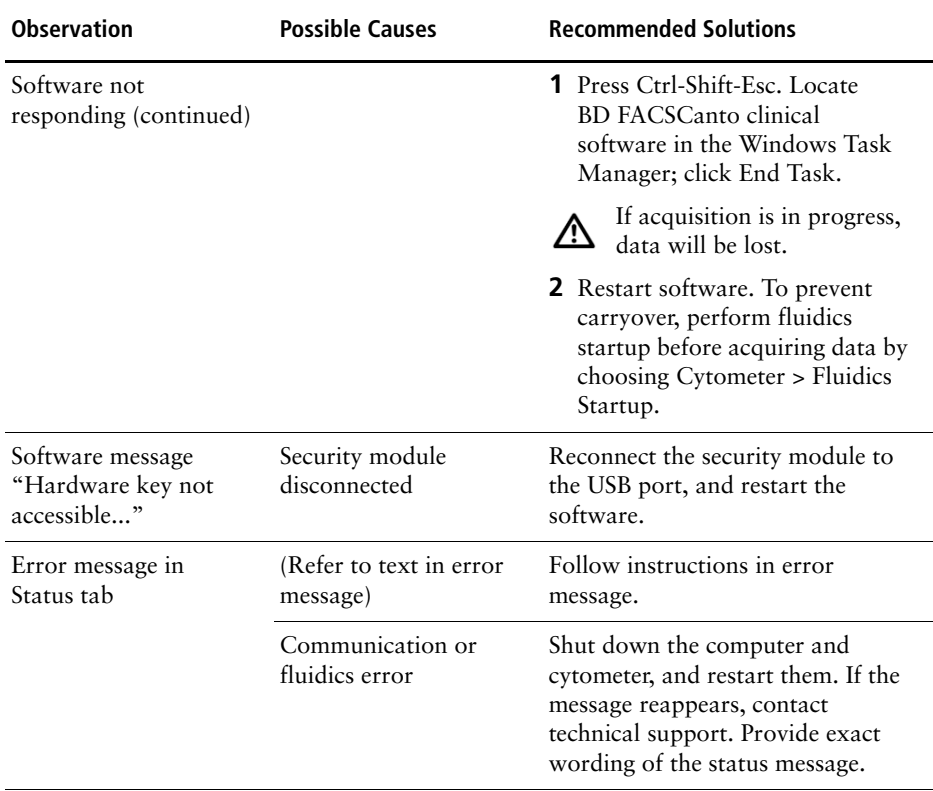

### **BD FACSDiva Software General Issues (continued)**

<span id="page-217-0"></span>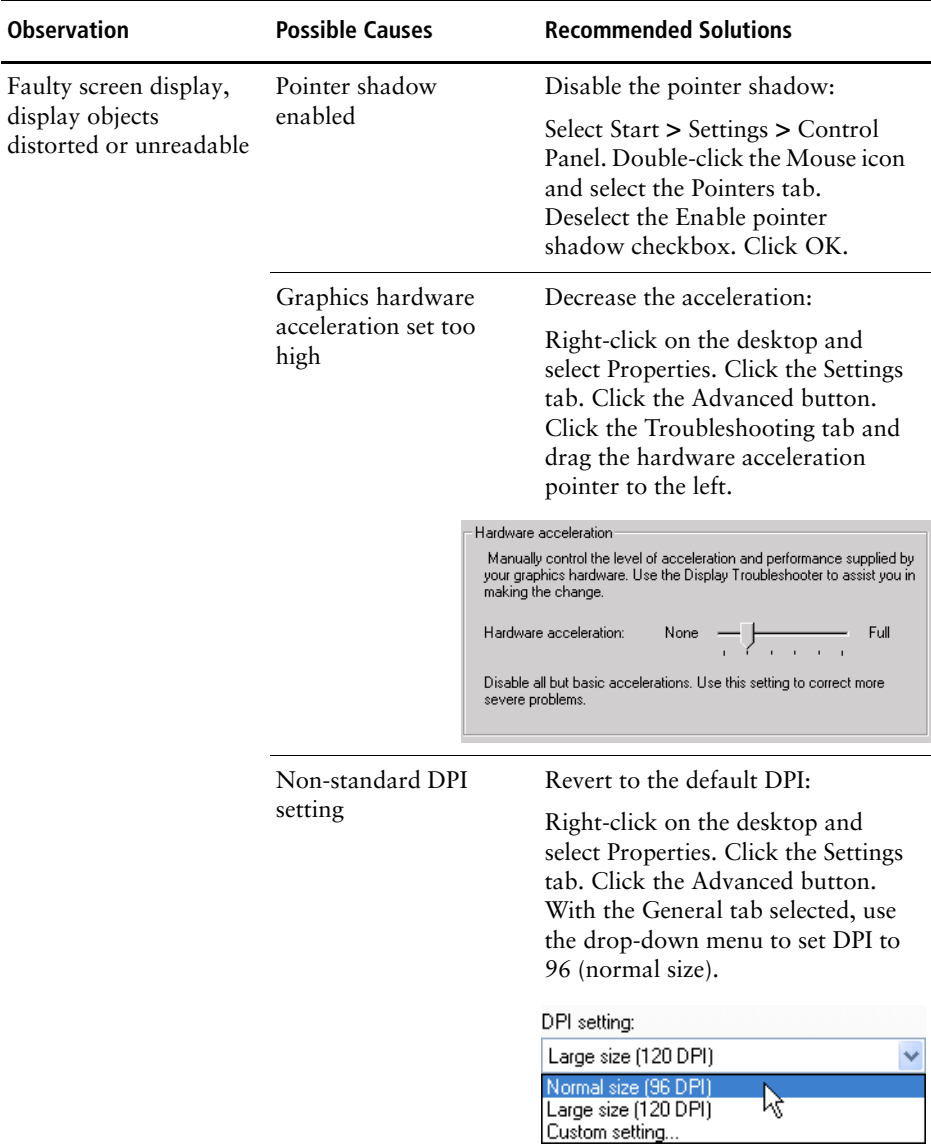

### **BD FACSDiva Software General Issues (continued)**

### **BD FACSDiva Software Cytometer Setup**

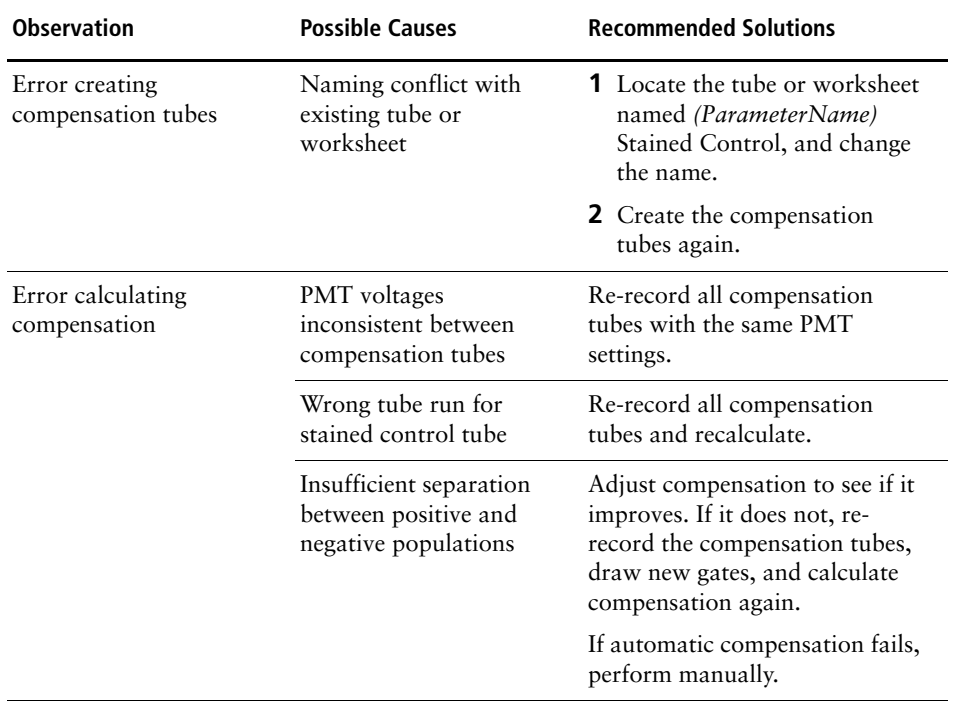

### <span id="page-219-0"></span>**BD FACSDiva Software Acquisition**

<span id="page-219-1"></span>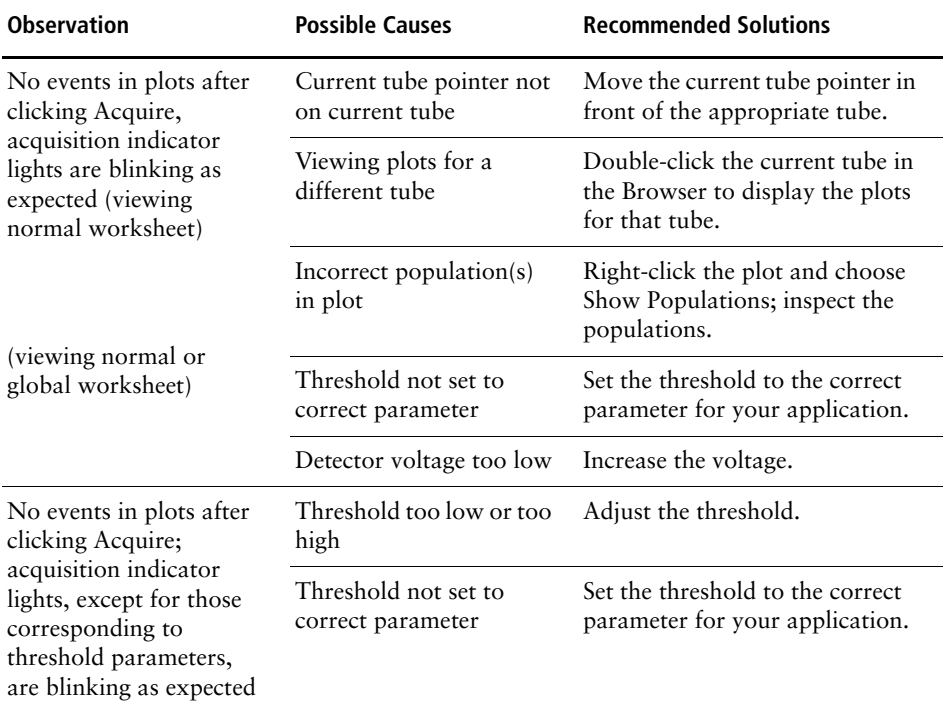

<span id="page-220-1"></span><span id="page-220-0"></span>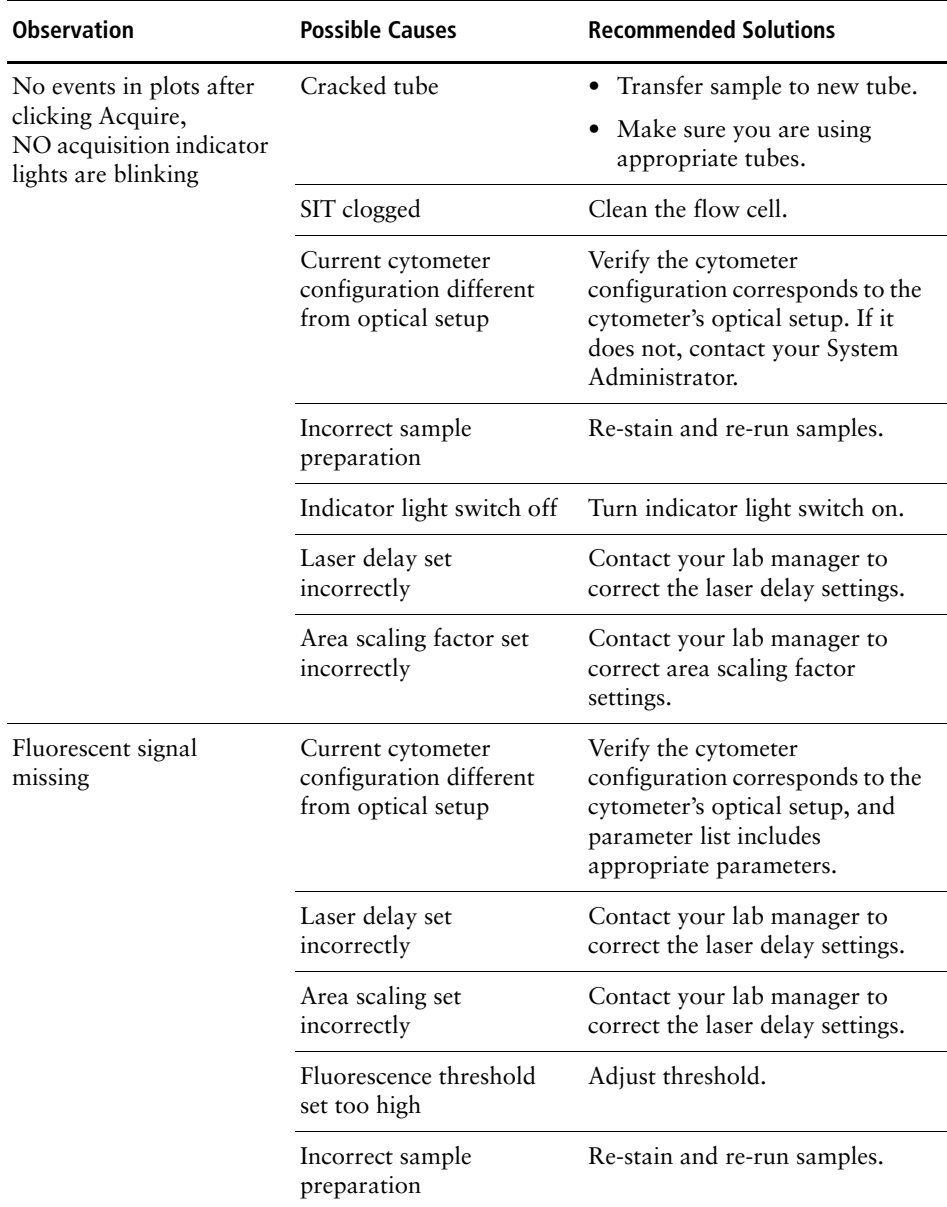

## **BD FACSDiva Software Acquisition (continued)**

### **BD FACSDiva Software Acquisition (continued)**

<span id="page-221-4"></span><span id="page-221-3"></span><span id="page-221-2"></span><span id="page-221-1"></span><span id="page-221-0"></span>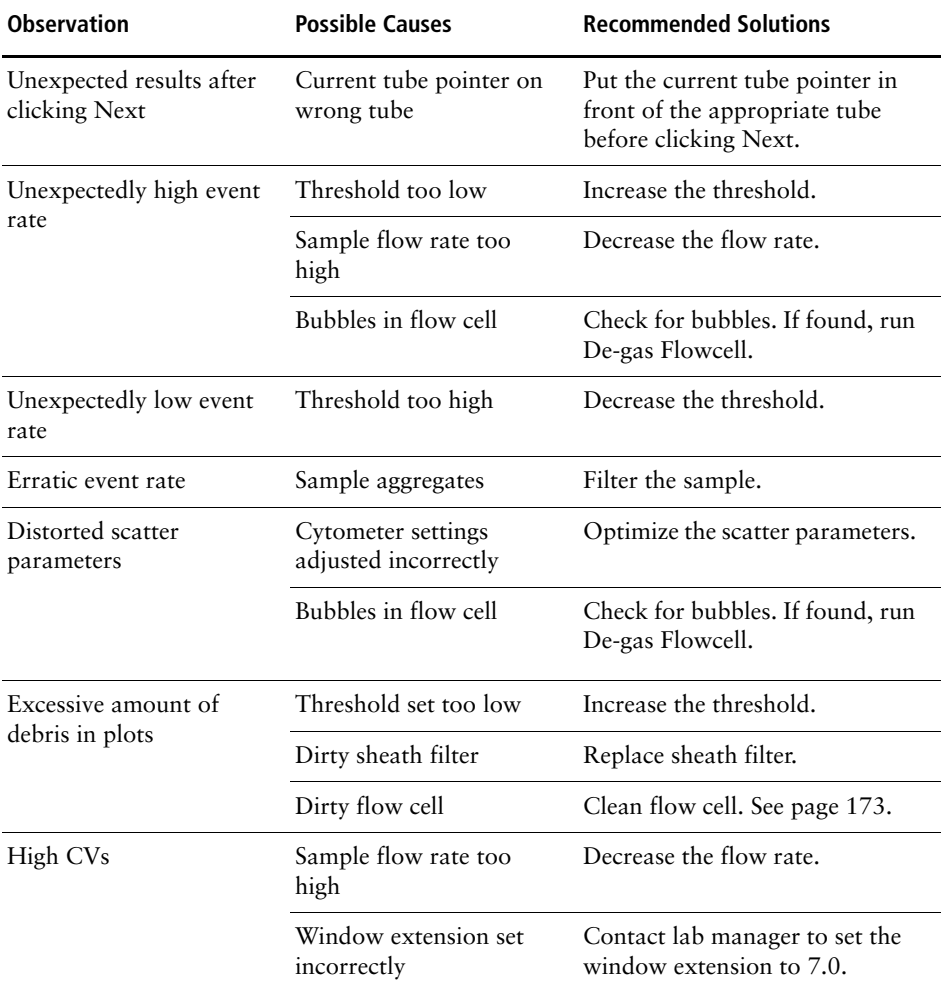

<span id="page-222-3"></span><span id="page-222-2"></span><span id="page-222-1"></span><span id="page-222-0"></span>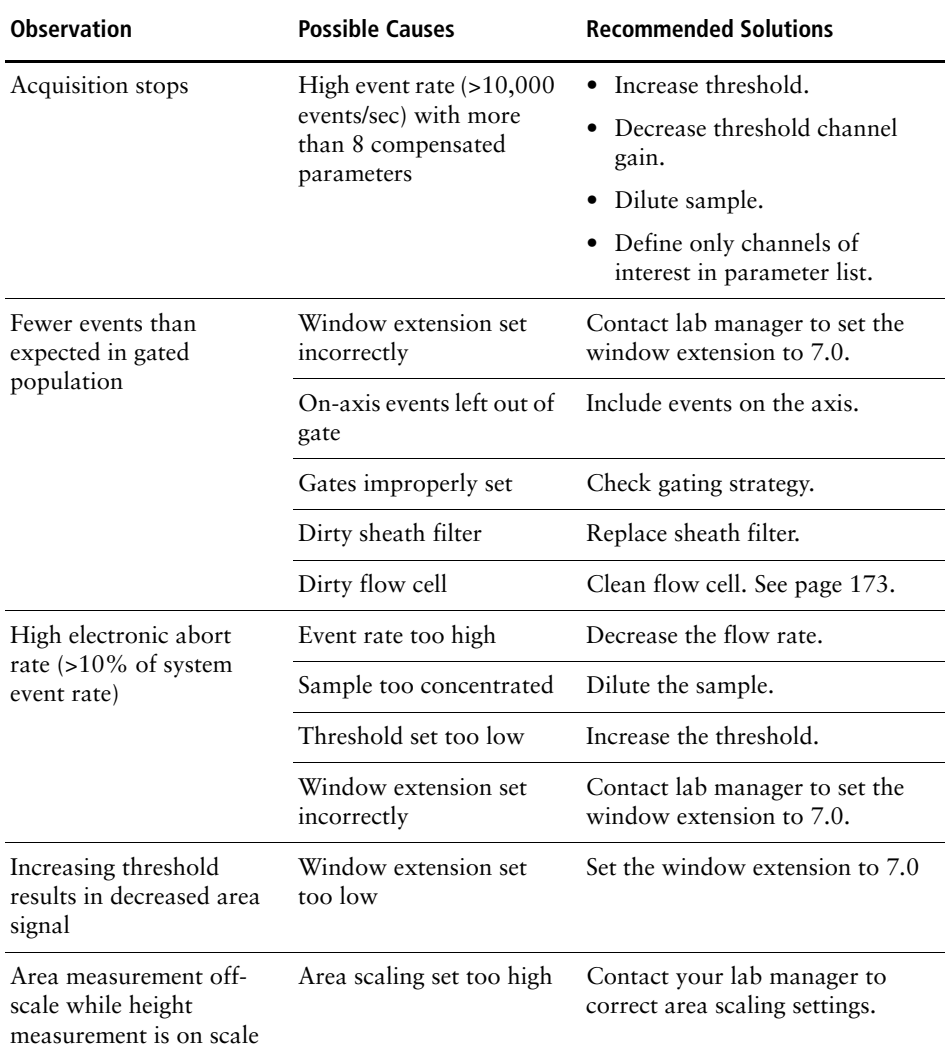

## **BD FACSDiva Software Acquisition (continued)**

## <span id="page-223-0"></span>**BD FACSDiva Software Analysis**

<span id="page-223-3"></span><span id="page-223-2"></span><span id="page-223-1"></span>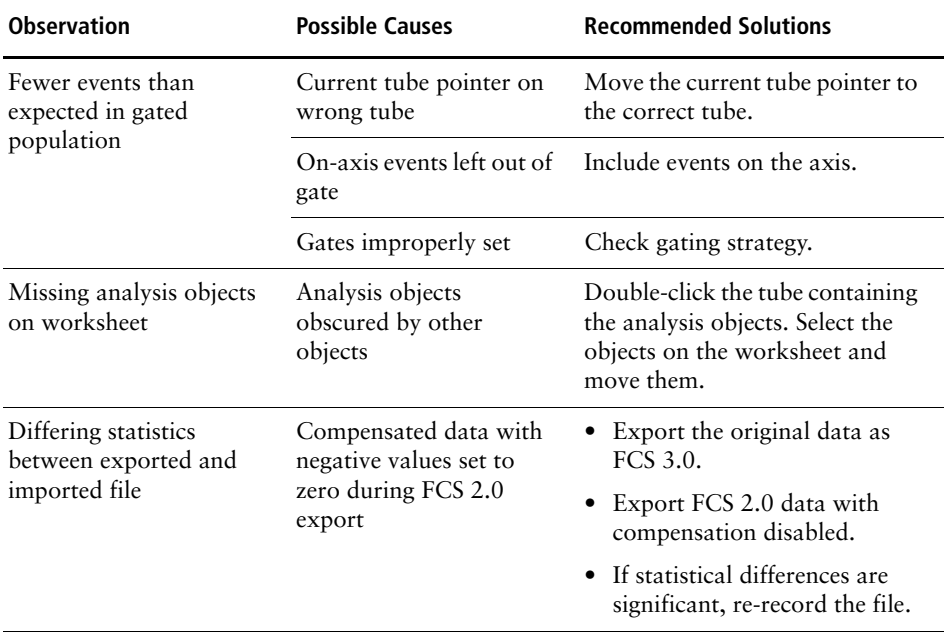

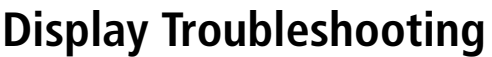

<span id="page-224-0"></span>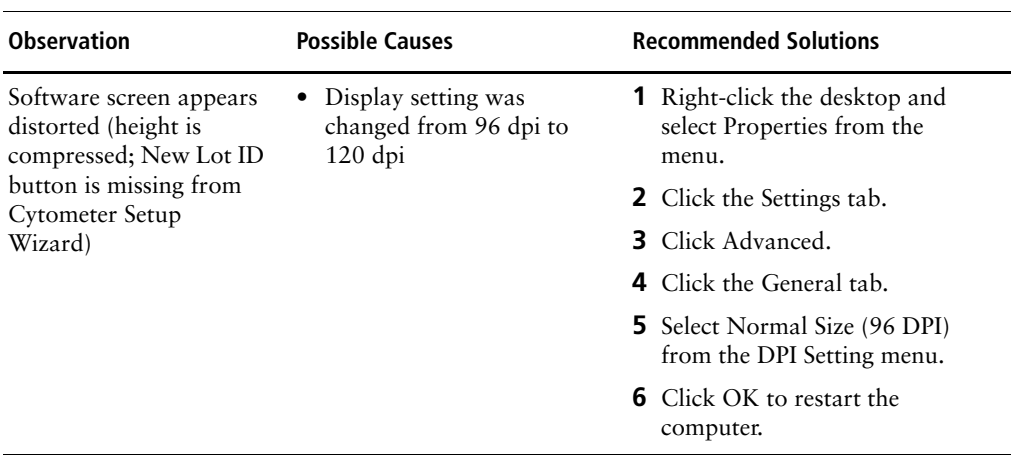

# **Appendix A**

# **Supplies and Replacement Parts**

<span id="page-226-0"></span>To order supplies and options, contact your local BD Biosciences representative.

For updated information and part numbers, refer to our website, bdbiosciences.com.

- • [Cytometer Supplies on page 228](#page-227-0)
- • [Consumables on page 230](#page-229-0)

## <span id="page-227-0"></span>**Cytometer Supplies**

### <span id="page-227-2"></span><span id="page-227-1"></span>**Installation Kit**

The cytometer ships with an installation kit including the following items, many of which are used during installation. Use these part numbers to order replacements.

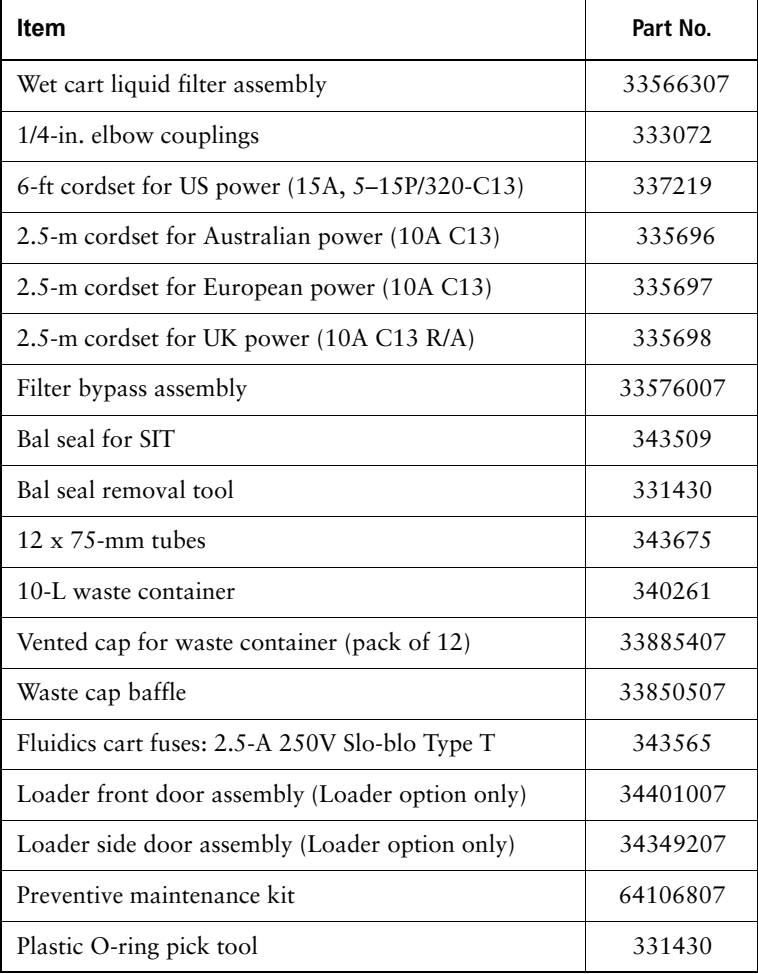

### **Other Replacement Parts**

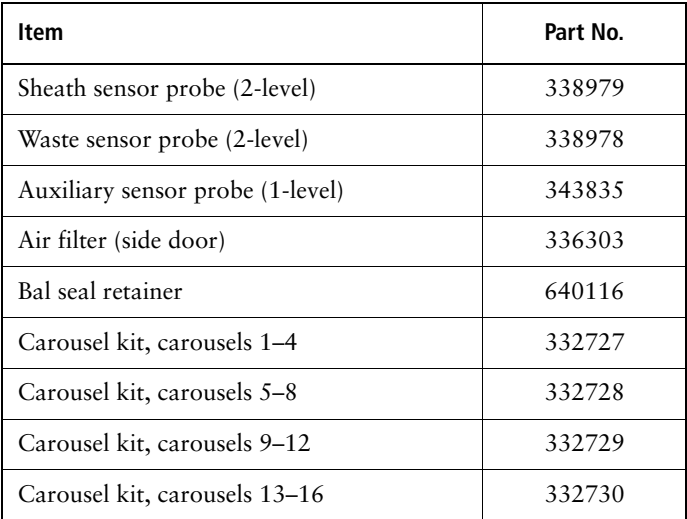

### **Barcode Reader Parts**

<span id="page-228-0"></span>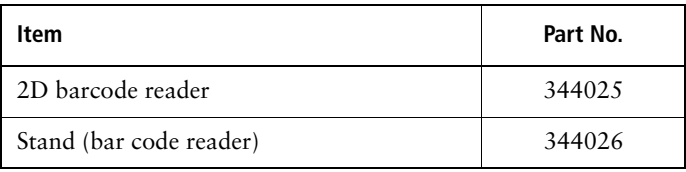

### <span id="page-229-0"></span>**Cytometer Setup**

<span id="page-229-1"></span>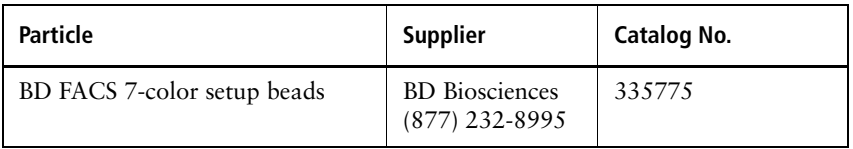

### **Reagents**

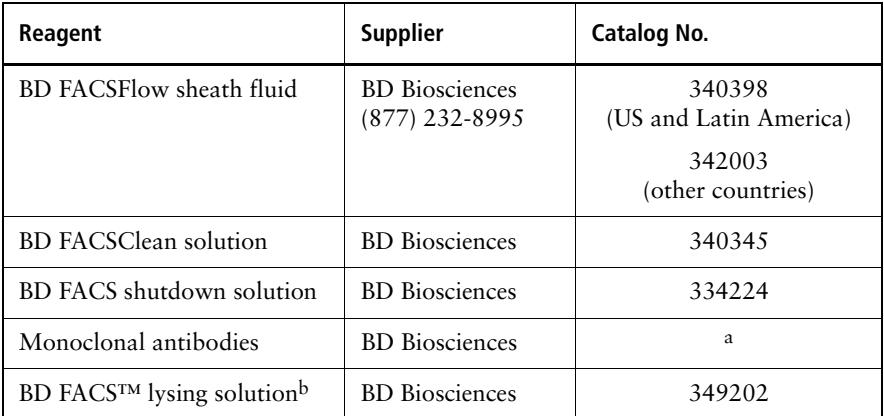

a. Refer to the BD Biosciences Immunocytometry Products Catalog or the BD Biosciences website (bdbiosciences.com). b. US Patent Nos. 4,654,312; 4,902,613; 5,098,849

### **Labware**

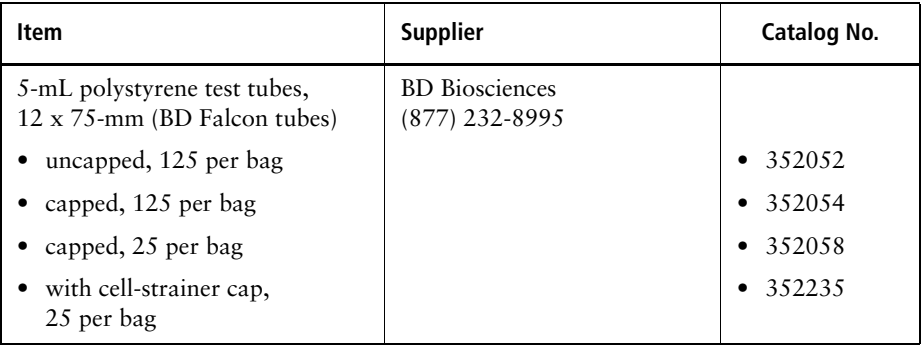

# **Appendix B**

# **Technical Specifications**

- • [Cytometer Specifications on page 234](#page-233-0)
- • [Fluidics Cart Specifications on page 238](#page-237-0)
- • [BD FACS Loader Specifications on page 239](#page-238-0)

For barcode reader specifications, refer to the information supplied by the manufacturer.

# <span id="page-233-0"></span>**Cytometer Specifications**

<span id="page-233-1"></span>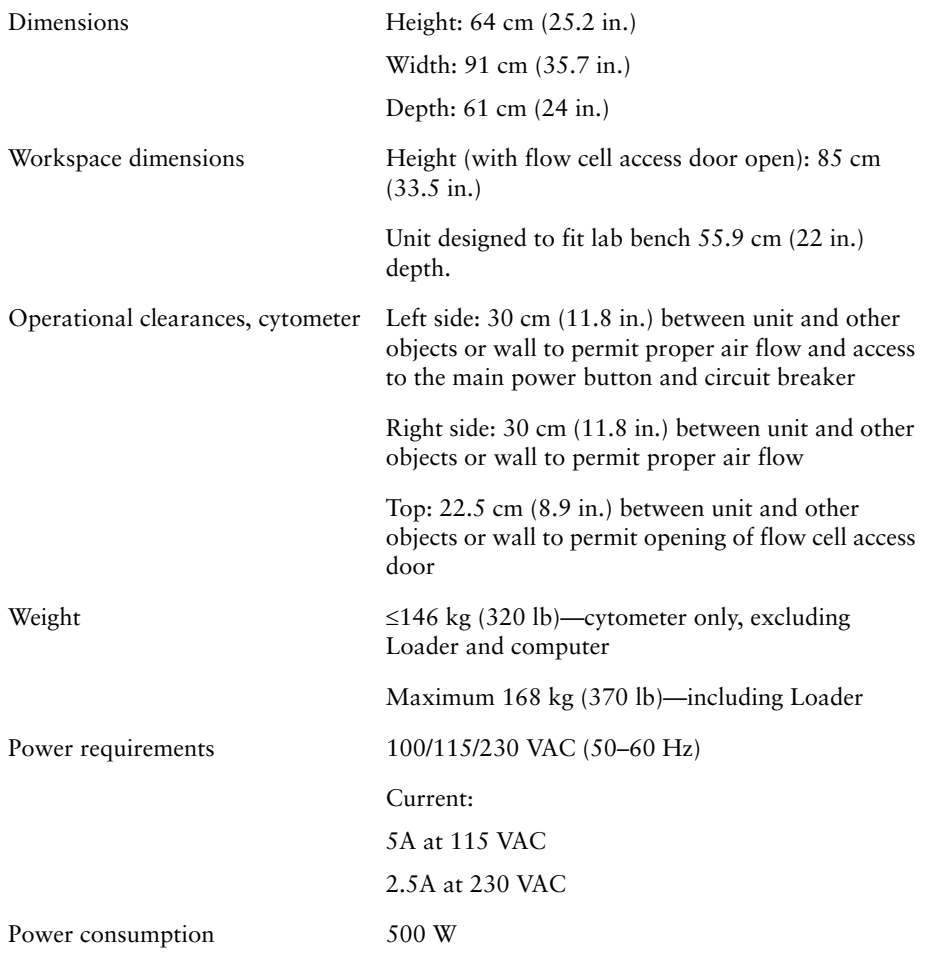

### **Environment**

<span id="page-234-1"></span>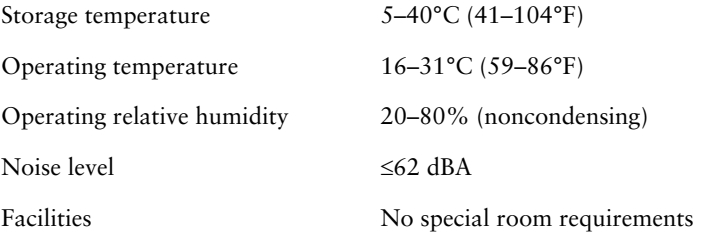

### **Performance**

<span id="page-234-2"></span>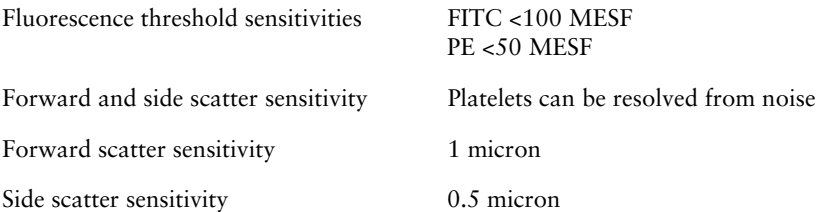

### **Optics**

#### <span id="page-234-0"></span>**Laser Specifications**

The following Class IIIb (3B) lasers are mounted on the BD FACSCanto II cytometer.

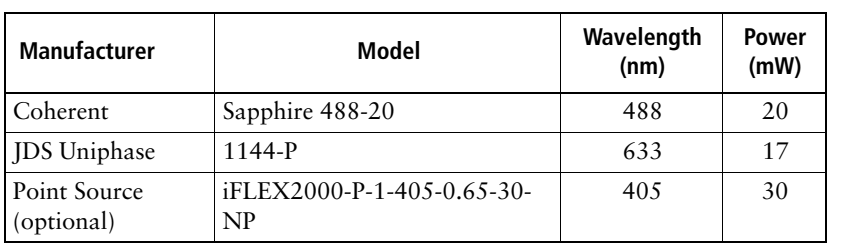

These lasers are contained within the cytometer, therefore the BD FACSCanto II flow cytometer is a Class I (1) laser product.

#### **Excitation Optics**

<span id="page-235-1"></span><span id="page-235-0"></span>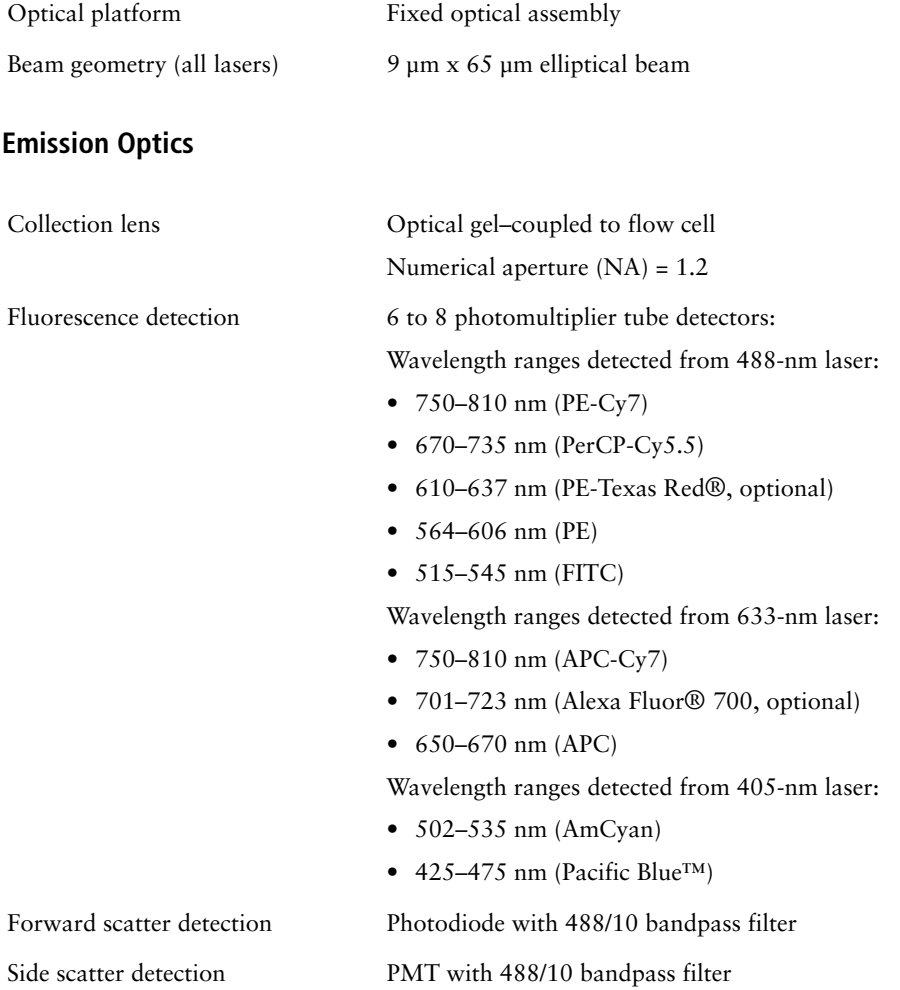

### **Fluidics**

<span id="page-236-1"></span><span id="page-236-0"></span>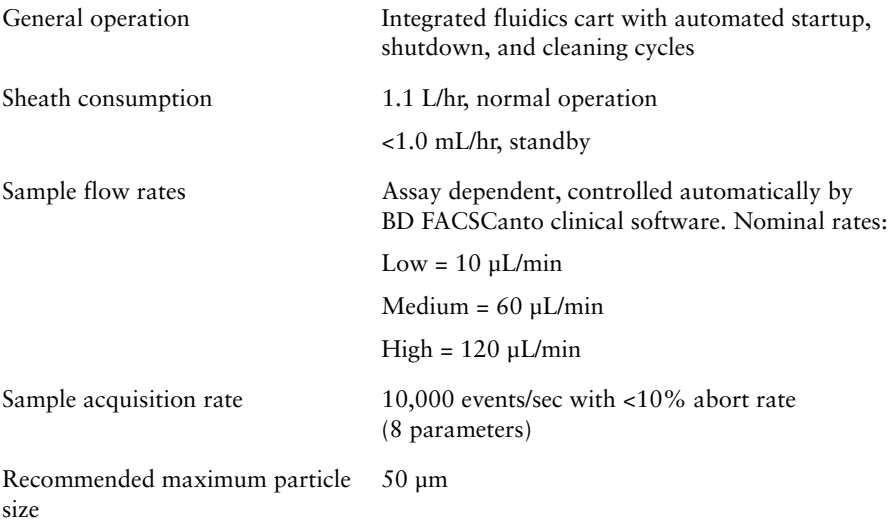

# **Signal Processing**

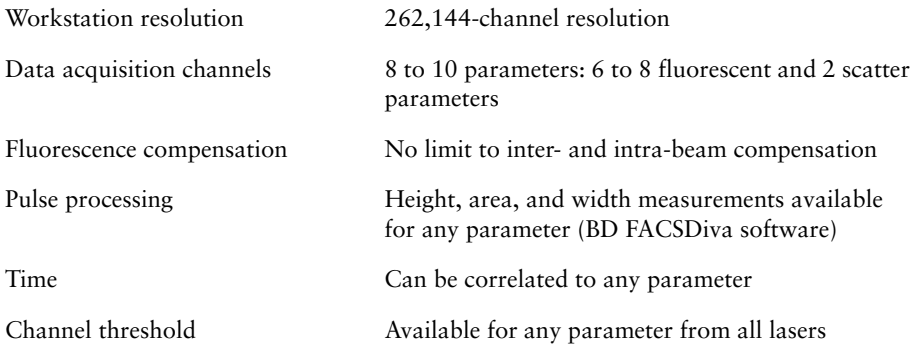

# <span id="page-237-0"></span>**Fluidics Cart Specifications**

<span id="page-237-2"></span><span id="page-237-1"></span>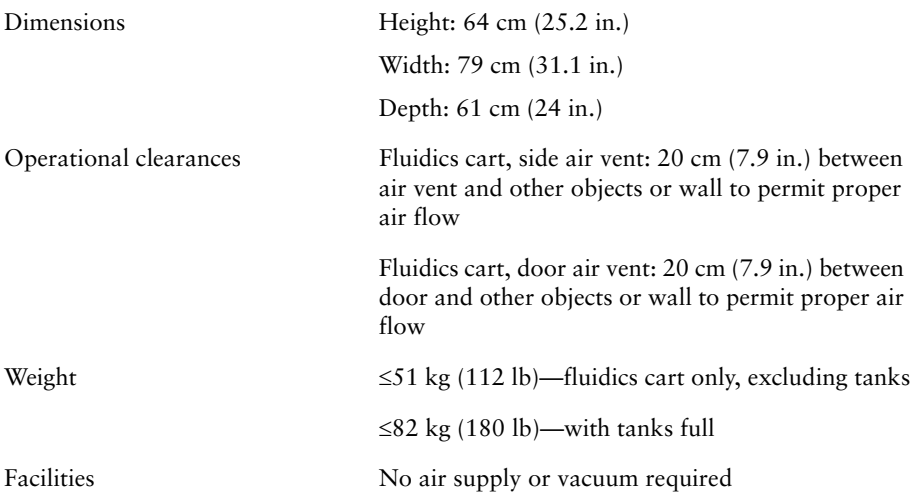

### **Capacity**

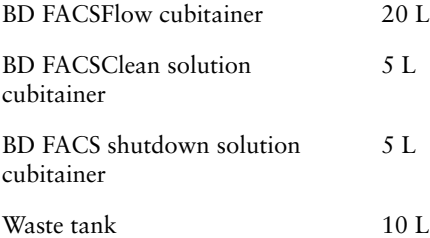

## <span id="page-238-0"></span>**BD FACS Loader Specifications**

<span id="page-238-4"></span><span id="page-238-3"></span><span id="page-238-2"></span><span id="page-238-1"></span>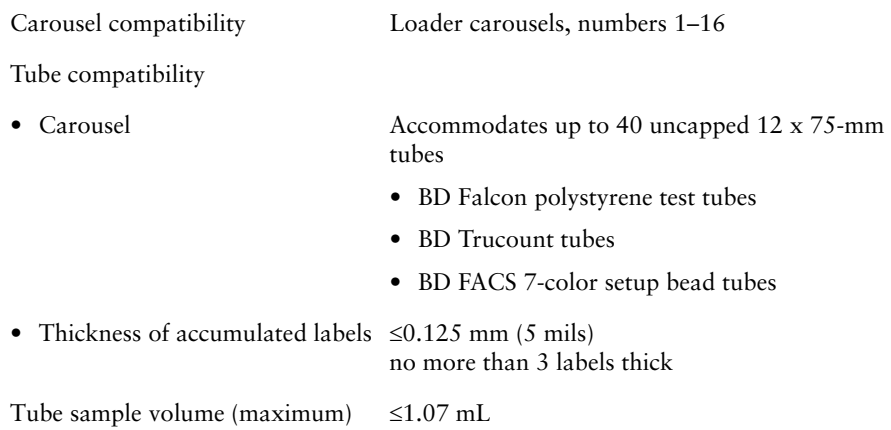

# **Index**

#### **Symbols**

[% T-sum failure 211](#page-210-0)

#### **Numerics**

[7-color setup beads 29](#page-28-0) [label, reading barcodes 27](#page-26-0)

### **A**

[aborts, electronic 223](#page-222-0) acquisition [events to record 116](#page-115-0) [lag 96](#page-95-0) [manual mode 93](#page-92-0) [no events 207,](#page-206-0) [208](#page-207-0) [optimizing during 97](#page-96-0) [stopping manually 144](#page-143-0) [troubleshooting 220](#page-219-0) [view 96](#page-95-1) [with Loader 139](#page-138-0) [Acquisition Dashboard 35](#page-34-0) acquisition templates [creating 116](#page-115-1) [previewing data 125](#page-124-0) [Adaptive Server Anywhere](#page-215-0) *See* database. adding [FCS files to worklists 109](#page-108-0) [samples to worklist 106](#page-105-0)

adjusting [cytometer settings 71](#page-70-0) [detectors 71](#page-70-1) [gates 102](#page-101-0) [PMT voltages 83](#page-82-0) [setup settings 67](#page-66-0) [spectral overlap 73](#page-72-0) [threshold 72,](#page-71-0) [83](#page-82-0) [air filter, replacing 161](#page-160-0) [alcohol, isopropyl 172](#page-171-0) analysis [immunophenotyping 116](#page-115-2) [reusing 125](#page-124-0) [saving 125](#page-124-1) [troubleshooting 224](#page-223-0) [worklists 108](#page-107-0) analysis objects [copying 125](#page-124-1) [missing 224](#page-223-1) [application menus 32](#page-31-0) [area scaling, troubleshooting 223](#page-222-1) [auto-gates, reapplying 104](#page-103-0) [auxiliary air supply switch 24](#page-23-0)

### **B**

[Bal seal 175](#page-174-0) [retainer 175](#page-174-1) [saline deposits 171](#page-170-0) barcode [reader 27](#page-26-1) [cleaning 42](#page-41-0) [focal lengths 42](#page-41-1) [installing 42](#page-41-0) [optional stand 229](#page-228-0) [BD FACS Loader 25](#page-24-0) BD FACSDiva software [buttons 34](#page-33-0) [logging out 127](#page-126-0) [workspace components 34](#page-33-1) [BD Multitest plots, troubleshooting 213](#page-212-0) beads [running setup 51](#page-50-0) [setup 50](#page-49-0) [spectral overlap factors 56](#page-55-0) [target values 55](#page-54-0) [beam geometry 236](#page-235-0) [bleeding filters 158](#page-157-0) [breaker, main circuit 20](#page-19-0) Browser [window 35](#page-34-1) [Bubble Filter Purge procedure 164](#page-163-0) [bypass tubing, installing 170](#page-169-0)

### **C**

[calculating compensation 87,](#page-86-0) [88](#page-87-0) [cap, waste container 157](#page-156-0)

carousel [controls 139](#page-138-1) [ID 108](#page-107-1) rack [compatible 26](#page-25-0) [described 26](#page-25-0) [ID 92](#page-91-0) [installing 137](#page-136-0) [loading 93](#page-92-1) [mixing preferences 136](#page-135-0) [removing 137](#page-136-1) [software setup 132](#page-131-0) [troubleshooting 197](#page-196-0) [tubes, compatible 26,](#page-25-0) [239](#page-238-1) [report 133](#page-132-0) [case number 91](#page-90-0) changing [cubitainers 166](#page-165-0) [tubes 98](#page-97-0) circuit breaker [cytometer 20](#page-19-0) [fluidics cart 24](#page-23-1) [resetting 193](#page-192-0) cleaning [barcode reader 42](#page-41-0) [external surfaces 171](#page-170-1) [fluid 28,](#page-27-0) [172](#page-171-0) [fluidics for storage 175](#page-174-2) [coefficient of variation \(CV\), high 222](#page-221-0) compensation [calculating 87,](#page-86-0) [88](#page-87-0) [gating data 87](#page-86-1) [setup 88](#page-87-1) [tubes, creating 82](#page-81-0) components [BD FACSCanto system 14](#page-13-0) [fluidics cart 22](#page-21-0) computer [shutting down 148,](#page-147-0) [150](#page-149-0) [starting 46](#page-45-0)

[condensation trap 24](#page-23-2) [emptying 149,](#page-148-0) [151](#page-150-0) [connectivity status 33](#page-32-0) controls [compensation 82](#page-81-0) [cytometer 71](#page-70-0) [export file 92](#page-91-1) [process 92](#page-91-1) [cubitainer, changing 166](#page-165-0) cytometer [cleaning 171](#page-170-1) [components 15](#page-14-0) [controls 71](#page-70-0) [disconnect error 215](#page-214-0) [errors 204](#page-203-0) [not responding 215](#page-214-1) [not responding to software 192](#page-191-0) [QC particles 230](#page-229-1) [settings, adjusting 71](#page-70-0) [setup 50](#page-49-1) [specifications 234](#page-233-1) [supplies 228](#page-227-1) [warning, objects on top of 15](#page-14-1) [Cytometer window 36](#page-35-0)

### **D**

data [analyzing 116](#page-115-2) [gating 87,](#page-86-1) [116](#page-115-2) [recording 118](#page-117-0) database [Adaptive Server Anywhere, not](#page-215-0)  starting 216 [decontamination 160](#page-159-0) [default optimization settings 69](#page-68-0)

detector [adjusting 71](#page-70-1) arrays [4-2 configuration 18–](#page-17-0)[19](#page-18-0) [errors during setup 205](#page-204-0) [diode, forward scatter 17](#page-16-0) [disabling Loader 197](#page-196-1) [display, troubleshooting 218](#page-217-0) [Diva software](#page-33-2) *See* BD FACSDiva software. doors [access 15](#page-14-0) [Loader 138](#page-137-0) [dry tube, sample runs 196](#page-195-0)

#### **E**

[electronic aborts 223](#page-222-0) [emitted light 17](#page-16-1) error messages [check cytometer status 217](#page-216-0) [Cytometer Disconnected \(from BD](#page-214-0)  FACSDiva software) 215 [Cytometer not responding 215](#page-214-1) [flow cell access door 48](#page-47-0) [Hardware key... 217](#page-216-1) errors [cytometer 204](#page-203-0) [detector voltages 205](#page-204-0) [fluidics pressure 206](#page-205-0) [laser 206](#page-205-1) [setup 203](#page-202-0) [tube pressurization 202](#page-201-0) [vacuum 202](#page-201-1) [ethanol 172](#page-171-0) events [not showing 203,](#page-202-1) [207,](#page-206-0) [208](#page-207-0) [not showing in plots 220,](#page-219-1) [221](#page-220-0) [rate, troubleshooting 208](#page-207-1) [troubleshooting 223,](#page-222-2) [224](#page-223-2)

[Experiment Layout window 116](#page-115-0) Experiments [immunophenotyping 116](#page-115-1) [sample optimization 78](#page-77-0)

### **F**

FCS files [adding to worklist 109](#page-108-0) [not created 208](#page-207-2) files [optimized setup 69,](#page-68-1) [70](#page-69-0) [process control 92](#page-91-1) filters [air, replacing 161](#page-160-0) [bleeding 158](#page-157-0) [changing 162](#page-161-0) [fluidic 22](#page-21-1) [purging 158](#page-157-0) [waste container cap 157](#page-156-0) [flow cell 17](#page-16-0) [about 17](#page-16-2) [access door 15](#page-14-0) [checking for bubbles 48](#page-47-1) [problems 190,](#page-189-0) [191](#page-190-0) [flow rates 237](#page-236-0) [appropriate 118](#page-117-1) fluid leaks [cytometer 194](#page-193-0) [fluidics cart 198](#page-197-0) [SIT 193](#page-192-1) [levels 47](#page-46-0) [not recommended 172](#page-171-0) [required 28](#page-27-0)

fluidics level [indicators 47](#page-46-0) [sensors, replacing 183](#page-182-0) [long clean 160](#page-159-0) [pressure errors 206](#page-205-0) [priming 169](#page-168-0) fluidics cart [components 22](#page-21-0) [controls 24](#page-23-3) [dimensions 238](#page-237-1) [fuses, replacing 186](#page-185-0) [maintenance 156,](#page-155-0) [166](#page-165-0) [reconnecting tubing 181](#page-180-0) [troubleshooting 193,](#page-192-2) [198](#page-197-1) fluids leaks [fluidics cart 225](#page-224-0) fluorescence [detection 236](#page-235-1) [properties, particle 17](#page-16-3) [signal, troubleshooting 208,](#page-207-3) [221](#page-220-1) focal lengths [barcode reader 42](#page-41-1) forward scatter (FSC) [diode 17](#page-16-0) [fuses, replacing 186](#page-185-0)

#### **G**

[gates, adjusting 102](#page-101-0) gating [compensation tubes 87](#page-86-2) [data 116](#page-115-2) [manually adjusting 102](#page-101-0) [reapplying auto-gates 104](#page-103-0) [granularity, particle 17](#page-16-3)

#### **H**

[hazard symbol definitions xii](#page-11-0)

#### **I**

[ID, carousel 108](#page-107-1) immunophenotyping [analysis 116](#page-115-2) [Experiment 116](#page-115-1) importing [worklists 107,](#page-106-0) [120](#page-119-0) [in vitro diagnostic device 13](#page-12-0) [Inspector window 36](#page-35-1) [installation kit 228](#page-227-2) installing [air filter 161](#page-160-0) [bypass tubing 170](#page-169-0) [carousel rack 137](#page-136-0) [cubitainers 166](#page-165-0) [fluidics level sensors 183](#page-182-0) [fuses 186](#page-185-0) [tubes 57](#page-56-0) [installing barcode reader 42](#page-41-0) instrument [specifications 238](#page-237-2) [isopropyl alcohol 172](#page-171-0)

#### **L**

Lab Reports [display time 101](#page-100-0) [reviewing 101,](#page-100-0) [105](#page-104-0) [viewing 97,](#page-96-1) [111](#page-110-0) [label thickness 239](#page-238-2) labels [parameter 116](#page-115-0) [thickness 239](#page-238-2) [lag, acquisition 96](#page-95-0) laser [errors 206](#page-205-1) [specifications 235](#page-234-0) [troubleshooting 191](#page-190-1) leaks [cytometer 194](#page-193-0) [fluidics cart 198,](#page-197-0) [225](#page-224-0) [SIT 193](#page-192-1) level [fluid 47](#page-46-0) [sensor 183](#page-182-0) [light, scattered and emitted 17](#page-16-1) Loader [about 25](#page-24-0) [disabling 197](#page-196-1) [doors, opening 138](#page-137-0) [for setup 61](#page-60-0) [mix settings 94](#page-93-0) [running cleaning tubes 146](#page-145-0) [loading tubes 57](#page-56-0) [logging out, software 113,](#page-112-0) [127](#page-126-0) [long clean 160](#page-159-0) [lymph gate failure 211](#page-210-1) [lymphosum failure 211](#page-210-2)

#### **M**

maintenance [barcode reader 42](#page-41-0) [scheduled 154](#page-153-0) [unscheduled 164](#page-163-1) [menu commands 32](#page-31-0) mixing [Loader 94](#page-93-0) [preferences 136](#page-135-0) [moving gates 103](#page-102-0) [Multitest plots, troubleshooting 213](#page-212-0)

#### **O**

[obscuration bar 17](#page-16-0) [octagon optics 18–](#page-17-0)[19](#page-18-0) [operating temperature 235](#page-234-1) [Opticon LG2 Imager 27,](#page-26-2) [40](#page-39-0) optics [access door 15](#page-14-0) [filters and mirrors 18–](#page-17-0)[19](#page-18-0) [octagon 18–](#page-17-0)[19](#page-18-0) [trigon 18–](#page-17-0)[19](#page-18-0) [optimization settings file 69,](#page-68-1) [70](#page-69-0) [optimizing during acquisition 97,](#page-96-0) [100](#page-99-0)

#### **P**

[panels, choosing 91](#page-90-0) parameters [adding or deleting 80](#page-79-0) [changing 80](#page-79-0) [labels 116](#page-115-0) [plot 97](#page-96-2) [scatter, distorted 222](#page-221-2) particle [fluorescence properties 17](#page-16-3) [granularity 17](#page-16-3) [shape 17](#page-16-3) [size 17](#page-16-3) [photodiode 17](#page-16-0) [photomultiplier tubes \(PMTs\), applying](#page-82-0)  voltages 83 [plenum 16](#page-15-0) plots [adjusting gates 102](#page-101-0) [excessive debris 208,](#page-207-4) [222](#page-221-3) [Multitest examples 213](#page-212-0) [no events 220,](#page-219-1) [221](#page-220-0) [parameters 97](#page-96-2) [troubleshooting 213](#page-212-0) [populations, troubleshooting 223](#page-222-2) [power button 15](#page-14-0) preferences [mixing 136](#page-135-0) [user 126](#page-125-0)

pressure [errors, tube 202](#page-201-0) [fluidics 206](#page-205-0) [priming, fluid lines 169](#page-168-0) [printing setup reports 69](#page-68-2) [process controls 92](#page-91-1) [purging filters 158](#page-157-0)

### **Q**

QC [cytometer 50](#page-49-1) [messages 210](#page-209-0) quality control  $(QC)$  50

#### **R**

[rack, carousel 108,](#page-107-1) [239](#page-238-1) recording [compensation tubes 87](#page-86-0) [data 118](#page-117-0) removing [carousel rack 137](#page-136-1) [tubes 59](#page-58-0) replacing [air filter 161](#page-160-0) [fuses 186](#page-185-0) reports [Carousel 133](#page-132-0) Lab [reviewing 101,](#page-100-0) [105](#page-104-0) [viewing 97,](#page-96-1) [111](#page-110-0) [printing automatically 141](#page-140-0) [setup 69](#page-68-2) [requirements, system 28](#page-27-1) re-running [samples 141](#page-140-1) [tubes 104](#page-103-1) [results, unexpected 222](#page-221-1)

reviewing [Lab Reports 101,](#page-100-0) [105](#page-104-0) [worklists 111](#page-110-0) running [process control 92](#page-91-1) [samples 93,](#page-92-0) [139](#page-138-0) [setup 51](#page-50-0)

### **S**

[sample injection tube \(SIT\)](#page-190-2)  [problems 191,](#page-190-2) [193](#page-192-3) [sample prep assistant II \(SPA II\),](#page-106-0)  [importing worklists 107,](#page-106-0) [120](#page-119-0) [sample stream 17](#page-16-0) samples [adding to worklist 106](#page-105-0) [ID 91](#page-90-0) [name 91](#page-90-0) [optimization 78](#page-77-0) [questionable quality 210](#page-209-1) [running 93,](#page-92-0) [118](#page-117-0) [skipping 106](#page-105-1) saving [analyses 125](#page-124-1) [user-specific optimization 70](#page-69-0) [worklists 94](#page-93-1) [scaling, area, troubleshooting 223](#page-222-1) [scatter parameters, distorted 222](#page-221-2) [scattered light 17](#page-16-1) [scheduled maintenance 154](#page-153-0) [security module troubleshooting 217](#page-216-1) [sensitivity, cytometer performance 235](#page-234-2) [sensors, fluidics 183](#page-182-0) settings [adjusting 71](#page-70-0) [default 70](#page-69-1) [multiple users 70](#page-69-2) [optimization, saving 70](#page-69-0) [single user 70](#page-69-3)

setup [about 50](#page-49-1) [adjusting settings 67](#page-66-0) [age 50](#page-49-0) [beads 50](#page-49-0) [compensation 88](#page-87-1) [errors 203](#page-202-0) [failure 59,](#page-58-1) [63](#page-62-0) [manual mode 56](#page-55-1) [reports, viewing 69](#page-68-2) [running 51](#page-50-0) [troubleshooting 203](#page-202-2) [using the Loader 61](#page-60-0) [shape, particle 17](#page-16-3) [sheath fluid consumption 237](#page-236-1) [shutting down computer 150](#page-149-0) [side door, cytometer 15](#page-14-0) signals [no fluorescent 208,](#page-207-3) [221](#page-220-1) [troubleshooting 223](#page-222-1) [size, particle 17](#page-16-3) skipping [samples 141](#page-140-1) [tubes 106](#page-105-1) software [logging out 113](#page-112-0) [menus 32](#page-31-0) [not responding 199,](#page-198-0) [216](#page-215-1) [troubleshooting 199,](#page-198-1) [215](#page-214-2) specifications [cytometer 234](#page-233-1) [fluidics cart 238](#page-237-2) [loader 239](#page-238-3) spectral overlap [adjusting 67,](#page-66-1) [73](#page-72-0) [factors, beads 56](#page-55-0) [spillover, manual adjustment 73](#page-72-1) [starting computer 46](#page-45-0) [statistics, troubleshooting 224](#page-223-3) [status bar 33](#page-32-0)

[stopping acquisition manually 144](#page-143-0) [stream, sample 17](#page-16-0) supplies [cytometer 228](#page-227-1) [ordering 227](#page-226-0) [system requirements 28](#page-27-1)

### **T**

[target values, setup beads 55](#page-54-0) [technical specifications 239](#page-238-3) threshold [adjusting 72,](#page-71-0) [83](#page-82-0) [troubleshooting 223](#page-222-3) time [display \(Lab Report\) 101](#page-100-0) [pre-acquisition 96](#page-95-0) [timeout, unload tube 98](#page-97-1) [toolbar, workspace 34](#page-33-0) [trap, condensation 24](#page-23-2) [emptying 149,](#page-148-0) [151](#page-150-0) [trigon optics 18–](#page-17-0)[19](#page-18-0)

troubleshooting [acquisition 220](#page-219-0) [analysis 224](#page-223-0) [CVs 222](#page-221-0) [electronic aborts 223](#page-222-0) [event rate 208,](#page-207-1) [222](#page-221-4) [events 224](#page-223-2) [FCS files 208](#page-207-2) [general software 199,](#page-198-1) [215](#page-214-2) [Multitest plots 213](#page-212-0) [no events 203,](#page-202-1) [207,](#page-206-0) [208](#page-207-0) [plots 208,](#page-207-4) [213,](#page-212-0) [220,](#page-219-1) [221,](#page-220-0) [222](#page-221-3) [populations 223](#page-222-2) [QC messages 210](#page-209-0) [scatter parameters 222](#page-221-2) [screen display 218](#page-217-0) [security key 217](#page-216-1) [setup 203](#page-202-2) [signals 208,](#page-207-3) [221,](#page-220-1) [223](#page-222-1) [statistics 224](#page-223-3) [status messages 217](#page-216-0) [window extension 223](#page-222-3) [Trucount tubes 92](#page-91-2) tubes [changing 98](#page-97-0) [compatible 26](#page-25-0) [compensation 82](#page-81-0) [loading 57](#page-56-0) [pressurization errors 202](#page-201-0) [removing 59,](#page-58-0) [68,](#page-67-0) [85,](#page-84-0) [98](#page-97-2) [re-running 104](#page-103-1) [sample volume 239](#page-238-4) [skipping 106](#page-105-1) [timeout during unloading 98](#page-97-1)

#### **U**

[unload tube timeout 98](#page-97-1) [unscheduled maintenance 164](#page-163-1) [USB security module 217](#page-216-1) [user preferences 126](#page-125-0)

#### **V**

[vacuum error 202](#page-201-1) [viewing Lab Reports 97,](#page-96-1) [111](#page-110-0) views [Browser 35](#page-34-1) [Cytometer window 36](#page-35-0) [Worksheet 37](#page-36-0) [Worksheet window 37](#page-36-0) voltage [adjusting PMT 83](#page-82-0) [compensation and 87](#page-86-3) [fluidics cart fuses 188](#page-187-0)

#### **W**

waste container [cap 157](#page-156-0) [emptying 156](#page-155-0) window [Acquisition Dashboard 35](#page-34-0) [BD FACSDiva software](#page-33-1)  workspace 34 [Browser 35](#page-34-1) [Canto software components 32](#page-31-1) [Cytometer 36](#page-35-0) [extension, troubleshooting 223](#page-222-3) [Inspector 36](#page-35-1) [Worksheet 37](#page-36-0)

worklists adding [FCS files 109](#page-108-0) [samples 106](#page-105-0) [analysis 108](#page-107-0) [importing 107,](#page-106-0) [120](#page-119-0) [opening 110](#page-109-0) [reviewing 111](#page-110-0) [saving 94](#page-93-1) [Worksheet window 37](#page-36-0) [workspace toolbar 34](#page-33-0) workstation [shutting down 148,](#page-147-0) [150](#page-149-0) [starting 46](#page-45-0)